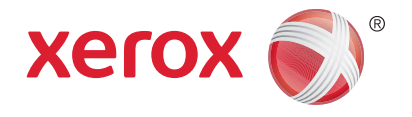

# Xerox® WorkCentre® 3025BI Xerox® WorkCentre® 3025NI Felhasználói útmutató

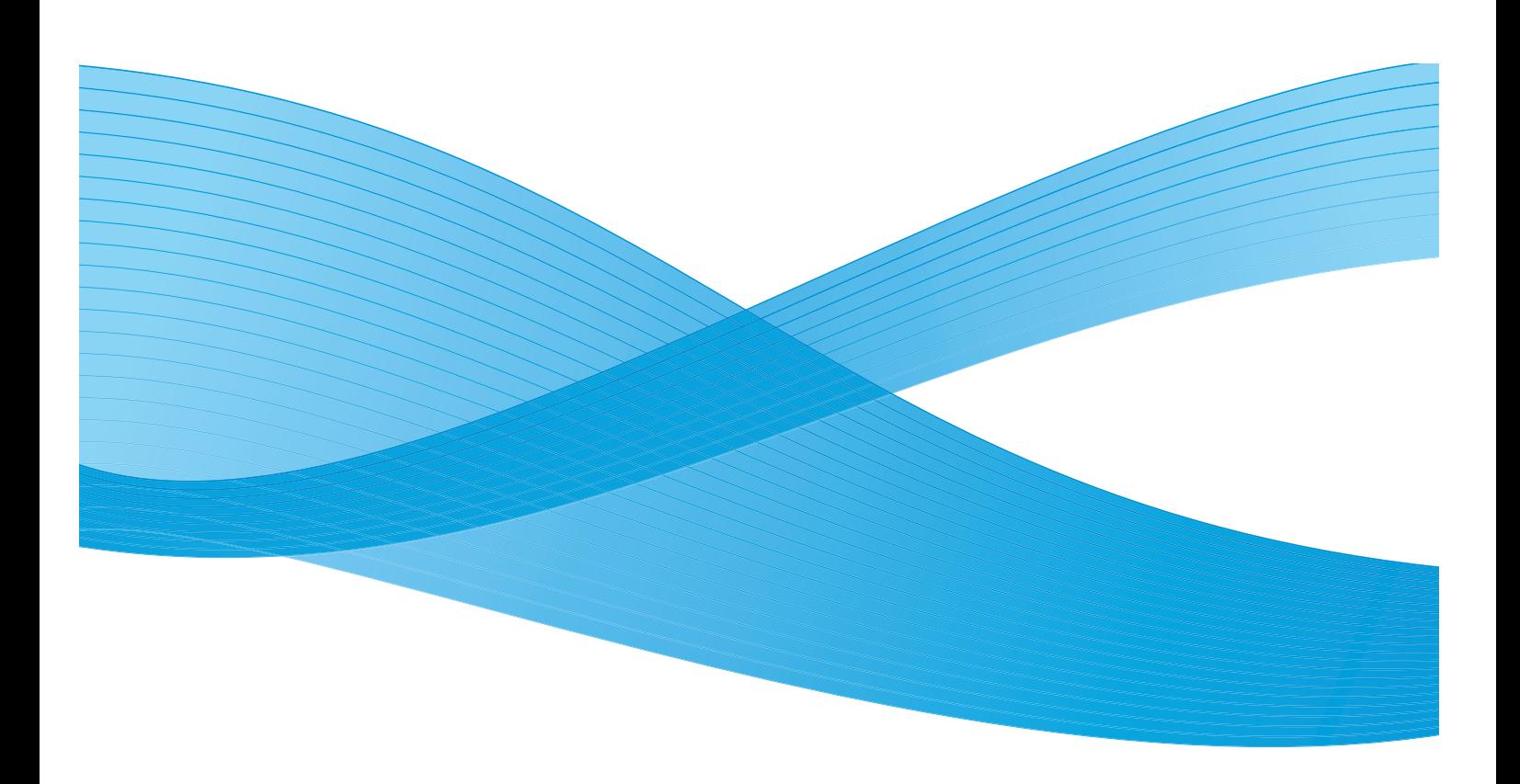

© 2014 Xerox Corporation. Minden jog fenntartva. A XEROX $^\circ$  és a XEROX és ábrás védjegy $^\circ$  a Xerox Corporation védjegyei az Egyesült Államokban és/vagy más országokban.

A Phaser®, a CentreWare®, a WorkCentre®, a FreeFlow®, a SMARTsend®, a Scan to PC Desktop®, a MeterAssistant®, a SuppliesAssistant®, a Xerox Secure Access Unified ID System® és a Xerox Extensible Interface Platform® a Xerox Corporation védjegye az Amerikai Egyesült Államokban és/vagy más országokban.

Az Adobe® Reader® és a PostScript® az Adobe Systems Incorporated védjegye az Egyesült Államokban és/vagy más országokban.

A Macintosh és a Mac OS az Apple Inc. bejegyzett védjegye az Egyesült Államokban és/vagy más országokban.

Az AirPrint és az AirPrint logó az Apple Inc. védjegyei.

A PCL® a Hewlett-Packard Corporation védjegye az Egyesült Államokban és/vagy más országokban.

Az IBM® és az AIX® az International Business Machines Corporation védjegye az Amerikai Egyesült Államokban és/vagy más országokban.

A Microsoft®, a Windows Vista®, a Windows®, és a Windows Server® az International Business Machines Corporation védjegye az Amerikai Egyesült Államokban és/vagy más országokban.

A Novell®, a NetWare®, az NDPS®, az NDS®, az IPX™ és a Novell Distributed Print Services™ a Novell, Inc. védjegyei az Egyesült Államokban és más országokban.

A Sun, a Sun Microsystems és a Solaris az Oracle és/vagy leányvállalatai védjegyei vagy bejegyzett védjegyei az Amerikai Egyesült Államokban és/vagy más országokban.

A UNIX<sup>®</sup> az Egyesült Államokban és más országokban bejegyzett védjegy, amely kizárólag az X/ Open Company Limited engedélyével használható.

A Linux a Linus Torvalds bejegyzett védjegye.

A Red Hat $^{\circledR}$  a Red Hat, Inc. bejegyzett védjegye.

A Fedora a Red Hat, Inc. védjegye.

Az Ubuntu a Canonical Ltd. bejegyzett védjegye.

Debian a Software in the Public Interest, Inc. bejegyzett védjegye.

## Tartalom

#### [1 Bevezetés](#page-10-0)

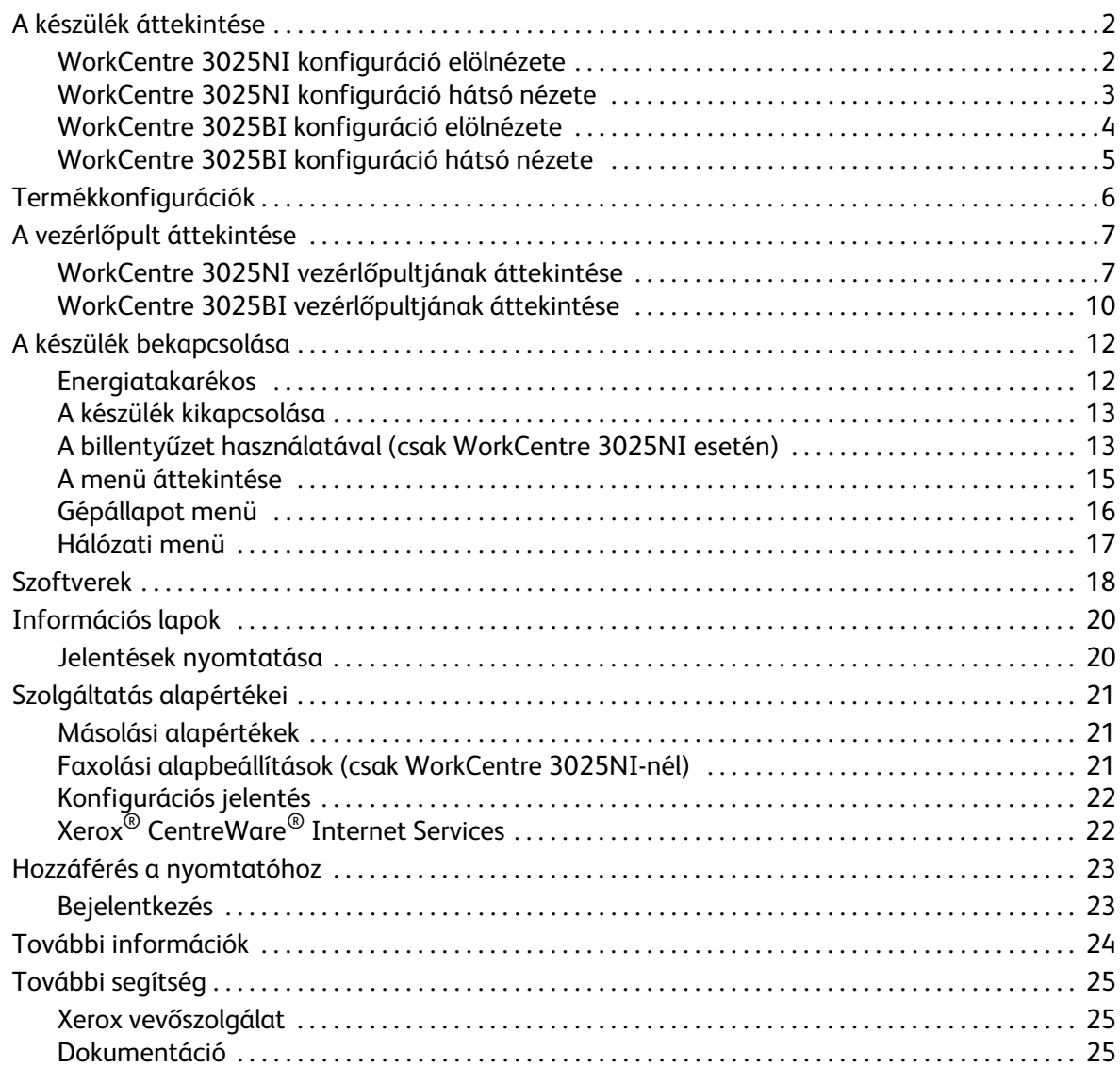

#### [2 A készülék üzembe helyezése és beállítása](#page-36-0)

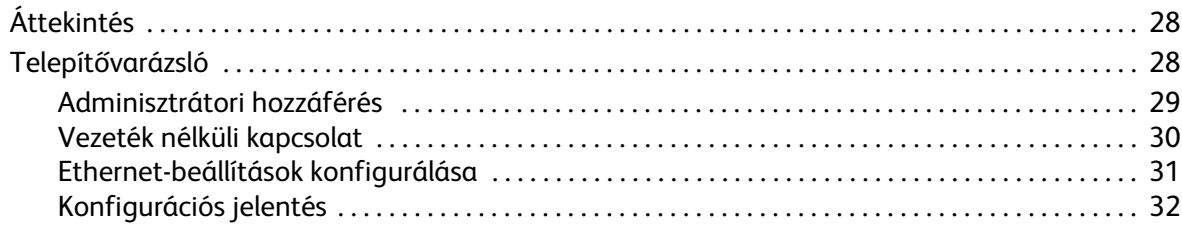

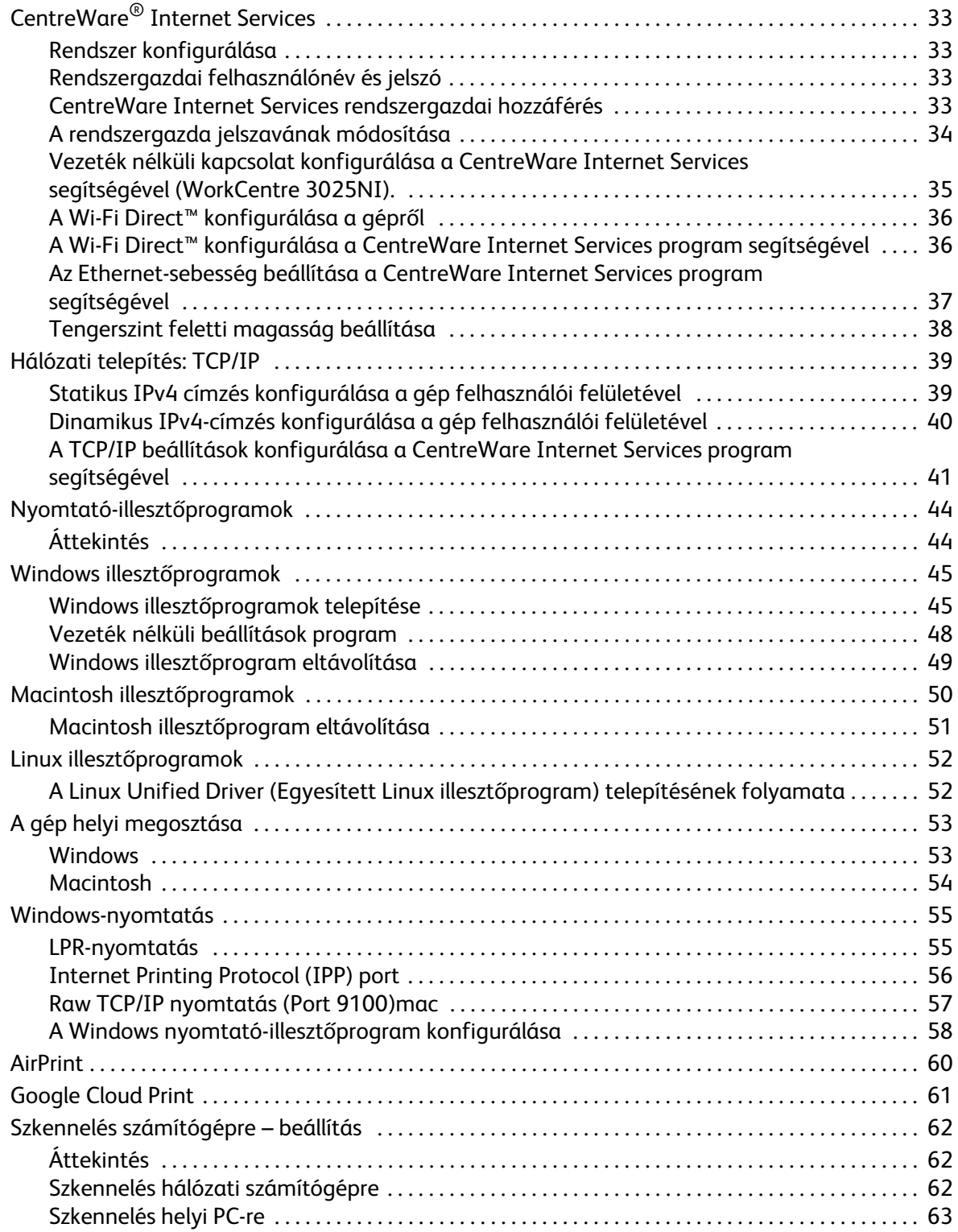

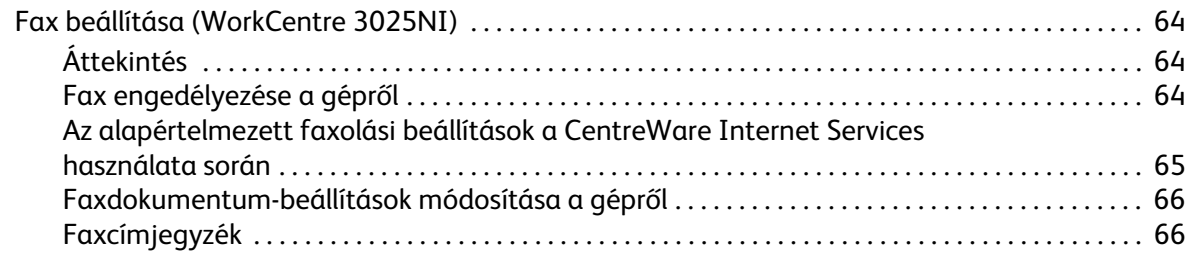

#### Papír és másolóanyagok  $\overline{3}$

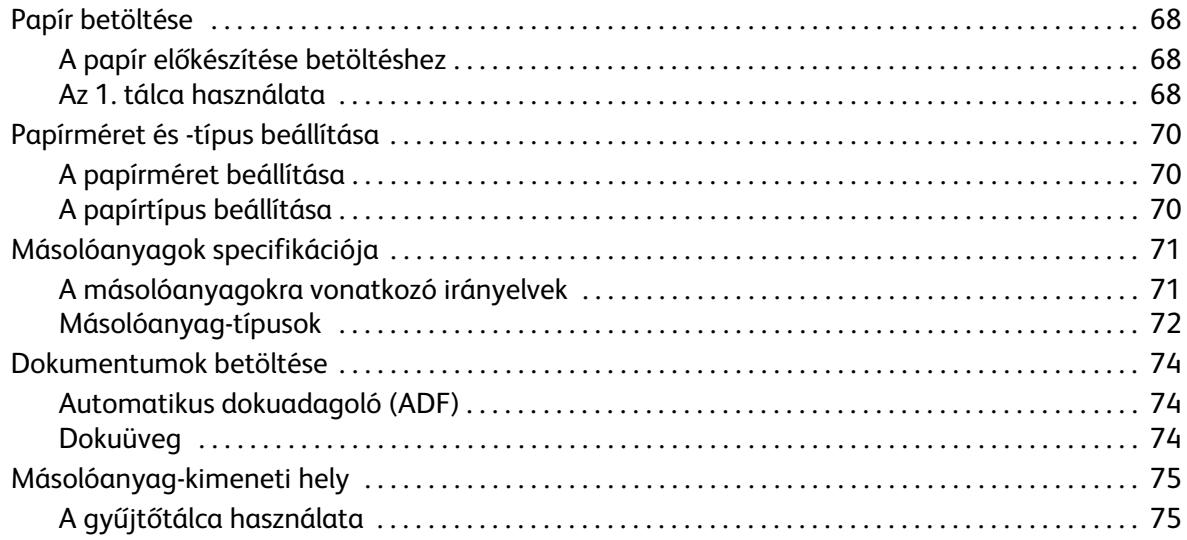

#### Nyomtatás  $\overline{4}$

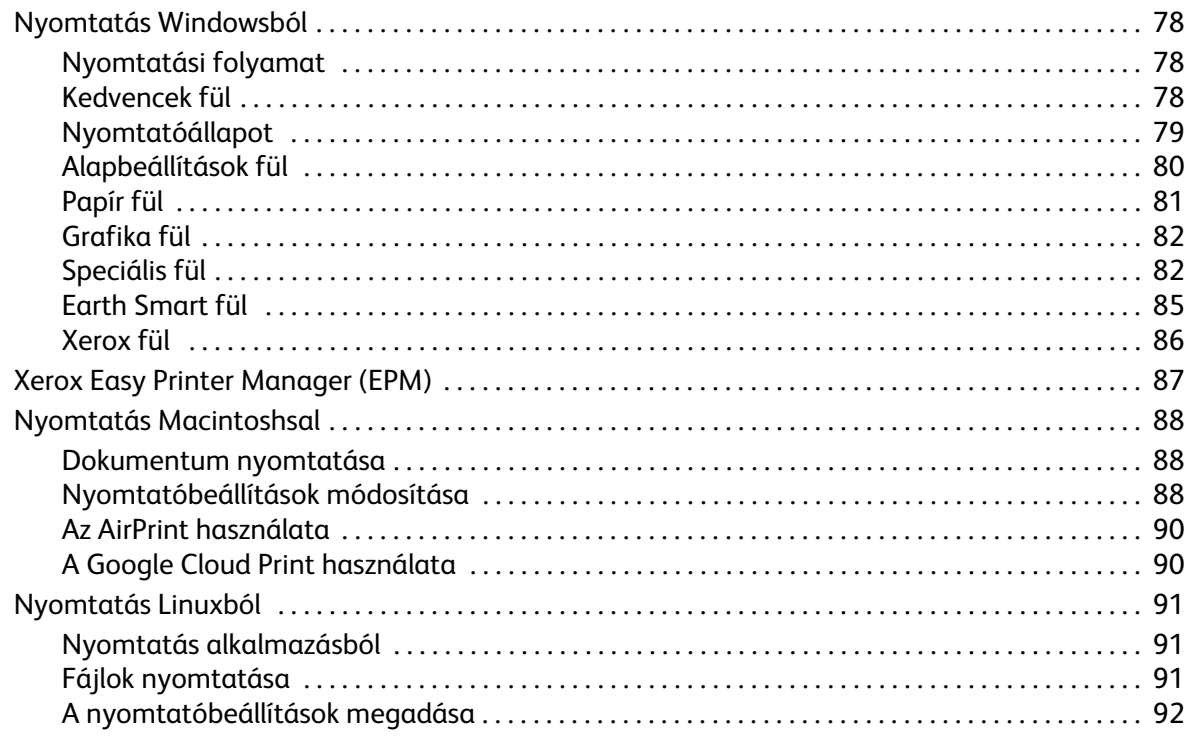

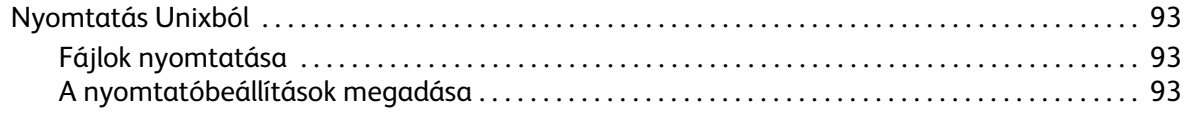

#### [5 Másolás](#page-104-0)

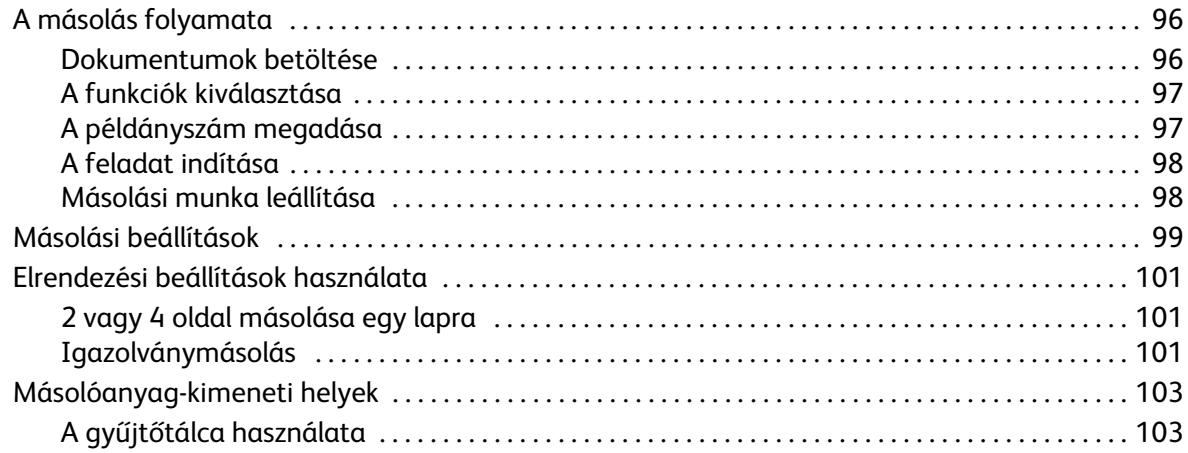

#### [6 Szkennelés](#page-114-0)

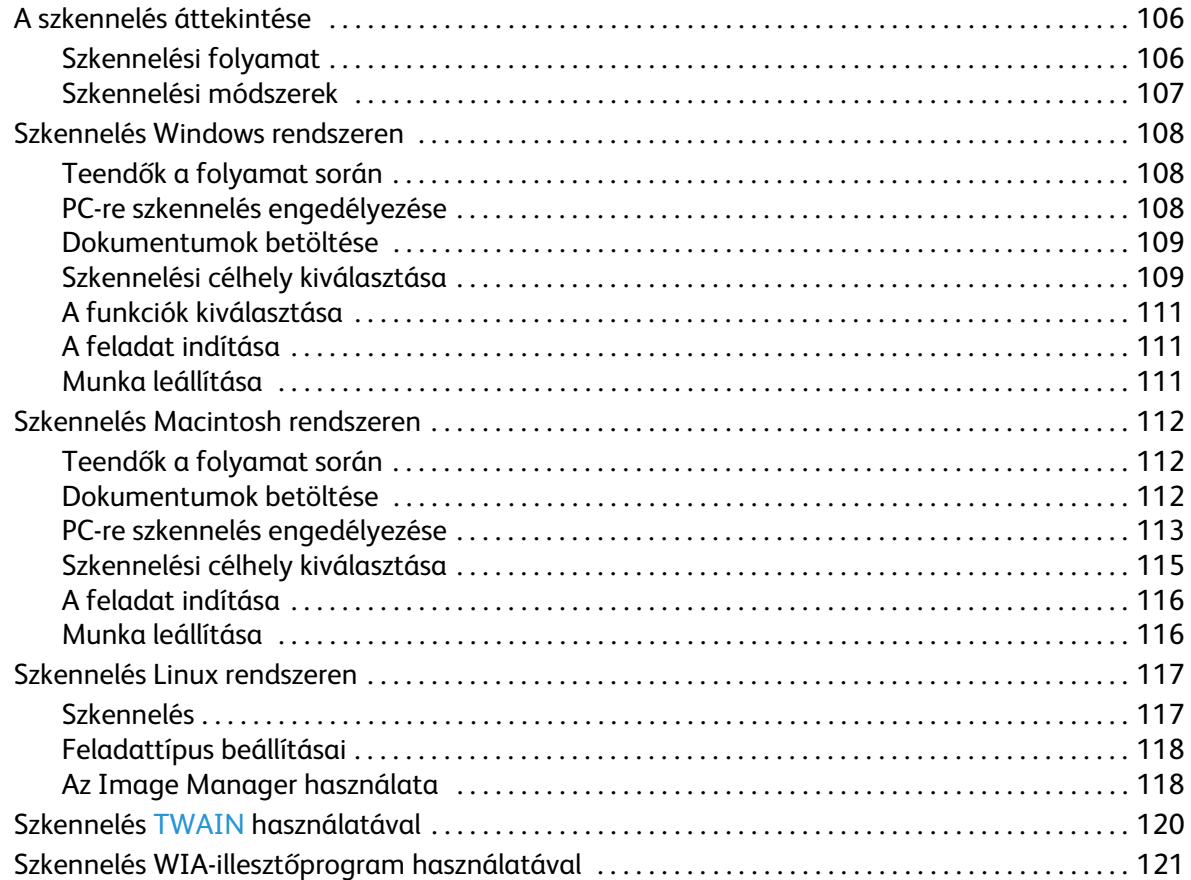

#### [7 Fax](#page-132-0)

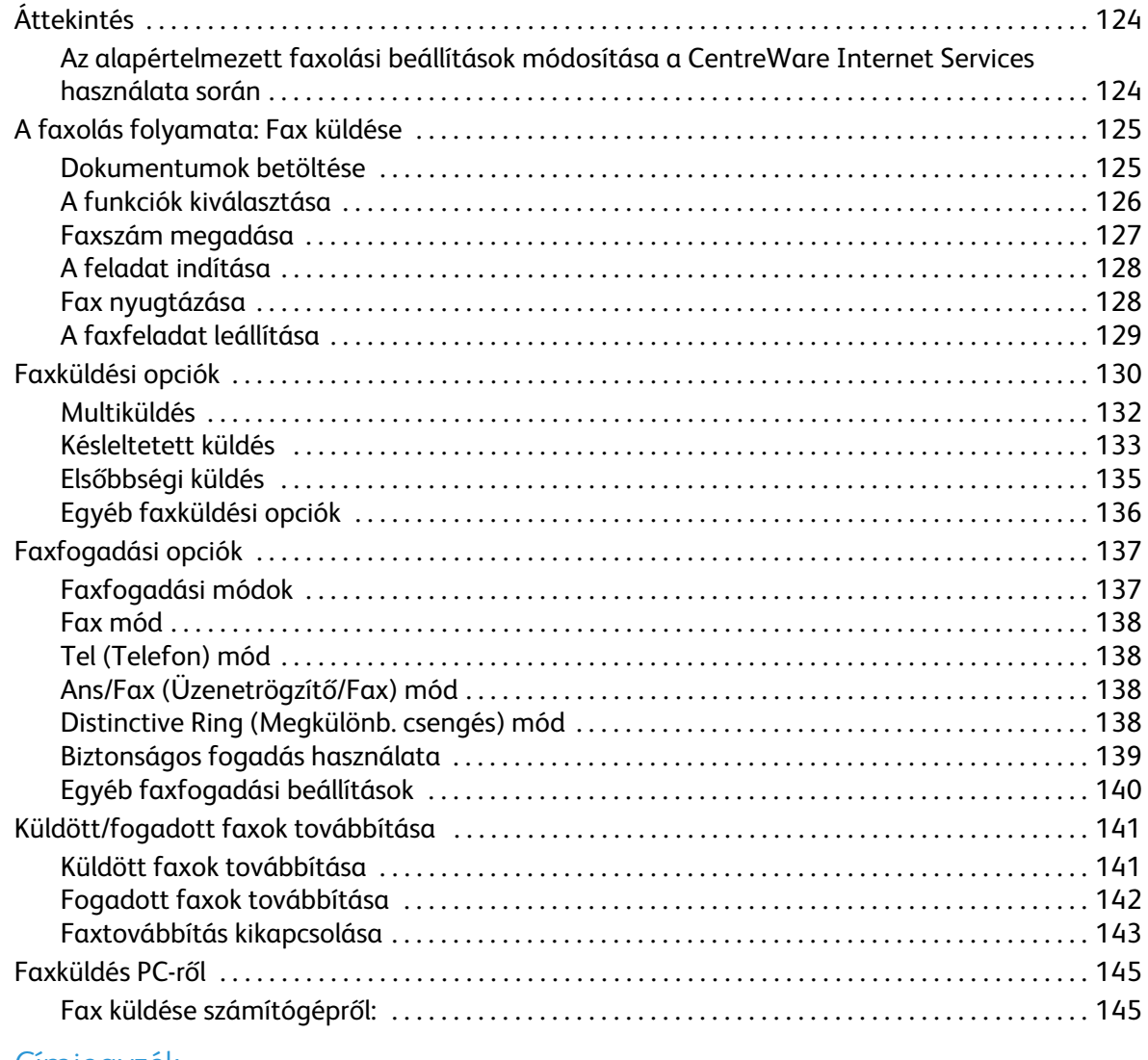

#### [8 Címjegyzék](#page-156-0)

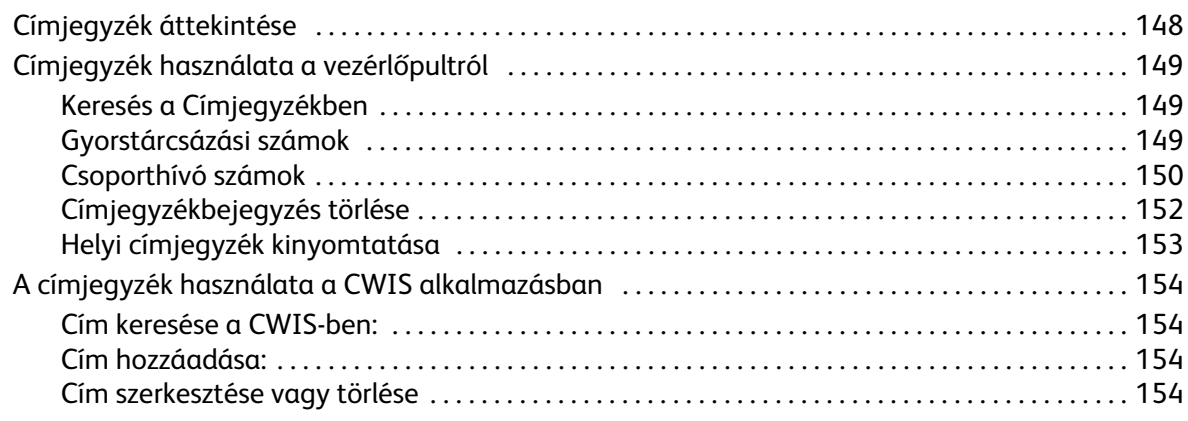

10

#### [9 Biztonság](#page-164-0)

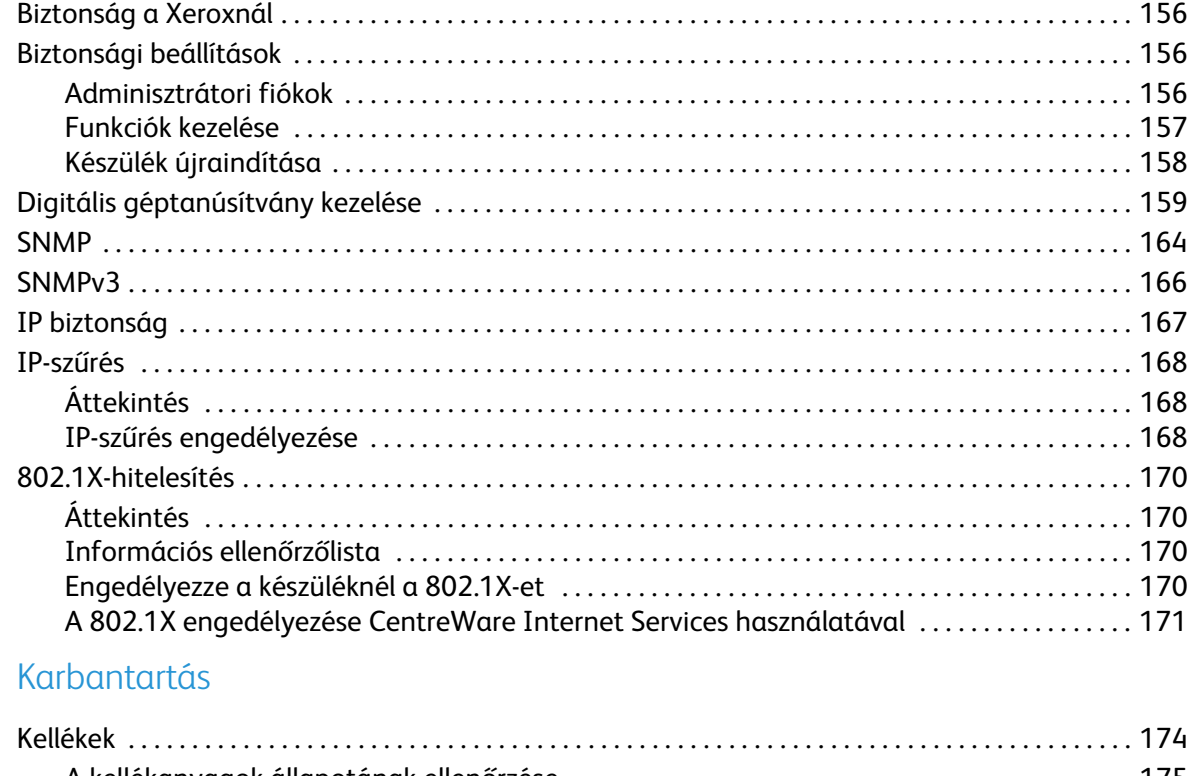

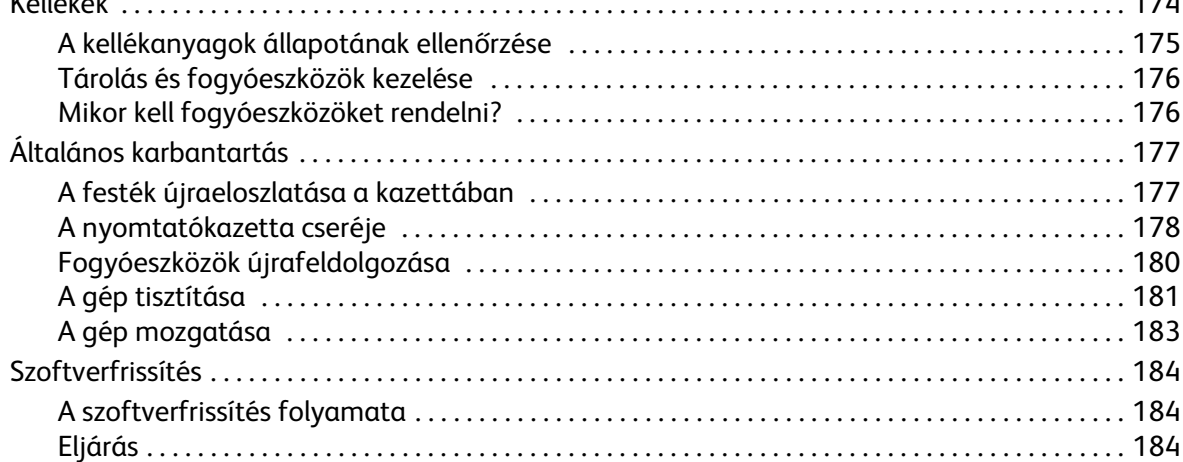

#### [11 Hibaelhárítás](#page-196-0)

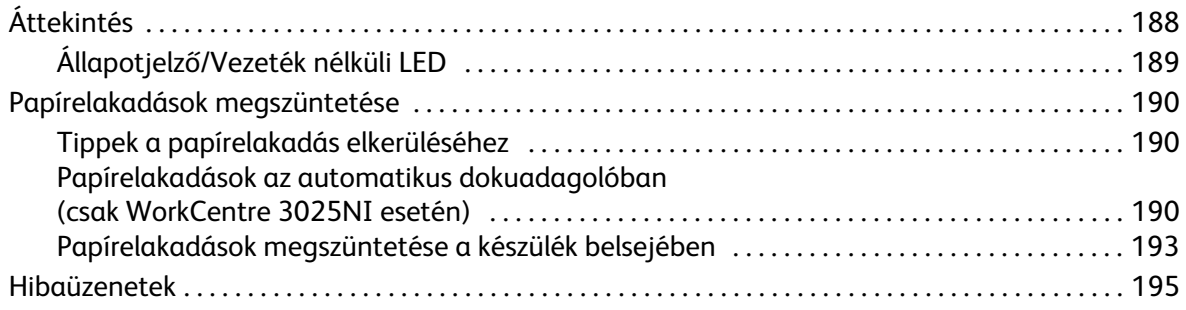

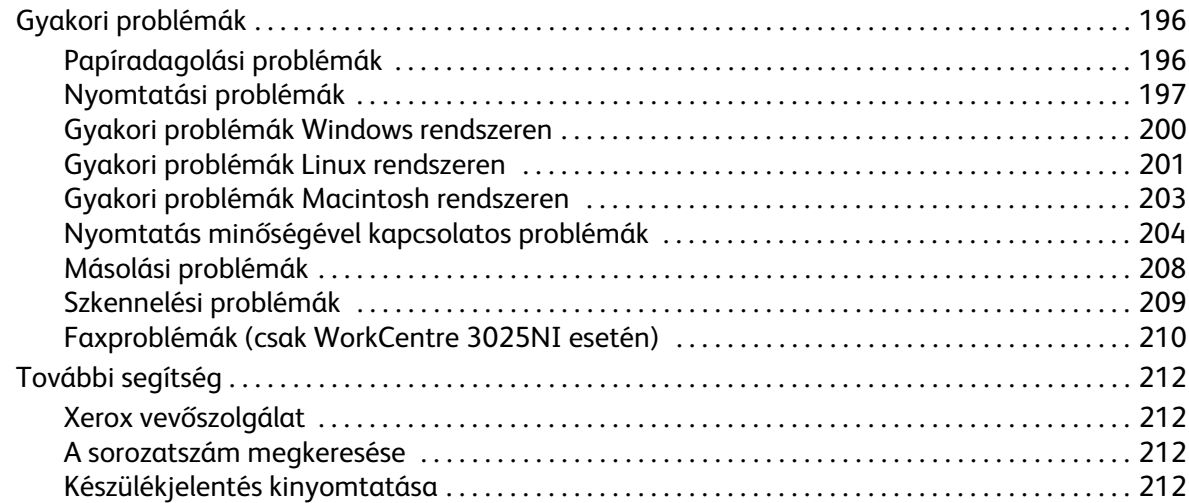

# <sub>neszulekjelentés kinyc</sub><br>[12 Műszaki adatok](#page-222-0)

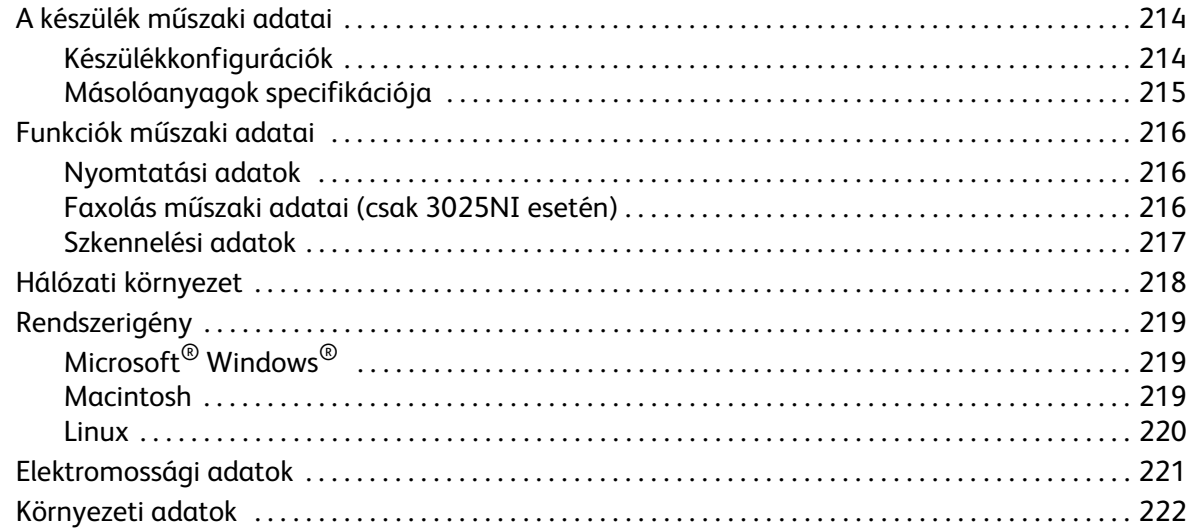

#### [13 Biztonság](#page-232-0)

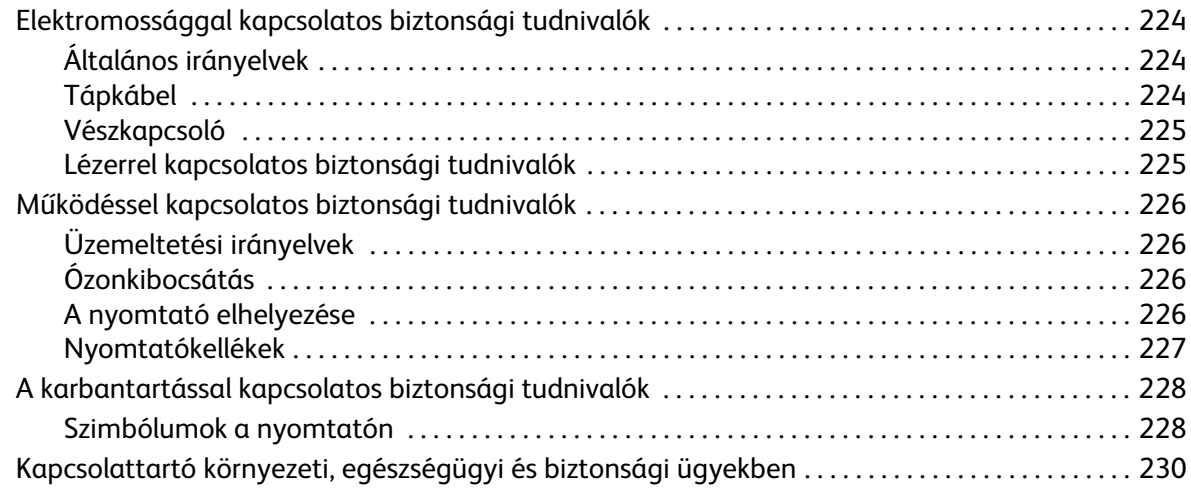

#### [14 Szabványok](#page-240-0)

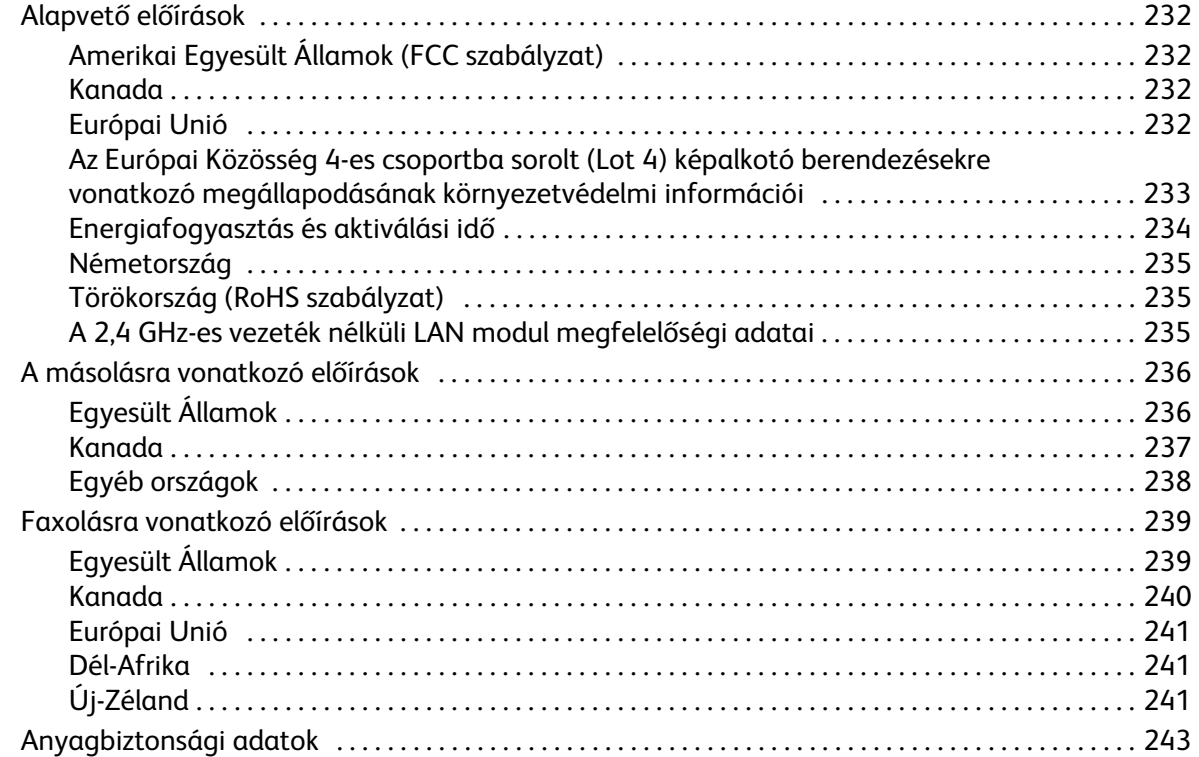

#### [15 Újrahasznosítás és selejtezés](#page-254-0)

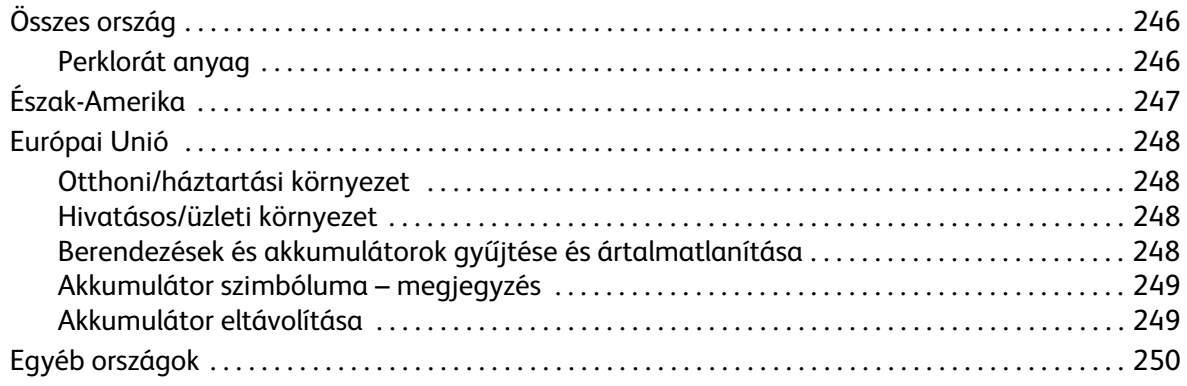

# <span id="page-10-0"></span>Bevezetés

#### A fejezet tartalma:

- A készülék áttekintése
- Termékkonfigurációk
- A vezérlőpult áttekintése
- A készülék bekapcsolása
- Szoftverek
- Információs lapok
- Szolgáltatás alapértékei
- Hozzáférés a nyomtatóhoz
- További információk
- További segítség

## <span id="page-11-0"></span>A készülék áttekintése

A készülék használata előtt szánjon időt a különböző funkciók és beállítások megismerésére.

<span id="page-11-1"></span>WorkCentre 3025NI konfiguráció elölnézete

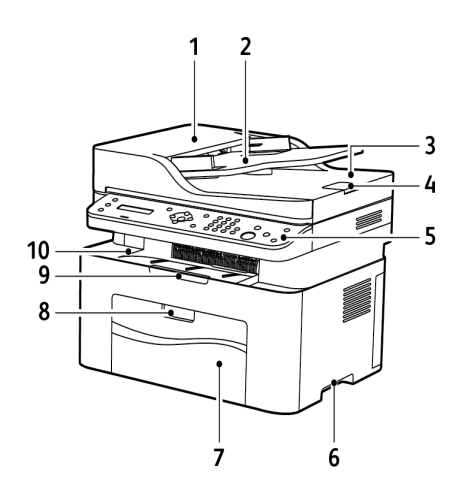

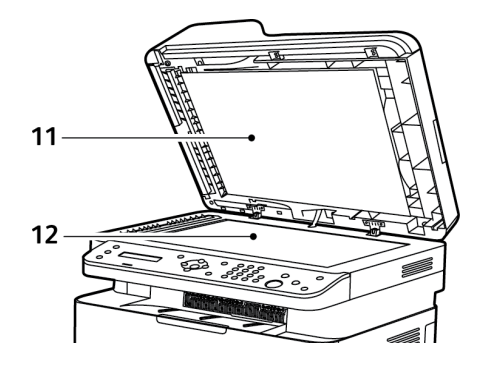

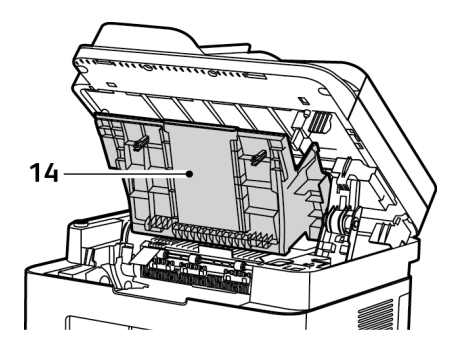

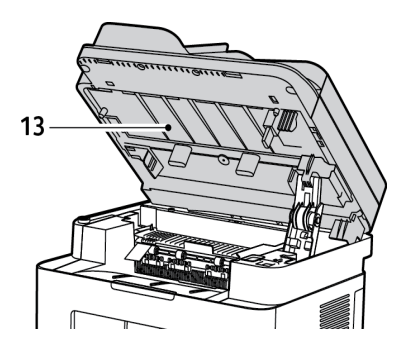

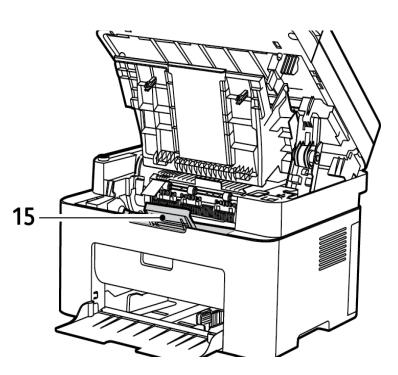

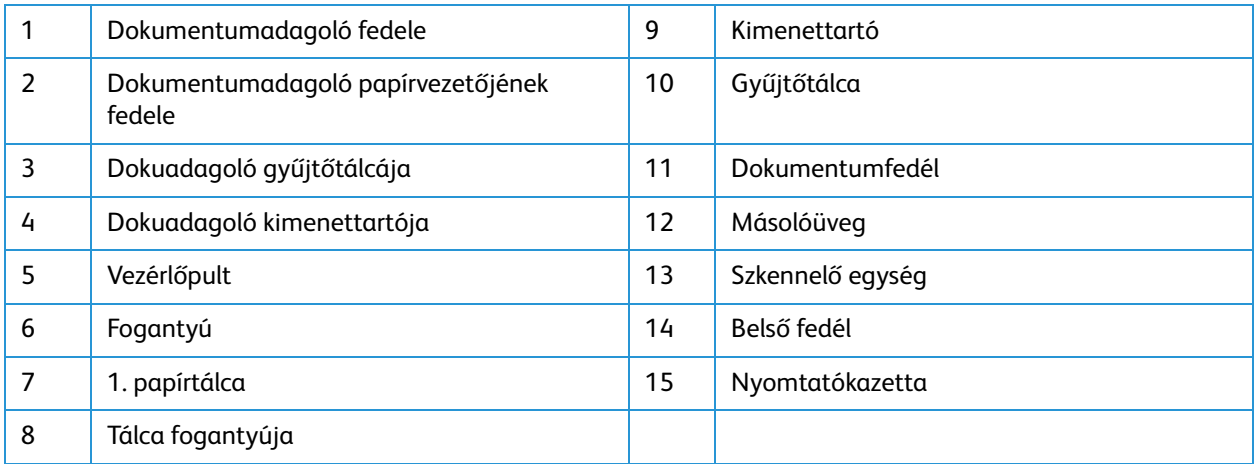

## <span id="page-12-0"></span>WorkCentre 3025NI konfiguráció hátsó nézete

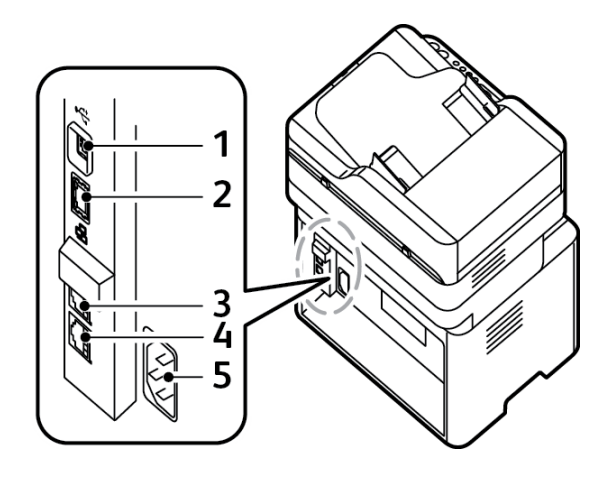

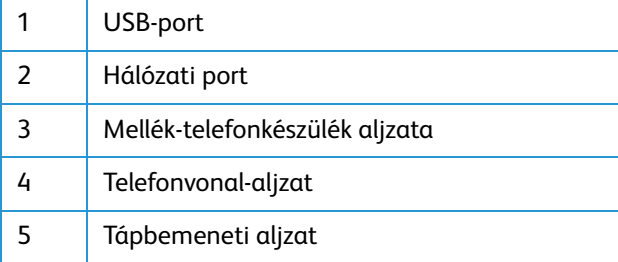

## <span id="page-13-0"></span>WorkCentre 3025BI konfiguráció elölnézete

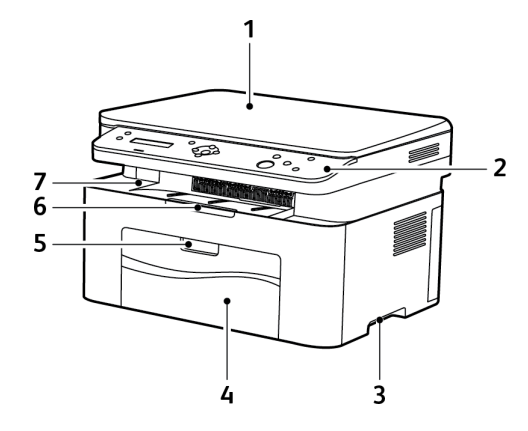

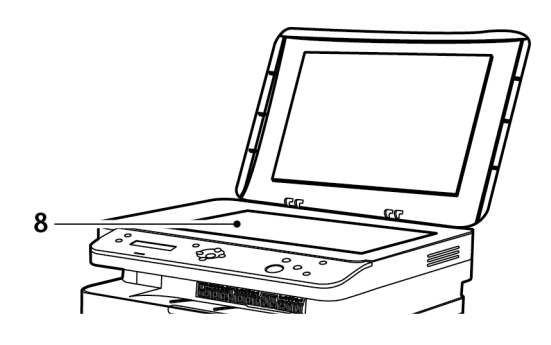

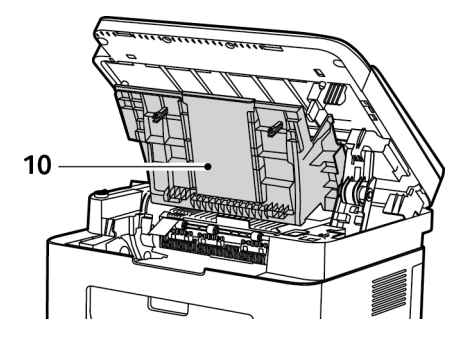

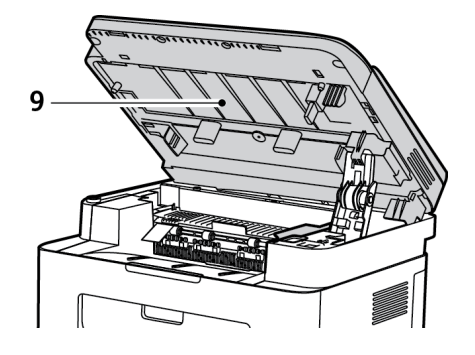

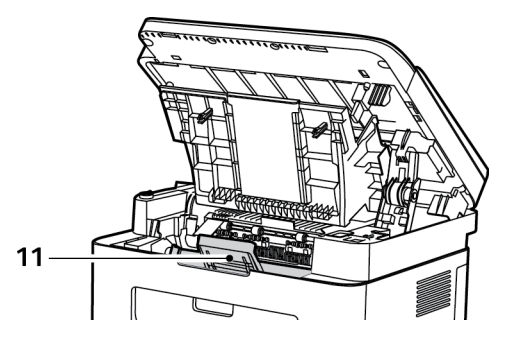

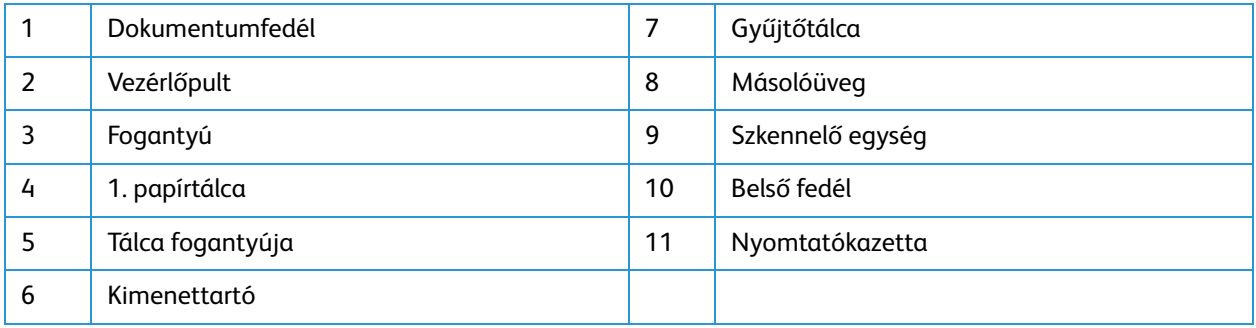

## <span id="page-14-0"></span>WorkCentre 3025BI konfiguráció hátsó nézete

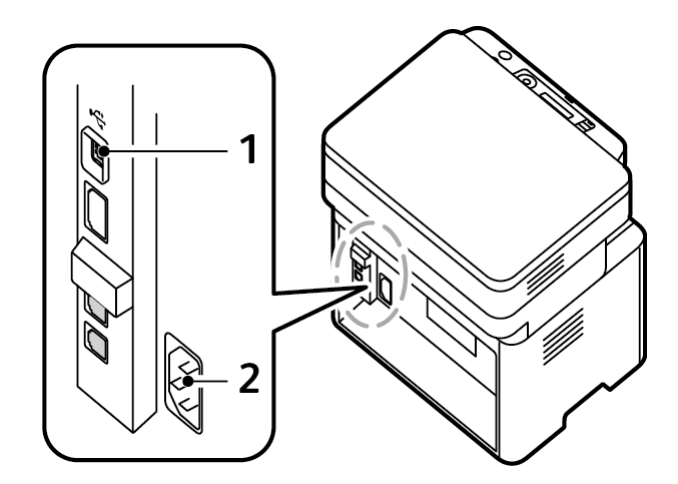

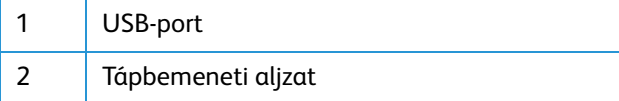

## <span id="page-15-0"></span>Termékkonfigurációk

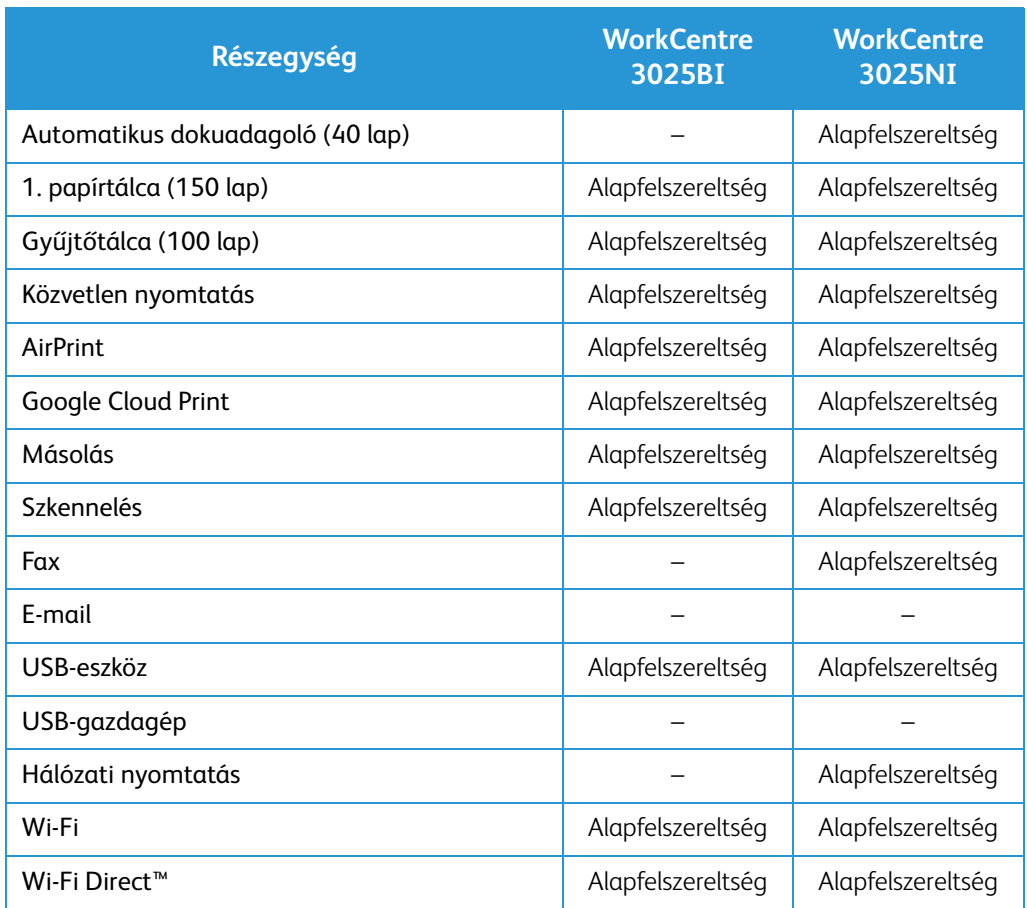

## <span id="page-16-0"></span>A vezérlőpult áttekintése

A vezérlőpulton egy kijelző, egy billentyűzet, valamint gombok találhatók, amelyeket megnyomva vezérelheti a nyomtató funkcióit. A vezérlőpanel:

- Megjeleníti a nyomtató aktuális működési állapotát.
- Hozzáférést biztosít a másolási, nyomtatási, szkennelési és faxolási funkciókhoz.
- Hozzáférést biztosít az információs lapokhoz.
- Figyelmeztet a papír behelyezésére, kellékek cseréjére, az elakadások elhárítására.
- Megjeleníti a hibákat és a figyelmeztetéseket.

#### <span id="page-16-1"></span>WorkCentre 3025NI vezérlőpultjának áttekintése

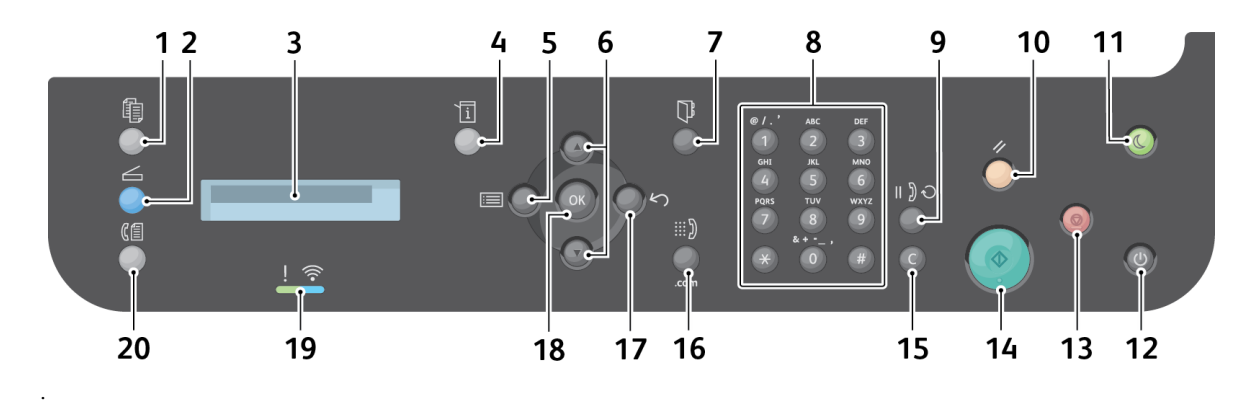

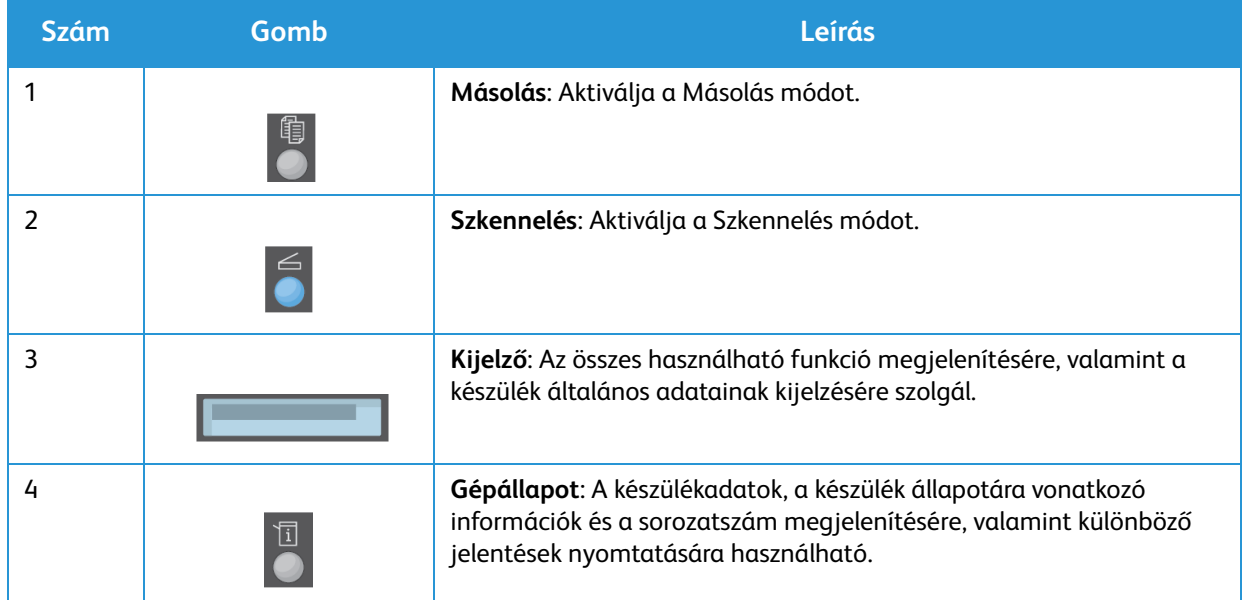

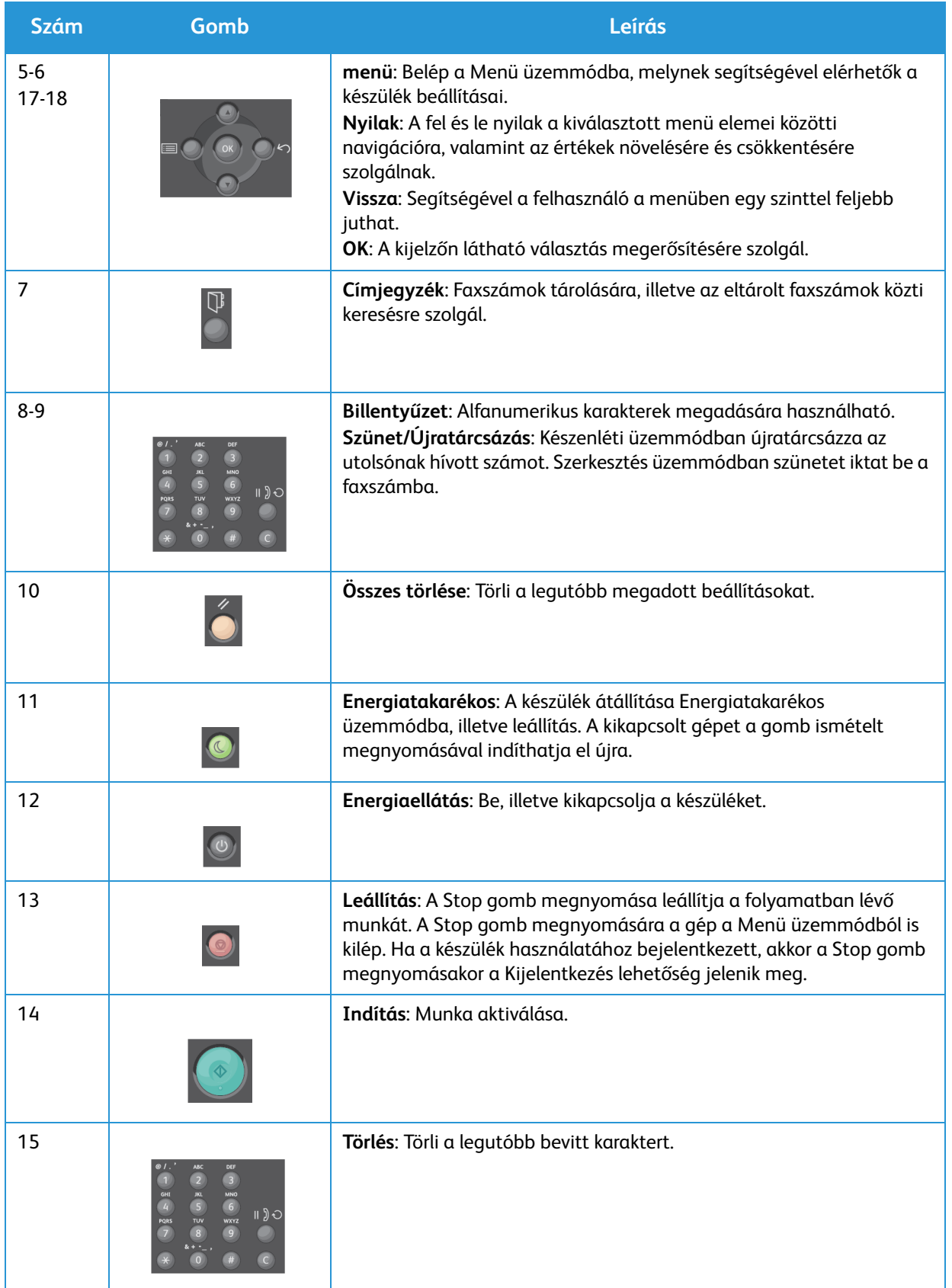

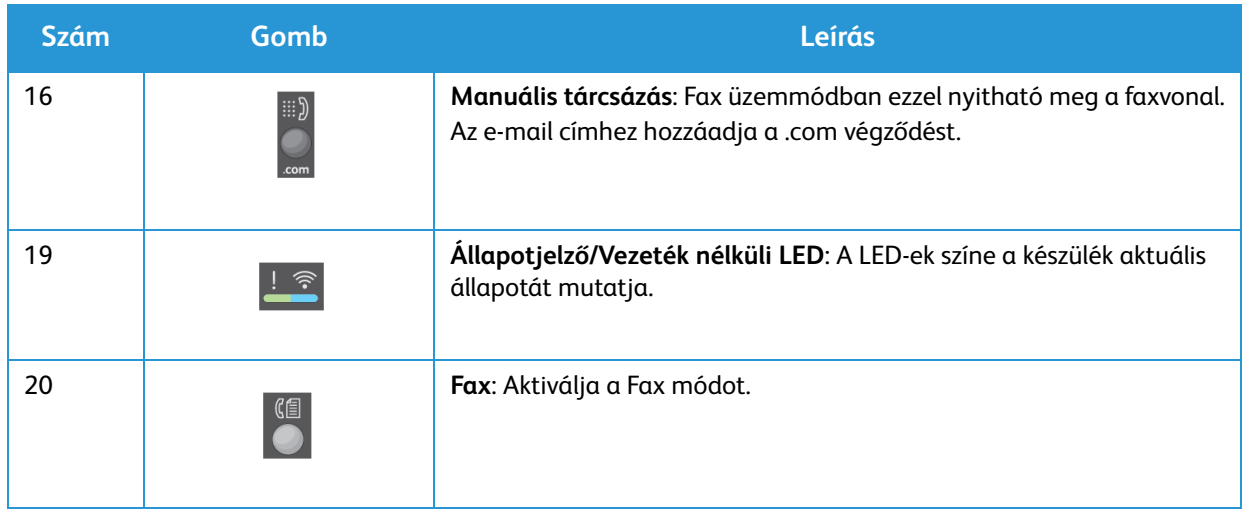

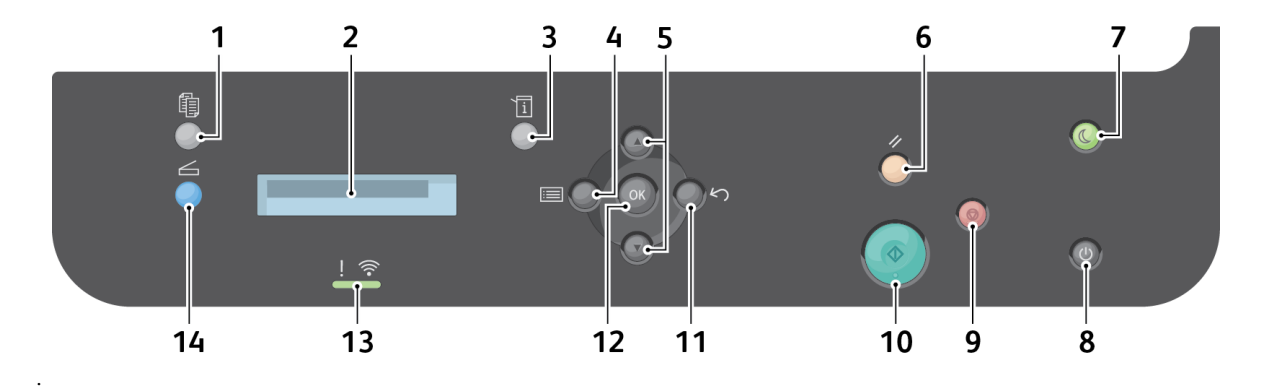

## <span id="page-19-0"></span>WorkCentre 3025BI vezérlőpultjának áttekintése

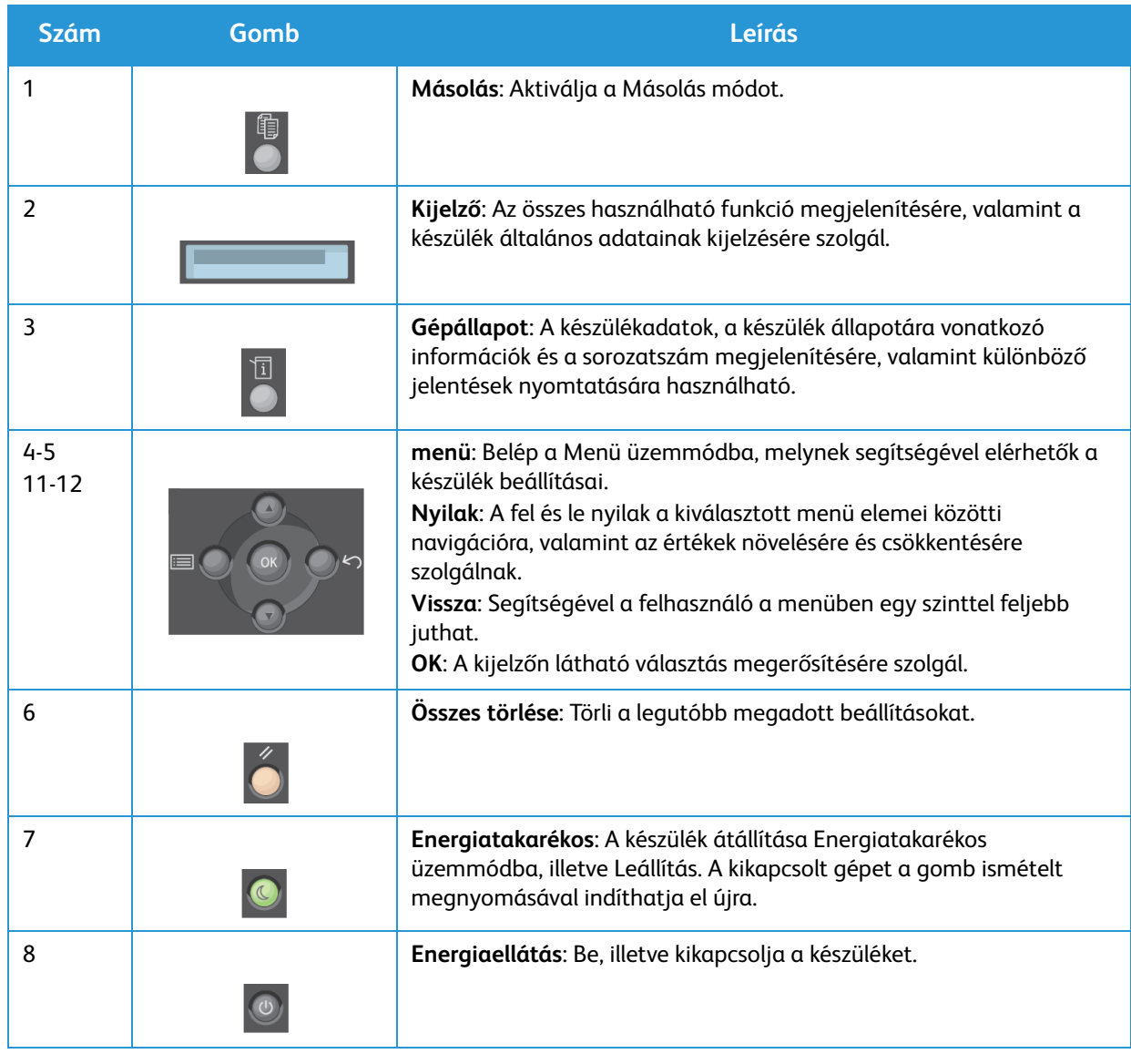

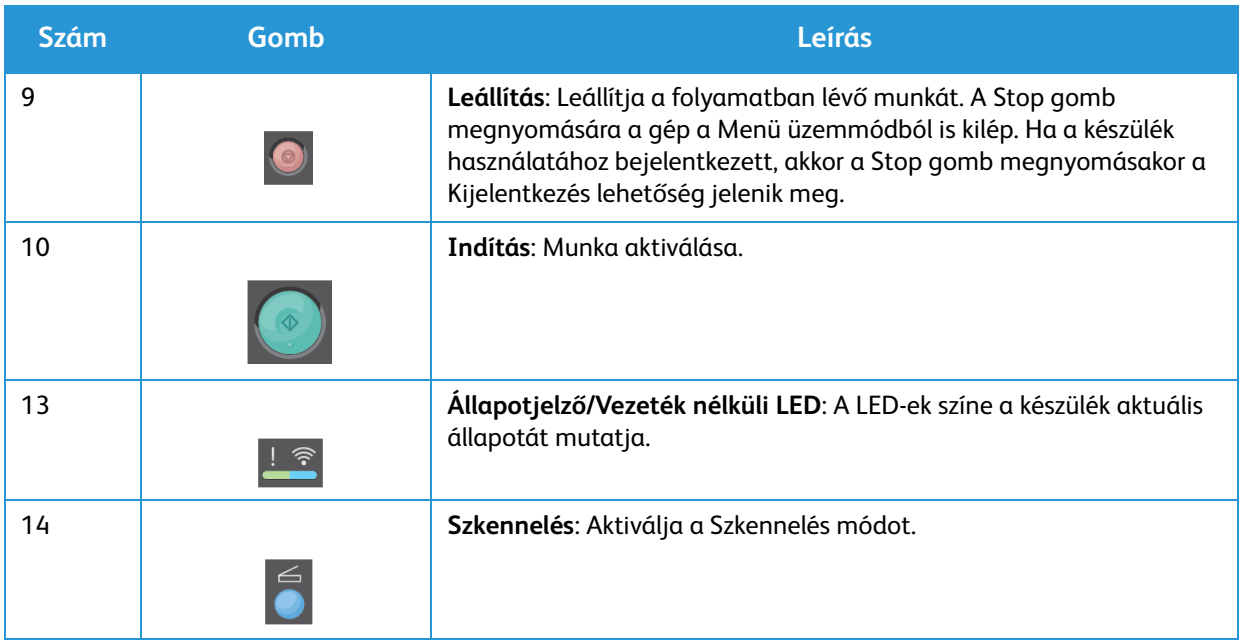

## <span id="page-21-0"></span>A készülék bekapcsolása

A főkapcsológomb a vezérlőpulton található. A tápkábel aljzata a nyomtató hátoldalán található.

- 1. Csatlakoztassa az egyenáramú tápkábelt a készülékhez és egy elektromos aljzatba. A tápkábelt mindig földelt elektromos aljzatba csatlakoztassa.
- 2. Ha van elérhető vezeték nélküli hálózat, bekapcsolás után a nyomtató csatlakozik hozzá. A vezeték nélküli beállítások megadásával kapcsolatban lásd a jelen útmutató A készülék üzembe helyezése és beállítása című fejezetét.
- 3. Szükség esetén csatlakoztassa a hálózati kábelt.

Megjegyzés: A 3025NI nem csatlakozik a vezeték nélküli hálózatra, amíg a hálózati kábel csatlakoztatva van.

- 4. Faxoláshoz a telefonvonalat csatlakoztassa a LINE csatlakozóhoz.
- 5. Nyomja meg a **Bekapcsológombot** a vezérlőpulton.

Megjegyzés: Lehetséges, hogy egyes lehetőségek a készülék konfigurációjától és attól függően, hogy a készülék üzemkész állapotban van-e, nem elérhetőek.

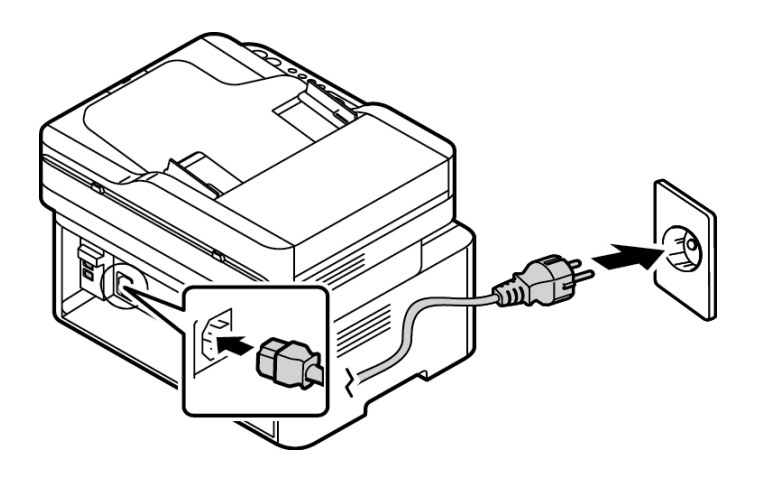

#### <span id="page-21-1"></span>Energiatakarékos

A készülék fejlett energiatakarékossági funkcióval rendelkezik, amely csökkenti az áramfelhasználást, amikor a készülék nincs aktív használatban. Amikor a nyomtató hosszabb ideig nem fogad adatot, a Csökkentett fogyasztás mód aktiválódik, és az áramfogyasztás automatikusan lecsökken.

Belépés energiatakarékos módba:

- 1. Nyomja meg az **Energiatakarékos** gombot.
- 2. A **fel/le** nyílgombokkal válassza az **Energiatakarékos** lehetőséget, majd az **OK** gombot.

#### <span id="page-22-0"></span>A készülék kikapcsolása

A készülék kétféle módon kapcsolható ki:

- Nyomja meg a **Bekapcsológombot**.
- Nyomja meg az **Energiatakarékosság** gombot, majd a **fel/le** nyílgombok segítségével válassza ki a **Kikapcsolás** lehetőséget, majd az **OK** gombot.

#### <span id="page-22-1"></span>A billentyűzet használatával (csak WorkCentre 3025NI esetén)

Számos feladat elvégzéséhez szükség lehet nevek és számok bevitelére. Üzembe helyezéskor például meg kell adnia saját vagy cége nevét és faxszámát. Faxszámok tárolásakor a megfelelő nevek megadására is szükség lehet.

- 1. Ha betűt kell bevinnie, keresse meg a kívánt karaktert tartalmazó gombot. Nyomja meg egymás után többször a gombot, amíg a kívánt betű megjelenik a kijelzőn.
	- Például ha az O betűt szeretné bevinni, nyomja le a 6 gombot, amin az MNO felirat szerepel.
	- A 6 gomb minden egyes lenyomásakor egy másik betű lesz látható: M, N, O, m, n, o és végül 6.
- 2. Különleges karaktereket, például a @ / . & + karaktereket is beviheti. Lásd: Billentyűzeten bevihető karakterek.
- 3. További betűk beviteléhez ismételje meg az 1. lépést. Ha a következő betű ugyanazon a billentyűn található, a gombnyomások között várjon két másodpercet, vagy a kurzort a lefelé nyílgomb megnyomásával léptesse tovább, és ezután nyomja meg újra a gombot. A kurzor jobbra lép, és a következő betű megjelenik a kijelzőn.

Ha a szám vagy a név beírása közben hibát vét, nyomja meg a felfelé nyílgombot az utolsó szám vagy betű törléséhez. Ezt követően adja meg a helyes számot vagy karaktert.

4. Ha az összes a karakter bevitelével végzett, nyomja meg az **OK** gombot.

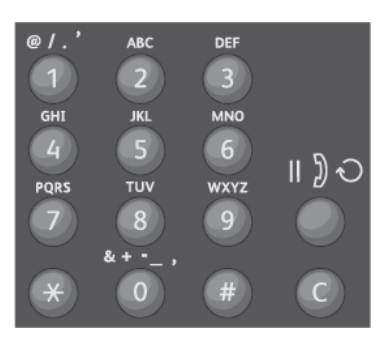

#### A készülék bekapcsolása

#### Billentyűzeten bevihető karakterek

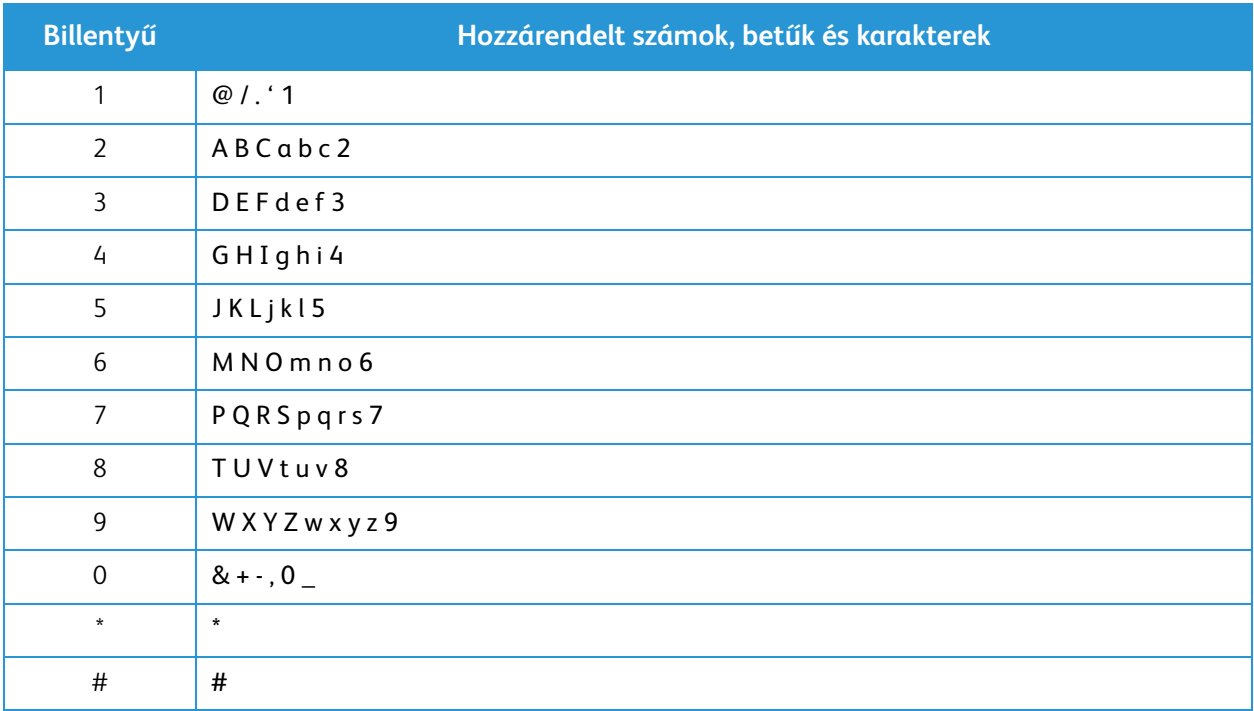

#### <span id="page-24-0"></span>A menü áttekintése

A vezérlőpulton keresztül különféle menüket érhet el. Ezek a menük a megfelelő szolgáltatás gombjának megnyomásával érhetők el, ezek például a Másolás, Szkennelés, a Fax, illetve a Menü gombok. Az elérhető menük részletei a következők:

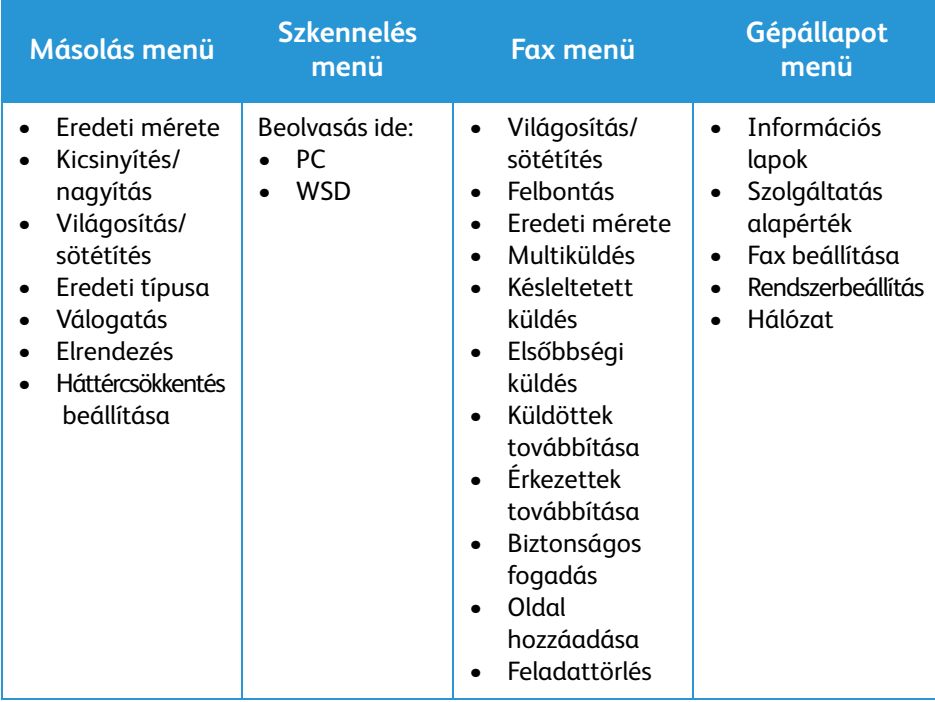

Megjegyzés: Lehetséges, hogy egyes menüpontok a készülék konfigurációjától és attól függően, hogy a készülék üzemkész állapotban van-e, nem elérhetőek. Emellett egyes szolgáltatásokhoz, például a faxhoz további beállításokra lehet szükség, mielőtt a Menüben található lehetőségek elérhetők lennének.

#### <span id="page-25-0"></span>Gépállapot menü

A Gépállapot gombbal információkat kaphat a készülékről, és elérheti a készülék beállításait. A gép beüzemelését követően ajánlott a nyomtatási környezet különböző funkcióinak beállításait igényei és szükségletei szerint módosítani. E beállítások eléréséhez és módosításához jelszó megadására lehet szükség.

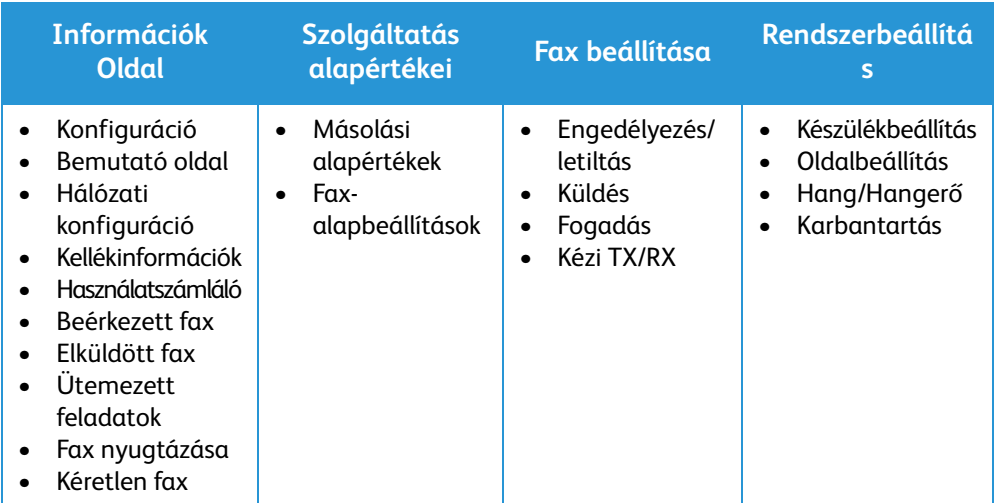

A következő táblázat bemutatja az egyes menüpontoknál elérhető lehetőségeket.

Megjegyzés: Lehetséges, hogy egyes menüpontok a készülék konfigurációjától és attól függően, hogy a készülék üzemkész állapotban van-e, nem elérhetőek.

#### <span id="page-26-0"></span>Hálózati menü

A hálózatot a készülék képernyőjével állíthatja be. Ezelőtt meg kell tudnia a használt hálózati protokollok típusát, és hogy milyen számítógéprendszert használ. A Hálózati beállítások eléréséhez és módosításához jelszó megadására lehet szükség. A hálózat beállításával kapcsolatban lásd a A készülék üzembe helyezése és beállítása című fejezetét.

Nyissa meg a Hálózat menüt a Gépállapot gombbal. A Hálózat menüben a következő lehetőségek érhetők el:

- TCP/IP(IPv4)
- TCP/IP(IPv6)
- Ethernet
- Wi-Fi
- Protokollkezelő
- Hálózati konfiguráció
- Beállítás törlése

Másik lehetőségként a hálózatot a CentreWare Internet Services használatával is beállíthatja; ehhez válassza a **Properties** (Tulajdonságok) > **Network Settings** (Hálózati beállítások) lehetőséget.

## <span id="page-27-0"></span>Szoftverek

Miután üzembe helyezte a készüléket és csatlakoztatta a számítógéphez, telepítenie kell a nyomtató és a szkenner szoftverét. A Windowshoz, illetve Macintoshhoz szükséges szoftverek megtalálhatók a készülék mellé kapott CD-n; további szoftverek a www.xerox.com weboldalról tölthetők le. A következő szoftverek elérhetők:

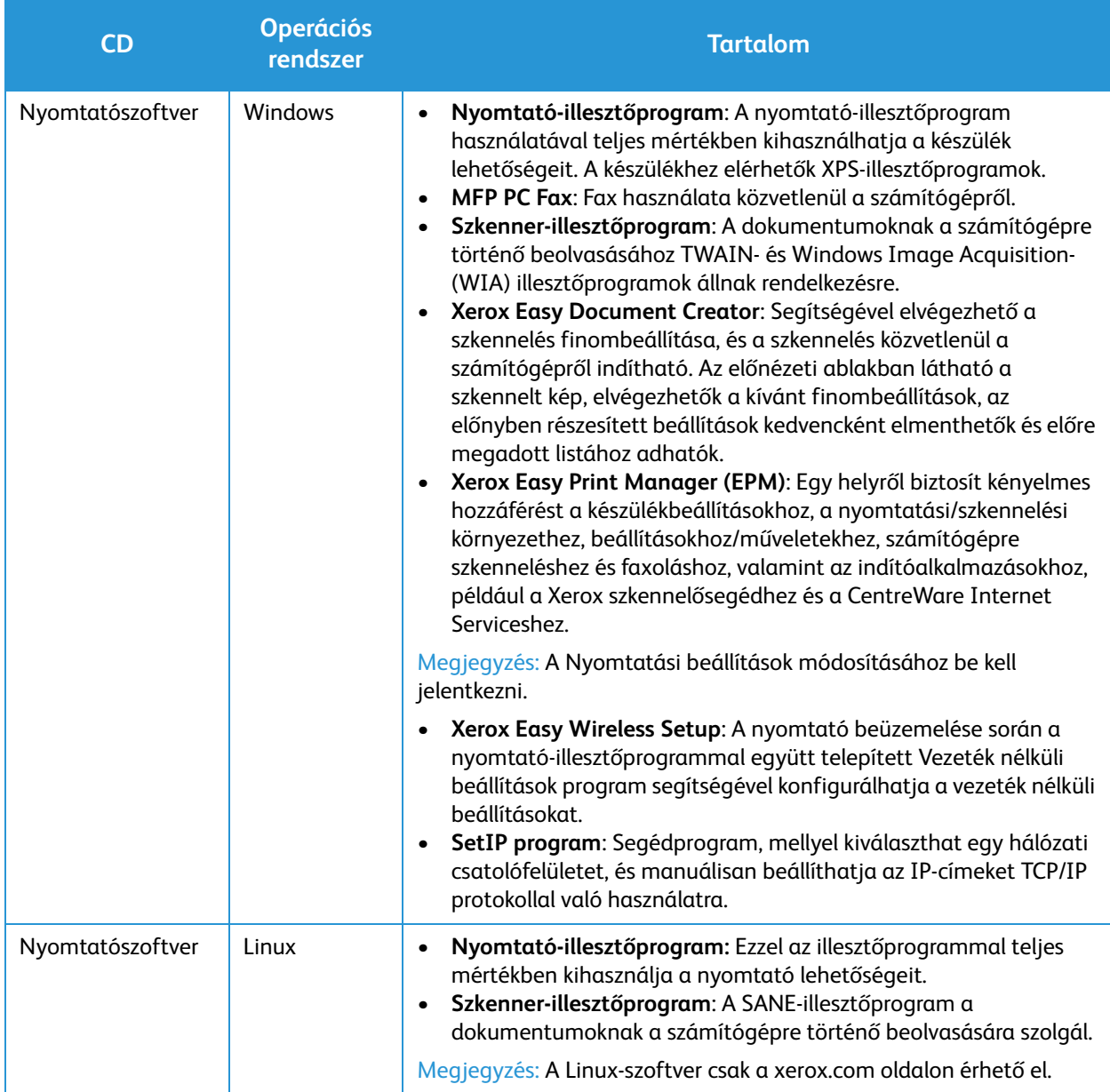

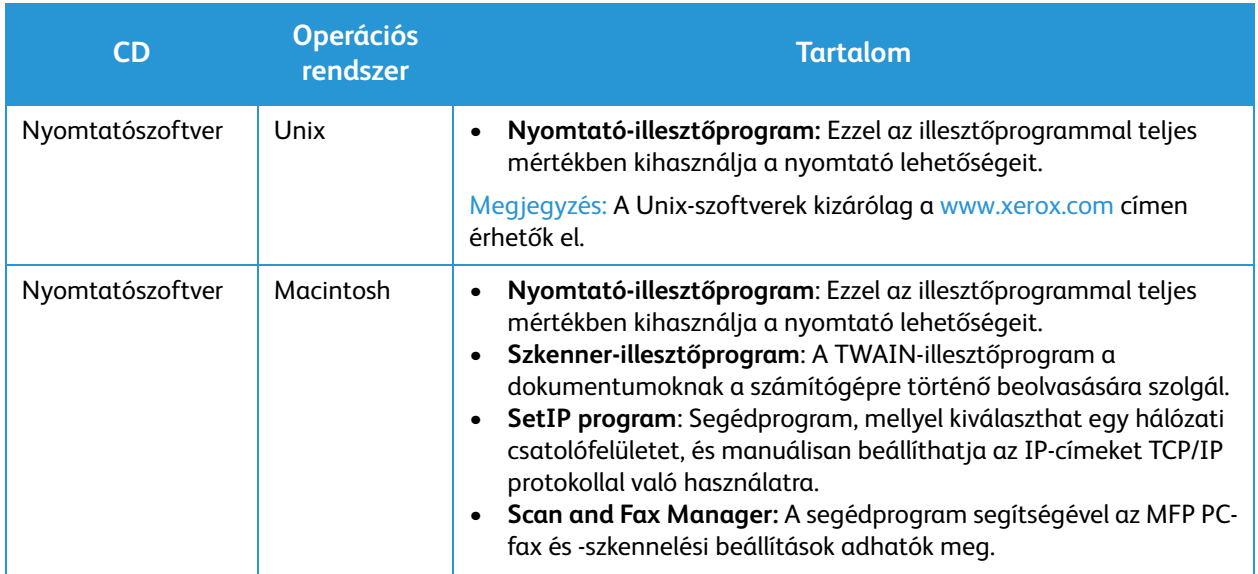

## <span id="page-29-0"></span>Információs lapok

A funkció az alábbi jelentések nyomtatását teszi lehetővé:

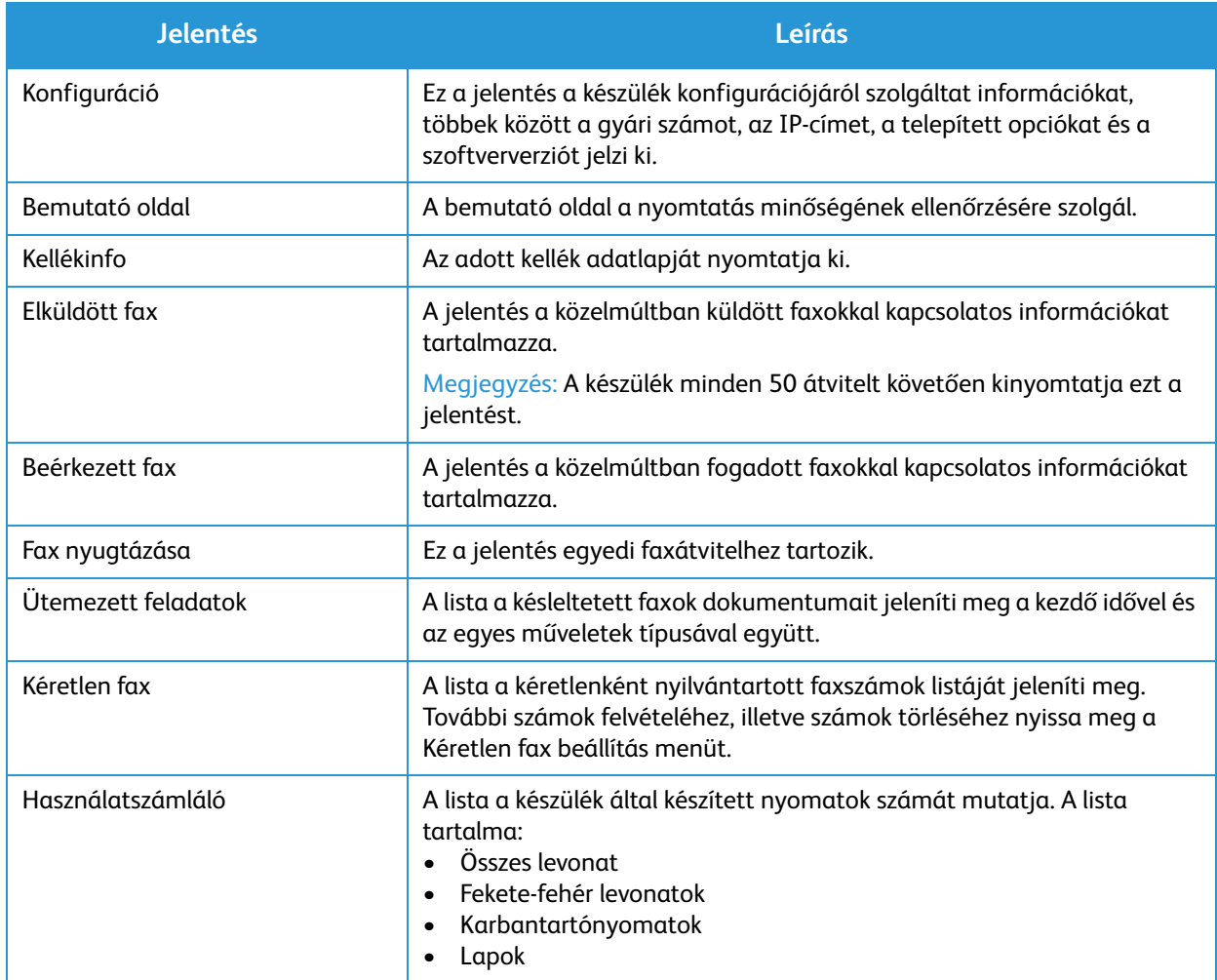

#### <span id="page-29-1"></span>Jelentések nyomtatása

A gép állapotáról különböző jelentések kinyomtatásával tájékozódhat.

- 1. Válassza a **Menü** gombot a vezérlőpulton.
- 2. A **le/fel** nyilak megnyomásával lépjen az Információ menübe, majd válassza az **OK** gombot.
- 3. A **fel/le** nyilak segítségével válassza ki a kívánt jelentést, majd válassza az **OK** gombot.
- 4. A jelentés nyomtatásához válassza az **OK** gombot.

## <span id="page-30-0"></span>Szolgáltatás alapértékei

A készülék alapértelmezett beállításokat biztosít a Másolás és Fax funkciókhoz, hogy Ön gyorsan és egyszerűen adhassa meg a feladatok beállításait. Az alapértelmezett beállítások módosításához nyomja meg a vezérlőpulton a Gépállapot gombot, majd a lefelé nyíllal válassza a Szolgáltatás alapértékei lehetőséget. A Rendszerbeállítási paraméterek eléréséhez és módosításához jelszó megadására lehet szükség.

Megjegyzés: Elképzelhető, hogy egyes opciók az ön készülékén a gép konfigurációjától függően nem elérhetők.

#### <span id="page-30-1"></span>Másolási alapértékek

A Másolás funkció lehetőségeinek alapértelmezései beállíthatók a leggyakrabban használtakra. Ha nem módosítja őket az aktuális feladathoz, dokumentum másolásakor a rendszer az alapértelmezett beállításokat használja. Az aktuális feladat befejezése után a beállítások visszatérnek az alapértékekre. Az alapértelmezett beállítások eléréséhez és módosításához jelszó megadására lehet szükség.

Beállítható másolási alapértelmezések:

- Eredeti mérete
- Kicsinyítés/nagyítás
- Világosítás/sötétítés
- Eredeti típusa
- Válogatás
- Elrendezés
- Háttérbeállítás

#### <span id="page-30-2"></span>Faxolási alapbeállítások (csak WorkCentre 3025NI-nél)

Készüléke a faxrendszer beállításához számos, a felhasználó által módosítható beállítást tartalmaz. A gyári alapértelmezett beállításokat bármikor igényei szerint módosíthatja. A Fogadási és Küldési beállítások testreszabhatóak. A faxbeállítási paraméterek eléréséhez és módosításához jelszó megadására lehet szükség.

Beállítható faxolási alapértelmezések:

- Világosítás/sötétítés
- Felbontás
- Eredeti mérete
- Multiküldés
- Késleltetett küldés
- Elsőbbségi küldés
- Küldöttek továbbítása
- Érkezettek továbbítása
- Biztonságos fogadás
- Oldal hozzáadása
- Feladattörlés

#### <span id="page-31-0"></span>Konfigurációs jelentés

A Konfigurációs jelentés különféle nyomtatóinformációkat tartalmaz, például az alapértelmezett beállításokat, a telepített opciókat, a hálózati beállításokat, köztük az IP-címeket, valamint a betűkészlet-beállításokat. A konfigurációs lapon található információk segítségével konfigurálhatja a nyomtató hálózati beállításait, megtekintheti az oldalszámlálókat, valamint a rendszerbeállításokat.

#### Konfigurációs jelentés nyomtatása:

- 1. A nyomtató vezérlőpulton nyomja meg a **Gépállapot** gombot.
- 2. A **le/fel** nyilak megnyomásával jelenítse meg az **Információs lapok** elemet, majd nyomja meg az **OK** gombot.
- 3. A **le/fel** nyilak megnyomásával jelenítse meg a **Konfigurációs lap** elemet, majd nyomja meg az **OK** gombot.

Megjegyzés: Az IPv4- és IPv6-címekkel kapcsolatos információkat a konfigurációs jelentés Hálózat beállítása szakaszának TCP/IP részében találja.

## <span id="page-31-1"></span>Xerox® CentreWare® Internet Services

A Xerox® CentreWare® Internet Services a nyomtatóba beágyazott webkiszolgálóra telepített adminisztrációs és konfiguráló szoftver. Segítségével a webböngészőből végezheti a nyomtató konfigurálását és adminisztrálását.

A Xerox® CentreWare® Internet Services használatának követelményei:

- TCP/IP-kapcsolat a nyomtató és Windows, Macintosh vagy Linux környezetekben működő hálózata között.
- TCP/IP-kapcsolat és a HTTP protokoll engedélyezése a nyomtatón.
- Hálózati kapcsolattal és JavaScript futtatását támogató webböngészővel rendelkező számítógép.

#### A Xerox® CentreWare® Internet Services elérése

Számítógépén nyissa meg a webböngészőt, a címsorba írja be a nyomtató IP-címét, majd nyomja meg az **Enter** vagy a **Return** billentyűt.

Megjegyzés: A nyomtató IP-címe megtalálható a konfigurációs lapon.

## <span id="page-32-0"></span>Hozzáférés a nyomtatóhoz

A rendszergazda beállíthatja a hozzáférési jogokat annak érdekében, hogy illetéktelen személyek ne férhessenek hozzá a nyomtatóhoz. Ha a rendszergazda konfigurálja a hitelesítést és az engedélyezést, a felhasználóknak felhasználónévre és jelszóra van szükségük a nyomtató összes vagy bizonyos funkcióinak eléréséhez. A rendszergazda a számlázás használatát is konfigurálhatja úgy, hogy számlázási kód legyen szükséges a megfigyelt funkciók eléréséhez.

#### <span id="page-32-1"></span>Bejelentkezés

A bejelentkezés az a folyamat, amelynek során a felhasználó hitelesítés céljából azonosítja magát a nyomtatón. A hitelesítés beállítása után a nyomtatófunkciók eléréséhez a felhasználói hitelesítő adataival kell bejelentkeznie.

#### Bejelentkezés a Xerox® CentreWare® Internet Services szolgáltatásba

Ha a Rendszergazda mód engedélyezve van, a Feladatok, a Címjegyzék, a Tulajdonságok és a Támogatás lap addig zárolva marad, amíg meg nem adja a rendszergazda felhasználónevét és jelszavát.

Bejelentkezés a Xerox® CentreWare® Internet Services szolgáltatásba adminisztrátorként:

- 1. Számítógépén nyissa meg a webböngészőt, a címsorba írja be a nyomtató IP-címét, majd nyomja meg az **Enter** vagy a **Return** billentyűt.
- 2. Kattintson az ablak felső részében található **Login** (Bejelentkezés) elemre.
- 3. Írja be az adminisztrátor **ID**-jét (Azonosítóját).
- 4. Írja be a jelszót, majd adja meg újra a jelszót az ellenőrzéshez.
- 5. Kattintson a **Status** (Állapot), **Print** (Nyomtatás), **Address Book** (Címjegyzék), **Properties** (Tulajdonságok) vagy **Support** (Támogatás) elemre.

#### Bejelentkezés a vezérlőpulton

- 1. A nyomtató vezérlőpultján nyomja meg a **Gépállapot** gombot.
- 2. A **fel/le** gombok segítségével menjen a kívánt **Gépállapot**-elemre, majd nyomja meg az **OK** gombot.
- 3. A billentyűzet használatával adja meg az adminisztrátori jelszót.
- 4. Nyomja meg az **OK** gombot.

## <span id="page-33-0"></span>További információk

A nyomtatóról további információt ezekből a forrásokból szerezhet:

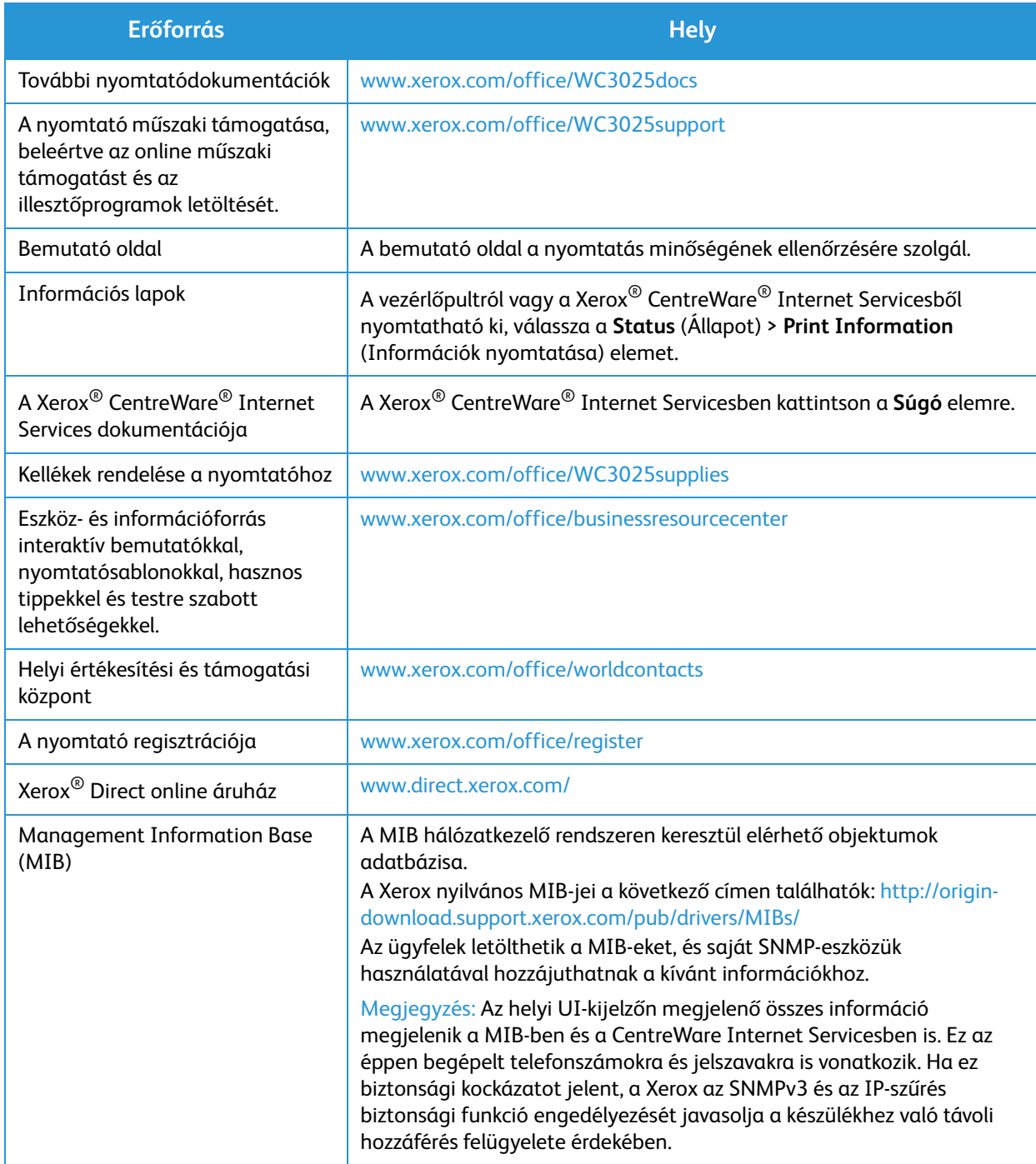

## <span id="page-34-0"></span>További segítség

Ha további segítségre van szüksége, látogasson el az ügyfélszolgálati webhelyünkre, amely a www.xerox.com címen érhető el, vagy készítse elő a készülék sorozatszámát, majd lépjen kapcsolatba a Xerox vevőszolgálatával.

#### <span id="page-34-1"></span>Xerox vevőszolgálat

Ha valamely hiba nem oldható meg a kijelzőn megjelenő utasításokat követve, akkor tekintse át a jelen útmutató Hibaelhárítás című fejezetét. Ha a probléma továbbra is fennáll, akkor lépjen kapcsolatba a Xerox vevőszolgálattal. A Xerox vevőszolgálat részére készítse elő a következő adatokat: a probléma jellege, a készülék gyári száma, az esetleges hibakód, valamint a készüléket használó cég neve és címe.

A készülék sorozatszáma megtalálható a Konfigurációs jelentés Device Profile (Eszközprofil) című részében. A sorozatszám a készülék hátsó fedelén található adatcímkén is megtalálható.

#### <span id="page-34-2"></span>Dokumentáció

Legtöbb kérdésére a választ megtalálhatja ebben a felhasználói útmutatóban. Más lehetőségként további támogatás érdekében felkeresheti a www.xerox.com/support címet, ahol megtalálhatja a következő dokumentumokat:

- Telepítési útmutató a készülék beüzemelésével kapcsolatban tartalmaz tájékoztatást.
- Gyorsútmutató a készülék használatának alapjait ismerteti.

További segítség
# A készülék üzembe helyezése és beállítása

#### A fejezet tartalma:

- Áttekintés
- Telepítővarázsló
- CentreWare Internet Services
- Hálózati telepítés: TCP/IP
- Nyomtató-illesztőprogramok
- Windows illesztőprogramok
- Macintosh illesztőprogramok
- Linux illesztőprogramok
- A gép helyi megosztása
- Windows-nyomtatás
- Air Print
- Google Cloud Print
- Szkennelés számítógépre beállítás
- Fax beállítása (csak a WorkCentre 3025NI)

## Áttekintés

Ez a fejezet a fontosabb beállításokat ismerteti, amelyeket saját igényeinek megfelelően módosíthat. A beállítások módosítása könnyedén elvégezhető, és a készülék használata közben időt takaríthat meg.

Megjegyzés: Elképzelhető, hogy egyes opciók az ön készülékén a gép konfigurációjától függően nem elérhetők.

### Telepítővarázsló

- 1. Az első bekapcsoláskor elindul az Installation Wizard (Telepítési varázsló) és megjelenik a **Language** (Nyelv) menü.
- 2. A fel/le nyilak segítségével jelölje ki a kívánt nyelvet, majd nyomja meg az **OK** gombot.
- 3. Megjelenik a **Format Date** (Dátum formátuma) menü. A fel/le nyilak segítségével jelölje ki a következők egyikét, majd nyomja meg az **OK** gombot.
	- HH/NN/ÉÉÉÉ
	- NN/HH/ÉÉÉÉ
	- ÉÉÉÉ/HH/NN
- 4. Megjelenik a **Set Date** (Dátum beállítása) menü.
	- a. Adja meg a dátumot a billentyűzet segítségével, vagy a fel/le nyilak segítségével növelje vagy csökkentse a képernyőn feltüntetett értéket.
	- b. A **bal/jobb** nyílgombbal mozoghat a dátum egyes szakaszai között.
	- c. Miután megadta a dátumot, nyomja meg az **OK** gombot.
- 5. Megjelenik a **Format Time** (Idő formátuma) menü. A fel/le nyilak segítségével jelölje ki a következők egyikét, majd nyomja meg az **OK** gombot.
	- 12 óra
	- 24 óra
- 6. Megjelenik a **Set Time** (Idő beállítása) menü. Adja meg az időt és nyomja meg az **OK** gombot.
- 7. Megjelenik a **Metric Defaults** (Mértékegység-alapértelmezések) menü. A fel/le nyilak segítségével jelölje ki a következők egyikét, majd nyomja meg az **OK** gombot.
	- Hüvelyk
	- mm
- 8. Megjelenik az **Default Paper Size** (Alapértelmezett papírméret) menü. A fel/le nyilak segítségével jelölje ki a következők egyikét, majd nyomja meg az **OK** gombot.
	- Letter
	- A4
- 9. Megjelenik a **Allow Upgrade** (Frissítés engedélyezése) menü. Válassza az **Igen** vagy **Nem** lehetőséget és nyomja meg az **OK** gombot.
- 10. Megjelenik a **Admin Passcode** (Rendszergazdai jelszó) menü. Válassza az **Igen** vagy **Nem** lehetőséget és nyomja meg az **OK** gombot. Ha az Igen lehetőséget választja, adjon meg egy értéket a **SetAdminPasscode** (Rendszergazdai jelszó megadása) menüben és a **CfmAdminPasscode** (Rendszergazdai jelszó megerősítése) menüben.
- 11. Megjelenik a **Customer Support Center** (Ügyféltámogatási központ) menü.
	- a. A le/fel nyilak segítségével jelölje ki az **Enter Cust. Support #** (Adja meg az ügyféltámogatási számot) lehetőséget.
	- b. Megjelenik az **Enter Cust. Support #** (Ügyféltámogatási szám megadása) képernyő. Adja meg az ügyféltámogatási központ számát.
	- c. Nyomja meg az **OK** gombot.
	- d. Megjelenik az **Enter Supplies Order #** (Adja meg a kellékrendelés számát) képernyő.
	- e. Adja meg a telefonszámot a kellékek rendeléséhez.
	- f. Nyomja meg az **OK** gombot.
- 12. Megjelenik a **Fax Setup** (Fax beállítása) képernyő. A fel/le nyilak segítségével jelölje ki a következők egyikét, majd nyomja meg az **OK** gombot.
	- Folytassa a beállítást
	- Beállítás kihagyása ugrás a 15. lépésre
- 13. Megjelenik a **Fax Phone Num** (Fax telefonszám) menü. Adja meg a gép faxszámát és nyomja meg az **OK** gombot.
- 14. Megjelenik a **Fax ID** (Faxazonosító) képernyő. Adja meg a gép fax ID faxazonosítóját és nyomja meg az **OK** gombot.
- 15. Megjelenik a **Country** (Ország) menü. A fel/le nyilak segítségével jelölje ki a kívánt országot, majd nyomja meg az **OK** gombot.
- 16. Megjelenik a **Complete Set Up** (Beállítás befejezése) menü. A fel/le nyilak segítségével jelölje ki a **Yes** (Igen) vagy a **No** (Nem) lehetőséget, majd nyomja meg az **OK** gombot.
- 17. A gép újraindul, majd megjelenik az **Initializing** képernyő.

#### Adminisztrátori hozzáférés

A gépen elérhető bizonyos funkciókhoz rendszergazdai hozzáférésre van szükség a beállítások módosításához.

A **Feature Defaults** (Funkciók alapértelmezése), **System Setup** (Rendszerbeállítás) és a **Network Settings** (Hálózati beállítások) területek általában jelszóval védettek.

- 1. Nyomja meg a **Gépállapot** gombot a vezérlőpulton.
- 2. A fel/le nyílgombbal jelölje ki a kívánt beállítást.
- 3. Nyomja meg az **OK** gombot.
- 4. Szükség esetén a számbillentyűk segítségével adja meg a Administrator Password (Rendszergazdai jelszó) értékét. Az alapértelmezett beállítás **1111.**
- 5. Nyomja meg az **OK** gombot. A jelszó ellenőrzése után megjelenik a kiválasztott opció menüje.

#### Vezeték nélküli kapcsolat

A WorkCentre 3025NI a 802.11 (Wi-Fi®) vezeték nélküli hálózatokkal kompatibilis. A gép helyét egy 802.11 vezeték nélküli hálózat kell lefedje. Ezt általában egy közeli vezeték nélküli hozzáférési pont vagy útválasztó biztosítja, amelyek fizikailag kapcsolva vannak az épületet kiszolgáló vezetékes Ethernettel.

A gép csak igény esetén támogatja a csupán vezeték nélküli kapcsolatot. Ezt kézzel kell beállítani.

Megjegyzés: A gép nem kapcsolódik vezeték nélküli hálózathoz, míg a hálózati kábel csatlakoztatva van.

A vezeték nélküli kapcsolat konfigurálásához többféle módszer használható:

- A készüléknél. Az utasításokat tekintse meg a Vezeték nélküli kapcsolat beállítása a gépről szakaszban.
- Az **Internet Services** használata. Az utasításokat tekintse meg a Vezeték nélküli kapcsolat konfigurálása a CentreWare Internet Services segítségével (WorkCentre 3025NI) részben.
- A **Vezeték nélküli beállítások program** segítségével. Az utasításokat tekintse meg a Vezeték nélküli beállítások program részben.

Megjegyzés: Ha ezen a ponton hajtja végre az illesztőprogram telepítését, azzal segítheti a vezeték nélküli kapcsolat beállítását. Tekintse meg a Nyomtató-illesztőprogramok részt.

#### **Vezeték nélküli kapcsolat beállítása a gépről**

- 1. Nyomja meg a **Gépállapot** gombot.
- 2. A le/fel nyilak segítségével jelölje ki a **Network** (Hálózat) pontot, majd nyomja meg az **OK** gombot.
- 3. A számbillentyűk segítségével adja meg a Rendszergazdai jelszót. Az alapértelmezett beállítás **1111**.
- 4. A le/fel nyilak segítségével jelölje ki a **Wi-Fi** pontot, majd nyomja meg az **OK** gombot. Ezzel az elemmel kiválaszthatja Wi-Fi beállítását. A következő beállítások közül választhat:
	- **Wi-Fi On/Off** (Wi-Fi be/ki) lehetővé teszi a **Wi-Fi be-** vagy **kikapcsolását.**
	- **Wi-Fi Settings** (Wi-Fi beállítások) lehetővé teszi egy varázsló használatát a hálózat nevének automatikus megkereséséhez, vagy a Custom (Egyéni) funkciót, ahol megadhatja az SSID (Service Set Identifier) adatokat.
	- **WPS** lehetővé teszi a Wi-Fi Protected Setup (Védett Wi-Fi beállítás) használatát a lehetőségek: **PBC** vagy **PIN.**
	- **A Wi-Fi Direct** lehetővé teszi a vezeték nélküli eszközök, például notebookok, mobiltelefonok és személyi számítógépek számára vezeték nélküli kapcsolat létesítését vezeték nélküli útválasztó, hozzáférési pont vagy Wi-Fi csatlakozási pontok nélkül.
	- **Wi-Fi Signal** (Wi-Fi jel) lehetővé teszi a vezeték nélküli kapcsolat jelerősségének megtekintését.
	- **Wi-Fi Default** (Wi-Fi alapértelmezés) lehetővé teszi az alapértelmezett beállítások visszaállítását.
- 5. A **Wi-Fi On/Off** (Wi-Fi be/ki) menüben erősítse meg az **On** (Be) kiválasztását, majd nyomja meg az **OK** gombot.
- 6. A le/fel nyilak segítségével jelölje ki a **Wi-Fi Settings** (Wi-Fi beállítások) pontot, majd nyomja meg az **OK** gombot. A lehetőségek: **Wizard** (Varázsló) és **Custom** (Egyéni):
	- a. Válassza a **Wizard** (Varázsló) lehetőséget, ha a automatikusan, a géppel kívánja megkerestetni a WPS-beállításokat. Ha ezt választotta, megjelenik a **Searching Wi-Fi Network** (Wi-Fi hálózat keresése) képernyő és a gép vezeték nélküli hálózatot keres.
	- Válassza ki vezeték nélküli hálózatát és nyomja meg az **OK** gombot
	- Szükség esetén adja meg a vezeték nélküli hálózat biztonsági adatait, majd nyomja meg az **OK** gombot.
	- Kattintson a **Yes** (Igen) gombra a módosítások alkalmazásához.
	- b. Válassza a **Custom** (Egyéni) lehetőséget az SSID-adatok kézi szerkesztéséhez. Ha ezt a lehetőséget választja, megjelenik az SSID képernyő.
	- A számbillentyűzet segítségével adja meg az **SSID**-t, majd nyomja meg az **OK** gombot.
	- Válassza ki az **Operation Mode** (Működési mód) lehetőséget és nyomja meg az **OK** gombot.
	- Válassza ki az **Encryption** (Titkosítás) lehetőséget és nyomja meg az **OK** gombot.
	- Válassza a **WPA** lehetőséget és nyomja meg az **OK** gombot.
	- Kattintson a **Yes** (Igen) gombra a módosítások alkalmazásához.
- 7. A **WPS** menüben válassza a **PBC** vagy **PIN** lehetőséget.
- 8. A **Wi-Fi Direct** menüben válassza az On (Be) vagy Off (Ki), Device Name (Eszköz neve), IP Address (IP-cím), Group Owner (Csoporttulajdonos), Network Key (Hálózati kulcs) vagy a Status (Állapot) lehetőséget.
- 9. A **Wi-Fi Signal** (Wi-Fi jel) menüben ellenőrizze, hogy van-e Wi-Fi jel.
- 10. A **Wi-Fi Default** (Wi-Fi alapértelmezés) menüben válassza a **Restore** (Visszaállítás) lehetőséget, ha vissza kívánja állítani az alapértelmezett beállításokat.

#### Ethernet-beállítások konfigurálása

Az Ethernet-illesztő automatikusan észleli a hálózat sebességét. A gép a következő hub/kapcsolósebességeket támogatja:

- Automatikus
- 10 Mbit/s teljes duplex
- 100 Mbit/s teljes duplex
- 10 Mbit/s félduplex
- 100 Mbit/s félduplex

Állítsa be a gép Ethernet-sebességét, hogy megegyezzen a hubon/kapcsolón beállított sebességgel.

#### **Az Ethernet-sebesség beállítása a gépről.**

- 1. Nyomja meg a **Gépállapot** gombot.
- 2. A le/fel nyilak segítségével jelölje ki a **Network** (Hálózat) pontot, majd nyomja meg az **OK** gombot.
- 3. A számbillentyűk segítségével adja meg a Rendszergazdai jelszót. Az alapértelmezett érték **1111**.
- 4. A le/fel nyilak segítségével jelölje ki a **Ethernet** pontot, majd nyomja meg az **OK** gombot.
- 5. A le/fel nyilak segítségével jelölje ki a **Ethernet Speed** (Ethernet-sebesség) pontot, majd nyomja meg az **OK** gombot.
- 6. A fel/le nyilak segítségével jelölje ki a következő sebességek egyikét:
	- Automatikus
	- 10 Mbit/s, (fél)
	- 10 Mbit/s, (teljes)
	- 100 Mbit/s, (fél)
	- 100 Mbit/s, (teljes)
- 7. Nyomja meg az **OK** gombot. Megjelenik a **Saved** (Mentve) képernyő.

Az Ethernet-sebesség beállításához a CentreWare Internet Services segítségével, tekintse meg az Ethernet-sebesség beállítása a CentreWare Internet Services segítségével részt.

#### Konfigurációs jelentés

A Konfigurációs jelentés részletes adatokat nyújt a gép szoftververzióiról és a géphez konfigurált hálózati beállításokról.

#### **Nyomtasson egy konfigurációs jelentést a gépről**

- 1. Nyomja meg a **Gépállapot** gombot.
- 2. A le/fel nyilak segítségével jelölje ki az **Information Pages** (Információs oldalak) pontot, majd nyomja meg az **OK** gombot.
- 3. A le/fel nyilak segítségével jelölje ki az **Configuration Page** (Konfigurációs lap) pontot, majd nyomja meg az **OK** gombot.
- 4. A le/fel nyilak segítségével jelölje ki a **Yes** (Igen) pontot, majd nyomja meg az **OK** gombot. Megjelenik a **Printing** (Nyomtatás) képernyő és a gép kinyomtatja a konfigurációs jelentést.

### CentreWare® Internet Services

A CentreWare Internet Services egy beágyazott HTTP kiszolgálói alkalmazás, amely a gépen van tárolva. A CentreWare Internet Services lehetővé teszi a rendszergazda számára, hogy módosítsa a gép hálózati és rendszerbeállításait, saját munkaállomásának kényelméből. Miután a rendszergazda beállította ezt az alkalmazást, további kényelmi szolgáltatások nyújt a felhasználóknak is.

Számos, a gépen elérhető funkciót a gépen és a CentreWare Internet Services segítségével kell beállítani. A beállítást követően a felhasználók a CentreWare Internet Services programot használhatják a dokumentumaikkal kapcsolatos sokféle feladat kezdeményezésére vagy elvégzésére.

#### Rendszer konfigurálása

A CentreWare Internet Services használatához engedélyeznie kell a gépen a TCP/IP-t és a HTTP-t. Lásd: Statikus IPv4 címzés konfigurálása a gép felhasználói felületével vagy a Dinamikus IPv4 címzés konfigurálása a gép felhasználói felületével részt.

#### **A HTTP engedélyezése a gépről:**

Megjegyzés: A HTTP alapértelmezés szerint engedélyezve van.

- 1. Nyomja meg a **Gépállapot** gombot.
- 2. A le/fel nyilak segítségével jelölje ki az **Network** (Hálózat) pontot.
- 3. A le/fel nyilak segítségével jelölje ki az **Protocol Mgr.** (Protokollkezelő) pontot.
- 4. A le/fel nyilak segítségével jelölje ki az **HTTP** pontot.
- 5. Válassza az **On** (Be) lehetőséget.
- 6. Nyomja meg az **OK** gombot. Megjelenik a **Saved** (Mentve) képernyő, majd megjelenik a **Reboot Required** (Újraindítás szükséges) képernyő.

#### Rendszergazdai felhasználónév és jelszó

A CentreWare Internet Services programon belül elérhető funkciók többségéhez rendszergazdai felhasználónév és jelszó szükséges. Az alapértelmezett rendszergazdai felhasználónév admin, az alapértelmezett jelszó pedig 1111.

#### CentreWare Internet Services rendszergazdai hozzáférés

A CentreWare Internet Services program tulajdonságainak eléréséhez és a beállítások módosításához rendszergazdaként kell bejelentkezni.

- 1. Nyissa meg a webböngészőt a számítógépen, és a címsorban adja meg a készülék IP-címét.
- 2. Nyomja le az **Enter** billentyűt. Megjelenik a **Kezdőlap**.

A **CentreWare Internet Services** rendszergazdai bejelentkezéssel két módon érhető el:

- Válassza a **Login** (Bejelentkezés) lehetőséget a képernyő tetejéről, vagy
- Válassza a **Properties** (Tulajdonságok) ikont. Ezután meg kell adnia az azonosítót és a jelszót.
- 3. Írja be az **admin** szót az **azonosítóhoz** és a **1111** számot a **jelszóhoz**.

### A rendszergazda jelszavának módosítása

Ajánlatos egy biztonságosabbra módosítani az alapértelmezett rendszergazdai jelszót, hogy a Xerox gépre ne lehessen jogosulatlanul belépni.

#### **A rendszergazda jelszavának módosítása:**

- 1. Nyissa meg a webböngészőt a számítógépen, és a címsorban adja meg a készülék IP-címét.
- 2. Nyomja le az **Enter** billentyűt.
- 3. Válassza a **Properties** (Tulajdonságok) ikont.
- 4. Amikor erre felkérést kap, írja be az **admin** szót az **azonosítóhoz** és a **1111** számot a **jelszóhoz**, majd válassza a **Login** (Bejelentkezés) lehetőséget. Válassza a **Tulajdonságok lehetőséget.**
- 5. A bal oldali részen látható **Security** (Biztonság) hivatkozás alatt válassza a **System Security** (Rendszerbiztonság) lehetőséget.
- 6. Kattintson a **System Administrator** (Rendszeradminisztrátor) hivatkozásra.
- 7. A **Access Control** (Hozzáférés-vezérlés) területen:
	- a. Győződjön meg róla, hogy a **Web UI Access Control Enable** (Webes felületű hozzáférésvezérlés engedélyezése) jelölőnégyzet be legyen pipálva.
	- b. A **Login ID** (Bejelentkezési azonosító) mezőben adja meg az új bejelentkezési nevet.
	- c. Jelölje be a **Change password** (Jelszó módosítása) jelölőnégyzetet a jelszó módosításához. A **Password** (Jelszó) mezőben adja meg az új numerikus jelszót.
	- d. A **Confirm Password** (Jelszó megerősítése) mezőbe írja be ismét a jelszót.

**/\ VIGYÁZAT:** Ne feledje el a jelszavát, különben teljesen kizáródhat a rendszerből és a szervizt kell felhívnia.

- 8. Kattintson az **Apply** (Alkalmaz) gombra a módosítások mentéséhez.
- 9. Amikor a nyugtázó üzenet megjelenik, kattintson az **OK** gombra.
- 10. Kattintson az **Advanced** (Speciális) gombra. Megjelenik az **Advanced Access Control** (Speciális hozzáférés-vezérlés) képernyő.
- 11. Válassza a **Protect Login IPv4 Address** (Bejelentkezési IPv4 cím védelme) lehetőséget, ha engedélyezni szükséges ezt a funkciót és adja meg az **IPv4 Address** (IPv4 címet) a mezőben.
- 12. Válassza ki a kívánt beállítást a **Login Failure Policy** (Bejelentkezési sikertelenség házirendje) számára azon felhasználókhoz, akiknél többszöri bejelentkezési sikertelenség történik. A következő beállítások közül választhat: **Off** (Ki), **3 times** (3 alkalommal) vagy **5 times** (5 alkalommal).
- 13. Válassza ki az **Auto Logout** (Automatikus kijelentkezés) kívánt beállítását. Ezek a lehetőségek: **5, 10, 15** vagy **30 minutes** (perc).
- 14. Szükség esetén válassza ki a **Security Settings Reset** (Biztonsági beállítások alaphelyzetbe állítása) lehetőséget.
- 15. A beállítások mentéséhez használja a **Save** (Mentés) gombot.

#### Vezeték nélküli kapcsolat konfigurálása a CentreWare Internet Services segítségével (WorkCentre 3025NI).

Megjegyzés: A gép nem kapcsolódik vezeték nélküli hálózathoz, míg a hálózati kábel csatlakoztatva van.

- 1. Nyissa meg a webböngészőt a számítógépen, és a címsorban adja meg a készülék IP-címét.
- 2. Nyomja le az **Enter** billentyűt.
- 3. Válassza a **Properties** (Tulajdonságok) lehetőséget.
- 4. Amikor erre felszólítást kap, adja meg a **rendszergazdai azonosítót** (admin) és **jelszót** (1111), majd válassza a **Login** (Bejelentkezés) lehetőséget.
- 5. Válassza a **Tulajdonságok lehetőséget**.
- 6. A **Hálózati beállítások** hivatkozásnál válassza a **Wi-Fi** hivatkozást. Ezután válassza az alatta levő **Wi-Fi** hivatkozást.
- 7. A **Connection Status** (Kapcsolat állapota) mutatja a vezeték nélküli kapcsolat állapotát **Link Status** (Kapcsolat állapota).
- 8. A vezeték nélküli beállítások terület lehetőséget kínál a vezeték nélküli kapcsolat konfigurálásához. Az elérhető opciók az **Easy Wi-Fi Settings** (Egyszerű Wi-Fi beállítások) és az **Advanced Settings** (Speciális beállítások), amelyek magyarázata alább található.

#### **Easy Wireless Settings (Egyszerű vezeték nélküli beállítások) varázsló**

- 1. Válassza az **Easy Wi-Fi Settings Wizard** (Egyszerű Wi-Fi beállítások varázsló) gombot a WPSbeállítások automatikus beállításához. Megjelenik az SSID képernyő, amely felsorolja az elérhető vezeték nélküli hálózatokat.
- 2. Válassza ki a kívánt **Network Name SSID** (Hálózatnév SSID-azonosító) lehetőséget és kattintson a **Tovább** gombra.
- 3. Ha titkosításra van szükség:
	- a. Adja meg a **WPA Shared Key** (WPA megosztott kulcs) értékét.
	- b. Írja be a **Confirm Network Key** (Hálózati kulcs megerősítése) értékét és kattintson a **Tovább** gombra.
- 4. Megjelenik a Wi-Fi beállítás megerősítő képernyője. Kattintson az **Apply** (Alkalmaz) gombra.

#### **Speciális vezeték nélküli beállítások konfigurálása**

- 1. Válassza az **Advanced Settings** (Speciális beállítások), **Custom** (Egyéni) lehetőséget. Megjelenik az **Advanced Wireless Setup** (Speciális vezeték nélküli beállítás) képernyő.
- 2. A **Wireless Radio** (Vezeték nélküli rádió) engedélyezéséhez válassza az **On** (Be) lehetőséget a Vezeték nélküli rádió menüből.
- 3. Válassza ki a kívánt beállítást az **SSID lehetőséghez:**
	- Válassza a **Search List** (Keresési lista) lehetőséget és válassza ki a kívánt hálózatot a legördülő menüből. Az elérhető hálózatok listájának frissítéséhez kattintson a **Refresh** (Frissítés) gombra.
	- Új vezeték nélküli hálózatnév megadásához válassza az **Insert New SSID** (Új SSID beszúrása) lehetőséget.
- 4. A **Security Setup** (Biztonsági beállítás) területen:
	- a. Válassza ki a kívánt módszert az **Authentication** (Hitelesítés) számára.
	- b. Válassza ki a kívánt módszert az **Encryption** (Titkosítás) számára.
- 5. A választástól függően a következő információk némelyikét vagy mindegyikét meg kell adnia a **Network Key Setup** (Hálózati kulcs beállítása) alatt.
	- a. Válassza ki a kívánt lehetőséget a **Using Key** (Kulcs használata) alatt.
	- b. Lehet, hogy a **Hexadecimal** (Hexadecimális) lehetőség engedélyezve van. Kattintson a **Hexadecimal** (Hexadecimális) jelölőnégyzetre, hogy szükség esetén megszüntesse kijelölését.
	- c. Adja meg a szükséges **Network Key** (Hálózati kulcs) és a **Confirm Network Key** (Hálózati kulcs megerősítése) adatokat.
- 6. Választásától függően esetleg szükség lehet megadni a **802.1x Security Setup** (802.1x biztonsági beállítások) adatait.
- 7. Kattintson az **Apply** (Alkalmaz) gombra a módosítások mentéséhez.

#### A Wi-Fi Direct™ konfigurálása a gépről

Tekintse meg a Vezeték nélküli kapcsolat beállítása a gépről szakaszt.

#### A Wi-Fi Direct™ konfigurálása a CentreWare Internet Services program segítségével

A Wi-Fi Direct™ lehetővé teszi a vezeték nélküli eszközök, például notebookok, mobiltelefonok és személyi számítógépek számára vezeték nélküli kapcsolat létesítését vezeték nélküli útválasztó, hozzáférési pont vagy Wi-Fi csatlakozási pontok nélkül.

- 1. Nyissa meg a webböngészőt a számítógépen, és a címsorban adja meg a készülék IP-címét.
- 2. Nyomja le az **Enter** billentyűt.
- 3. Válassza a **Properties** (Tulajdonságok) lehetőséget.
- 4. Amikor erre felkérést kap, írja be az **admin szót az azonosítóhoz** és a 1111 számot a **jelszóhoz**, majd válassza a **Login** (Bejelentkezés) lehetőséget. Válassza a **Tulajdonságok lehetőséget.**
- 5. A **Hálózati beállítások** hivatkozásnál válassza a **Wi-Fi** hivatkozást. Ezután válassza az alatta levő **Wi-Fi Direct™** hivatkozást.
- 6. Válassza a **Be** lehetőséget a **Wi-Fi Direct™** számára.
- 7. Írja be a következő adatokat:
	- **Készülék neve**
	- **IP-cím**
	- **Csoport tulajdonosának aktiválása**, **inaktiválása**
	- **Hálózati kulcs**
- 8. Válassza az **Alkalmaz** lehetőséget, majd kattintson az **OK** gombra.

#### Az Ethernet-sebesség beállítása a CentreWare Internet Services program segítségével

- 1. Nyissa meg a webböngészőt a számítógépen, és a címsorban adja meg a készülék IP-címét.
- 2. Nyomja le az **Enter** billentyűt.
- 3. Válassza a **Properties** (Tulajdonságok) lehetőséget.
- 4. Amikor erre felszólítást kap, adja meg a rendszergazdai felhasználónevet (**admin**) és jelszót (**1111**), majd válassza a **Bejelentkezés** lehetőséget.
- 5. Válassza a **Tulajdonságok lehetőséget.**
- 6. A **Network Settings** (Hálózati beállítások) hivatkozásnál válassza a **General** (Általános) hivatkozást.
- 7. Válasszon egyet a következő sebességek közül az **Ethernet Speed** (Ethernet-sebesség) legördülő menüben:
	- Automatikus
	- 10 Mbit/s, (félduplex)
	- 10 Mbit/s, (teljesduplex)
	- 100 Mbit/s, (félduplex)
	- 100 Mbit/s, (teljesduplex)
- 8. Kattintson az **Apply** (Alkalmaz) gombra a módosítások mentéséhez. Az **Ethernet Speed** (Ethernet-sebesség) **módosítása a System Reboot** (Rendszer újraindítása) képernyő megjelenése után lép érvénybe.
- 9. Válassza az **OK** gombot.
- 10. Amikor megjelenik az **Acknowledgement** (Nyugtázás) képernyő megjelenik, kattintson az **OK** gombra.
- 11. Indítsa újra a gépet.

#### Tengerszint feletti magasság beállítása

A nyomtatási minőséget a légköri nyomás is befolyásolja, amelyet viszont a gép tengerszint feletti magassága határoz meg. Az alábbi információk útmutatást adnak, hogy milyen módon állítsa be a gépet a legjobb nyomtatási minőséghez. A tengerszint feletti magasság beállítása előtt konfigurálni kell a Wi-Fi kapcsolatot.

A tengerszint feletti magasság értékének beállítása előtt határozza meg azt.

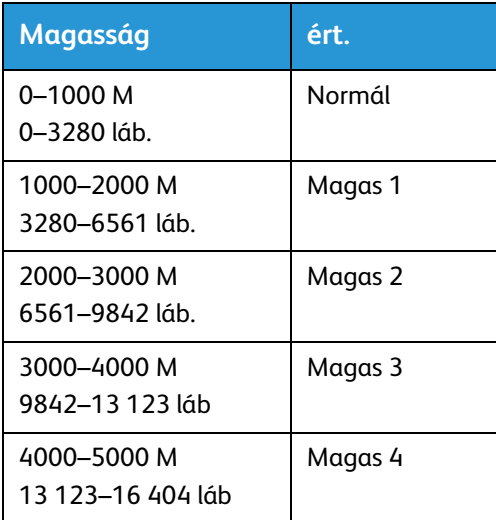

#### **Magasság beállítása**

- 1. A böngészőben adja meg a böngésző IP-címét.
- 2. Kattintson a **Login** (Bejelentkezés) lehetőségre és adja meg az **ID** (azonosító) értékét (admin) és a **Password** (jelszó) értékét (1111).
- 3. Válassza a **Properties** (Tulajdonságok) > **System** > **Setup** (Rendszerbeállítás) lehetőséget.
- 4. Válasszon egy **Altitude Adjustment** (Tengerszint feletti magasság) értéket a fenti táblázatból, a tengerszint feletti magasság alapján.
- 5. Kattintson az **Apply** (Alkalmaz) gombra.

### Hálózati telepítés: TCP/IP

Az utasítások révén megtudhatja, hogyan kell konfigurálni a CentreWare Internet Services program segítségével a következőket.

- TCP/IP v4 és v6
- Tartománynév
- DNS
- Nulla konfigurációs hálózati munka

A gép támogatja a 4 és 6 TCP/IP verziókat. Az IPv6 az IPv4 mellett vagy helyett használható.

Az IPv4 és IPv6 beállítások közvetlenül a gép felhasználói felületén, vagy távolról, a CentreWare Internet Services program segítségével, webböngészőn keresztül konfigurálhatók. Mindkét eljárás utasításai ebben a fejezetben találhatók.

#### Statikus IPv4 címzés konfigurálása a gép felhasználói felületével

#### **Információs ellenőrzőlista**

Kezdés előtt győződjön meg arról, hogy a következők rendelkezésre állnak, és/vagy a következő feladatokat elvégezte:

- Meglévő, működő hálózat TCP/IP protokollal.
- Győződjön meg arról, hogy a gép csatlakozik a hálózathoz.
- A gép statikus IP-címe.
- A gép alhálózati maszkjának a címe.
- A gép átjárójának a címe.
- A gép állomásneve.

#### **Eljárás**

#### **Statikus IP-cím megadása:**

- 1. Nyomja meg a **Gépállapot** gombot a vezérlőpulton*.*
- 2. A le/fel nyilak segítségével jelölje ki a **Network** (Hálózat) pontot, majd nyomja meg az **OK** gombot.
- 3. A számbillentyűk segítségével adja meg a Rendszergazdai jelszót. Az alapértelmezett beállítás **1111.**
- 4. Nyomja meg az **OK** gombot, ekkor megjelenik a **Hálózati beállítások** menü.
- 5. A le/fel nyilak segítségével jelölje ki a **TCP/IP(IPv4)** pontot, majd nyomja meg az **OK** gombot.
- 6. A le/fel nyilak segítségével jelölje ki a **Static** (Statikus) pontot, majd nyomja meg az **OK** gombot.
- 7. A le/fel nyilak segítségével jelölje ki az **IPv4 Address** (IPv4 cím) pontot, majd nyomja meg az **OK** gombot.
- 8. A számbillentyűk segítségével írja be az **IP-Address** (IP-cím) értékét és nyomja meg az **OK** gombot.
- 9. A számbillentyűk segítségével adja meg a **Subnet Mask** (Alhálózati maszk) adatait és nyomja meg az **OK** gombot.
- 10. A számbillentyűk segítségével adja meg a **Gateway** (Átjáró) adatait és nyomja meg az **OK** gombot.
- 11. Megjelenik a **Mentve** képernyő, majd visszatér a **Hálózat** menü.

#### **DNS-konfiguráció:**

- 12. A **Network** (Hálózat) menüben a le/fel nyilak segítségével válassza ki a **TCP/IP(IPv4)** pontot; nyomja meg az **OK** gombot.
- 13. A le/fel nyilak segítségével jelölje ki a **Static** (Statikus) pontot, majd nyomja meg az **OK** gombot.
- 14. A le/fel nyilak segítségével jelölje ki az **Primary DNS** (Elsődleges DNS) pontot, majd nyomja meg az **OK** gombot.
- 15. A számbillentyűk segítségével adja meg a **Primary DNS** (Elsődleges DNS) adatait és nyomja meg az **OK** gombot. Megjelenik a **Mentve** képernyő, majd visszatér a **Static** (Statikus) menü.
- 16. A le/fel nyilak segítségével jelölje ki az **Secondary DNS** (Másodlagos DNS) pontot, majd nyomja meg az **OK** gombot.
- 17. A számbillentyűk segítségével adja meg a **Secondary DNS** (Másodlagos DNS) adatait és nyomja meg az **OK** gombot. Megjelenik a **Mentve** képernyő, majd visszatér a **Hálózat** menü.

#### Dinamikus IPv4-címzés konfigurálása a gép felhasználói felületével

#### **Információs ellenőrzőlista**

Kezdés előtt győződjön meg arról, hogy a következők rendelkezésre állnak, és/vagy a következő feladatokat elvégezte:

- Meglévő, működő hálózat TCP/IP protokollal.
- A DHCP- vagy a BOOTP-kiszolgáló elérhető kell legyen a hálózaton.
- Győződjön meg arról, hogy a gép csatlakozik a hálózathoz.

#### **Eljárás**

#### **Telepítés DHCP (Dynamic Host Configuration Protocol) protokollon keresztül**

A DHCP alapértelmezés szerint engedélyezve van. Ha a gép a hálózathoz csatlakozik, a TCP/IP-adatok konfigurálásra kerülnek amikor a gépet bekapcsolják, további konfigurálásra nincs szükség.

• **Nyomtasson egy** Konfigurációs jelentést az adatok megfelelő hozzárendelésének ellenőrzéséhez.

#### **Telepítés BOOTP- vagy DHCP-protokollon keresztül**

Győződjön meg róla, hogy a gép Ethernet-kábellel csatlakozik a hálózathoz.

- 1. Nyomja meg a **Gépállapot** gombot a vezérlőpulton.
- 2. A le/fel nyilak segítségével jelölje ki a **Hálózati beállítások** pontot, majd nyomja meg az **OK** gombot.
- 3. A számbillentyűk segítségével adja meg a Rendszergazdai jelszót. Az alapértelmezett beállítás **1111.**
- 4. Nyomja meg az **OK** gombot, ekkor megjelenik a **Hálózati beállítások** menü.
- 5. A le/fel nyilak segítségével jelölje ki a **TCP/IP(IPv4)** pontot, majd nyomja meg az **OK** gombot.
- 6. A le/fel nyilak segítségével jelölje ki a **DHCP** pontot, majd nyomja meg az **OK** gombot.
- 7. Megjelenik a **Mentve** képernyő, majd visszatér a **Hálózati beállítások** menü.

#### A TCP/IP beállítások konfigurálása a CentreWare Internet Services program segítségével

#### **IPv4**

- 1. Nyissa meg a webböngészőt a számítógépen, és a címsorban adja meg a készülék IP-címét.
- 2. Nyomja le az **Enter** billentyűt.
- 3. Válassza a **Properties** (Tulajdonságok) lehetőséget.
- 4. Amikor erre felszólítást kap, adja meg a rendszergazdai felhasználónevet (**admin**) és jelszót (**1111**), majd válassza a **Bejelentkezés** lehetőséget. Válassza a **Tulajdonságok lehetőséget.**
- 5. A **Network Settings** (Hálózati beállítások) hivatkozás alatt válassza a **TCP/IPv4** lehetőséget a könyvtárstruktúrában. Megjelenik a **TCP/IPv4** oldal.
- 6. Az **Assign IPv4 Address** (IPv4-cím hozzárendelése) menüben válassza az **Automatically** (Automatikusan) vagy a **Manually** (Kézzel) lehetőséget.
- 7. Ha a **Manually** (Kézzel) lehetőséget választotta a **TCP/IP beállítások** területen, adja meg a gép adatait a következő mezőkben:
	- **a. IPv4-cím**
	- **b. Alhálózati maszk**
	- **c. Átjáró címe**

Ha az **Automatically** (Automatikusan) lehetőséget választotta, válassza a **BOOTP** vagy **DHCP** lehetőséget.

#### Megjegyzések:

- Ha a **BOOTP** vagy a **DHCP** módot választotta, nem módosíthatja az **IP Address** (IP-cím), **Network Mask** (Hálózati maszk) vagy a **Router/Gateway Address** (Útválasztó/Átjáró címe) lehetőséget. Ha szükséges, válassza az **Auto IP** (Automatikus IP-cím) lehetőséget.
- Az új beállítások a készülék újraindításáig nem lépnek érvénybe. A gép **TCP/IP** beállításainak módosítása azt okozhatja, hogy elveszíti a kapcsolatot a géppel.
- 8. A **Domain Name** (Tartománynév) területen:
	- a. Írjon be egy tartománynevet a **Domain Name** (Tartománynév) mezőbe.
	- b. Adjon meg egy IP-címet a **Primary DNS Server** (Elsődleges DNS-kiszolgáló) és a **Secondary DNS Server** (Másodlagos DNS-kiszolgáló) mezőben.
	- c. Szükség esetén jelölje be az **Enable** (Engedélyezés) jelölőnégyzetet a **Dynamic DNS Registration** (Dinamikus DNS-regisztrálás) engedélyezéséhez.

Megjegyzés: Ha az Ön DNS-kiszolgálója nem támogatja a dinamikus frissítéseket, akkor nem szükséges bejelölnie az **Enabled** (Engedélyezve) jelölőnégyzetet.

- 9. A **WINS** területen a **WINS** engedélyezéséhez jelölje be a jelölőnégyzetet és adja meg az adatokat a következő mezőkben:
	- **a. Elsődleges WINS kiszolgáló**
	- **b. Másodlagos WINS kiszolgáló**
- 10. Kattintson az **Apply** (Alkalmaz) gombra a módosítások mentéséhez.
- 11. Amikor a nyugtázó üzenet megjelenik, kattintson az **OK** gombra.

#### **IPv6**

- 1. Nyissa meg a webböngészőt a számítógépen, és a címsorban adja meg a készülék IP-címét.
- 2. Nyomja le az **Enter** billentyűt.
- 3. Válassza a **Properties** (Tulajdonságok) lehetőséget.
- 4. Amikor erre felszólítást kap, adja meg a rendszergazdai felhasználónevet (**admin**) és jelszót (**1111**), majd válassza a **Bejelentkezés** lehetőséget. Válassza a **Tulajdonságok lehetőséget**.
- 5. A **Network Settings** (Hálózati beállítások) hivatkozás alatt válassza a **TCP/IPv6** lehetőséget a könyvtárstruktúrában.
- 6. Az IPv6 protokoll engedélyezéséhez jelölje be az **Enable** jelölőnégyzetet és kattintson az **OK** gombra.
- 7. A kézi cím beállításához jelölje be az **Enable Manual Address** (Kézi cím engedélyezése) lehetőséget és adja meg a címet és az előtagot az **Address/Prefix** (Cím/előtag) területen. Az **Assigned IPv6 Addresses** (Hozzárendelt IPv6-címek) mező kitöltése automatikusan megtörténik.
- 8. A gép automatikus DHCPv6-címkonfigurálást végez minden bekapcsoláskor. Ez a szomszédkereséshez és címfeloldáshoz használatos a helyi IPv6 alhálózaton. Azonban használhatja a kézi konfigurálást, az automatikus konfigurálást vagy az automatikus és kézi konfigurálás kombinációját is.

A **Dynamic Host Configuration Protocol Version 6 (DHCPv6)** területen válasszon egyet a következő lehetőségek közül:

- **Use DHCP as directed by a router** (DHCP használata az útválasztó által megszabott módon) ez a lehetőség teljesen automatikus. A gép lekéri a DHCPv6 címet és megjeleníti a képernyőn.
- **Always Enable DHCP** (DHCP engedélyezése mindig) ez a lehetőség teljesen automatikus. A gép lekéri a DHCPv6 címet és megjeleníti a képernyőn.
- **Never use DHCP** (Soha ne használjon DHCP-t) amikor ezt a lehetőséget választja, külön kell konfigurálnia a Kézi címbeállításokat és a DNS-t.
- 9. A **Domain Name System Version 6 (DNSv6)** területen:
	- a. Adjon meg érvényes adatokat az **IPv6 Domain Name** (IPv6 tartománynév) mezőben.
	- b. Adjon meg IP-címeket a **Primary DNSv6 Server Address** (Elsődleges DNSv6 kiszolgálócím) és a **Secondary DNSv6 Server Address** (Másodlagos DNSv6 kiszolgálócím) mezőkben.
	- c. A lehetőség engedélyezéséhez jelölje be a **Dynamic DNSv6 Registration** (Dinamikus DNSv6 regisztrálás) jelölőnégyzetet.

Megjegyzés: Ha az Ön DNS-kiszolgálója nem támogatja a dinamikus frissítéseket, akkor nem szükséges engedélyeznie a DDNS-t.

10. Kattintson az **Apply** (Alkalmaz) gombra a módosítások mentéséhez.

11. Amikor a nyugtázó üzenet megjelenik, kattintson az **OK** gombra.

Megjegyzés: A TCP/IPv6 protokoll engedélyezése vagy letiltása a rendszer újraindítása után fog érvénybe lépni. A TCP/IPv6 engedélyezése vagy letiltása más protokollokat is érint, pl. LPR/LPD, SNMP, Raw TCP/IP Printing és a DHCPv6 a TCP/IPv6 felett.

#### **Hozzáférés tesztelése**

1. Nyissa meg a webböngészőt a számítógépen, és a címsorban adja meg a készülék TCP/IP-címét. Nyomja le az **Enter** billentyűt.

Ha tartománynévvel ad meg egy számítógépet, használja a következő formátumot:

http://myhost.example.com

Ha IP-címmel ad meg egy számítógépet, használja a következő formátumok egyikét a számítógép konfigurációjától függően: Egy IPv6 címet szögletes zárójelek közé kell foglalni.

IPv4: http://xxx.xxx.xxx.xxx

IPv6: http://[xxxx:xxxx:xxxx:xxxx:xxxx:xxxx:xxxx:xxxx]

Megjegyzés: Ha az alapértelmezett 80-ról másra módosította a portszámot, illessze a számot az internet-címhez a következő módon: A következő példában a portszám 8080.

**Tartománynév:** http://sajatgep.minta.hu:8080

**IPv4:** http://xxx.xxx.xxx.xxx:8080

**IPv6:** http://[xxxx:xxxx:xxxx:xxxx:xxxx:xxxx:xxxx:xxxx]:8080

2. Ellenőrizze, hogy megjelenik-e a CentreWare Internet Services kezdőlapja.

A CentreWare Internet Services telepítési folyamata befejeződött.

Megjegyzés: Ha a CentreWare Internet Services elérése titkosított, adja meg a **https://**  karaktersort, amelyet az internetcím követ, ne használja a **http://**-t.

### Nyomtató-illesztőprogramok

A Xerox WorkCentre 3025 kiváló minőségű nyomatokat készít elektronikus dokumentumokból. A nyomtatót a megfelelő nyomtató-illesztőprogram telepítése után elérheti a számítógépéről. A géppel használható számos nyomtató-illesztőprogram a géppel együtt kapott Software and Documentation CD (Szoftver és dokumentáció DC) lemezen található. A legfrissebb verziók letölthetők a Xerox webhelyéről is, a www.xerox.com címen.

A számítógépre telepíthető nyomtatószoftver helyi és hálózati nyomtatásra egyaránt alkalmas. A nyomtatószoftvernek a számítógépre történő telepítéséhez az adott nyomtatóhoz való telepítési eljárást használja. Az illesztőprogramok telepítésére használt eljárás más és más lehet a használt operációs rendszer típusától függően. A telepítés megkezdése előtt lépjen ki minden alkalmazásból a számítógépen.

Az alábbi szakasz ismerteti a nyomtató-illesztőprogramok telepítését a számítógépre.

#### Áttekintés

A számítógéphez kapott software and documentation CD (Szoftver és dokumentáció CD).

A számítógép a következő operációs rendszereket támogatja:

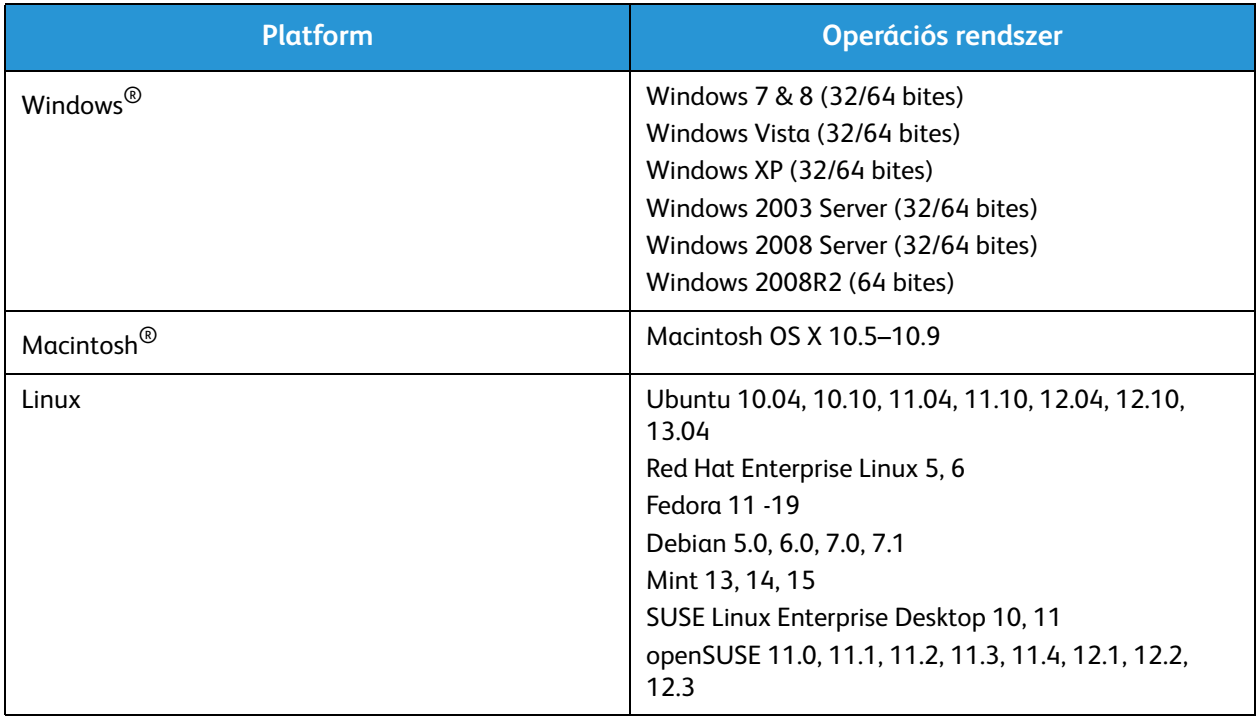

### Windows illesztőprogramok

#### Windows illesztőprogramok telepítése

Az alábbiak utasításokat biztosítanak a Windows illesztőprogramok telepítéséhez, így a számítógép többfunkciós nyomtatóként képes elérni a Xerox WorkCentre 3025 gépet.

#### **Helyi nyomtató**

A helyi nyomtató olyan nyomtatót jelent, amely a nyomtatókábellel, pl. USB-kábellel közvetlenül csatlakozik a számítógéphez. Ha a nyomtató a hálózatra csatlakozik, lásd: Hálózati nyomtató (WorkCentre 3025NI).

Megjegyzés: Ha a telepítési eljárás során megjelenik az "Új hardver varázsló", kattintson a **Bezárás** vagy a **Mégse** gombra.

- 1. Győződjön meg arról, hogy a nyomtató csatlakozik a számítógéphez, és be van kapcsolva.
- 2. Helyezze be a mellékelt CD-ROM-ot a CD-meghajtóba. A CD-ROM automatikusan elindul, és megjelenik a szoftvertelepítési ablak.

Ha a telepítési ablak nem jelenik meg, válassza a **Start** gombot, majd a **Futtatás** menüpontot. Írja be az **X:\Setup.exe** utasítást, amelyben az "X" helyére a meghajtó betűjelét írja, majd kattintson az **OK** gombra.

Ha Windows Vistát használ, válassza a **Start** > **Minden program** > **Kellékek** > **Futtatás** elemet, és írja be az **X:\Setup.exe** utasítást. Ha a Windows Vistában megjelenik az Automatikus lejátszás ablak, akkor a **Program telepítése vagy futtatása** mezőben válassza a **Setup.exe futtatása** pontot, majd a Felhasználói fiókok felügyelete ablakban kattintson a **Folytatás** elemre.

- 3. Válassza a **Program telepítése** elemet. Megjelenik a Nyomtatócsatlakozás típusa ablak.
- 4. Válassza az **USB kapcsolat** lehetőséget. Megjelenik a Válassza ki a telepítendő szoftvert ablak.
- 5. Hagyja érintetlenül az alapértelmezett kijelöléseket és kattintson a **Tovább** gombra. Megjelenik a Szoftver telepítése ablak.
- 6. A telepítés befejezését követően megjelenik a Telepítés elkészült ablak.
- 7. Válassza a **Tesztoldal nyomtatása** lehetőséget, majd kattintson a **Befejezés** gombra.

Ha a nyomtató csatlakozik a számítógéphez, ekkor próbanyomtatásra kerül sor. Ha a Próbanyomat művelet sikeres volt, tekintse meg az útmutató *Nyomtatás* fejezetét. Ha a nyomtatási művelet sikertelen volt, tekintse meg az útmutató *Hibaelhárítás* fejezetét.

#### **Hálózati nyomtató (WorkCentre 3025NI)**

Kövesse az alábbi utasításokat az illesztőprogramok telepítéséhez a hálózati nyomtatóra.

- 1. Győződjön meg arról, hogy a nyomtató csatlakoztatva van a hálózathoz, és be van kapcsolva.
- 2. Helyezze be a mellékelt CD-ROM-ot a CD-meghajtóba.

A CD-lemezen található alkalmazás automatikusan elindul, és megjelenik a szoftvertelepítési ablak.

Ha a telepítési ablak nem jelenik meg, válassza a **Start** gombot, majd a **Futtatás** menüpontot. Írja be az **X:\Setup.exe** útvonalat, amelyben az "X" helyébe a meghajtó betűjelét írja, majd kattintson az **OK** gombra.

Ha Windows Vistát használ, válassza a **Start** > **Minden program**> **Kellékek** > **Futtatás** elemet, és írja be az **X:\Setup.exe** utasítást. Ha a Windows Vistában megjelenik az Automatikus lejátszás ablak, akkor a **Program telepítése vagy futtatása** mezőben válassza a **Setup.exe futtatása** pontot, majd a Felhasználói fiókok felügyelete ablakban kattintson a **Folytatás** elemre.

- 3. Válassza a **Program telepítése** elemet.
- 4. Válassza a **Hálózati kapcsolat** lehetőséget. Megjelenik a Válassza ki a telepítendő szoftvert ablak.

Megjegyzés: Az egyedi telepítési utasításokat tekintse meg az Egyedi telepítés szakaszban.

- 5. Hagyja érintetlenül az alapértelmezett kijelöléseket és kattintson a **Tovább** gombra. Megjelenik a Szoftver telepítése ablak.
- 6. A telepítés befejezését követően megjelenik a Telepítés elkészült ablak. Válassza a **Tesztoldal nyomtatása** lehetőséget, majd kattintson a **Befejezés** gombra.

Ha a nyomtató csatlakozik a számítógéphez, ekkor próbanyomtatásra kerül sor. Ha a Próbanyomat művelet sikeres volt, tekintse meg az útmutató *Nyomtatás* fejezetét. Ha a nyomtatási művelet sikertelen volt, tekintse meg az útmutató *Hibaelhárítás* fejezetét.

#### **Egyedi telepítés**

Az egyéni telepítés lehetőséget nyújt egyedi komponensek telepítésére.

- 1. Győződjön meg arról, hogy a nyomtató csatlakozik a számítógéphez, és be van kapcsolva.
- 2. Helyezze be a mellékelt CD-ROM-ot a CD-meghajtóba.

A CD-lemezen található alkalmazás automatikusan elindul, és megjelenik a szoftvertelepítési ablak. Ha a telepítési ablak nem jelenik meg, válassza a **Start** gombot, majd a **Futtatás** menüpontot. Írja be az **X:\Setup.exe** utasítást, amelyben az "X" helyére a meghajtó betűjelét írja, majd kattintson az **OK** gombra.

Ha Windows Vistát használ, válassza a **Start** > **Minden program**> **Kellékek** > **Futtatás** elemet, és írja be az **X:\Setup.exe** utasítást.

Megjegyzés: Ha a Windows Vistában megjelenik az Automatikus lejátszás ablak, akkor a Program telepítése vagy futtatása mezőben válassza a **Setup.exe futtatása** pontot, majd a Felhasználói fiókok felügyelete ablakban kattintson a **Folytatás** elemre.

- 3. Válassza a **Program telepítése** elemet.
- 4. Válassza ki a kapcsolat típusát, majd nyomja meg a **Tovább** gombot. Megjelenik a Válassza ki a telepítendő szoftvert ablak.
- 5. A Telepítés típusa legördülő menüből válassza az **Egyéni** lehetőséget.
- 6. Válassza ki a telepítendő összetevőket, majd válassza a **Tovább** gombot.

Megjegyzés: Egy opció kiválasztásakor a képernyő alján megjelenik az adott opció leírása.

- 7. Válassza a **Speciális beállítások** lehetőséget, ha a következők valamelyikét szeretné tenni:
	- Nyomtató nevének módosítása
	- Alapértelmezett nyomtató módosítása
	- Nyomtató megosztása más felhasználókkal a hálózaton keresztül
	- Az illesztőprogram fájljainak és a felhasználói útmutató fájljainak másolási helyéül szolgáló célútvonal módosítása. A **Tallózás** gombra kattintva módosítsa az útvonalat.
- 8. A folytatáshoz kattintson az **OK** gombra, majd kattintson a **Tovább** gombra. Megjelenik a Fájlok másolása ablak, ezután pedig a Szoftver telepítése ablak.
- 9. A telepítés befejezését követően megjelenik a Telepítés elkészült ablak.
- 10. Válassza a **Tesztoldal nyomtatása** lehetőséget, majd kattintson a **Befejezés** gombra.

Ha a nyomtató csatlakozik a számítógéphez, ekkor próbanyomtatásra kerül sor. Ha a Próbanyomat művelet sikeres volt, tekintse meg az útmutató Nyomtatás fejezetét. Ha a nyomtatási művelet sikertelen volt, tekintse meg az útmutató Hibaelhárítás fejezetét.

#### **Vezeték nélküli nyomtató (WorkCentre 3025BI)**

Kövesse az alábbi utasításokat az illesztőprogramok telepítéséhez a vezeték nélküli nyomtatóra.

- 1. Győződjön meg arról, hogy a nyomtató csatlakozik a számítógéphez USB-kábelen keresztül, és be van kapcsolva.
- 2. Helyezze be a mellékelt CD-ROM-ot a CD-meghajtóba. A CD-lemezen található alkalmazás automatikusan elindul, és megjelenik a szoftvertelepítési ablak.

Ha a telepítési ablak nem jelenik meg, válassza a **Start** gombot, majd a **Futtatás** menüpontot. Írja be az X:\Setup.exe utasítást, amelyben az "X" helyére a meghajtó betűjelét írja, majd kattintson az **OK** gombra.

Ha Windows Vistát használ, válassza a **Start** > **Minden program** > **Kellékek** > **Futtatás** elemet, és írja be az **X:\Setup.exe** utasítást. Ha a Windows Vistában megjelenik az Automatikus lejátszás ablak, akkor a **Program telepítése vagy futtatása** mezőben válassza a **Setup.exe futtatása** pontot, majd a Felhasználói fiókok felügyelete ablakban kattintson a **Folytatás** elemre.

- 3. Válassza a **Program telepítése** elemet. Megjelenik a Nyomtatócsatlakozás típusa ablak.
- 4. Válassza a **Vezeték nélküli hálózati kapcsolat** lehetőséget.
- 5. Amikor megjelenik a kérdés, hogy első alkalommal állítja-e be a nyomtatót, válassza az **Igen, beállítom a nyomtatóm vezeték nélküli hálózatát** lehetőséget, majd kattintson a **Tovább** gombra.
- 6. Válassza ki a vezeték nélküli hálózatot a listáról, majd kattintson a **Tovább** gombra.
- 7. A folytatáshoz kattintson a **Tovább** gombra. Vagy kattintson a **Speciális beállítások** elemre a következők beállításához:
- 8. Válassza a **Tovább** gombot.
- 9. A nyomtató kijelöléséhez és telepítéséhez kövesse a varázsló utasításait. Válassza ki a kapcsolat típusát, majd nyomja meg a **Tovább** gombot. Megjelenik a Válassza ki a telepítendő szoftvert ablak.
- 10. A telepítés befejezését követően válassza a **Tesztoldal nyomtatása** lehetőséget, majd kattintson a **Befejezés** gombra.

Ha a nyomtató csatlakozik a számítógéphez, ekkor próbanyomtatásra kerül sor. Ha a Próbanyomat művelet sikeres volt, tekintse meg az útmutató *Nyomtatás* fejezetét. Ha a nyomtatási művelet sikertelen volt, tekintse meg az útmutató Hibaelhárítás fejezetét.

#### Vezeték nélküli beállítások program

A WorkCentre 3025BI és a WorkCentre 3025NI telepítésekor a nyomtató-illesztőprogrammal együtt automatikusan a számítógépre telepített Xerox Easy Wireless Setup programot használhatja a vezeték nélküli beállítások konfigurálásához.

#### **A program megnyitása:**

- 1. Válassza a **Start** > **Programok** vagy **Minden program** > **Xerox Printers** > **Xerox WorkCentre 3025** > **Xerox Easy Wireless Setup** pontot.
- 2. Csatlakoztassa a készüléket a számítógéphez az USB-kábellel.

Megjegyzés: A telepítés során a nyomtatót ideiglenesen az USB-kábellel kell csatlakoztatni.

Megjegyzés: Egyidejűleg nem használhatja a nyomtatót vezetékes és vezeték nélküli hálózaton. Ha a nyomtató jelenleg egy Ethernet-kábellel kapcsolódik a hálózatra, húzza ki a kábelt.

- 3. Válassza a **Tovább** gombot.
- 4. Miután a készüléket csatlakoztatta a számítógéphez az USB-kábellel, a program megkeresi a WLAN adatait.
- 5. A keresés befejezését követően megjelenik a Válassza ki a vezeték nélküli hálózatot ablak. Válassza ki a hálózatot a listáról.
- 6. Kattintson a **Speciális beállítás** lehetőségre, ha meg akarja adni a következő információkat:
- 7. Válassza a **Tovább** gombot. Megjelenik a Vezeték nélküli hálózat biztonsági képernyője.
- 8. Írja be a **hálózati jelszót**, majd kattintson a **Tovább** gombra.
- 9. Kattintson a **Befejezés** gombra, amikor a telepítés befejeződött.

#### Windows illesztőprogram eltávolítása

A Windows esetén kövesse az alábbi lépéseket az illesztőprogram eltávolításához.

- 1. Győződjön meg arról, hogy a gép a számítógéphez csatlakozik, és be van kapcsolva.
- 2. A **Start** menüből válassza a **Programok** vagy **Minden program** > **Xerox Printers** > **Uninstall Xerox Printer Software lehetőséget**. Megjelenik a Uninstall Xerox Printer Software (Xerox nyomtatószoftver eltávolítása) ablak.
- 3. Válassza a **Tovább** gombot. Megjelenik a Select Software (Szoftver kiválasztása) ablak.
- 4. Válassza ki az eltávolítani kívánt összetevőket, majd kattintson a **Tovább** gombra, majd a megerősítéshez az **Igen** gombra.
- 5. Amikor kérdést kap a választás megerősítéséhez, kattintson az **Igen** gombra. Megjelenik az Uninstallation (Eltávolítás) ablak.
- 6. A szoftver eltávolítását követően kattintson a **Befejezés** gombra.

Amennyiben az illesztőprogramot újra kívánja telepíteni az aktuálisan telepített illesztőprogramra a mellékelten kapott szoftver- és dokumentáció CD-lemez segítségével, helyezze be a CD-t. Ekkor megjelenik egy ablak, egy overwriting confirmation (felülírási megerősítés) üzenettel. A következő lépéshez egyszerűen erősítse meg ezt. A következő lépések ugyanazok, mint az elsőként végrehajtott telepítésnél.

### Macintosh illesztőprogramok

A géppel együtt kapott szoftver- és dokumentáció CD-lemez tartalmazza azokat az illesztőprogramokat, amelyek lehetővé teszik a CUPS illesztőprogram vagy a PostScript illesztőprogram használatát (csak akkor érhető el, ha a Macintosh számítógépen történő nyomtatáshoz PostScript illesztőprogramot támogató gépet használ.

Macintosh számítógépen történő szkenneléshez egy TWAIN illesztőprogram is a rendelkezésére áll.

#### **Információs ellenőrzőlista**

Kezdés előtt győződjön meg arról, hogy a gép a számítógéphez csatlakozik, és be van kapcsolva.

#### **Eljárás**

Ezeket a lépéseket egy 10.8.5 verziójú Macintosh segítségével hajtották végre. Az operációs rendszer verziójától függően az utasítások ezektől eltérők lehetnek.

- 1. Helyezze a Software and Documentation CD (Szoftver és dokumentáció CD) lemezt a számítógép CD-ROM meghajtójába.
- 2. Kattintson a Macintosh asztalán megjelenő **CD-ROM** ikonra.
- 3. Válassza ki a **MAC\_Installer** mappát.
- 4. Válassza a **Telepítő** ikont.
- 5. Megnyílik a **Telepítés** ablak. Kattintson a **Folytatás** gombra.
- 6. Kattintson a **Telepítés** gombra. **A Standard Install** (Szokásos telepítés) az alapértelmezett, és ez ajánlatos a legtöbb felhasználó számára. A gép működtetéséhez szükséges minden összetevő telepítésre kerül. Ha a **Customize** (Testreszabás) lehetőséget választja, kijelölheti a telepíteni kívánt egyéni összetevőket.
- 7. Adja meg a jelszavát és válassza az **Install Software** (Szoftver telepítése) lehetőséget.
- 8. Válassza ki, hogy a nyomtató hogyan csatlakozzon a számítógéphez. A következő lehetőségek állnak rendelkezésre:
	- USB révén csatlakoztatott nyomtató
	- Hálózatra csatlakoztatott nyomtató
	- Vezeték nélküli hálózat konfigurálása
- 9. Kattintson a **Folytatás** gombra.
- 10. Válassza a **Nyomtató hozzáadása** lehetőséget és kattintson a **Folytatás** gombra, majd kövesse a telepítő varázsló utasításait.
- 11. Jelölje be a hozzáadni kívánt opciókat, például a faxot.
- 12. Ha szükséges, jelölje be az **Add Easy Printer Manager to Dock** (Easy Printer Manager hozzáadása a dokkhoz.
- 13. Ha a telepítés véget ért, nyomja meg a **Bezárás** gombot.
- 14. Válassza az **Alkalmazások** mappa > **Rendszertulajdonságok** > **Nyomtatás és szkennelés** menüpontot.

Xerox® WorkCentre® 3025 Felhasználói útmutató 50

- 15. A nyomtatók listáján kattintson a **+** jelre, vagy írja be a nyomtató IP-címét.
- 16. Válassza a **Hozzáadás** lehetőséget.

#### Macintosh illesztőprogram eltávolítása

Ha az illesztőprogram nem működik megfelelően, távolítsa el az illesztőprogramot és telepítse újra. Kövesse az alábbi lépéseket a Macintosh illesztőprogram eltávolításához.

- 1. Győződjön meg arról, hogy a gép a számítógéphez csatlakozik, és be van kapcsolva.
- 2. Kattintson az **Alkalmazások** mappára.
- 3. Kattintson a **Xerox** mappára.
- 4. Kattintson a **Printer Software Uninstaller** (Nyomtatószoftver eltávolítása) lehetőségre.
- 5. Válassza ki az eltávolítani kívánt programokat, majd kattintson az **Uninstall** (Eltávolítás) gombra.
- 6. Adja meg a jelszót.
- 7. Nyomja meg a **Bezárás** gombot.

### Linux illesztőprogramok

A nyomtatószoftver telepítéséhez a Xerox webhelyéről kell letöltenie a Linux szoftvercsomagot.

#### A Linux Unified Driver (Egyesített Linux illesztőprogram) telepítésének folyamata

- 1. Győződjön meg arról, hogy a gép a számítógéphez csatlakozik, és be van kapcsolva. A gép szoftverének telepítéséhez super user-ként (root) kell bejelentkeznie. Amennyiben Ön nem *super user*, kérje meg erre a rendszergazdát.
- 2. Amikor megjelenik az **Rendszergazdai bejelentkezés** ablak, írja be a **root** szót a **Bejelentkezés** mezőbe és adja meg a rendszerjelszót.
- 3. A Xerox webhelyéről töltse le a **Unified Linux Driver** (Egyesített Linux illesztőprogram) csomagot a számítógépre.
- 4. Válassza ki a **Unified Linux Driver** (Egyesített Linux illesztőprogram) csomagot és csomagolja ki.
- 5. Kattintson a **cdroot** > **autorun** lehetőségre.
- 6. Amikor megjelenik a **Welcome** (Üdvözlő) képernyő, kattintson a **Tovább** gombra.
- 7. Ha a telepítés befejeződött, kattintson a **Befejezés** gombra.

A kényelem kedvéért a telepítőprogram egy Unified Driver Configuration (Egyesített Linux illesztőprogram) asztali ikont helyezett ki, valamint egy Unified Driver (Egyesített illesztőprogram) csoportot a rendszermenüben. Amennyiben nehézségei támadnának, tekintse meg a képernyőn megjelenő súgót, amely a rendszermenüből érhető el, vagy a Windows illesztőprogram-csomagból hívható meg, például a **Unified Driver Configurator** (Egyesített illesztőprogram-konfigurátor) vagy az **Image Manager** (Képkezelő) számára.

## A gép helyi megosztása

Ha a gazdaszámítógép közvetlenül van csatlakoztatva a számítógéphez egy USB-kábel révén, és a helyi hálózathoz is csatlakozik, a helyi hálózathoz csatlakoztatott ügyfélszámítógép a gazdaszámítógépen keresztül használhatja nyomtatásra a megosztott gépet.

Kövesse az alábbi lépéseket a számítógépek beállításához a gép helyi megosztására.

#### **Windows**

#### **Gazdaszámítógép beállítása**

- 1. Telepítse a nyomtató illesztőprogramját. Tekintse meg a Windows illesztőprogram telepítése részt.
- 2. Az operációs rendszertől függően lépjen a **Nyomtatók**, **Nyomtatók és faxok**, vagy a **Eszközök és nyomtatók** pontra a Windows **Start** menüjéből vagy a Vezérlőpulton keresztül:
- 3. Kattintson a nyomtató ikonjára és válassza a **Nyomtató tulajdonságai** lehetőséget.

Megjegyzés: Ha a **Nyomtató tulajdonságai** elem egy **?** jelet tartalmaz, más, a kiválasztott nyomtatóhoz csatlakoztatott nyomtató-illesztőprogramokat is kiválaszthat.

- 4. Válassza a **Megosztás** lapot.
- 5. Jelölje be a **Nyomtatási beállítások módosítása** jelölőnégyzetet.
- 6. Jelölje be **A nyomtató megosztása** jelölőnégyzetet.
- 7. Adja meg az adatokat a **Megosztási név** mezőben.
- 8. Kattintson az **OK vagy a Tovább** gombra.

#### **Ügyfélszámítógép beállítása**

- 1. Telepítse a nyomtató illesztőprogramját. Tekintse meg a Windows illesztőprogram telepítése részt.
- 2. A Windows **Start** menüjében kattintson a **Minden program** > **Kellékek**> **Windows Intéző** lehetőségre.
- 3. Adja meg a gazdaszámítógép **IP-címét** és nyomja le az **Enter** billentyűt.
- 4. Ha a gazdaszámítógép Felhasználónév és jelszó megadását kéri, adja meg ezeket a gazdaszámítógép **Felhasználói azonosító** és a **jelszó** mezőiben.
- 5. Kattintson a megosztani kívánt nyomtató ikonjára és kattintson a **Csatlakozás** gombra. Ha megjelenik a **B**eállítás kész üzenet, kattintson az **OK** gombra.
- 6. Nyissa meg a nyomtatni kívánt fájlt, és indítsa el a nyomtatást.

#### Macintosh

A következő lépések a Macintosh OS X 10.8.5 operációs rendszerre vonatkoznak. Más operációsrendszer-verziókhoz tekintse meg a Macintosh súgóját.

#### **Gazdaszámítógép beállítása**

- 1. Telepítse a nyomtató illesztőprogramját. Tekintse meg a Macintosh illesztőprogram telepítése részt.
- 2. Nyissa meg az **Applications** (Alkalmazások) mappát, majd válassza a **System Preferences** (Rendszerbeállítások) lehetőséget.
- 3. Válassza a **Nyomtatás és fax** vagy a **Nyomtatás és szkennelés** lehetőséget.
- 4. Válassza ki a megosztani kívánt nyomtatót a Printers (Nyomtatók) listájából.
- 5. Válassza **A nyomtató megosztása** lehetőséget.

#### **Ügyfélszámítógép beállítása**

- 1. Telepítse a nyomtató illesztőprogramját. Tekintse meg a Macintosh illesztőprogram telepítése részt.
- 2. Nyissa meg az **Applications** (Alkalmazások) mappát, majd válassza a **System Preferences**  (Rendszerbeállítások) lehetőséget.
- 3. Válassza a **Nyomtatás és fax** vagy a **Nyomtatás és szkennelés** lehetőséget.
- 4. Válassza a **Hozzáadás** lehetőséget, vagy a **+** jelet. Megjelenik egy ablak, amely feltünteti a megosztott nyomtató nevét.
- **5.** Válassza ki a gépet majd kattintson a **Hozzáadás** gombra.

### Windows-nyomtatás

#### LPR-nyomtatás

#### **Nyomtató-illesztőprogram telepítése**

- 1. A Windows **Start** menüből lépjen az **Eszközök és nyomtatók** vagy a **Nyomtatók** beállításaira.
- 2. Válassza a **Nyomtató hozzáadása** lehetőséget.
- 3. Válassza a **Helyi nyomtató** opciót.

Az operációs rendszertől függően, ha már be van jelölve, kattintson a **Plug and Play nyomtató automatikus felismerése és telepítése** jelölőnégyzetre, hogy megszüntesse annak kijelölését.

- 4. Válassza ki a helyi nyomtatót és kattintson a **Tovább** gombra.
- 5. Kattintson az **Új port létrehozása** lehetőségre.
- 6. Kattintson az **LPR** lehetőségre a **Port típusa** legördülő menüben.
- 7. Kattintson a **Tovább** gombra.
- 8. Adja meg a nyomtató IP-címét.
- 9. Adja meg a nyomtató nevét.
- 10. Kattintson az **OK** gombra.
- 11. Felszólítást fog kapni egy nyomtató-illesztőprogram megadására. Válassza a **Saját lemez** lehetőséget.
- 12. Kattintson a **Tallózás** gombra.
- 13. Válassza ki a kívánt nyomtató-illesztőprogram fájlt **.inf**.
- 14. Kattintson a **Megnyitás** gombra.
- 15. Kattintson az **OK** gombra.
- 16. Válassza ki a nyomtatótípust a listáról.
- 17. Kattintson a **Tovább** gombra.
- 18. Megjelenik a **Nyomtató megnevezése** képernyő.
- 19. Adja meg az adatokat a **Nyomtató neve** mezőben.
- 20. Kattintson a **Tovább** gombra. Megjelenik a **Nyomtatómegosztás** képernyő.
- 21. Válassza a **Ne legyen megosztva** vagy a **Megosztás** lehetőséget és adja meg a nevet, helyet és szükség esetén a megjegyzést.
- 22. Kattintson a **Tovább** gombra.
- 23. Szükség esetén jelölje be a **Beállítás alapértelmezett nyomtatóként** jelölőnégyzetet.
- 24. Tesztoldal nyomtatásához válassza a **Tesztoldal nyomtatása** lehetőséget.
- 25. Kattintson a **Befejezés** gombra. A nyomtató-illesztőprogram telepítése megtörténik.
- 26. Ellenőrizze, hogy a gép kinyomtatta-e a tesztoldalt.

#### Internet Printing Protocol (IPP) port

Az Internet Printing Protocol (IPP) egy szabványos protokollt ad meg a nyomtatáshoz és a nyomtatási feladatok, hordozóméretek, felbontás, stb. kezeléséhez. Az IPP helyileg vagy interneten keresztül használható, és támogatja a hozzáférés-vezérlést, hitelesítést és titkosítást, így sokoldalúbb és biztonságosabb nyomtatási megoldást kínál, mint a régebbiek.

Megjegyzés: Az IPP nyomtatás alapértelmezés szerint engedélyezve van.

#### **Az IPP-port engedélyezése**

- 1. Nyissa meg a webböngészőt a számítógépen, és a címsorban adja meg a készülék IP-címét.
- 2. Válassza a **Tulajdonságok lehetőséget**.
- 3. Ha a rendszer megkéri, adja meg az Administrator User Name (Rendszergazdai felhasználónevet) (**admin**) és a Password (Jelszót) (**1111**), majd válassza ki a **Login** (Bejelentkezés) gombot. Válassza a **Tulajdonságok lehetőséget**.
- 4. A **Hálózati beállítások hivatkozás alatt** válassza a **Raw TCP/IP**, **LPR**, **IPP** lehetőséget a könyvtárszerkezetben.
- 5. Az **Internet Printing Protocol (IPP)** területe:
	- a. Az **IPP protokollhoz** válassza az **Engedélyezés** lehetőséget a legördülő menüben. A **Nyomtató URL** megjeleníti a gép http:// IP-címét és a gép ipp:// IP-címét. Adja meg a kívánt nyomtatónevet a **Nyomtató neve** területen.
	- b. Kattintson az **Advanced** (Speciális) gombra. Adja meg a szükséges adatokat az **IPP attribútum** számára.

#### **Nyomtató-illesztőprogram telepítése**

1. Kövesse az Ön operációs rendszeréhez szükséges alábbi lépéseket:

#### **Windows 2003**

A munkaállomásról:

- a. Kattintson a **Hálózati helyek** ikonra.
- b. Válassza a **Tulajdonságok** lehetőséget.

#### **Windows 7**

A munkaállomásról:

- a. Kattintson a **Vezérlőpultra**.
- b. Válassza a **Hálózat és internet** lehetőséget.
- c. Kattintson a **Hálózati és megosztási központ** lehetőségre.
- d. Kattintson az **Adapterbeállítások módosítása** lehetőségre.

#### **Windows 2008**

A munkaállomásról:

- a. Kattintson a **Start** gombra és válassza a **Vezérlőpult** pontot.
- b. Válassza a **Nyomtatók** lehetőséget.
- c. Válassza a **Fájl** lehetőséget és a **Futtatás rendszergazdaként** pontot. Folytassa a 6. lépéssel.
- 2. Kattintson a **Helyi kapcsolat** ikonra.
- 3. Válassza a **Tulajdonságok** lehetőséget.
- Xerox® WorkCentre® 3025 Felhasználói útmutató 56
- 4. Győződjön meg róla, hogy az internetprotokoll (TCP/IP protokoll) betöltődött-e és ellenőrizze, hogy a jelölőnégyzet be van-e jelölve. Válassza az **OK** gombot.
- 5. A
	- **Windows 2003 esetén** válassza a **Beállítások**, majd a> **Nyomtatók** lehetőséget.
	- **Windows Vista esetén** válassza a **Helyi nyomtató hozzáadása** lehetőséget.
	- **Windows 7 esetén** kattintson a **Start** > **Vezérlőpult** > **Hardver és hang** > **Eszközök és nyomtatók** pontra.
- 6. Kattintson a **Nyomtató hozzáadása** lehetőségre a bal szélső oszlopban. A **Windows 7** esetén válassza a **Hálózati, vezeték nélküli vagy Bluetooth rendszerű nyomtató hozzáadása** lehetőséget.
- 7. Megjelenik a **Nyomtató hozzáadása varázsló** ablak. Kattintson a **Tovább** gombra.
- 8. Kattintson **A kívánt nyomtató nem szerepel a listán lehetőségre.**
- 9. Válassza ki a neve alapján a megosztott nyomtatót.
- 10. Írja be az URL-mezőbe: "HTTP://", amelyet a nyomtató teljes tartományneve vagy IP-címe követ. A nyomtató neve lehet állomásnév vagy SMB gazdagépnév, a gép konfigurációs jelentésében feltüntetettek szerint, attól függően, hogy milyen névfeloldást használ az Ön hálózata (WINS vagy DNS).
- 11. Kattintson a **Tovább** gombra.
- 12. Kattintson a **Saját lemez** gombra és keresse meg a nyomtató-illesztőprogram helyét, majd kattintson az OK gombra.
- 13. Válassza ki a **Nyomtatómodellt** és kattintson **az OK** gombra.
- 14. Válassza az **Igen** lehetőséget, ha ezt szeretné megtenni alapértelmezett nyomtatónak.
- 15. Válassza a **Tovább** gombot.
- 16. Kattintson a **Befejezés** gombra.

#### Raw TCP/IP nyomtatás (Port 9100)mac

A Raw TCP/IP egy, az LPR nyomtatáshoz használthoz hasonló nyomtatási protokoll. Közvetlen TCP/IP kapcsolatként vagy sockets-kapcsolatként is ismert. Közvetlenül a gépnek küld információkat és nem igényli a Line Printer Daemon (LPD) jelenlétét. Ennek előnye, hogy a kapcsolatok több nyomtatási fájl számára is nyitva állnak és a sorkezelésre nincs szükség. Ezért a nyomtatás gyorsabb és megbízhatóbb, mint az LPD nyomtatás esetén. A Raw TCP/IP nyomtatás jelen van a Windowsban és más, harmadik féltől származó alkalmazásokban és operációs rendszerekben.

Megjegyzés: A Raw TCP/IP Printing nyomtatás alapértelmezésben a 9100-as porton van engedélyezve.

#### **Információs ellenőrzőlista**

Tekintse meg az Információs ellenőrzőlista részt a Statikus IPv4 címzés konfigurálása a gép felhasználói felületével szakaszban.

#### **A 9100-as port konfigurálása**

- 1. Nyissa meg a webböngészőt a számítógépen, és a címsorban adja meg a készülék IP-címét.
- 2. Válassza a **Properties** (Tulajdonságok) lehetőséget.
- 3. Ha a rendszer megkéri, adja meg az Administrator User Name (Rendszergazda felhasználónevét) (**admin**) és a Password (Jelszót) (**1111**), majd válassza ki a **Login** (Bejelentkezés) gombot. Válassza a **Tulajdonságok lehetőséget**.
- 4. A **Hálózati beállítások** hivatkozás alatt válassza a **Raw TCP/IP, LPR, IPP** lehetőséget a könyvtárszerkezetben.
- 5. A **Raw TCP/IP Printing** (Raw TCP/IP nyomtatás) területen:
	- a. Válassza ki az **Enable** (Engedélyez) lehetőséget.
	- b. A **Port Number** (Portszám) alatt adja meg a kívánt portszámot (1–65535).
- 6. A módosítások mentéséhez válassza az **Apply** (Alkalmaz) lehetőséget, vagy az **Undo** (Mégse) lehetőséget, ha az előző értékekre kívánja visszaállítani a beállításokat.

Megjegyzés: A beállítások a gép újraindításáig nem lépnek érvénybe.

#### **Nyomtató-illesztőprogram telepítése**

Tekintse meg a Windows illesztőprogramok részt.

#### A Windows nyomtató-illesztőprogram konfigurálása

#### **Kézi nyomtató-illesztőprogram konfigurálás**

Nyomtató-illesztőprogram konfigurálása kétirányú kommunikáció nélkül:

#### **Kövesse az alábbi lépéseket:**

- 1. Válassza a Windows **Start** menüjét.
- 2. Az operációs rendszertől függően lépjen a **Nyomtatók** vagy az **Eszközök és nyomtatók** beállításhoz.
- 3. Válassza ki a **nyomtató** ikonját, majd válassza a **Nyomtatási beállítások** lehetőséget.
- 4. Válassza ki az egyes lapokat, és végezze el az alapértelmezett nyomtatóbeállítások szükséges módosítását.
- 5. Válassza az **Apply** (Alkalmaz) gombot.
- 6. Válassza az **OK** gombot.

#### **A kétirányú kommunikáció támogatása**

#### **Kövesse az Ön operációs rendszeréhez szükséges alábbi lépéseket:**

- 1. Válassza a Windows **Start** menüjét.
- 2. Az operációs rendszertől függően lépjen a **Nyomtatók** vagy az **Eszközök és nyomtatók** beállításhoz.
- 3. Válassza ki a **nyomtató** ikont, majd válassza ki a **Nyomtató tulajdonságai** lehetőséget.
- 4. Válassza ki a **Portok** lapot.
- 5. Jelölje be az **Enable Bi-directional support** (Kétirányú kommunikáció támogatásának engedélyezése) jelölőnégyzetet.

A kétirányú kommunikáció automatikusan frissíti a nyomtató-illesztőprogramot a nyomtató telepített beállításaival. Az illesztőprogram Nyomtatási beállításai megjelenítik a nyomtató működési állapotára, az aktív feladatokra, a befejezett feladatokra és a papír állapotára vonatkozó információkat.

6. Válassza az **OK** gombot.

### AirPrint

Az AirPrint egy olyan szoftveres megoldás, amely lehetővé teszi a vezeték nélküli nyomtatást az Apple iOS-alapú mobileszközökről és Macintosh OS-alapú eszközökről. Azokon a nyomtatókon, amelyeken az AirPrint engedélyezett, közvetlenül Macintosh számítógépről, iPhone, iPad vagy iPod készülékről nyomtathat.

#### Megjegyzések:

- Az AirPrint funkciót nem minden alkalmazás támogatja.
- A vezeték nélküli eszközöknek ugyanarra a hálózatra kell csatlakozniuk, amelyre a nyomtató csatlakozik.
- Az AirPrint működéséhez mind az IPP, mind a Bonjour (mDNS) protokolloknak engedélyezve kell lennie.
- Az AirPrint-munkát küldő eszköznek ugyanazon az alhálózaton kell lennie, amelyiken a nyomtató található. Ha engedélyezni szeretné az eszközöknek, hogy különböző alhálózatokról nyomtassanak, úgy konfigurálja a hálózatot, hogy a csoportos küldésű DNSforgalmat az alhálózatokon át továbbítsa.
- Az engedélyezett AirPrint funkcióval rendelkező nyomtatók együttműködnek az iOS legújabb verzióját futtató iPad (minden modell), iPhone (3GS vagy újabb) és iPod touch (harmadik generációs vagy újabb) eszközökkel.
- A Macintosh OS eszköznek Macintosh OS 10.7 vagy újabb verziójúnak kell lennie.
- 1. Nyisson meg egy webböngészőt, írja be a nyomtató IP-címét, majd nyomja meg az **Enter** vagy a **Return** gombot.
- 2. Válassza ki a **Login** (Bejelentkezés) elemet, majd írja be az **azonosítót** (admin) és a **jelszót** (1111).
- 3. Kattintson a **Properties** (Tulajdonságok) > **Network Settings** (Hálózati beállítások) > **AirPrint** parancsra.
- 4. Az AirPrint engedélyezéséhez kattintson az **Enable** (Engedélyezés) gombra.

Megjegyzés: Az AirPrint alapértelmezés szerint engedélyezve van, ha az IPP és a Bonjour (mDNS) is engedélyezett. A következő menüpontok kiválasztásával engedélyezze ezeket a beállításokat: **Properties** (Tulajdonságok) > **Network Settings** (Hálózati beállítások) > **Raw TCP/IP, LPR, IPP** (Nyers TCP/IP, LPR, IPP) és **Properties** (Tulajdonságok) > **Network Settings** (Hálózati beállítások) > **mDNS**.

- 5. A nyomtató nevének megváltoztatásához írjon be új nevet a **Friendly name** (Valódi név) mezőbe.
- 6. A nyomtató helyének megadásához írja be a **Location** (Hely) mezőbe a nyomtató helyét.
- 7. A nyomtató fizikai helyének megadásához írja be a Földrajzi hely mezőbe a **hosszúsági** és **szélességi** koordinátákat tizedes tört formátumban. Hely megadásához használjon ehhez hasonló koordinátákat: +170.1234567 és +70.1234567.
- 8. Válassza az **Apply** (Alkalmaz) gombot.
- 9. Az új beállítások érvényesítéséhez indítsa újra a nyomtatót.

### Google Cloud Print

A Google Cloud Print szolgáltatás segítségével okostelefonjával, táblagépével vagy bármilyen más, a webre csatlakozó eszközzel nyomtathat nyomtatókon. Mindössze a Google-fiókjával kell regisztrálnia a nyomtatót, és azonnal használhatja a Google Cloud Print szolgáltatást. A mobileszközén lévő Chrome OS, Chrome böngésző vagy egy Gmail™/ Google Docs™ alkalmazás segítségével kinyomtathatja dokumentumait és e-mailjeit anélkül, hogy a nyomtató-illesztőprogramot telepítenie kellene a mobileszközre. A Google Cloud Print szolgáltatásról további információkat a Google következő webhelye tartalmaz: http://www.google.com/cloudprint/learn/ vagy http://support.google.com/cloudprint.

#### Megjegyzések:

- Győződjön meg róla, hogy a nyomtató be van kapcsolva és csatlakoztatva van egy olyan vezetékes vagy vezeték nélküli hálózathoz, amely internet-hozzáféréssel rendelkezik.
- A biztonsági beállításaitól függően előfordulhat, hogy a tűzfala nem támogatja a Google Cloud Print használatát.
- Hozzon létre egy Google e-mail fiókot.
- Állítsa be a nyomtatót IPv4 használatára.
- Igény szerint adja meg a proxykiszolgáló beállításait.
- 1. Nyisson meg egy webböngészőt, írja be a nyomtató IP-címét, majd nyomja meg az **Enter** vagy a **Return** gombot.
- 2. Válassza ki a **Login** (Bejelentkezés) elemet, majd írja be az **azonosítót** (admin) és a **jelszót** (1111).
- 3. Kattintson a **Properties** (Tulajdonságok) > **Network Settings** (Hálózati beállítások) > **Google Cloud Print** parancsra.
- 4. A nyomtató nevének megváltoztatásához írjon be új nevet a **Printer Name** (Nyomtató neve) mezőbe.
- 5. Proxykiszolgáló engedélyezéséhez válassza ki a **Proxy Setting** (Proxybeállítás) parancsot, és adja meg proxyadatait.
- 6. Válassza ki a **Test Connection** (Kapcsolat tesztelése) parancsot és ellenőrizze, hogy sikerült-e a nyomtatónak kapcsolódnia.
- 7. A gép Google Cloud Print használatához történő regisztrálásához kattintson a **Register** (Regisztrálás) gombra.

Megjegyzés: Ha a **Claim Url** (URL-cím igénylése) hivatkozás nem jelenik meg a **Register** (Regisztrálás) gombra kattintva, frissítse a CentreWare Internet Services oldalt, és kattintson a **Register** (Regisztrálás) gombra.

- 8. Kattintson a megjelenő **Claim Url** (URL-cím igénylése) hivatkozásra. Ennek segítségével a Google Cloud Print webhelyére lép, ahol befejezheti a regisztrációt.
- 9. Kattintson a **Finish printer registration** (Nyomtató regisztrálásának befejezése) gombra.
- 10. A nyomtatóját sikerült regisztrálnia a Google Cloud Print szolgáltatásba. Kattintson a **Manage your printer** (Saját nyomtató kezelése) gombra. Google Cloud Print – a listában megjelennek a használható eszközök.

### Szkennelés számítógépre – beállítás

Ez a szakasz ismerteti, hogy milyen módon konfigurálhatja a Szkennelés hálózati számítógépre és a Szkennelés helyi számítógépre funkciókat.

#### Áttekintés

A Szkennelés hálózati számítógépre lehetővé teszi, hogy a gépről a hálózaton keresztül szkenneljen a számítógépre. A Szkennelés helyi számítógépre lehetővé teszi, hogy a gépről egy USB-kábelen keresztül szkenneljen a számítógépre.

#### **Információs ellenőrzőlista**

Győződjön meg róla, hogy a Xerox Easy Printer Manager alkalmazás telepítve van.

Megjegyzés: A Xerox Easy Printer Manager program csak a Windows rendszeren használható.

A Xerox Easy Printer Manager program segítségével módosíthatja a szkennelési beállításokat, és a szkennelt dokumentumok tárolási helyeként szolgáló mappákat adhat hozzá vagy törölhet.

Megjegyzés: A Szkennelés helyi számítógépre funkció használatához fontos, hogy a **Recommended** (Ajánlott) telepítési módot válassza a Xerox Easy Printer Manager program telepítésekor.

#### Szkennelés hálózati számítógépre

- 1. Nyissa meg a **Xerox Easy Printer Manager** alkalmazást. Válassza a **Start** > **Programok** vagy **Minden program > Xerox Printers > Xerox Easy Printer Manager** > **Easy Printer Manager** lehetőséget.
- 2. Kattintson a **Switch to Advanced Mode** (Váltás speciális üzemmódra) gombra az ablak tetején.
- 3. Ha szükséges, válassza ki a gépet a **Printer List** (Nyomtatók listája) listából és adja hozzá.
- 4. Válassza a **Scan to PC Settings** (Szkennelés számítógépre beállítások) lehetőséget. Megjelenik a **Scan to PC Settings** (Szkennelés számítógépre – beállítások) képernyő.
- 5. Válassza az **Enable Scan from Device Panel** (Az eszköz vezérlőpultjáról végzett szkennelés engedélyezése) elemet.
- 6. Válassza ki a kívánt beállításokat a **Scan Settings** (Szkennelési beállítások) számára:
	- Kimeneti szín
	- Felbontás
	- Eredeti mérete
- 7. Válassza ki a kívánt beállításokat a **File Settings** (Fájlbeállítások) számára:
	- Mentés ide
	- Fájlformátum
	- OCR Language (OCR nyelve)
	- Delete Original Image after OCR (Eredeti fájl törlése OCR után)
- 8. Az **Actions after Saving** (Műveletek a mentés után) területen válassza ki a kívánt opciót:
	- Notify me when complete (A munka végén küldjön értesítést)
	- Open with Default Application (Megnyitás az alapértelmezett alkalmazással)
	- E-mail
	- Nincs
- 9. Válassza a **Mentés** gombot.

## Szkennelés helyi PC-re

Ez az alap szkennelési módszer az USB révén csatlakoztatott gép esetén.

- 1. Győződjön meg arról, hogy a gép a számítógéphez USB-kábelen keresztül csatlakozik, és be van kapcsolva.
- 2. Telepítse a *Xerox Easy Printer Manager* alkalmazást.

Megjegyzés: A Szkennelés helyi számítógépre funkció használatához fontos, hogy a **Recommended** (Ajánlott) telepítési módot válassza a Xerox Easy Printer Manager program telepítésekor.

- 3. Nyissa meg a **Xerox Easy Printer Manager** alkalmazást. Válassza a **Start**, **Programok** vagy **Minden program, Xerox Printers, Xerox Easy Printer Manager** lehetőséget és válassza az **Easy Printer Manager** elemet.
- 4. Kattintson a **Switch to Advanced Mode** (Váltás speciális üzemmódra) gombra az ablak tetején.
- 5. Ha szükséges, válassza ki a gépet a **Printer List** (Nyomtatók listája) listából.
- 6. Válassza a **Scan to PC Settings** (Szkennelés számítógépre beállítások) lehetőséget. Megjelenik a **Scan to PC Settings** (Szkennelés számítógépre – beállítások) képernyő.
- 7. Válassza az **Enable Scan from Device Panel** (Az eszköz vezérlőpultjáról végzett szkennelés engedélyezése) elemet.
- 8. Válassza ki a kívánt beállításokat a **Scan Settings** (Szkennelési beállítások) számára:
	- Kimeneti szín
	- **Felbontás**
	- Eredeti mérete
- 9. Válassza ki a kívánt beállításokat a **File Settings** (Fájlbeállítások) számára:
	- Mentés ide
	- Fájlformátum
	- OCR Language (OCR nyelve)
	- Delete Original Image after OCR (Eredeti fájl törlése OCR után)
- 10. Az **Actions after Saving** (Műveletek a mentés után) területen válassza ki a kívánt opciót:
	- Notify me when complete (A munka végén küldjön értesítést)
	- Open with Default Application (Megnyitás az alapértelmezett alkalmazással)
	- E-mail
	- Nincs
- 11. Válassza a **Mentés** gombot.

# Fax beállítása (WorkCentre 3025NI)

Ez a fejezet ismerteti, hogyan miként állíthatja be a gépen a faxfunkciót.

A következő témakörök kerülnek említésre ebben a szakaszban:

- Áttekintés
- Fax engedélyezése a gépről
- Az alapértelmezett faxolási beállítások a CentreWare Internet Services használata során
- Faxdokumentum-beállítások módosítása a gépről
- Faxcímjegyzék

# Áttekintés

A faxfunkciók révén a felhasználók papíralapú dokumentumokat küldhetnek egy másik faxgépre (vagy több faxgépre) egy erre szolgáló telefonvonalon keresztül.

#### **Információs ellenőrzőlista**

Kezdés előtt győződjön meg arról, hogy a következők rendelkezésre állnak, és/vagy a következő feladatokat elvégezte:

- Győződjön meg arról, hogy a gép teljesen működőképes a jelenlegi konfigurációval.
- Győződjön meg róla, hogy a gépnek hozzáférése van a telefonkapcsolathoz.
- Készítse elő azt a telefonszámot, amelyet a gép faxszámaként fog használni.
- Csatlakoztassa a telefonkábel(eke)t a gépen levő faxport(ok)ba.

## Fax engedélyezése a gépről

- 1. Nyomja meg a **Gépállapot** gombot.
- 2. A le/fel nyilak segítségével jelölje ki a **Fax Setup** (Faxbeállítás) pontot, majd nyomja meg az **OK** gombot.
- 3. Kérés esetén adja meg az Administrator Password (Rendszergazdai jelszó) (**1111**) **adatot.**
- 4. A le/fel nyilak segítségével jelölje ki az **Enable/Disable** (Engedélyezés/Letiltás) pontot.
- 5. A le/fel nyilak segítségével válassza az **Enable** (Engedélyezés) lehetőséget.
- 6. Nyomja meg az **OK** gombot.

#### **Tesztelje a faxot**

- 1. A gép vezérlőpultján nyomja meg a **Fax** gombot.
- 2. Az alfanumerikus billentyűzet segítségével adja meg egy közeli faxberendezés számát.
- 3. Helyezze a dokumentumokat a dokukezelőbe, majd nyomja meg a **Start** gombot.
- 4. Ellenőrizze, hogy a másik faxberendezés megkapta-e a dokumentumokat.

# Az alapértelmezett faxolási beállítások a CentreWare Internet Services használata során

- 1. Nyissa meg a webböngészőt a számítógépen, és a címsorban adja meg a készülék IP-címét.
- 2. Nyomja le az **Enter** billentyűt.
- 3. Válassza a **Properties** (Tulajdonságok) lehetőséget.
- 4. Ha a rendszer megkéri, adja meg az Administrator User Name (Rendszergazda felhasználónevét) (**admin**) és a Password (Jelszót) (**1111**), majd válassza ki a **Login** (Bejelentkezés) gombot. Válassza a **Tulajdonságok lehetőséget.**
- 5. A **Machine Settings** (Gépbeállítások) hivatkozásban válassza ki a **Fax** hivatkozást.
- 6. Válassza az **Általános** hivatkozást.
- 7. A **Machine ID & Fax Number** (Gépazonosító és faxszám) területen:
	- a. A **Machine ID** (Gépazonosító) mezőben adjon meg egy azonosítót.
	- b. A **Fax Number** (Faxszám) mezőben adja meg a faxszámot.
- 8. A **Change default** (Alapértelmezett értékek módosítása) területen:
	- a. A **Resolution** (Felbontás) legördülő menüben válasszon ki egyet az elérhető opciók közül.
	- b. A **Lighten/Darken** (Világosítás/sötétítés) legördülő menüben válasszon ki egyet az elérhető opciók közül.
	- c. Válassza ki a kívánt **Original Size** (Eredeti méret) beállítást.
- 9. A **Sending** (Küldés) területen:
	- a. A **Redial Term** (Újratárcsázási idő) legördülő menüben válassza ki az egyes újratárcsázások idejét percben.
	- b. A **Redial Times** (Újratárcsázások száma) legördülő menüben válassza ki, hogy a gép hányszor tárcsázzon újra.
	- c. Ha a telefonrendszeren a faxszámok előtt előhívót kell megadni, válassza az **Enable** (Engedélyezés) elemet, és adja meg az előhívószám adatait a **Prefix Dial** (Előhívó tárcsázása) mezőben.
	- d. A Hibajavítási mód engedélyezéséhez jelölje be az **ECM Mode** (ECM-mód) jelölőnégyzetet.
	- e. A **Fax Confirmation** (Faxmegerősítés) legördülő menüben válasszon ki egy küldésjelentési opciót.
		- **Ki**
		- **On** (Be) jelentést nyomtat faxküldés után.
		- **On-Error** (Hiba esetén) jelentést nyomtat, amikor hiba történik.
- 10. A **Receiving** (Fogadás) területen:
	- a. A **Receive Mode** (Fogadási mód) legördülő menüben válassza ki a vonal kívánt beállítását:
		- **Tel** (Telefon) a fax fogadása a kagyló felvételével történik.
		- **Fax** fogadja a bejövő faxhívást, és azonnal átvált faxfogadási módra.
		- **Ans/Fax** (Üzenetrögzítő/fax) akkor kell kiválasztani, ha a géphez üzenetrögzítő csatlakozik.
	- b. A **Ring to Answer** (Csengetések száma) legördülő menüből válassza ki, hányszor csengessen a gép a hívás fogadása előtt.
- c. Ahhoz, hogy a gép a beérkezett fax minden oldalának aljára rányomtassa az oldalszámot és az érkezés dátumát és idejét, jelölje be a **Stamp Receive Name** (Fogadó nevének rábélyegzése) jelölőnégyzetet.
- d. Jelölje be a **Receive Start Code** (Indítási kód fogadása) jelölőnégyzetet, ha azt szeretné, hogy a gép a hátulján található aljzatba csatlakoztatott telefonkészüléken keresztül is faxvételre legyen állítható. A menüből válassza ki a megfelelő indítási kódot (az alapértelmezett érték 9).
- e. Ha szeretné, hogy a gép képes legyen a beérkezett faxokat titkos fogadás keretében a várólistán tartani, a **Secure Receive** (Biztonságos fogadás) legördülő menüből válasszon a következő lehetőségek közül. A tartott faxok a várólistán maradnak, és csak akkor szabadulnak fel, ha a felhasználó megadja a kioldási jelszót.
	- **Ki**
	- **On** (Be): ezzel a beállítással titkos fogadási jelszót kell megadnia, és az **Apply** (Alkalmaz) elemet választania.
	- **Print fax in secure receive mode** (Fax nyomtatása titkos fogadási módban): Ez a lehetőség csak akkor érhető el, ha a Secure Receive (Titkos fogadás) menüben az **On** (Be) elem van kiválasztva. Válassza a **Print** (Nyomtatás) gombot, és adja meg a titkos fogadás jelszavát. Válassza az **Apply** (Alkalmaz) gombot.
- f. Jelölje be az **Auto Reduction** (Automatikus kicsinyítés) jelölőnégyzetet, ha azt szeretné, hogy a gép automatikusan lekicsinyítse a beérkezett nagy dokumentumokat, hogy azok ráférjenek a gépben használt faxpapírra.
- g. A **Discard Size** (Eldobási méret) mezőben adja meg az eldobható faxok méretadatait.

Megjegyzés: Az Eldobási méret lehetőség nem érhető el az Automatikus kicsinyítéssel együtt.

- h. Ha mindkét oldalra kíván nyomtatni, a **2-Sided** (Kétoldalas) legördülő menüben válassza a következő lehetőségek egyikét:
	- **Ki**
	- **Long Edge** (Hosszú él): mindkét oldalra nyomtat a lap hosszú éle mentén.
	- **Short Edge** (Rövid él): mindkét oldalra nyomtat a lap rövid éle mentén.
- 11. Kattintson az **Apply** (Alkalmaz) gombra a módosítások mentéséhez.
- 12. Amikor a nyugtázó üzenet megjelenik, kattintson az **OK** gombra.

## Faxdokumentum-beállítások módosítása a gépről

Fax indítása előtt az eredeti dokumentum állapotához képest a legjobb minőség érdekében módosítsa az alábbi faxbeállításokat. A faxolás módjáról részletesen a Felhasználói útmutató Fax című fejezetéből tájékozódhat.

# Faxcímjegyzék

Hozzon létre egy címjegyzéket a faxoláshoz, ennek részleteihez lásd a jelen Felhasználói útmutató Címjegyzék című fejezetét.

# Papír és másolóanyagok

Ez a fejezet a készülékhez használható készletek típusait és méreteit, illetve a választható papírtálcákat, valamint az egyes tálcák által támogatott készlettípusokat és -méreteket ismerteti.

#### A fejezet tartalma:

- Papír betöltése
- Papírméret és -típus beállítása
- Másolóanyagok specifikációja
- Dokumentumok betöltése
- Másolóanyag-kimeneti hely

# Papír betöltése

Az 1. tálca a készülék alapkiszereléséhez tartozik.

A tálcához különböző méretű és típusú másolóanyagok használhatók. A másolóanyagok részletes ismertetéséhez lásd: Másolóanyagok specifikációja.

# A papír előkészítése betöltéshez

Mielőtt betölti a papírt a papírtálcába, hajlítgassa meg vagy pörgesse át a lapokat. Ezzel a művelettel szétválaszthatja az összetapadt lapokat, így csökkentheti a papírelakadás kockázatát.

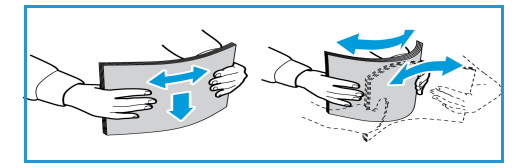

Megjegyzés: A szükségtelen papírelakadások és a

helytelen adagolás elkerülése érdekében csak közvetlenül a használat előtt vegye ki a papírt a csomagolásból.

# Az 1. tálca használata

Az 1. tálca a gép elülső oldalán található. Ha nem használja, akár fel is hajthatja, így a készülék kevesebb helyet foglal. Használja a tálcát szabványos másolóanyagokhoz, fóliákhoz, címkékhez, borítékokhoz vagy levelezőlapokhoz.

Különleges másolóanyagokhoz használja a kézi üzemmódot.

Másolóanyagként normál papír használható, 76 mm x 127 mm és 216 mm x 356 mm (Legal) közötti méretben), 60 g/m² és 163 g/m² közötti súlyban. A másolóanyagok részletes ismertetéséhez lásd: Másolóanyagok specifikációja.

#### **Az 1. tálca feltöltése**

- 1. Engedje le a készülék elülső oldalán található 1. tálcát.
- 2. Hajlítgatással vagy oda-vissza pörgetéssel készítsen elő egy köteg papírt a betöltéshez. Egyenletes, sima felületen igazítsa egymáshoz a széleket. A tálcába való betöltés előtt simítsa ki a levelezőlapok, borítékok vagy címkék felkunkorodásait.

Megjegyzés: Automatikus üzemmódban a tálca kapacitása legfeljebb 150 lap 80 g/m² súlyú levélpapír, egy fólia vagy egy boríték. Kézi adagolású módban, a nyomtató-illesztőprogram Papír fülén kiválasztva, a tálca kapacitása egy darab, bármilyen típusú hordozó. Különleges másolóanyagok esetén erősen ajánlott a kézi mód használata.

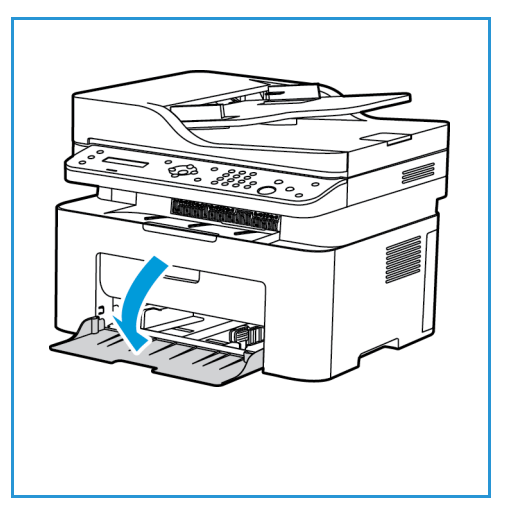

3. Töltse a másolóanyagot a szélességvezetők közé, a nyomtatni kívánt oldallal felfelé.

Megjegyzés: A fóliákat a szélüknél fogja meg, és a nyomtatandó oldalukat lehetőleg ne érintse meg.

- 4. Igazítsa a papírvezetőt a nyomtatáshoz használt anyag szélességéhez. Tolja a vezetőt a tálca közepe felé; a kiengedéshez és a tálca széle felé mozdításhoz nyomja össze a vezetőt. Győződjön meg róla, hogy nem töltött be túl sok nyomtatóanyagot.
- 5. Ha a számítógépéről kezdeményez nyomtatást, a megfelelő papírméret és -típus megadásához használja a **Papír** fület az illesztőprogramban. Ha nem ellenőrzi a papíradatok helyességét, a nyomtatási művelet elhúzódhat. A papírtípus és a papírméret a vezérlőpulton való beállításához lásd: A papír méretének és típusának beállítása.

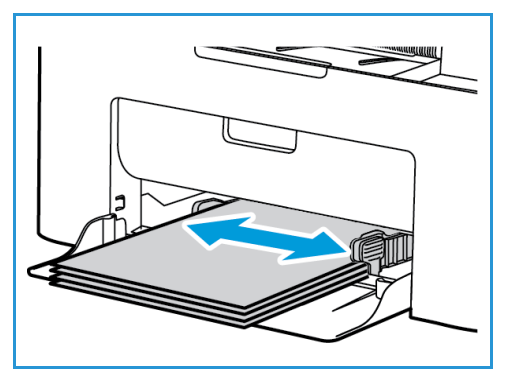

Megjegyzés: Az illesztőprogram segítségével, a számítógépen elvégzett beállítások felülbírálják a vezérlőpulton megadott beállításokat.

#### **Borítékmód**

1. Tálcába töltés előtt simítsa ki a boríték kunkorodásait.

#### Megjegyzések:

- Egy borítékot tölthet be. Borítékra vagy más különleges másolóanyagra történő nyomtatáskor a **Kézi adagoló** lehetőséget kell kiválasztani forrásként a nyomtatóillesztőprogram **Papír** fülén.
- A másolóanyagok részletes ismertetéséhez lásd: Másolóanyagok specifikációja.
- 2. A borítékot rövid széllel való adagoláshoz helyezze be, a zárófüles oldallal lefelé (lásd az ábrát).
- 3. Igazítsa a papírvezetőt a nyomtatáshoz használt anyag szélességéhez.
- 4. Ha a számítógépéről kezdeményez nyomtatást, a megfelelő papírméret és -típus megadásához használja a **Papír** fület az illesztőprogramban. Forrásként kézi adagolást kell választania. Ha nem ellenőrzi a papíradatok helyességét, a nyomtatási művelet elhúzódhat.

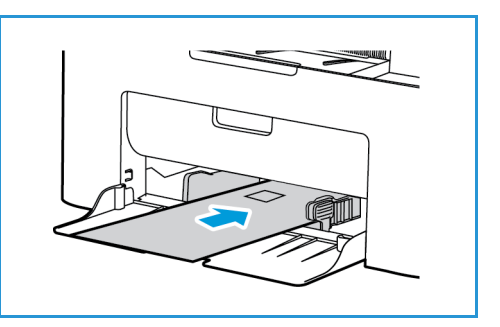

Megjegyzés: A papírtípus és a papírméret a vezérlőpulton való beállításához lásd: A papír méretének és típusának beállítása.

Megjegyzés: Az illesztőprogram segítségével, a számítógépen elvégzett beállítások felülbírálják a vezérlőpulton megadott beállításokat.

# Papírméret és -típus beállítása

Miután betöltötte a papírt a papírtálcába, a vezérlőpult segítségével meg kell adnia a papír méretét és típusát. Ezek a beállítások Másolás és Fax üzemmódra vonatkoznak. Számítógépről történő nyomtatás esetén a papírméretet és -típust a használt alkalmazásban kell beállítani.

Más lehetőség, hogy a számítógépen módosítja a papír méretét és típusát; ehhez válassza a **Xerox Easy Printer Manager > (Átváltás speciális módba) > Device Settings** (Készülékbeállítások) lehetőséget.

Megjegyzés: Az illesztőprogram segítségével, a számítógépen elvégzett beállítások felülbírálják a vezérlőpulton megadott beállításokat.

## A papírméret beállítása

- 1. Nyomja meg a **Gépállapot** gombot a vezérlőpulton.
- 2. A fel/le nyilak segítségével válassza ki a **Rendszerbeállítás** pontot, és nyomja meg az **OK** gombot.
- 3. A fel/le nyilak segítségével válassza ki a **Papírbeállítás** pontot, és nyomja meg az **OK** gombot.
- 4. A fel/le nyilak segítségével válassza ki a **Papírméret** pontot, és nyomja meg az **OK** gombot.
- 5. A kívánt papírtálca kiválasztásához használja a fel és le nyilat, majd nyomja meg az **OK** gombot.
- 6. A kívánt papírméret kiválasztásához használja a fel és le nyilat.
- 7. Az **OK** gombbal mentse a beállításokat.
- 8. Nyomja meg a **Vissza** gombot, amíg vissza nem tér készenléti módba.

Ha különleges méretű papírt kíván használni, válasszon egyedi papírméretet a nyomtatóillesztőprogramban.

## A papírtípus beállítása

- 1. Nyomja meg a **Gépállapot** gombot a vezérlőpulton.
- 2. A fel/le nyilak segítségével válassza ki a **Rendszerbeállítás** pontot, és nyomja meg az **OK** gombot. Adja meg a számot a billentyűzettel.
- 3. A fel/le nyilak segítségével válassza ki a **Papírbeállítás** pontot, és nyomja meg az **OK** gombot.
- 4. A fel/le nyilak segítségével válassza ki a **Papírtípus** pontot, és nyomja meg az **OK** gombot.
- 5. A kívánt papírtálca kiválasztásához használja a fel és le nyilat, majd nyomja meg az **OK** gombot.
- 6. A kívánt papírtípus kiválasztásához használja a fel és le nyilat.
- 7. Az **OK** gombbal mentse a beállításokat.
- 8. Nyomja meg a **Vissza** gombot, amíg vissza nem tér készenléti módba.

# Másolóanyagok specifikációja

# A másolóanyagokra vonatkozó irányelvek

Papír, boríték vagy más speciális másolóanyag kiválasztásakor vagy betöltésekor kövesse az alábbi irányelveket:

- A nyirkos, hajlott, gyűrött vagy szakadt papírra történő másolás papírelakadást és gyenge minőségű nyomtatást eredményezhet.
- Kizárólag kiváló minőségű nyomtatópapírt használjon. Kerülje a dombornyomású, perforált, túl sima vagy túl durva anyagú papír használatát.
- A papírt felhasználásáig tartsa a csomagolásában. A dobozokat ne tegye le a padlóra, hanem helyezze polcokra vagy raklapokra. A papírra ne helyezzen nehéz tárgyakat, akkor sem, ha a papír csomagolásban van. A papírt tartsa nedvességtől és egyéb, a papír felkunkorodását vagy gyűrődését előidéző hatásoktól távol.
- A tároláshoz használjon nedvességálló csomagolást (bármilyen műanyag tartó vagy zsák), hogy por és nedvesség ne érhesse a papírt.
- Mindig a specifikációnak megfelelő papírt és másolóanyagot használjon.
- Csak megfelelően elkészített borítékot használjon, éles, jó hajtogatással.
	- NE használjon kapcsos vagy patentos borítékokat.
	- NE használjon ablakos, bevonatos, öntapadó füles vagy más szintetikus anyagot tartalmazó borítékokat.
	- NE használjon sérült vagy nem megfelelően összeállított borítékokat.
- Csak a lézernyomtatókhoz ajánlott speciális másolóanyagokat használja.
- A speciális másolóanyagok, mint például fóliák és címkék összetapadásának elkerülése érdekében a nyomtatás befejeztével azonnal vegye ki őket a kimeneti gyűjtőtálcából.
- A fóliákat sima felületre helyezze, miután kivette őket a berendezésből.
- Ne hagyjon speciális másolóanyagot hosszabb ideig a kézi adagolónyílásban. Por és szennyeződés gyűlhet össze a felületén, ami foltos nyomtatást eredményez.
- Az ujjnyomok okozta szennyeződés megakadályozására kezelje óvatosan a fóliát és a bevonatos papírt.
- A nyomtatott fóliákat ne tegye ki hosszabb időre napfény hatásának, mert kifakulhatnak.
- A nem használt másolóanyagokat 15 °C és 30 °C közötti hőmérsékleten tárolja. A relatív páratartalomnak 10% és 70% között kell lennie.
- Papír behelyezésekor a  $\nabla\nabla$  jel által jelzett maximális szint fölé ne töltsön papírt.
- Ellenőrizze, hogy a címkék ragasztóanyaga megfelelő-e a 200 °C beégetési hőmérséklet 0,1 másodpercnyi elviselésére.
- Ellenőrizze, nincs-e kifolyt ragasztóanyag a címkék között.

**VIGYÁZAT:** Az ilyen részeken a címke leválhat a nyomtatás alatt, ami papírelakadáshoz vezethet. A kifolyt ragasztó a berendezés alkatrészeit is megrongálhatja.

- Egy ív címkét csak egyszer adagoljon a gépbe. A ragasztós hátlapot csak egyszeri áthaladáshoz készítették.
- Ne használjon a hátlapról levált, gyűrött, felhólyagzott vagy más módon sérült címkét.

## Másolóanyag-típusok

Megjegyzés: Előfordulhat, hogy ez a funkció nem áll rendelkezésre a készülékén. Ellenőrizze a készülék típusát a Bevezetés című részben.

A lenti táblázatban megtalálja a másolás, nyomtatás, illetve faxfunkció által az egyes tálcákban támogatott hordozótípusokat a következő papírméretek esetén:

- A4 210 x 297 mm
- Letter 216 x 279 mm
- Legal 216 x 355 mm
- Oficio 216 x 343 mm
- Folio 216 x 330 mm

#### **Billentyű:**

**O** Támogatott **X** Nem támogatott

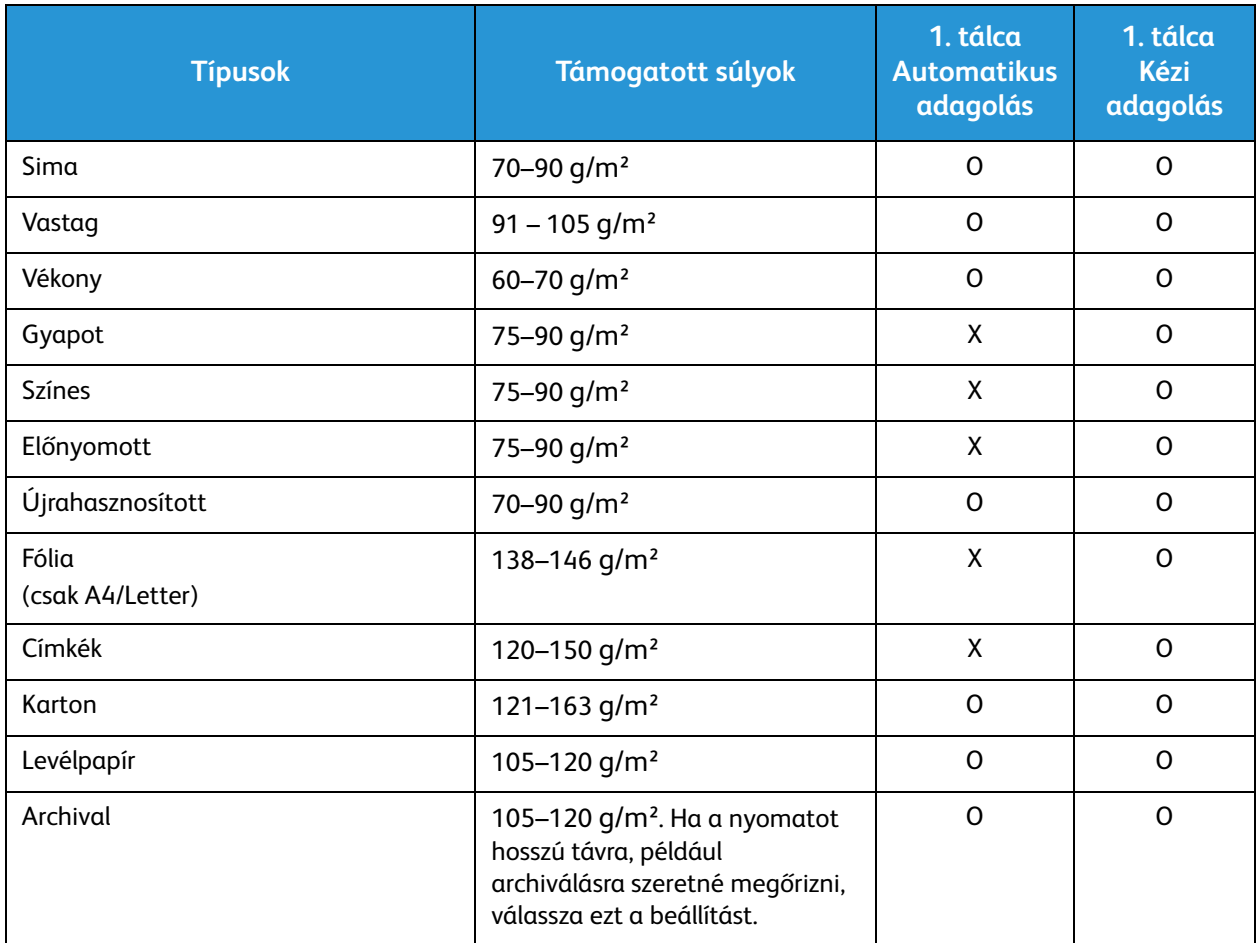

A lenti táblázatban megtalálja a Nyomtatás funkció által az egyes tálcákban támogatott másolóanyag-típusokat a következő papírméretek esetén:

- JIS B5 182 x 257 mm
- ISO B5 176 x 250 mm
- Executive 184,2 x 266,7 mm
- A5 148,5 x 210 mm
- A6 105 x 148,5 mm
- Levelezőlap 101,6 x 152,4 mm
- Monarch borítékok 98,4 x 190,5 mm
- DL borítékok 110 x 220 mm
- C5 borítékok 162,0 x 229 mm
- C6 borítékok 114 x 162 mm
- Nem. 10 boríték 105 x 241 mm

#### **Billentyű:**

**O** Támogatott **X** Nem támogatott

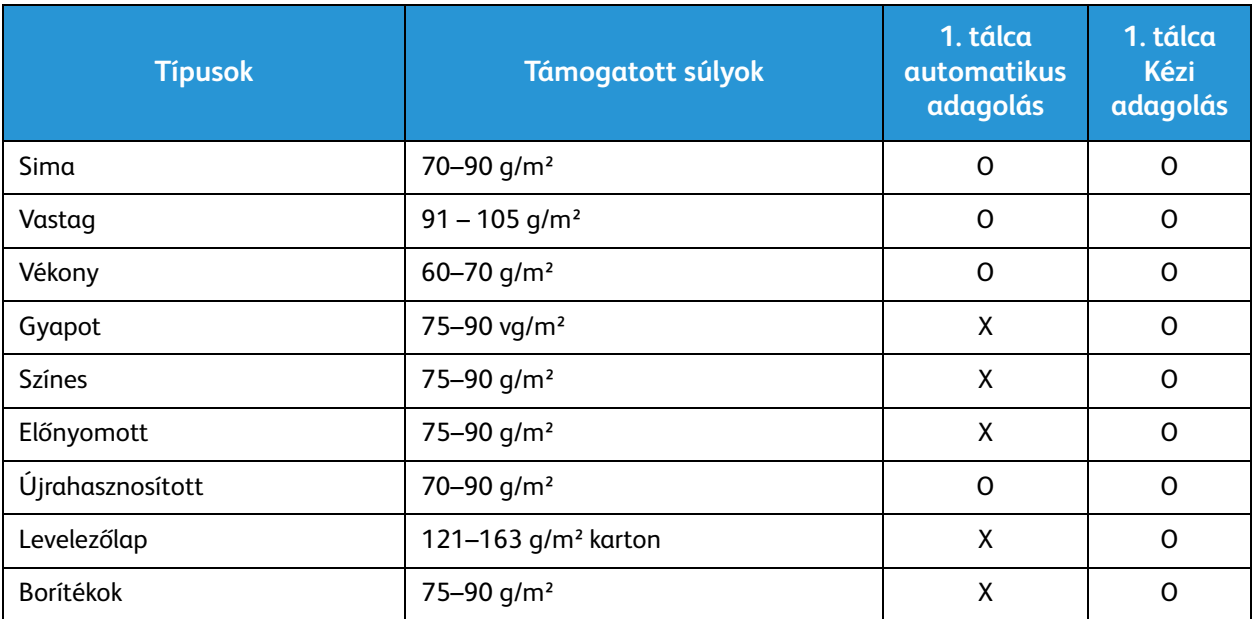

# Dokumentumok betöltése

A dokumentumokat az automatikus dokuadagolóba töltheti, vagy ráteheti a dokuüvegre.

Megjegyzés: Előfordulhat, hogy ez a funkció nem áll rendelkezésre a készülékén. Ellenőrizze a készülék típusát a Bevezetés című részben.

# Automatikus dokuadagoló (ADF)

Az automatikus dokuadagoló kapacitása legfeljebb 40 lap 80 g/m² vastagságú eredeti.

- 1. Helyezze a beszkennelni kívánt dokumentumokat arccal felfelé az automatikus dokuadagoló bemeneti tálcájába; a dokumentumok felső része a tálca bal oldala felé nézzen.
- 2. Állítsa be úgy a dokumentumvezetőt, hogy az éppen csak érintse a dokumentum két oldalát.

# Dokuüveg

A dokuüveg túlméretes, szakadt vagy sérült eredetikhez, illetve könyvekhez, folyóiratokhoz használható.

- 1. Nyissa ki az automatikus dokuadagolót, és helyezze a dokumentumokat másolandó oldalukkal lefelé, egyenként a dokuüvegre, a bal hátsó sarokhoz igazítva.
- 2. Az alapértelmezett dokumentumméret 8,5 x 11" vagy A4. Más méretű dokumentumok feldolgozásához módosítsa az **Eredeti mérete** beállítást. Lásd: Másolási beállítások.

Megjegyzés: A dokumentumokat a készülék csak egyszer szkenneli be, még akkor is, ha több másolatot készít róluk.

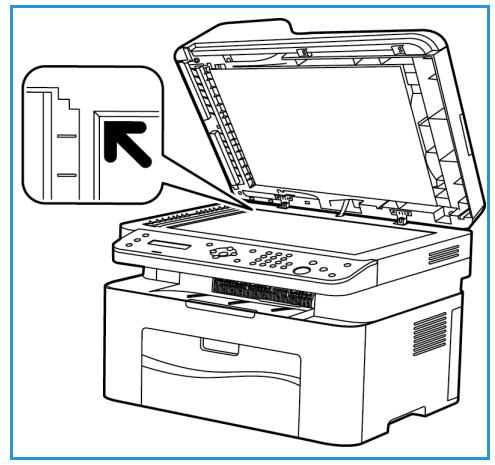

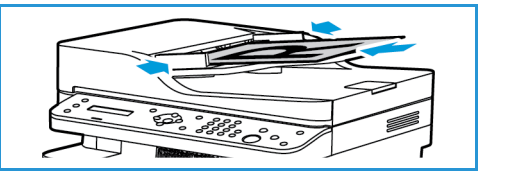

# Másolóanyag-kimeneti hely

Megjegyzés: Előfordulhat, hogy ez a funkció nem áll rendelkezésre a készülékén. Ellenőrizze a készülék típusát a Bevezetés című részben.

# Gyűjtőtálca

A készülék a nyomtatott anyagokat egy helyen tudja kiadni:

• Gyűjtőtálca (arccal lefelé) max. 100 lap 80 g/m²-es papír, 10 fólia és 10 ív címke.

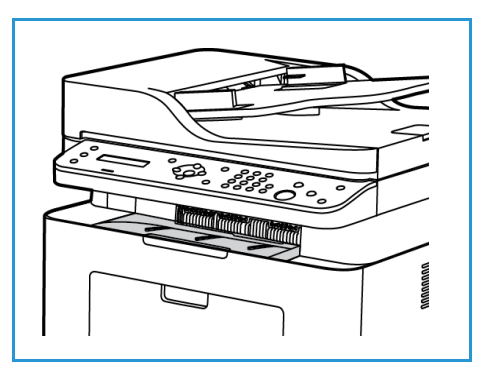

# A gyűjtőtálca használata

A gyűjtőtálcára nyomtatott oldalukkal lefelé, nyomtatási sorrendben érkeznek a kinyomtatott papírok.

Másolóanyag-kimeneti hely

# Nyomtatás 4

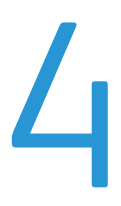

A termék kiváló minőségű nyomatokat készít elektronikus dokumentumokból. A nyomtatót a megfelelő [nyomtató-illesztőprogram telepítése után elérheti a számítógépéről. A készülékkel használható számos](http://www.xerox.com)  nyomtató-illesztőprogram beszerzésével kapcsolatban nézze meg az illesztőprogramok CD-jét, vagy töltse le a legfrissebb verziókat a Xerox webhelyéről: www.xerox.com.

A fejezet tartalma:

- Nyomtatás Windowsból
- Xerox Easy Printer Manager (EPM)
- Nyomtatás Macintoshsal
- Nyomtatás Linuxból
- Nyomtatás Unixból

# Nyomtatás Windowsból

A következőkben a Windowsból való nyomtatásról és az annak során elérhető lehetőségekről adunk áttekintést.

Megjegyzések:

- Elképzelhető, hogy egyes opciók az Ön nyomtatótípusától és konfigurációjától függően nem elérhetők.
- A képek csak az illusztráció célját szolgálják.

# Nyomtatási folyamat

Számítógépéről dokumentumokat nyomtathat a mellékelt nyomtató-illesztőprogramokkal. A nyomtató-illesztőprogramot minden olyan számítógépen telepíteni kell, amelyről nyomtatni kíván.

Megjegyzés: A Nyomtatási tulajdonságok vagy Nyomtatási beállítások egyes lehetőségeinek

kiválasztása esetén  $\bigotimes$  vagy  $\bigwedge$  figyelmeztető jel jelenhet meg. A  $\bigwedge$  jel azt jelenti, hogy az

adott beállítás választható, de nem ajánlott, míg a  $\bullet$  jel azt jelenti, hogy az adott beállítás a készülék beállításai vagy a környezet miatt nem választható.

- 1. Válassza az alkalmazás **Nyomtatás** parancsát.
- 2. A **Nyomtató: Név** legördülő menüből válassza ki a készülékét.
- 3. A nyomtatási beállítások az egyes füleken történő megadásához válassza a **Tulajdonságok** vagy **Beállítások** elemet. A további részleteket lásd:
	- Kedvencek fül
	- Alapbeállítások fül
	- Papír fül
	- Grafika fül
	- Speciális fül
	- Earth Smart fül
	- Xerox fül
- 4. A megadott beállítások jóváhagyásához válassza az **OK** elemet.
- 5. A dokumentum kinyomtatásához válassza az **OK** gombot.

## Kedvencek fül

A **Kedvencek** fülön megtalálhatók az alapértelmezett és a felhasználó által létrehozott kedvencek.

Az Kedvencek beállítások opció, amely a Xerox fül kivételével minden fülön megtalálható, lehetővé teszi, hogy a jelenlegi beállításokat későbbi újrafelhasználás céljából elmentse.

Kedvencek elem elmentéséhez tegye a következőket:

- 1. Módosítsa szükség szerint a beállításokat minden fülön.
- 2. Kattintson a **Save** (Mentés) gombra.
- Xerox® WorkCentre® 3025 Felhasználói útmutató 78
- 3. Adjon meg egy nevet és leírást, majd válassza a kívánt ikont.
- 4. Kattintson az **OK** gombra. A Kedvencek mentésekor az illesztőprogram összes beállítása mentésre kerül.

Elmentett beállítás használatához válassza ki a Kedvencek fülön. A készülék ezután a kiválasztott beállítások szerint működik.

Elmentett beállítás törléséhez válassza ki a Kedvencek fülön, majd kattintson a **Törlés** elemre.

Megjegyzés: Csak felhasználó által létrehozott kedvencek törölhetők.

#### **Előnézet fül**

A jobb oldali panelen lévő **Előnézet** fül csak a kedvencek fülön látható. Az Ön által bevitt beállítások grafikus összegzése látható rajta.

#### **Részletek fül**

A jobb oldali panelen lévő **Részletek** fül csak a kedvencek fülön látható. A kiválasztott kedvenc összefoglalása láthatók rajta, kiemelve a nem kompatibilis beállításokat.

#### **Papír fül**

A jobb oldali panelen lévő **Papír** fül minden fő fülön látható, kivéve a Kedvencek és a Xerox fület. Az Ön által bevitt beállítások grafikus összegzése látható rajta.

#### **Eszköz fül**

A jobb oldali panelen lévő **Eszköz** fül minden fő fülön látható, kivéve a Kedvencek és a Xerox fület. Az eszközbeállítások összesítését jeleníti meg.

#### Nyomtatóállapot

Megjegyzés: Az ebben a felhasználói útmutatóban látható Nyomtatóállapot ablak és tartalma a használt készüléktől vagy operációs rendszertől függően eltérhet.

A minden fülön látható **Nyomtatóállapot** lehetőség a készülék állapotát figyeli meg és tájékoztatja Önt róla. A Xerox-nyomtatóállapot párbeszédablak elemei:

#### **Festékszint**

Megtekintheti az egyes festékkazettákban hátralévő festék szintjét. A fenti, a készüléket és a festékkazetták számát bemutató ablak a használt készüléktől függően eltérő lehet. Egyes készülékek nem támogatják ezt a funkciót.

#### **Opció**

Megadhatók a munkariasztáshoz kapcsolódó beállítások.

#### **Kellékrendelés**

Festékkazettát/kazettákat online rendelhet.

#### **Felhasználói útmutató**

Ez a gomb a felhasználói útmutatót nyitja meg hiba esetén. Ezután nyissa meg a felhasználói útmutató hibaelhárítási részét.

# Alapbeállítások fül

Az **Alapbeállítások** fülön adhatja meg a nyomtatási mód és a nyomtatott dokumentum megjelenítésének beállításait. Ezek a beállítások a tájolás, a minőségi beállítások, az elrendezés és a kétoldalas nyomtatás beállításai.

Megjegyzés: Elképzelhető, hogy egyes opciók az Ön nyomtatótípusától és konfigurációjától függően nem elérhetők.

## **Tájolás**

Az **Orientation** (Tájolás) funkcióval határozhatja meg, milyen irányban nyomtassa a készülék a tartalmat a lapra.

- **Álló:** Álló helyzetben, levélstílusban nyomtatja ki az oldalt.
- **Fekvő:** Fekvő helyzetben, tájképelrendezésben nyomtatja ki az oldalt.
- **Rotate 180 Degrees** (180 fokos elforgatás)**:** Az oldal 180 fokos elfordítását teszi lehetővé.

#### **Elrendezési lehetőségek**

A **Layout Options** (Elrendezési lehetőségek) segítségével különböző elrendezésű nyomatokat hozhat létre. Be lehet állítani, hogy hány oldalt akar egy papírlapra nyomtatni. Ha egy lapra több oldalt szeretne nyomtatni, az oldalak kisebb méretben jelennek meg, az Ön által meghatározott sorrendben.

- **Laponként egy oldal:** Ez a lehetőség azt jelenti, hogy az elrendezésen nem kell változtatni.
- **Oldalanként több lap:** Segítségével több oldalt helyezhet egy-egy lapra. Egy lapra legfeljebb 16 oldalt lehet nyomtatni. Adja meg az egyes oldalakra helyezni kívánt képek számát, az oldalak sorrendjét, és hogy van-e szükség oldalhatárra.
- **Poszternyomtatás:** Segítségével egyoldalas dokumentumok 4, 9 vagy 16 részre bonthatók. Minden egyes rész egy lapra kerül, s így a lapok később összeillesztve poszterméretű dokumentumot adnak majd ki. 4 laphoz válassza a **Poszter 2x2**, 9 laphoz a **Poszter 3x3**, 16 laphoz pedig a **Poszter 4x4** lehetőséget. Ezután adja meg az átfedés mennyiségét mm-ben vagy inchben.
- **Füzetnyomtatás:** A funkció a dokumentumot a papír mindkét oldalára nyomtatja, és az oldalakat úgy rendezi el, hogy nyomtatás után a lapokat félbehajtva füzetet kapjunk.

**Oldalkeret:** A lehetőség használatával a nyomathoz különböző keretek közül választhat.

#### **Kétoldalas nyomtatás**

A papír mindkét oldalára lehet nyomtatni. Nyomtatás előtt határozza meg a dokumentum tájolását.

Megjegyzés: Előfordulhat, hogy ez a funkció nem áll rendelkezésre a készülékén.

- **Nyomtató alapbeállítása:** Ezen opció kiválasztásával a funkció a készülék vezérlőpultján beállítottak szerint működik.
- **Nincs:** A dokumentum egyoldalasan nyomtatódik ki.
- **Hosszú él:** Ez a könyvkötésben használt hagyományos formátum.
- **Rövid él:** Ez a naptáraknál gyakran használatos formátum.
- **Fordított kétoldalas nyomtatás:** A dokumentum kétoldalasan nyomtatódik ki, a második oldal képe 180 fokkal el van fordítva.

## Papír fül

A **Papír** fül beállításainak segítségével megadhatók a nyomtató elérésekor használandó alapvető papírkezelési paraméterek.

#### **Copies (Példányszám)**

Ez határozza meg a kinyomtatandó másolatok számát. 1–999 példány adható meg.

#### **Papírbeállítások**

- **Eredeti mérete**: Itt a kinyomtatott eredeti mérete adható meg. Ha a kívánt méret nem látható a Méret dobozban, válassza a **Szerkesztés** lehetőséget: Amikor megjelenik az Egyedi papírméretbeállítások ablak, állítsa be a papírméretet, majd válassza az OK gombot. Ezek után a kiválasztható beállítás megjelenik a listában.
- **Kimenet mérete**: Itt a nyomtatáshoz szükséges papír mérete adható meg.
- **Percentage** (Százalék)**:** A funkció segítségével egy adott oldal tartalma kisebb vagy nagyobb méretben jelenik meg a nyomtatott oldalon. Írja be az átméretezési arányt a **Százalék** mezőbe.
- **Forrás:** Itt választható ki a kívánt papírtálca. Ha speciális anyagra, például borítékra vagy fóliára nyomtat, használja a kézi adagolót. Ha a papírforrás **Automatikus kiválasztás** értékre van állítva, a nyomtató a kívánt méret alapján automatikusan választja ki a papírforrást.
- **Típus:** A **Típus** értékét a kiválasztott tálcába töltött papírnak megfelelően kell beállítani. Így kapja a legjobb nyomtatási minőséget. Ha **Borítékokat** nyomtat, ügyeljen, hogy a **Boríték** fület válassza ki.
- **Speciális:** A speciális papírbeállítások segítségével a dokumentum első oldalához eltérő papírforrást választhat ki.
	- **First Page** (Első oldal)**:** A gép a dokumentum első oldalát más papírtípusra nyomtatja, mint a többit. Ehhez válassza ki a szükséges papírt tartalmazó papírtálcát.
	- **Forrás:** Itt választható ki a kívánt papírtálca. Ha speciális anyagra, például borítékra vagy fóliára nyomtat, használja a kézi adagolót. Ha a papírforrás **Automatikus választás** értékre van állítva: A nyomtató a kért méret alapján automatikusan kiválasztja a papírforrást.

# Grafika fül

A következő beállítások segítségével nyomtatási igényeire szabhatja a nyomtatás minőségét.

#### **Minőség**

Ezzel az elemmel választhat a **Normál** és a **Nagy felbontású** grafika közül.

#### **Betűtípus/Szöveg**

- **Minden szöveg feketén:** Ezt a jelölőnégyzetet bejelölve a dokumentum minden szövegét egyenletes fekete színnel nyomtathatja ki, a képernyőn megjelenő színektől függetlenül.
- **Speciális:** Itt állíthatók be a betűtípusok. A True Type betűtípusok letölthetők körvonalas vagy bitképekként, illetve kinyomtathatók grafikaként. Ha nem igényel letöltést, és a nyomtató betűtípusait használná, jelölje be a **Use Printer Fonts** (Nyomtató betűtípusainak használata) lehetőséget.

#### **Grafikus vezérlő**

• **Speciális**: Használja ezt a lehetőséget a fényerő és a kontraszt szintjének beállítására.

#### **Festéktakarékos**

• A festékkel való takarékoskodáshoz válassza a **Be** lehetőséget.

# Speciális fül

Itt különböző **Speciális** beállításokat adhat meg a nyomathoz, például vízjelet vagy sablonszöveget állíthat be.

#### **Vízjel**

Ez az opció lehetővé teszi szöveg nyomtatását a meglévő dokumentum fölé. A nyomtatóhoz számos gyári vízjel tartozik – ezek módosíthatók is, és újak is felvehetők a listára.

#### **Meglévő vízjel használata**

A **Vízjel** legördülő listából válassza ki a kívánt vízjelet. A kiválasztott vízjel megjelenik az előnézeti képen.

#### **Vízjel készítése**

- 1. A Vízjel legördülő listából válassza a **Szerkesztés** tételt. Megjelenik a **Vízjel szerkesztése** ablak.
- 2. Írjon be egy szöveget a Vízjel szövege mezőbe. Legfeljebb 40 karakter hosszú szöveget írhat be. Az üzenet megjelenik az előnézeti ablakban. Ha a **Csak az első oldalon** négyzet meg van jelölve, a vízjel csak az első oldalra lesz kinyomtatva.
- 3. Válassza ki a vízjelbeállításokat. A betűtípus nevét, stílusát, méretét és árnyékolását a **Betűtípus tulajdonságai** részen, a vízjel szögét pedig a **Szöveg tájolása** szakaszban adhatja meg.
- 4. Az új vízjel a listához való hozzáadásához válassza a **Hozzáadás** gombot.
- 5. Ha végzett a szerkesztéssel, válassza az **OK** gombot.

#### **Vízjel szerkesztése**

- 1. A Vízjel legördülő listából válassza a **Szerkesztés** tételt. Megjelenik a **Vízjel szerkesztése** ablak.
- 2. Válassza ki a szerkeszteni kívánt vízjelet a **Jelenlegi vízjelek** listából, majd módosítsa a vízjel szövegét és tulajdonságait.
- 3. Válassza a **Frissítés** gombot a változtatások mentéséhez.
- 4. Ha végzett a szerkesztéssel, válassza az **OK** gombot.

#### **Vízjel törlése**

- 1. A Vízjel legördülő listából válassza a **Szerkesztés** tételt. Megjelenik a **Vízjel szerkesztése** ablak.
- 2. Válassza ki a törölni kívánt vízjelet a **Jelenlegi vízjelek** listából, majd kattintson a **Törlés** gombra.
- 3. Válassza az **OK** gombot.

#### **Sablonok**

A Sablon egy speciális formátumú fájlban, a merevlemezes meghajtón tárolt szöveg és/vagy kép, melyet bármely dokumentumra rányomtathat. Gyakran használnak sablont előnyomott űrlapok és fejléces levélpapírok helyett.

Megjegyzés: Ez a lehetőség csak akkor áll rendelkezésre, ha a PCL6 nyomtató-illesztőprogramot használja.

#### **Új oldalsablon létrehozása**

Oldalsablon használatához egy céges emblémát vagy képet tartalmazó új sablont kell készítenie.

1. Hozzon létre vagy nyisson meg egy dokumentumot, mely a sablonban használni kívánt szöveget vagy képet tartalmazza. Helyezze el az elemeket pontosan úgy, ahogy azt a kinyomtatott lapon látni szeretné.

- 2. A Sablon legördülő listából válassza a **Szerkesztés** tételt. Megjelenik a **Sablon szerkesztése** ablak.
- 3. Válassza a **Létrehozás** elemet, és írjon be egy nevet a Fájlnév dobozba. Jelölje ki a célkönyvtár elérési útját, ha szükséges.
- 4. Válassza a **Mentés** gombot. A név megjelenik a **Sablonlista** mezőben.
- 5. Válassza az **OK** gombot.

Megjegyzés: A sablondokumentum méretének meg kell egyeznie a sablonnal nyomtatandó dokumentumok méretével. A sablon ne tartalmazzon vízjelet.

- 6. Válassza az **OK** gombot a **Speciális** fülön.
- 7. A fő **Nyomtatás** ablakban kattintson az **OK** gombra.
- 8. Megjelenik egy Biztos benne? üzenet. A jóváhagyáshoz kattintson az **Igen** gombra.

#### **Sablonoldal használata**

1. Válassza ki a kívánt sablont a **Sablon** legördülő listából.

Ha a kívánt sablonfájl nem jelenik meg a sablonlistában, válassza a **Szerkesztés** gombot és a **Sablon betöltése** elemet, majd válassza ki a **sablonfájlt**.

Ha a használni kívánt sablonfájlt külső adattárolóra mentette, a Sablon betöltése ablak használatával azt is be lehet tölteni.

A fájl kiválasztása után válassza a **Megnyitás** gombot. A fájl megjelenik a Sablonlista dobozban, és készen áll a nyomtatásra. Válassza ki a kívánt sablont a Sablonlista dobozban.

2. Szükség esetén jelölje be a **Sablon nyomtatásának megerősítése nyomtatáskor** négyzetet. Ha kipipálja ezt az opciót, minden alkalommal, amikor dokumentumot kívánt nyomtatni, megjelenik egy ablak, ami megkérdezi, hogy kíván-e sablont nyomtatni a dokumentumra.

Ha a négyzet nincs bejelölve, és kiválasztott egy sablont, a rendszer automatikusan kinyomtatja a sablont a dokumentumra.

3. Válassza az **OK** gombot.

#### **Sablonoldal törlése**

- 1. A Sablon legördülő listából válassza a **Szerkesztés** tételt. Megjelenik a **Sablon szerkesztése** ablak.
- 2. Válassza ki a törölni kívánt sablont a **Sablonlista** mezőből.
- 3. Válassza ki a **Sablon törlése** elemet. A jóváhagyást kérő üzenet megjelenésekor válassza az **Igen** gombot.
- 4. Válassza az **OK** gombot.

#### **Nyomtatási beállítások**

Válassza ki a kívánt Nyomtatási sorrendet a legördülő listából.

- **Normál:** Az összes oldal kinyomtatódik.
- **Összes oldal fordítva:** A nyomtató az összes oldalt kinyomtatja az utolsótól az elsőig.
- **Páratlan oldalak nyomtatása:** A nyomtató csak a dokumentum páratlan számú oldalait nyomtatja.
- **Páros oldalak nyomtatása:** A nyomtató csak a dokumentum páros számú oldalait nyomtatja.

Ha az üres oldalakat nem kívánja kinyomtatni, jelölje be az **Üres oldalak kihagyása** jelölőnégyzetet.

Kötésmargó felvételéhez jelölje be a **Kézi margó** jelölőnégyzetet, és a margó helyének és szélességnek megadásához válassza a **Részletek** elemet.

# Earth Smart fül

Az **Earth Smart** fülön elérhető funkciókkal csökkentheti a nyomtatás során elhasznált áram és papír mennyiségét, és vizuálisan is megtekintheti a takarékoskodás eredményét.

Megjegyzés: Elképzelhető, hogy ez a funkció az Ön készülékén a gép konfigurációjától függően nem elérhető.

#### **Típus**

A **Típus** legördülő listában választható ki az **Earth Smart** alapfunkció a nyomtatóhoz.

- **Nincs**: Nincs automatikusan kiválasztott energia- vagy papírtakarékossági funkció.
- **Környezetkímélő nyomtatás:** Ha ez a funkció ki van jelölve, akkor a **2 oldalas nyomtatás**, az **Elrendezés**, az **Üres oldalak kihagyása** és a **Festéktakarékos üzemmód** funkciók igény szerint testreszabhatóvá válnak.
- **Nyomtató alapbeállítása**: A nyomtató alapbeállításainak automatikus kiválasztása.

#### **Eredményszimulátor**

Az **Earth Smart** fül ezen területén vizuálisan is látható a becslés, hogy mennyi energia és papír megtakarításával számolhat a megadott beállítások alapján.

#### **Számítógépes nyomtató-illesztőprogram alapértelmezett környezetkímélő beállításai**

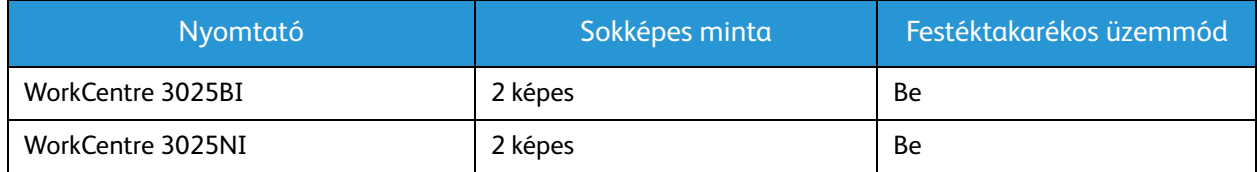

#### **Alapértelmezett környezetkímélő másolási beállítások**

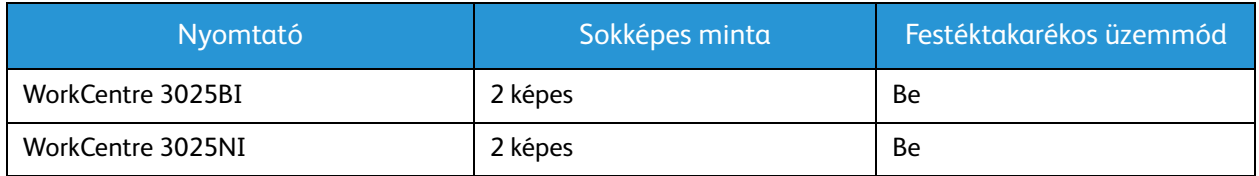

#### **A kikényszerített környezetkímélő mód kiválasztása a CWIS-ben**

A CWIS-ben elérhető **On-forced** (Be, kikényszerített) lehetőséggel az adminisztrátor megakadályozhatja, hogy a felhasználók módosítsanak az Earth Smart (Környezetkímélő) beállításokon.

- 1. Nyissa meg a webböngészőt a számítógépen, és a címsorban adja meg a készülék IP-címét.
- 2. Nyomja le az **Enter** billentyűt.
- 3. Kattintson CentreWare Internet Services képernyőjének felső részében található **Login** (Bejelentkezés) elemre.
- 4. Írja be az Administrator User Name (Adminisztrátori felhasználónév) és a Password (Jelszó) értékét (admin, illetve 1111), majd válassza a **Login** (Bejelentkezés) lehetőséget.
- 5. A környezetkímélő mód eléréséhez a képernyő tetején válassza az **Earth Smart OFF** (Környezetkímélő KI) [vagy ON (BE)] elemet.
- 6. Az Earth Smart Mode (Környezetkímélő mód) ablakban válassza az **On-forced** (Be, kikényszerített) lehetőséget.
- 7. Adja meg a jelszót.
- 8. Válassza az **Apply** (Alkalmaz) gombot.
- 9. Válassza az **OK** gombot.

# Xerox fül

Ezen a fülön verzió- és szerzői jogi információk találhatók, valamint hivatkozások illesztőprogramokra és letöltésekre, kellékanyagok rendelésére és a Xerox weboldalára.

# Xerox Easy Printer Manager (EPM)

A Xerox Easy Printer Manager egy olyan Windows-alapú alkalmazás, amely egy helyen egyesíti a Xerox készülék beállításait. A Xerox Easy Printer Manager kényelmesen kombinálja a készülék és a nyomtatási/szkennelési környezet beállításait, műveleteit, valamint a Szkennelés PC-re és Faxolás PC-re funkciókat. Ezen szolgáltatások jó alapot jelentenek a Xerox eszközök kényelmes használatához.

A Xerox Easy Printer Manager az illesztőprogram telepítése során automatikusan települ.

# Nyomtatás Macintoshsal

Ez a rész a Macintosh rendszeren történő nyomtatást ismerteti. Nyomtatás előtt be kell állítania a nyomtatási környezetet. Lásd: Telepítés és beállítás.

# Dokumentum nyomtatása

Macintosh számítógépről történő nyomtatás esetén minden alkalmazásban ellenőrizni kell a nyomtató-illesztőprogram beállításait. Macintosh számítógépen történő nyomtatáshoz kövesse az alábbi lépéseket.

- 1. Nyissa meg a nyomtatni kívánt dokumentumot.
- 2. Nyissa ki a **File** (Fájl) menüt, és kattintson a **Page Setup** (Oldalbeállítás), egyes alkalmazásokban a **Document Setup** (Dokumentumbeállítás) lehetőségre.
- 3. Válassza ki a papírméretet, tájolást, méretezést és egyéb beállításokat. Győződjön meg arról, hogy a készülék ki van jelölve, majd válassza az **OK** gombot.
- 4. A **File** (Fájl) menüben válassza a **Print** (Nyomtatás) gombot.
- 5. Válassza ki a nyomtatás példányszámát, és adja meg, hogy mely oldalakat kívánja kinyomtatni.
- 6. Válassza a **Print** (Nyomtatás) gombot.

# Nyomtatóbeállítások módosítása

A berendezés által nyújtott speciális nyomtatási funkciókat is igénybe vehet.

Nyisson meg egy alkalmazást, és válassza a **Print** (Nyomtatás) pontot a **File** (Fájl) menüből. A nyomtató tulajdonságainak ablakában megjelenő nyomtatónév a használt készüléktől függően eltérő lehet. A nevet kivéve a nyomtató tulajdonságait tartalmazó ablakok szerkezete a következőhöz hasonló.

Megjegyzés: A beállítás értékei a nyomtató típusától és a Macintosh OS verziójától függően változhatnak.

#### **TextEdit**

A funkció segítségével fej- és lábléc nyomtatható.

#### **Nyomtatási funkciók**

A **Médiatípus** opciót úgy állítsa be, hogy megfeleljen a nyomtatáshoz használt tálcába betöltött papírnak. Így kapja a legjobb minőségű nyomtatást. Ha más nyomtatási anyagot helyez a nyomtatóba, válassza ki az annak megfelelő papírtípust.

#### **Elrendezés**

Az **Elrendezés** funkció teszi lehetővé annak beállítását, hogy a dokumentum hogyan nézzen ki nyomtatásban. Egy lapra több oldalt nyomtathat.

**Kétoldalas**: Kétoldalas dokumentum nyomtatását teszi lehetővé.

**Fordított oldaltájolás**: Az oldal tájolásának megfordítását (180 fokos elfordítását) teszi lehetővé. Ha például egy dokumentum tetejét a lap bal széléhez szeretné nyomtatni, válassza a fekvő tájolást, majd a Fordított oldaltájolás lehetőséget.

#### **Papírkezelés**

A funkció segítségével a következő alapvető papírkezelési beállítások adhatók meg: **Oldalak szortírozása**, **Nyomtatandó oldalak**, **Oldalak sorrendje**, **Papírmérethez igazítás**.

#### **Borítólap**

Ez az opció lehetővé teszi, hogy a dokumentum előtt vagy után borítólapot nyomtasson.

#### **Kellékszintek**

A funkció a festék jelenlegi szintjét mutatja.

#### **Grafika**

Ezzel az elemmel kiválaszthatja a nyomtatás felbontását. A magasabb felbontás beállítása a grafikák és karakterek élesebb és tisztább nyomtatását eredményezi. Magasabb értékek esetén a dokumentum nyomtatása hosszabb ideig tarthat.

#### **Több oldal nyomtatása egy lapra**

Egy lapra több oldalt is nyomtathat. Ezzel a jellemzővel költséghatékony módon lehet vázlatoldalakat nyomtatni.

- 1. Nyisson meg egy alkalmazást, és válassza a **Print** (Nyomtatás) pontot a **File** (Fájl) menüből.
- 2. Válassza a **Layout** (Elrendezés) elemet a **Pages** (Oldalak) alatti legördülő listából. Válassza ki az egy lapra nyomtatandó oldalak számát a **Pages per Sheet** (Oldlak/lap) legördülő listában.
- 3. Válassza ki a használni kívánt egyéb lehetőségeket.
- 4. Válassza a **Print** (Nyomtatás) gombot. A készülék a kívánt számú oldalt fogja egy lapra nyomtatni.

#### **Kétoldalas nyomtatás**

Ezzel a szolgáltatással a papír mindkét oldalára lehet automatikusan nyomtatni.

- 1. A Macintosh-alkalmazásból válassza a **Print** (Nyomtatás) pontot a **File** (Fájl) menüből.
- 2. Válassza a **Layout** (Elrendezés) elemet az **Orientation** (Tájolás) alatti legördülő listából.
- 3. Válassza az **On** (Be) lehetőséget a **Two Sided Printing** (Kétoldalas nyomtatás) lehetőségei közül.
- 4. Válassza ki a használni kívánt egyéb lehetőségeket, majd válassza a **Print** (Nyomtatás) elemet.

# Az AirPrint használata

Az AirPrint egy olyan szoftveres megoldás, amely lehetővé teszi a vezeték nélküli nyomtatást az Apple iOS-alapú mobileszközökről és Mac OS-alapú eszközökről. Azokon a nyomtatókon, amelyeken az AirPrint engedélyezett, közvetlenül Macintosh számítógépről, iPhone, iPad vagy iPod készülékről nyomtathat. További tájékoztatás érdekében lásd a jelen felhasználói útmutató A készülék üzembe helyezése és beállítása részében található AirPrint témakört.

# A Google Cloud Print használata

A Google Cloud Print szolgáltatás segítségével okostelefonjával, táblagépével vagy bármilyen más, a webre csatlakozó eszközzel nyomtathat nyomtatókon. További tájékoztatás érdekében lásd a jelen felhasználói útmutató A készülék üzembe helyezése és beállítása részében található Google Cloud Print témakört.

# Nyomtatás Linuxból

# Nyomtatás alkalmazásból

A Common UNIX Printing System (Egységes UNIX-alapú nyomtatási rendszer, CUPS) használatának köszönhetően számos Linux-alkalmazásból lehetséges a nyomtatás. Bármely ilyen alkalmazásból lehetősége van a készülékre nyomtatni.

- 1. Nyisson meg egy alkalmazást, és válassza a **Print** (Nyomtatás) pontot a **File** (Fájl) menüből.
- 2. Válassza a **Print** lehetőséget az lpr közvetlen használatához.
- 3. Az LPR GUI-panelén válassza ki saját készülékét nevét a nyomtatók listájából, majd kattintson a **Properties** gombra.
- 4. Módosítsa a nyomtatási feladat tulajdonságait az ablak tetején megjelenő négy fül segítségével.
	- **General**: Ezzel módosíthatja a papírméretet, a papírtípust és a dokumentum tájolását. Itt engedélyezheti a kétoldalas nyomtatást, vehet fel kezdő és befejező szalagcímeket, valamint módosíthatja az egy lapra nyomtatandó oldalak számát.
	- **Szöveg**: Itt történik az oldalak margóinak, illetve a szöveges adatok tulajdonságainak megadása, például sortávolság vagy oszlopok.
	- **Grafika**: Itt történik a képfájlok nyomtatása során érvényes képkezelési lehetőségek megadása, pl.: színkezelés, kép mérete és pozíciója.
	- **Speciális**: Itt adható meg a nyomtatás felbontása, a papírforrás és a kimenet.
- 5. A beállítások érvényesítéséhez, illetve a **Properties** ablak bezárásához válassza az **Apply** gombot.
- 6. A nyomtatás elindításához válassza az **OK** gombot az LPR GUI ablakban.

A nyomtatási feladat állapotát a megjelenő Printing ablakban kísérheti figyelemmel.

## Fájlok nyomtatása

A készüléken a szabványos CUPS módszerrel többféle fájltípus nyomtatására is lehetősége van a parancssori illesztő használatával. A szokásos lpr eszköz helyett az illesztőprogram-csomag viszont egy sokkal egyszerűbben használható LPR GUI programot biztosít.

Dokumentumfájlok nyomtatása:

- 1. A Linux rendszerhéj parancssorába írja be az lpr <fájlnév> parancsot, és nyomja meg az **Enter** gombot. Megjelenik az LPR GUI ablak.
- 2. Amikor csak az **lpr** parancsot írja be, és megnyomja az **Enter** gombot, először a **Select file(s) to print** ablak jelenik meg. Jelölje ki a nyomtatandó fájlokat, majd válassza a **Megnyitás** elemet.
- 3. Az LPR GUI ablakban válassza ki a készüléket a listából, és módosítsa a nyomtatási feladat tulajdonságait.
- 4. A nyomtatás elindításához válassza az **OK** gombot.

# A nyomtatóbeállítások megadása

A Printers configuration panel Printer Properties ablakában módosíthatja a készülék nyomtatóként való használatához tartozó tulajdonságokat.

1. Nyissa ki a **Unified Driver Configurator**t.

Szükség esetén váltson át a Printers configuration panelre.

- 2. Az elérhető nyomtatók listájában jelölje ki saját készülékét, majd válassza a **Properties** gombot.
- 3. Megnyílik a **Printer Properties** ablak.

Az alábbi öt fül jelenik meg a panel tetején:

- **General:** Ez a nyomtató nevének és helyének módosítását teszi lehetővé. Az itt megadott név fog szerepelni a Printers configuration ablak nyomtatólistájában.
- **Connection:** A beállítás másik port megtekintését és kijelölését teszi lehetővé. Ha használat közben USB-portról párhuzamos portra vagy visszafelé módosítja a nyomtatási portot, ezen a lapon ismételten be kell állítani a nyomtatási portot.
- **Driver:** A beállítás másik készülék-illesztőprogram megtekintését és kijelölését teszi lehetővé. Az **Options** lehetőséget választva megadhatja a készülék alapértelmezett beállításait.
- **Jobs:** Az opció megjeleníti a nyomtatási feladatok listáját. A kijelölt feladat visszavonásához kattintson a **Cancel job** lehetőségre. Ha a feladatok listájában korábban szereplő feladatokat kívánja megtekinteni, jelölje be a **Show completed jobs** jelölőnégyzetet.
- **Classes:** Ez az opció megjeleníti azt az osztályt, amelyhez a berendezés tartozik. Ha a berendezést valamely adott osztályhoz kívánja adni, válassza az **Add to Class** gombot, ha pedig el kívánja távolítani a kijelölt osztályból, a **Remove from Class** gombra kattintson.
- 4. A beállítások érvényesítéséhez, illetve a Printer Properties ablak bezárásához válassza az **OK** gombot.

# Nyomtatás Unixból

# Fájlok nyomtatása

A nyomtató telepítése után válassza ki a kinyomtatni kívánt képeket, szöveget vagy PostScriptet.

- 1. Adja ki a "printui <nyomtatandó fájl neve>" parancsot. Ha például a "dokumentum1"-et nyomtatja, használja a **printui dokumentum1** parancsot. Ekkor megnyílik a UNIX nyomtató-illesztőprogram *Print Job Manager* (Nyomtatási feladat) része, amelyben különböző nyomtatási beállításokat adhat meg.
- 2. Válasszon ki egy már felvett nyomtatót.
- 3. Adja meg a nyomtatási beállításokat például a **Page Selection** ablakban.
- 4. A **Number of Copies** mezőben adja meg a példányszámot.
- 5. A nyomtatási munka elkezdéséhez válassza az **OK** gombot.

# A nyomtatóbeállítások megadása

A Unix nyomtató-illesztőprogram *Print Job Manager* (Nyomtatási feladat) alkalmazásával különböző nyomtatási beállításokat adhat meg a nyomtató **Properties** opcióján keresztül. A következő gyorsbillentyűk használhatók: **H** mint Help (súgó), **O** mint OK, **A** mint Alkalmaz és **C** mint Cancel (Mégse).

## **Általános fül**

- **Papírméret:** Papírméret beállítása, például A4, Letter vagy más papírméret, igény szerint.
- **Papírtípus:** A papírtípus megadása. A listában elérhető lehetőségek: Printer Default (Nyomtató alapértelmezése), Plain (Sima) és Thick (Vastag).
- **Papírforrás:** A papírforrásként használt tálca megadása. Az alapértelmezett beállítás: Auto Selection.
- **Tájolás:** Ezzel a funkcióval határozhatja meg, milyen irányban nyomtassa a gép a tartalmat a lapra.
- **Kétoldalas:** A papírhasználat csökkentése érdekében nyomtatás a papír mindkét oldalára.
- **Több oldal:** Több oldal nyomtatása a papír egyik oldalára.
- **Oldalkeret:** Válasszon keretstílust (például egyvonalas, kétvonalas)

#### **Kép fül**

Ezen a fülön módosíthatja a dokumentum fényerejét, felbontását és a kép helyzetét.

#### **Szöveg fül**

Ezen a fülön adható meg a margó, a sorköz és a nyomaton látható oszlopok.

#### **Margók fül**

- **Margók használata:** Margót állít be a dokumentumhoz. Alapértelmezés szerint a margók nincsenek engedélyezve. A felhasználó a megfelelő mezők értékének módosításával változtathatja meg a margóbeállításokat. Alapértelmezés szerint ezek az értékek a kiválasztott lapmérettől függnek.
- **Egység:** A mértékegység megadása, ami lehet pont, hüvelyk vagy centiméter.

#### **Nyomtatóspecifikus beállítások fül**

Különböző funkciók különféle beállításai adhatók meg a **JCL** és a **General** részben. Ezek a funkciók a nyomtató típusától és a PPD fájltól függnek.

# Másolás 5

#### A fejezet tartalma:

- A másolás folyamata
- Másolási beállítások
- Elrendezési beállítások használata
- Másolóanyag-kimeneti helyek

# A másolás folyamata

Ez a rész a másolatok készítésének alapvető folyamatát mutatja be:

- Dokumentumok betöltése
- A funkciók kiválasztása
- A példányszám megadása
- A feladat indítása
- Másolási munka leállítása

Ha hitelesítési funkció működik a gépen, a készülék használatához felhasználói fiókra lehet szüksége. Felhasználói fiók, illetve bővebb tájékoztatás érdekében forduljon a rendszergazdához.

Megjegyzés: Elképzelhető, hogy egyes opciók az ön készülékén a gép konfigurációjától függően nem elérhetők.

## Dokumentumok betöltése

A dokumentumokat az automatikus dokuadagolóba töltheti, vagy ráteheti a dokuüvegre.

Megjegyzés: Elképzelhető, hogy egyes opciók az ön készülékén a gép konfigurációjától függően nem elérhetők.

#### **Automatikus dokuadagoló (ADF)**

Az automatikus dokuadagoló kapacitása legfeljebb 40 lap (80 g/m²) vastagságú eredeti.

- 1. Helyezze a beszkennelni kívánt dokumentumokat arccal felfelé az automatikus dokuadagoló bemeneti tálcájába; a dokumentumok felső része a tálca bal oldala felé nézzen.
- 2. Állítsa be úgy a dokumentumvezetőt, hogy az éppen csak érintse a dokumentum két oldalát.

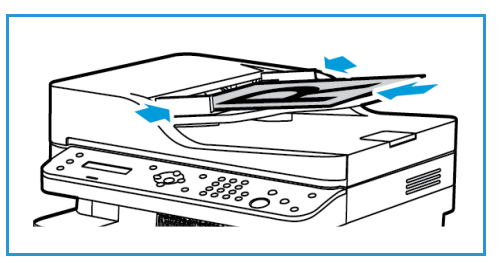

## **Dokuüveg**

A dokuüveg túlméretes, szakadt vagy sérült eredetikhez, illetve könyvekhez, folyóiratokhoz használható.

- 1. Nyissa ki az automatikus dokuadagolót, és helyezze a dokumentumokat másolandó oldalukkal lefelé, egyenként a dokuüvegre, a bal hátsó sarokhoz igazítva.
- 2. Az alapértelmezett dokumentumméret 8,5 x 11" vagy A4. Más méretű dokumentumok feldolgozásához módosítsa az **Eredeti mérete** beállítást. További tájékoztatáshoz lásd: Másolási beállítások.

# A funkciók kiválasztása

A másolási munkához számos funkció közül választhat. A másolási funkciók a **Menü** gomb használatával érhetők el. A beállítások megadása után a **Vissza** gomb megnyomásával térhet vissza a Készenlét képernyőre.

Megjegyzés: Elképzelhető, hogy egyes opciók az ön készülékén a gép konfigurációjától függően nem elérhetők.

1. Nyomja meg a **Copy** (Másolás) gombot a vezérlőpulton.

Az alapértelmezett papírforrás a papírtálca. A kézi adagolónyílást különleges típusú másolóanyag adagolásához, például fejléces papírok vagy címkék egyszeri feldolgozásához nyissa ki. A további részleteket lásd: Papír és másolóanyagok.

- 
- 2. Nyomja meg a **Menü** gombot a vezérlőpulton.
- 3. A fel/le nyilak megnyomásával jelenítse meg a kívánt funkciót, majd nyomja meg az **OK** gombot.
- 4. A fel/le nyilak segítségével jelenítse meg a kívánt beállítást, majd a mentéshez nyomja meg az **OK** gombot. A további lehetséges beállításokkal kapcsolatban lásd: Másolási beállítások.
- 5. A főmenübe történő visszalépéshez nyomja meg a **Back** (Vissza) gombot.

# A példányszám megadása

Megjegyzés: Elképzelhető, hogy egyes opciók az ön készülékén a gép konfigurációjától függően nem elérhetők.

- A másolási példányszám maximális értéke 99.
- A szükséges példányszám megadásához használja a számbillentyűzetet vagy a vezérlőpult fel/le nyílgombjait. A megadott szám megjelenik a képernyő jobb alsó sarkában.

Megjegyzés: Hibás adat visszavonásához nyomja meg a **Clear All** (Mindent töröl) gombot, és írja be a helyes példányszámot.

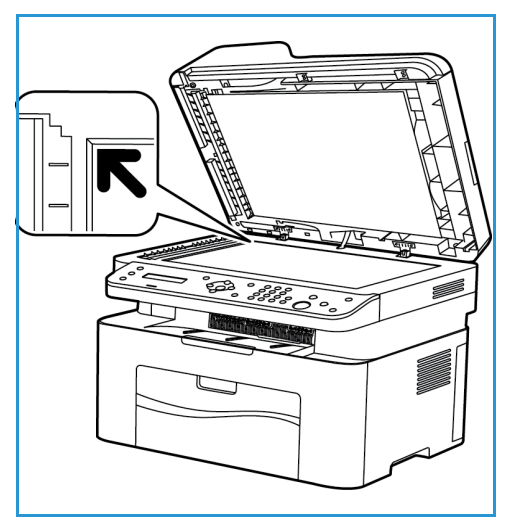

# A feladat indítása

- 1. Nyomja meg a **Start** gombot. A dokumentumokat a készülék csak egyszer szkenneli be.
- 2. Ha 1-2 oldalas eredetik szkennelését végzi a dokuüvegről, a készülék üzenetben figyelmezteti, amikor készen áll a 2. oldal szkennelésére. Folytassa a szkennelést az összes oldal beszkenneléséig. A készülék beszkenneli a képeket, majd kinyomtatja a másolási feladatot.

## Másolási munka leállítása

Az aktív másolási feladat megszakításához nyomja meg a **Stop** (Leállítás) gombot a vezérlőpulton.
# Másolási beállítások

A készüléken a következő opciók segítségével állíthatja be a másolási feladatokat. A beállítások eléréséhez válassza a **Menü** gombot.

Megjegyzések:

- Elképzelhető, hogy egyes opciók az ön készülékén a gép konfigurációjától függően nem elérhetők.
- Ha lenyomja a **Clear All** (Mindent töröl) gombot a másolási beállítások megadása közben, az aktuális munkához megadott összes beállítás törlődik, és visszaáll az alapértelmezett állapotra, miután a gép befejezte a folyamatban lévő másolási munkát.

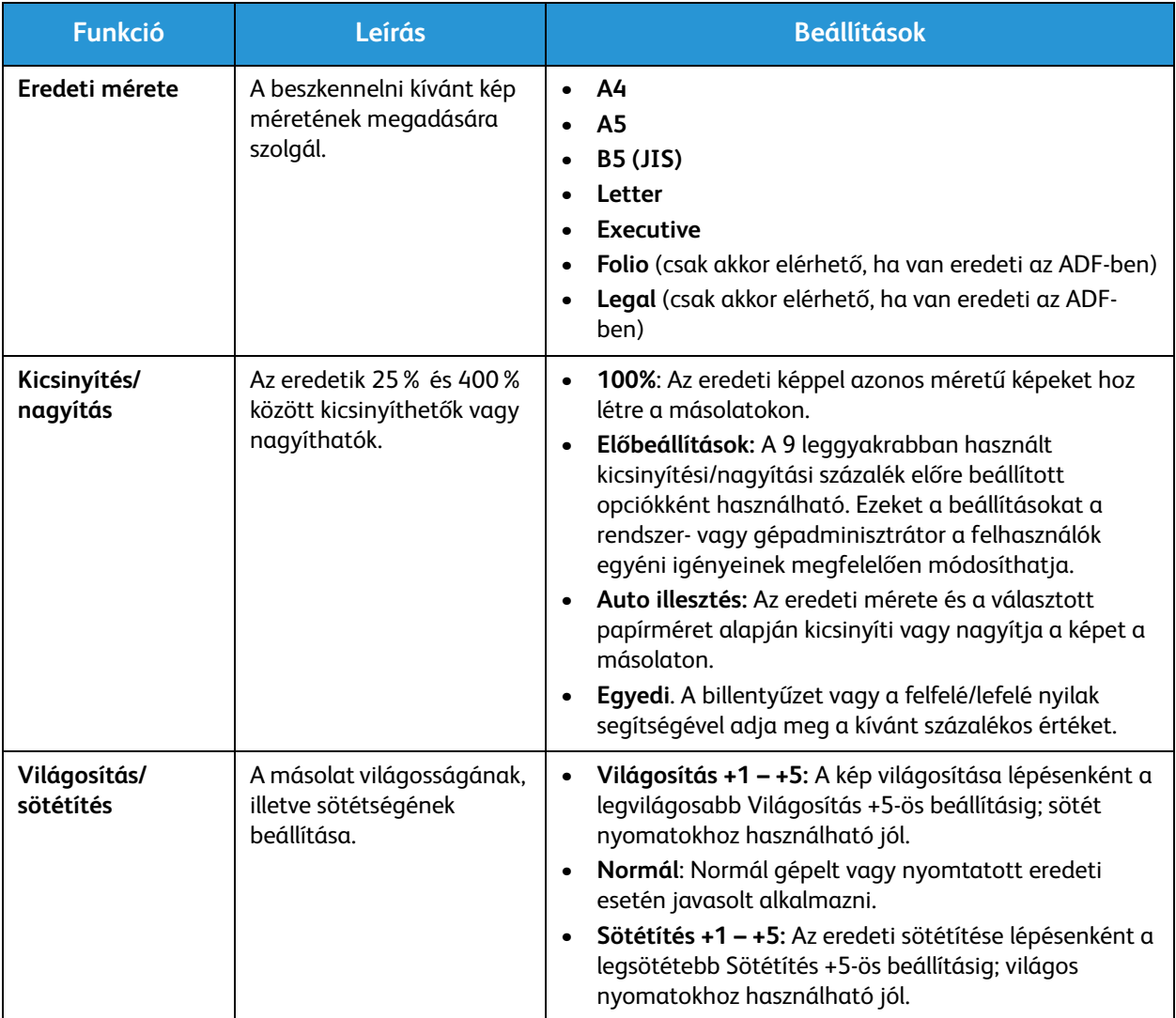

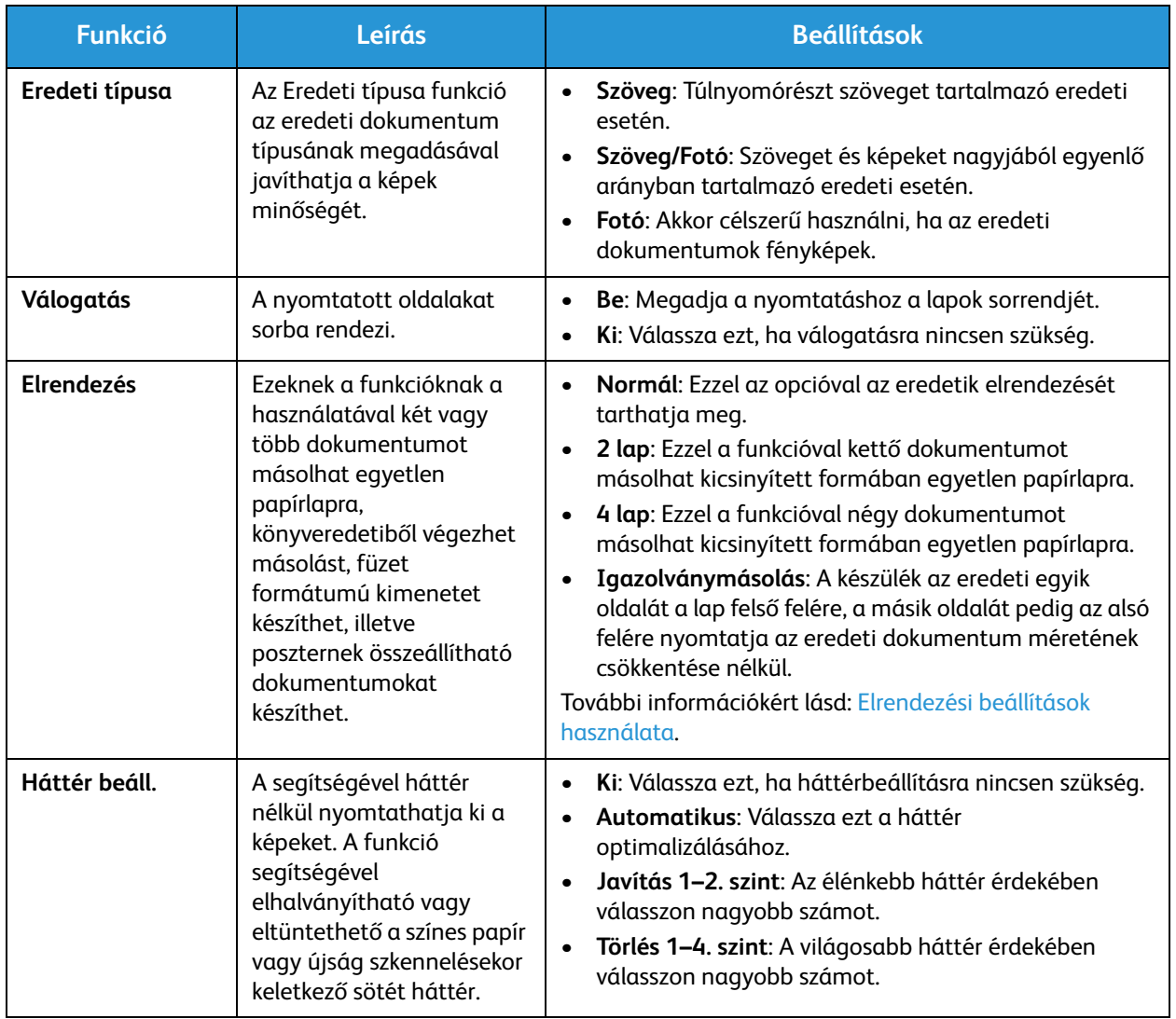

# Elrendezési beállítások használata

Ezeknek a funkcióknak a használatával két vagy több dokumentumot másolhat egyetlen papírlapra, könyveredetiből végezhet másolást, füzet formátumú kimenetet készíthet, illetve poszternek összeállítható dokumentumokat készíthet.

Megjegyzés: Elképzelhető, hogy egyes opciók az ön készülékén a gép konfigurációjától függően nem elérhetők.

# 2 vagy 4 oldal másolása egy lapra

Ezzel a funkcióval két vagy több dokumentumot másolhat kicsinyített méretben egyetlen papírlapra. Ideális szóróanyagok, segédletek vagy archiválási célból készített dokumentumok készítéséhez.

Megjegyzés: A funkció használatához az eredetiket az automatikus dokuadagolóba kell betölteni.

- 1. Nyomja meg a **Copy** (Másolás) gombot a vezérlőpulton.
- 2. Nyomja meg a **Menü** gombot a vezérlőpulton.
- 3. A fel/le nyilak segítségével jelenítse meg az **Elrendezés** elemet, majd nyomja meg az **OK** gombot.
- 4. Válassza ki a megfelelő beállítást:
	- **Normál:** Egy eredetit másol egy papírlapra.
	- **2 lap:** Két különálló eredetit másol egyetlen papírlapra.
	- **4 lap:** Négy különálló eredetit másol egyetlen papírlapra.

Megjegyzés: A fekvő tájolású eredetik esetében helyezze a dokumentum felső részét az adagoló hátsó részéhez. Álló eredetik esetében igazítsa a dokumentum tetejét balra.

- 5. Az **OK** segítségével mentse a beállításokat, majd a főmenübe való visszatéréshez nyomja meg a **Vissza** gombot.
- 6. Töltse be az eredetiket, nyomja meg a **Start** gombot,

# Igazolványmásolás

A készülék az eredeti egyik oldalát a lap felső felére, a másik oldalát pedig az alsó felére nyomtatja az eredeti dokumentum méretének csökkentése nélkül. Ez a szolgáltatás kisebb lapok, például névjegykártya másolásakor bizonyulhat hasznosnak.

Megjegyzés: Ez a másolási lehetőség csak akkor érhető el, ha az eredetit a dokuüvegre helyezi. Ha az eredeti nagyobb, mint a nyomtatható terület, akkor nem minden része kerül nyomtatásra.

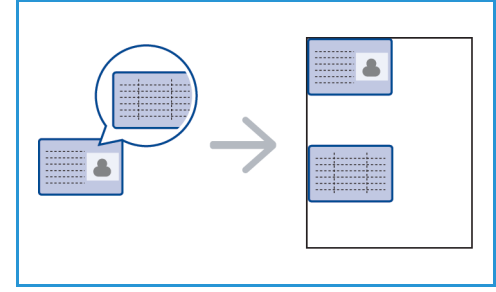

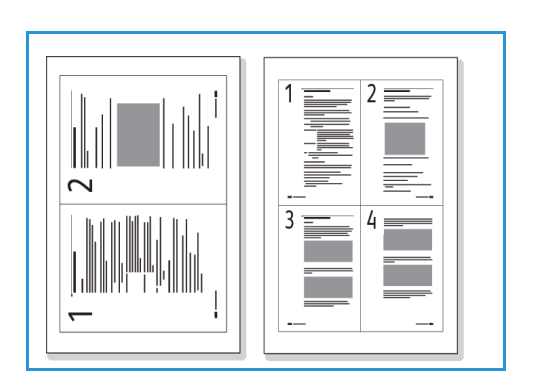

A gép képes 2 oldalas eredetit másolni egyetlen lap A4, Letter, Legal, Folio, Executive, B5, A5 vagy A6 méretű papírra.

- 1. Nyomja meg a **Copy** (Másolás) gombot a vezérlőpulton.
- 2. Nyomja meg a **Menü** gombot a vezérlőpulton.
- 3. A le/fel nyilak használatával válassza ki az **Layout** (Elrendezés) elemet, majd nyomja meg az **OK** gombot.
- 4. A fel/le nyíl segítségével válassza ki az **ID Card Copy** (Azonosítókártya-másolat) elemet, majd nyomja meg az **OK** gombot.
- 5. A főmenübe történő visszalépéshez nyomja meg a **Menü** gombot.
- 6. Helyezze az eredeti első oldalát arccal lefelé a dokuüvegre, igazítsa a regisztrációs nyíl hegyéhez, majd csukja le az automatikus dokuadagolót.
- 7. Nyomja meg a **Start** gombot.

A kijelzőn a **Borító behelyez. Nyomja meg az OK gombot** felirat jelenik meg. Nyomja meg az **OK** gombot a vezérlőpulton.

A készülék elkezdi az elülső oldal szkennelését, és a kijelzőn megjelenik a **Hátsó lap elhelyez. Nyomja meg a Start** felirat.

- 8. Fordítsa meg az eredetit, a hátsó oldalát arccal lefelé helyezze a dokuüvegre, és csukja le az automatikus dokuadagolót.
- 9. A másolás elindításához nyomja meg a vezérlőpulton a **Start** gombot.

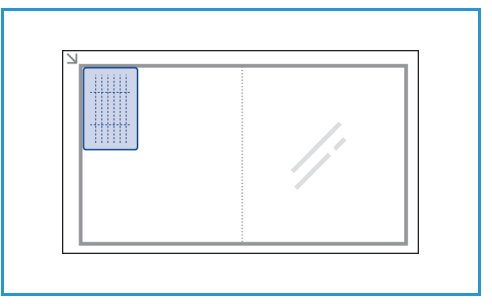

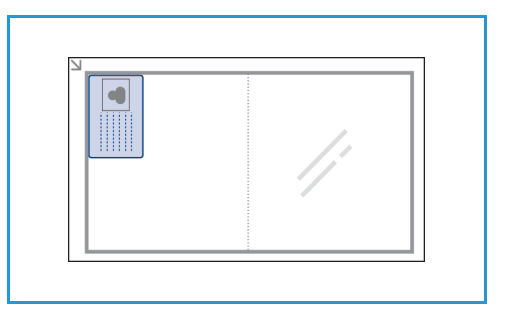

# Másolóanyag-kimeneti helyek

A készülék a nyomtatott anyagokat egy helyen tudja kiadni:

• Gyűjtőtálca, arccal lefelé, max. 100 lap 80 g/m²-es papír.

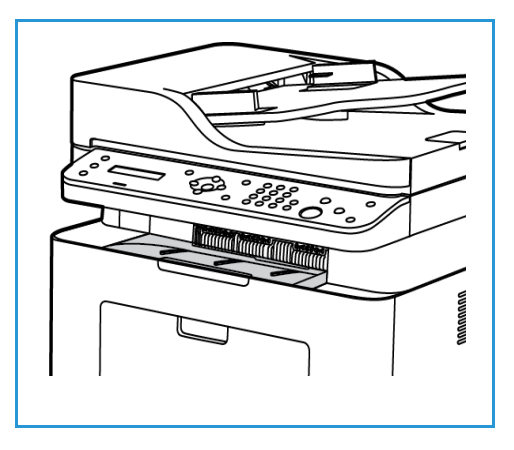

# A gyűjtőtálca használata

A gyűjtőtálcára nyomtatott oldalukkal lefelé, nyomtatási sorrendben érkeznek a kinyomtatott papírok. Ha a gyűjtőtálca megtelt, a vezérlőpulton üzenet jelenik meg.

Másolóanyag-kimeneti helyek

# Szkennelés **6**

### A fejezet tartalma:

- Szkennelés áttekintése
- Szkennelés Windows rendszeren
- Szkennelés Macintosh rendszeren
- Szkennelés Linux rendszeren
- Szkennelés TWAIN használatával
- Szkennelés WIA-illesztőprogram használatával

# A szkennelés áttekintése

A Szkennelés funkció használatával a felhasználó papíralapú dokumentumok digitális változatát hozhatja létre és küldheti el számítógépre a hálózaton vagy USB-kapcsolaton keresztül. A dokumentum szkennelhető színesben, szürkeskálásan és fekete-fehéren, majd ezt követően a digitális fájl elküldhető a megadott célhelyre.

A szkennelés megkezdése előtt győződjön meg róla, hogy a készüléket beüzemeléskor beállították szkenneléshez. A Szkennelés funkció beüzemeléséhez és konfigurálásához lásd: A készülék üzembe helyezése és beállítása.

Ebben a részben a számítógépre/hálózatra történő szkennelés mikéntjéről tájékozódhat három operációs rendszer, a Windows, a Macintosh, illetve a Linux használata esetén. Kövesse a számítógépe rendszerének megfelelő operációs rendszerhez tartozó utasításokat.

A Vezérlőpult Szkennelés gombjával a következő lehetőségeket érheti el:

- **Szkennelés PC-re:** A készülékhez kapcsolódó számítógépre kétféleképpen szkennelhet be dokumentumot:
	- **Helyi PC:** Szkennelés a WorkCentre 3025-höz közvetlenül, USB-kábelen csatlakozó számítógépre. Ha Windowsra szkennel, használat előtt telepíteni kell a számítógépre a nyomtató-illesztőprogramot az Easy Printer Manager alkalmazással együtt. Ha Macintoshra szkennel, az Image Capture vagy a Xerox Scan Assistant szolgáltatással együtt kell telepítenie a nyomtató-illesztőprogramot.
	- **Hálózati PC:** Használja ezt a lehetőséget hálózati PC-re történő szkenneléshez. Windows esetén használat előtt telepíteni kell a számítógépre a nyomtató-illesztőprogramot az Easy Printer Manager alkalmazással együtt. Ha Macintoshra szkennel, az Image Capture vagy a Xerox Scan Assistant szolgáltatással együtt kell telepítenie a nyomtató-illesztőprogramot.
- **Web Services for Devices (WSD):** A funkció használatával olyan alkalmazásokba vagy számítógépekre szkennelhet, amelyek támogatják a Microsoft Web Services for Devices technológiáját. Ez a funkció a Windows Vistához készült, és a Windows 7 és Windows 8 rendszerekkel is együttműködik. A WSD folyamat elindítja a szkennelést, majd a számítógépről vagy a készülékről továbbítja azt a Windows-esemény által kijelölt címre.

Megjegyzés: Elképzelhető, hogy egyes opciók az ön készülékén a gép konfigurációjától függően nem elérhetők.

# Szkennelési folyamat

A WorkCentre 3025-höz csatlakozó számítógépről végzett szkennelés alapvető folyamata:

### **A számítógépen:**

• Győződjön meg róla, hogy a WC3025-ön engedélyezve van a szkennelés, és létrejött a kapcsolat a számítógéppel.

### **A Xerox készüléknél:**

• Dokumentumok betöltése

### **A Xerox készüléknél VAGY a számítógépen**

- Szkennelési kapcsolat típusának kiválasztása: Helyi PC, Hálózati PC vagy WSD (csak Windows rendszeren)
- Szkennelési célhely kiválasztása
- Szkennelési munka beállításainak kiválasztása
- A feladat indítása
- Ha szükséges, állítsa le a munkát.

# Szkennelési módszerek

A készülék segítségével helyi kapcsolaton a következő módszerekkel szkennelhető be kép:

- **TWAIN**: A TWAIN-illesztőprogramok a számítógépes alkalmazások és a szkenner közti adatátvitelt kezelik. A funkció különböző operációs rendszereken helyi kapcsolaton vagy hálózaton keresztül használható. Lásd: Szkennelés TWAIN használatával.
- **WIA** (Windows Image Acquisition): A szolgáltatás használatához a számítógépet USB-kábellel kell csatlakoztatni a készülékhez. Windows Vista vagy Windows 7 operációs rendszer szükséges. Lásd: Szkennelés WIA-illesztőprogram használatával.

# Szkennelés Windows rendszeren

# Teendők a folyamat során

- Ellenőrizze, hogy a Szkennelés funkció be van-e állítva a készüléken. További részletekhez lásd: A készülék üzembe helyezése és beállítása.
- Győződjön meg róla, hogy a Xerox Easy Printer Manager alkalmazás telepítve van. Ez az alkalmazás a Xerox WC3025 nyomtató-illesztőprogramjához tartozik. Az Easy Printer Manager segítségével könnyen adhatja meg a szkennelés beállításait és kezelheti a készüléket.
- Miután engedélyezte a szkennelés funkciót, és megadta a szkennelés beállításait, bármely szkennelési munkát elindíthatja a számítógépről és a Xerox készülékről is, miután az eredetit a szkennerbe vagy a dokuadagolóba helyezte.
- Ha hitelesítési vagy biztonsági funkció működik a gépen, a készülék használatához számlára lehet szüksége. Számláért vagy bővebb tájékoztatásért forduljon a rendszeradminisztrátorhoz.

Megjegyzés: Elképzelhető, hogy egyes opciók az Ön készülékén a gép konfigurációjától, illetve a kiválasztott szkennelési funkcióktól és célhelyektől függően nem elérhetők.

# PC-re szkennelés engedélyezése

- 1. A számítógépen nyissa meg a Xerox Easy Printer Manager alkalmazást: Nyissa meg a **Start** menüt, válassza a **Programok** vagy **Minden program** elemet, válassza a **Xerox nyomtatók** lehetőséget, majd a > **Xerox Easy Printer Manager** elemet.
- 2. Az Easy Printer Manager ablakban válassza a **Switch to Advanced Mode** (Váltás speciális módra) gombot.
- 3. Válassza az ablak tetején látható **Scan to PC Settings** (PC-re szkennelés beállításai) gombot. Megjelenik a **Scan to PC Settings** (PC-re szkennelés beállításai) képernyő.
- 4. Válassza az **Enable Scan from Device Panel** (Készülékpanelről végzett szkennelés engedélyezése) elemet.
- 5. A **Scan Settings** (Szkennelési beállítások) részben válassza ki a készüléken használni kívánt szkennelési funkciókat:
	- Kimeneti szín
	- Felbontás
	- Eredeti mérete
- 6. Válassza a **File Settings** (Fájlbeállítások) elemet:
	- Save to (Mentés helye): ez határozza meg, hogy hova kerüljön a számítógépen a beszkennelt fájl
	- Fájlformátum
	- Actions after Saving (Műveletek mentés után): értesítés a szkennelés befejezéséről és egyéb lehetőségek.
- 7. A **Szkennelési beállítások** további funkcióbeállításainak eléréséhez kattintson az **Image** (Kép) fülre.

8. A szkennelési és fájlbeállítások mentéséhez válassza a képernyő alján található **Save** (Mentés) elemet.

Megjegyzés: Választhatja a **Default** (Alapértelmezett) lehetőséget is, ekkor a készülék az alapértelmezett beállításokkal fog szkennelni.

Megjegyzés: E beállításokat meg kell erősíteni a készüléken, amikor a faxot elküldi a vezérlőpultról.

# Dokumentumok betöltése

A dokumentumokat az automatikus dokuadagolóba töltheti, vagy ráteheti a dokuüvegre.

# **Automatikus dokuadagoló (ADF)**

Az automatikus dokuadagoló kapacitása legfeljebb 40 lap (80 g/m²) vastagságú eredeti.

- 1. Helyezze a beszkennelni kívánt dokumentumokat arccal felfelé az automatikus dokuadagoló bemeneti tálcájába; a dokumentumok felső része a tálca bal oldala felé nézzen.
- 2. Állítsa be úgy a dokumentumvezetőt, hogy az éppen csak érintse a dokumentum két oldalát.

# **Dokuüveg**

A dokuüveg túlméretes, szakadt vagy sérült eredetikhez, illetve könyvekhez, folyóiratokhoz használható.

- 1. Nyissa ki az automatikus dokuadagolót, és helyezze a dokumentumokat másolandó oldalukkal lefelé, egyenként a dokuüvegre, a bal hátsó sarokhoz igazítva.
- 2. Az alapértelmezett dokumentumméret 8,5 x 11" vagy A4 (attól függően, mely országban használja a készüléket). Más méretű dokumentumok feldolgozásához módosítsa az **Eredeti mérete** beállítást. További tájékoztatáshoz lásd: Szkennelési beállítások.

# Szkennelési célhely kiválasztása

Amikor a vezérlőpult bal oldalán található Szkennelés gombot használja, két lehetőség jelenik meg a felhasználói felületen: **Szkennelés PC-re** és **Szkennelés WSD-be**.

Ha a **Szkennelés PC-re** lehetőséget választja, meg kell adnia a kapcsolat típusát: **Helyi vagy hálózati PC**.

Megjegyzés: Ha a számítógép nem az USB-porton keresztül csatlakozik a készülékhez, a Szkennelés helyi PC-re lehetőség nem jelenik meg a felhasználói felületen. Amint számítógépet csatlakoztat a készülékhez az USB-n keresztül, megjelenik ez a szkennelési lehetőség.

Megjegyzés: Ha nem állította be a számítógépről szkennelést az Easy Printer Manager használatával, a számítógép nem jelenik meg a készüléknél elérhető Szkennelés menü szkennelési célhelyei között.

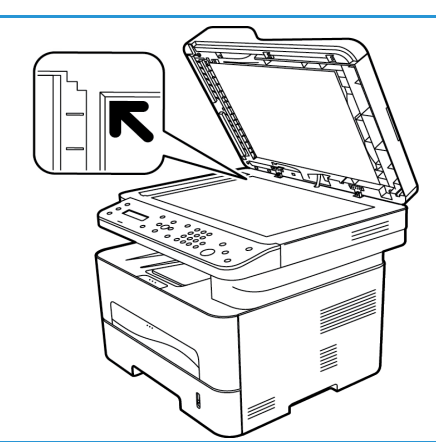

# **Szkennelés helyi PC-re**

A Szkennelés helyi PC-re funkció használatához a készüléket USB-kábelen keresztül számítógéphez vagy munkaállomáshoz kell csatlakoztatni. A használat előtt a számítógépre telepíteni kell a szkennelési illesztőprogramot. Az illesztőprogram telepítéséhez lásd A készülék üzembe helyezése és beállítása című fejezetet.

- 1. Nyomja meg a **Szkennelés** gombot a vezérlőpulton.
- 2. A felhasználói felületen megjelenik a **Szkennelés PC-re** lehetőség. Nyomja meg az **OK** gombot.
- 3. A le/fel nyilak használatával válassza ki a **Helyi PC** lehetőséget.
- 4. Nyomja meg az **OK** gombot. Ha a **Nem elérhető** üzenet jelenik meg, ellenőrizze a port csatlakozását, illetve a szkennelési beállításokat.
- 5. A kívánt szkennelési célhely kiválasztásához használja a fel és le nyilakat, majd nyomja meg az **OK** gombot.

# **Szkennelés hálózati számítógépre**

Győződjön meg arról, hogy a készülék csatlakozik a hálózatra. Győződjön meg arról, hogy a szkennerillesztőprogram telepítve és a szkennelés engedélyezve van. Útmutatóhoz lásd: A készülék üzembe helyezése és beállítása.

- 1. Nyomja meg a **Szkennelés** gombot a vezérlőpulton.
- 2. A felhasználói felületen megjelenik a **Szkennelés PC-re** lehetőség. Nyomja meg az **OK** gombot.
- 3. A le/fel nyilak használatával válassza ki a **Hálózati PC** lehetőséget.
- 4. Nyomja meg az **OK** gombot. Ha a **Nem elérhető** üzenet jelenik meg, ellenőrizze a csatlakozást, illetve a beállításokat.
- 5. A megjelenő Célhelyek listájában a fel/le nyilak megnyomásával keresse meg a számítógépet, amelyre a szkennelést küldeni kívánja, majd nyomja meg az **OK** gombot.

# **Szkennelés WSD-re**

A funkció használatával olyan alkalmazásokba vagy számítógépekre szkennelhet, amelyek támogatják a Microsoft Eszközök webszolgáltatásai (Web Services for Devices) technológiáját.

- 1. Nyomja meg a **Szkennelés** gombot a vezérlőpulton.
- 2. A le/fel nyilak használatával válassza ki a **WSD** elemet, majd nyomja meg az **OK** gombot.
- 3. Görgessen addig, amíg meg nem jelenik a kívánt **Célhely**, majd nyomja meg az **OK** gombot.
- 4. A **Profillista** kérdésnél, amelynél megerősítheti, hol szeretné eltárolni a beszkennelt fájlt a számítógépen, a fel/le nyilak segítségével válassza ki a megfelelő helyet/eseményprofilt, majd nyomja meg az **OK** gombot.

# A funkciók kiválasztása

Miután kiválasztotta a kapcsolódás módját, kiválaszthatja a szkennelési munkához szükséges funkciókat.

Megjegyzés: Elképzelhető, hogy a következő opciók az Ön készülékén a gép konfigurációjától, illetve a kiválasztott szkennelési módszertől függően nem elérhetők.

5. A következő funkciók a készülék **Menü** gombjának segítségével érhetők el a *S*zkennelés helyi PC-re és Szkennelés hálózati PC-re funkcióknál, valamint a számítógép szkennelési felületén is az egyes operációs rendszereknél*.*

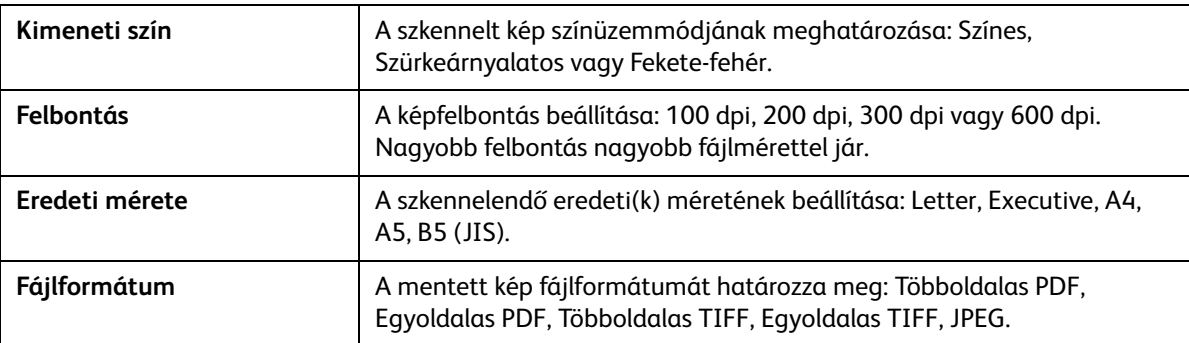

A készülék felhasználói felületén görgessen addig, amíg a kívánt funkció meg nem jelenik, majd nyomja meg az **OK** gombot. Adja meg a kívánt beállítást, majd nyomja meg az **OK** gombot.

# A feladat indítása

Miután behelyezte a beszkennelni kívánt dokumentumot, és kiválasztotta a munkához használt funkciókat, a készülékről és a számítógépről is elindíthatja a szkennelést.

- 1. Nyomja meg a **Start** gombot a készüléken VAGY a PC-n.
- 2. A készülék elkezdi beolvasni az eredetit, majd megkérdi, hogy kíván-e további oldalakat beolvastatni.
- 3. Újabb oldal szkenneléséhez a fel/le nyilakkal válassza ki az **Igen** elemet, majd nyomja meg az **OK** gombot. Töltsön be egy eredetit, és nyomja meg a **Start** gombot. Máskülönben válassza a **Nem** elemet, majd nyomja meg az **OK** gombot.

A készülék beszkenneli a képeket, és elküldi őket a munkához kijelölt célhelyre.

# Munka leállítása

Aktív szkennelési munka törlése.

1. Nyomja meg a **Leállítás** gombot a vezérlőpulton. A készülék leállítja a szkennelést, törli a munkát és a feladatot, majd továbblép a következő munkára.

# Szkennelés Macintosh rendszeren

A jelen fejezetben a Macintosh számítógéppel végzett szkennelés alapvető folyamatát ismerheti meg Mac OS X 10.5 vagy újabb rendszer használata esetén:

- Dokumentumok betöltése
- Szkennelési célhely kiválasztása
- A funkciók kiválasztása
- A feladat indítása
- Feladat leállítása (szükség esetén)

# Teendők a folyamat során

- Ellenőrizze, hogy a Szkennelés funkció be van-e állítva a Xerox készüléken. További részletekhez lásd: A készülék üzembe helyezése és beállítása.
- Döntse el, mely alkalmazás használatával kívánja beszkennelni a dokumentumokat. Győződjön meg róla, hogy az alkalmazás fel van töltve a Macintosh számítógépre, és használatra kész.
	- Az **Image Capture** egy olyan Macintosh-alkalmazás, amelynek segítségével könnyen választhatja ki a szkennelési beállításokat és végezheti el a szkennelést.
	- A **Scan Assistant** egy a Xerox nyomtató-illesztőprogrammal együtt telepített Xeroxsegédprogram. Kezelőfelületének segítségével kiválasztható a szkenner, elvégezhető a Szkennelés finombeállítása, és a szkennelés közvetlenül a számítógépről indítható.

Megjegyzés: Elképzelhető, hogy egyes opciók az Ön készülékén a gép konfigurációjától, illetve a kiválasztott szkennelési funkcióktól és célhelyektől függően nem elérhetők.

# Dokumentumok betöltése

A dokumentumokat az automatikus dokuadagolóba töltheti, vagy ráteheti a dokuüvegre.

# **Automatikus dokuadagoló (ADF)**

Az automatikus dokuadagoló kapacitása legfeljebb 40 lap (80 g/m²) vastagságú eredeti.

- 1. Helyezze a beszkennelni kívánt dokumentumokat arccal felfelé az automatikus dokuadagoló bemeneti tálcájába; a dokumentumok felső része a tálca bal oldala felé nézzen.
- 2. Állítsa be úgy a dokumentumvezetőt, hogy az éppen csak érintse a dokumentum két oldalát.

# **Dokuüveg**

A dokuüveg túlméretes, szakadt vagy sérült eredetikhez, illetve könyvekhez, folyóiratokhoz használható.

- 1. Nyissa ki az automatikus dokuadagolót, és helyezze a dokumentumokat másolandó oldalukkal lefelé, egyenként a dokuüvegre, a bal hátsó sarokhoz igazítva.
- 2. Az alapértelmezett dokumentumméret 8,5 x 11" vagy A4 (attól függően, mely országban használja a készüléket). Más méretű dokumentumok feldolgozásához módosítsa az **Eredeti mérete** beállítást. További tájékoztatáshoz lásd: Szkennelési beállítások.

# PC-re szkennelés engedélyezése

1. A Macintosh számítógépen nyissa meg az **Applications** (Alkalmazások) mappát, majd kattintson az **Image Capture** elemre.

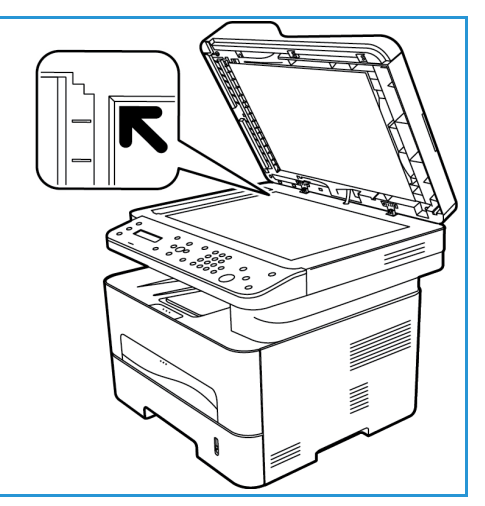

Megjegyzés: A következő lépések a használt Mac OS verziójától függően eltérőek lehetnek. Ezek a lépések Mac OS 10.8-ra vonatkoznak, de más verziókon, többek között a 10.6 és újabb verziókon is működhetnek.

- 2. Keresse meg a készüléket a bal oldali listában, és kattintson rá.
- 3. Válassza ki a szkennelési munka funkcióit a képernyő jobb oldalán látható **Scan Menu** (Szkennelési menü) részből.
- 4. A **Save** (Mentés) megnyomásával állítsa be a szkennelési munkák beállításait.

Megjegyzés: E beállításokat meg kell erősíteni a készüléken, amikor a faxot elküldi a vezérlőpultról.

# **Image Capture szkennelési beállításai**

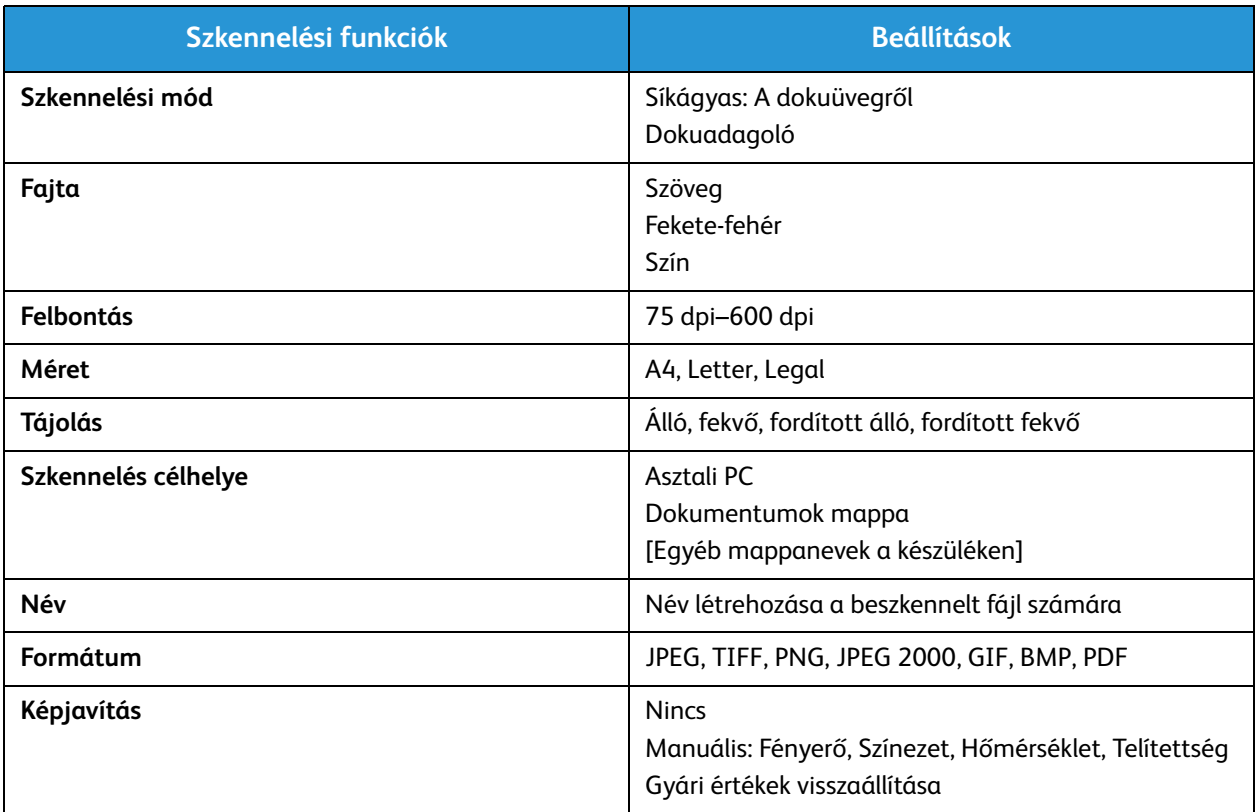

# Szkennelési célhely kiválasztása

Amikor megnyomja a vezérlőpult bal oldalán található Szkennelés gombot, két lehetőség jelenik meg a felhasználói felületen: **Szkennelés PC-re** és **Szkennelés WSD-be**.

Ha a **Szkennelés PC-re** lehetőséget választja, meg kell adnia a kapcsolat típusát: Helyi vagy hálózati PC.

Megjegyzés: Ha a számítógép nem az USB-porton keresztül csatlakozik a készülékhez, a Szkennelés helyi PC-re lehetőség nem jelenik meg a felhasználói felületen. Amint számítógépet csatlakoztat a készülékhez az USB-n keresztül, megjelenik ez a szkennelési lehetőség.

Megjegyzés: Ha nem állította be és engedélyezte a Xerox készülékről történő szkennelést a számítógépen, a számítógép nem jelenik meg a készüléknél elérhető Szkennelés menü szkennelési célhelyei között.

## **Szkennelés helyi PC-re**

A Szkennelés helyi PC-re funkció használatához a készüléket USB-kábelen keresztül számítógéphez vagy munkaállomáshoz kell csatlakoztatni. A használat előtt a számítógépre telepíteni kell a szkennelési illesztőprogramot. Az illesztőprogram telepítéséhez lásd A készülék üzembe helyezése és beállítása című fejezetet.

A készüléknél:

- 1. Nyomja meg a **Szkennelés** gombot a vezérlőpulton.
- 2. A felhasználói felületen megjelenik a **Szkennelés PC-re** lehetőség. Nyomja meg az **OK** gombot.
- 3. A le/fel nyilak használatával válassza ki a **Helyi PC** lehetőséget.
- 4. Nyomja meg az **OK** gombot. Ha a **Nem elérhető** üzenet jelenik meg, ellenőrizze a port csatlakozását, illetve a szkennelési beállításokat.
- 5. A kívánt szkennelési célhely kiválasztásához használja a fel és le nyilakat, majd nyomja meg az **OK** gombot.

# **Szkennelés hálózati számítógépre**

A készüléknél:

- 1. Nyomja meg a **Szkennelés** gombot a vezérlőpulton.
- 2. A le/fel nyilak használatával válassza ki a **Szkennelés PC-re** lehetőséget.
- 3. Nyomja meg az **OK** gombot. Ha a **Nem elérhető** üzenet jelenik meg, ellenőrizze a csatlakozást, illetve a beállításokat.
- 4. A megjelenő Célhelyek listájában a fel/le nyilak megnyomásával keresse meg a számítógépet, amelyre a szkennelést küldeni kívánja, majd nyomja meg az **OK** gombot.
- 5. A le/fel nyilak használatával válassza ki a kívánt **Szkennelési célhelyet**, majd nyomja meg az **OK** gombot.
- 6. Görgessen végig a szkennelési funkciókon, és ellenőrizze, a beállítások megfelelőek-e a szkennelési munkához: ezek a Profillista, Fájlformátum, Kimenet színe, Felbontás és Eredeti mérete beállítások. Ha nem, igény szerint módosítsa a beállításokat. Nyomja meg az **OK** gombot.

# A feladat indítása

Miután behelyezte a beszkennelni kívánt dokumentumot, és kiválasztotta a munkához használt funkciókat, a készülékről és a számítógépről is elindíthatja a szkennelést.

- 1. Nyomja meg a **Start** gombot a készüléken, VAGY a számítógépen az Image Capture-ben válassza a **Scan** (Szkennelés) lehetőséget.
- 2. A készülék elkezdi beolvasni az eredetit, majd megkérdi, hogy kíván-e további oldalakat beolvastatni.
- 3. Újabb oldal szkenneléséhez a fel/le nyilakkal válassza ki az **Igen** elemet, majd nyomja meg az **OK** gombot. Töltsön be egy eredetit, és nyomja meg a **Start** gombot. Máskülönben válassza a **Nem** elemet, majd nyomja meg az **OK** gombot.

A készülék beszkenneli a képeket, és elküldi őket a munkához kijelölt célhelyre.

Megjegyzés: Ha az **Image Capture**-ben (Képrögzítő) nem működik a beolvasás, frissítse a Mac operációs rendszert a legújabb verzióra. Az **Image Capture** (Képrögzítő) Mac OS X 10.4.7 vagy újabb operációs rendszerek esetén működik megfelelően.

# Munka leállítása

Aktív szkennelési munka törlése.

1. Nyomja meg a **Leállítás** gombot a vezérlőpulton. A készülék leállítja a szkennelést, törli a munkát és a feladatot, majd továbblép a következő munkára.

# Szkennelés Linux rendszeren

Dokumentumokat a Unified Driver Configurator ablak használatával szkennelhet. Ellenőrizze, hogy a készülék bekapcsolt állapotban, csatlakoztatva van-e a számítógéphez USB-kábelen vagy hálózaton keresztül. Telepítse a szkenner-illesztőprogramot Kövesse az illesztőprogramhoz kapott telepítési útmutatót.

# **Szkennelés**

- 1. Kattintson kétszer a **Unified Driver Configurator** (Egységes illesztőprogram-beállítások) ikonra az asztalon.
- 2. A gombra kattintva térjen át a Scanners configuration (Szkennerkonfigurációk) ablakra.
- 3. Jelölje ki a listában megjelenő szkennert.
	- Ha csak egyetlen többfunkciós készülékkel rendelkezik, amely a számítógéphez csatlakozik és be is van kapcsolva, a szkenner automatikusan kiválasztva jelenik meg a listában.
	- Ha a számítógéphez több szkenner is csatlakoztatva van, ezeket tetszőlegesen használhatja egymástól függetlenül is. Ha például az egyik szkenneren éppen beolvasás van folyamatban, kiválaszthatja a másik szkennert, megadhatja az arra vonatkozó eszközbeállításokat, és a másik beolvasással párhuzamosan új beolvasást indíthat.
- 4. Kattintson a **Properties** (Tulajdonságok) lehetőségre.
- 5. Helyezze az eredeti dokumentumokat arccal felfelé az automatikus dokuadagolóba, vagy tegyen egy dokumentumot arccal lefelé a dokuüvegre.
- 6. A **Scanner Properties** (Szkennertulajdonságok) ablakban kattintson a **Preview** (Előnézet) gombra. A készülék beolvassa a dokumentumot, amelynek képe megjelenik az **előnézeti panel** területen.
- 7. Az **előnézeti panelre** beszkennelendő terület kijelöléséhez húzza az egérmutatót a megfelelő méret eléréséig.
- 8. Módosítsa az **Image Quality** (Képminőség) és a **Scan Area** (Szkennelési terület) részen található szkennelési beállításokat.
	- **Image Quality** (Képminőség)**:** Itt állítható be a kép színösszetétele és a szkennelésekor alkalmazott felbontás.
	- **Scan Area** (Szkennelési terület)**:** Lehetővé teszi az oldalméret kiválasztását. Az **Advanced** (Speciális) gombbal az oldalméret kézzel is megadható.

Ha előre megadott beállításcsoportot kíván használni szkenneléshez, válassza ki valamelyiket a Job Type (Feladattípus) legördülő listából.

- 9. Kattintson a **Default** (Alapértelmezett) elemre a szkenner alapértelmezett beállításainak visszaállításához.
- 10. Ha végzett, a szkennelést a **Scan** (Szkennelés) gombbal indíthatja el.

A szkennelési folyamat állapotát az ablakban bal alsó részében megjelenő folyamatjelző sáv mutatja. A szkennelés leállításához kattintson a Cancel (Mégse) gombra.

Megjelenik a beolvasott kép.

- 11. Ha végzett, kattintson az eszköztár **Save** (Mentés) gombjára.
- 12. Válassza ki a képe mentési könyvtárát, és írja be a fájlnevet.
- 13. Kattintson a **Save** (Mentés) gombra.

# Feladattípus beállításai

Későbbi használatra mentheti is a szkenner beállításait.

# **Új feladattípus-beállítás mentése**

- 1. Módosítsa a beállításokat a Scanner Properties (Szkenner tulajdonságai) ablakban.
- 2. Kattintson a **Save As** (Mentés másként) gombra.
- 3. Írja be a beállításcsoport nevét.
- 4. Kattintson az **OK** gombra.

A létrehozott beállítás bekerül a **Job Type** (Feladattípus) legördülő listába.

### **Feladattípus-beállítás törlése**

- 1. Válassza ki a törölni kívánt beállítást a **Job Type** (Feladattípus) legördülő listából.
- 2. Kattintson a **Delete** (Törlés) gombra.

A beállítás törlődik a listából.

# Az Image Manager használata

Az **Image Manager** alkalmazásban a szkennelt képek szerkesztésére használható menüparancsok és eszközök érhetők el. Ezeket az eszközöket használhatja a kép szerkesztéséhez:

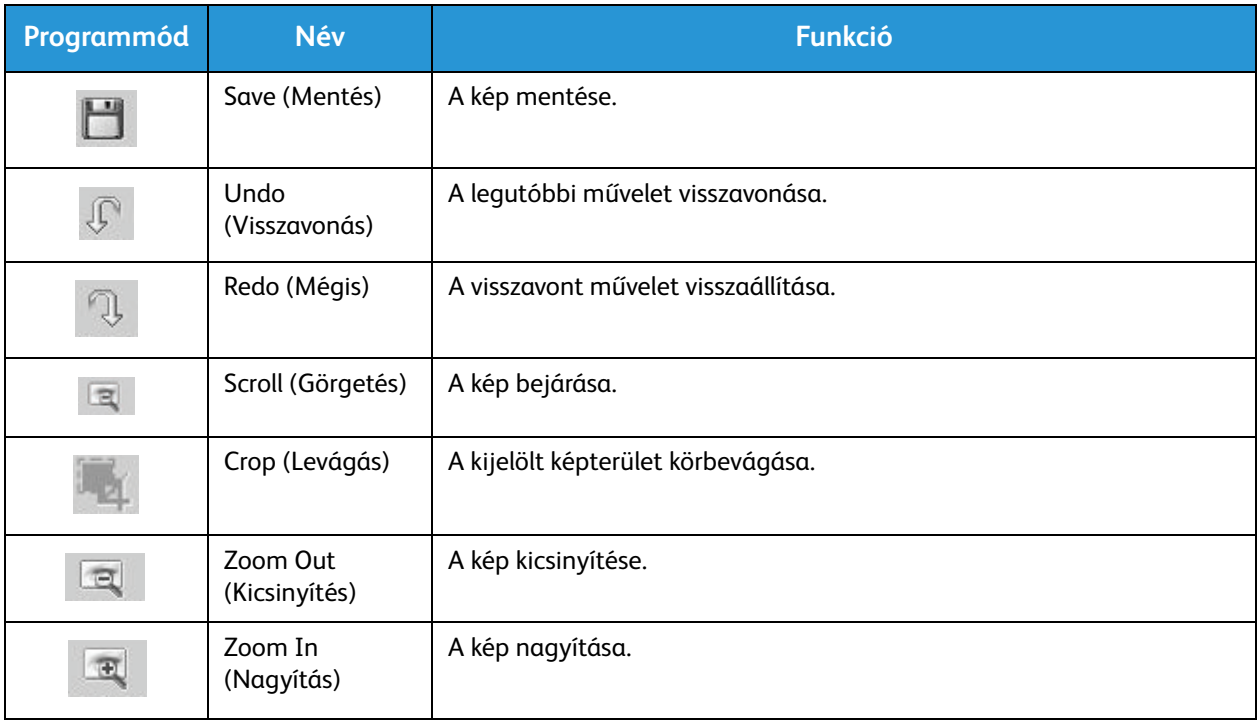

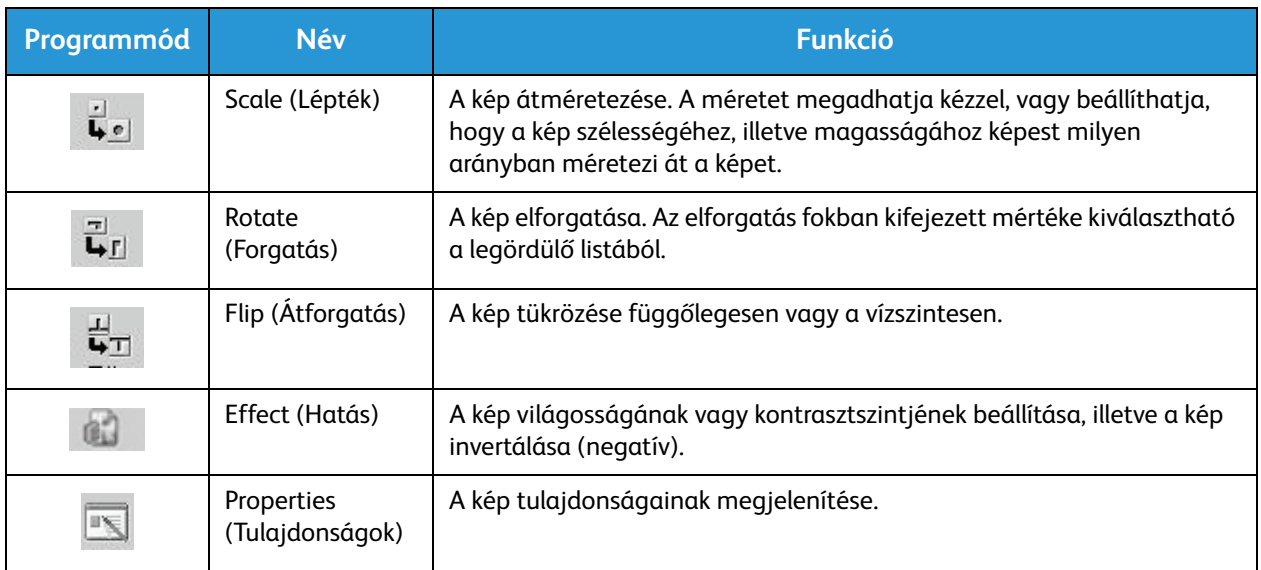

Az Image Manager programról bővebben a képernyőn megjelenő súgóban olvashat.

# Szkennelés TWAIN használatával

Ha más szoftverrel szeretne dokumentumokat szkennelni, TWAIN-kompatibilis szoftverre lesz szüksége (pl. Adobe Photoshop). Kövesse az alábbi lépéseket a TWAIN-kompatibilis szoftverrel való szkenneléshez.

- 1. Győződjön meg arról, hogy a gép a számítógéphez csatlakozik, és be van kapcsolva.
- 2. Telepítse a TWAIN-illesztőprogramot. Kövesse az illesztőprogramhoz kapott telepítési útmutatót.
- 3. Helyezze az eredeti dokumentumokat arccal felfelé az automatikus dokuadagolóba, vagy tegyen egy dokumentumot arccal lefelé a dokuüvegre.
- 4. Nyissa meg az alkalmazást, pl. az Adobe Photoshopot.
- 5. Nyissa meg a TWAIN-ablakot, és adja meg a képolvasási beállításokat.
- 6. Szkennelje be, és mentse a beszkennelt képet.

# Szkennelés WIA-illesztőprogram használatával

A készülék a képek szkenneléséhez támogatja a Windows Image Acquisition (WIA) illesztőprogramot is. A WIA integrált összetevő a Microsoft Windows rendszerben, mely digitális kamerák és szkennerek kezelését szolgálja.

Megjegyzés: Ennél a készüléknél a WIA-illesztőprogram csak Windows Vista/7.0/8.0 rendszeren és USB-porton keresztül használható.

- 1. Győződjön meg arról, hogy a gép a számítógéphez csatlakozik, és be van kapcsolva.
- 2. Telepítse a WIA-illesztőprogramot. Kövesse a Xerox készülék illesztőprogramjához kapott telepítési útmutatót.
- 3. Helyezze az eredeti dokumentumokat arccal felfelé az automatikus dokuadagolóba, vagy tegyen egy dokumentumot arccal lefelé a dokuüvegre.
- 4. Szkennelje be az eredetiket a következő lépések alapján:

### **Windows Vista**

- a. A **Start** menüből válassza a **Vezérlőpult** > **Képolvasók és fényképezőgépek** pontot.
- b. Kattintson duplán a **Dokumentum vagy kép beolvasása** lehetőségre. Megjelenik a **Windows fax és képolvasó** alkalmazás. A szkennerek megjelenítéséhez kattintson a **Szkennerek és kamerák megjelenítése** elemre.
- c. Ha a **Dokumentum vagy kép szkennelése** lehetőség nem érhető el, nyissa meg az **MS Paint** alkalmazást, és kattintson a **Fájl** menü **Képolvasóból vagy fényképezőgépből** elemére.
- d. Kattintson az **Új beolvasás** gombra. Megjelenik a szkenner-illesztőprogram. Adja meg a szkennelési beállításokat.
- e. Kattintson a **Szkennelés** gombra.

### **Windows 7**

- a. A **Start** menüből válassza a **Vezérlőpult** > **Eszközök és nyomtatók** pontot.
- b. Kattintson a jobb egérgombbal az eszköz illesztőprogramjának ikonjára a **Nyomtatók és faxok** > **Beolvasás indítása** lehetőségnél. Megjelenik az **Új beolvasás** alkalmazás.
- c. Adja meg a szkennelési beállításokat.
- d. Kattintson a **Szkennelés** gombra.

Szkennelés WIA-illesztőprogram használatával

# Fax  $\overline{7}$

# A fejezet tartalma:

- Áttekintés
- Faxküldési eljárás
- Faxküldési opciók
- Faxfogadási opciók
- Küldött/fogadott faxok továbbítása funkció
- Faxküldés PC-ről

# Áttekintés

A Xerox multifunkciós készülék a faxolási lehetőségek és funkciók széles skálájával rendelkezik. Ez a fejezet a fenti lehetőségek és funkciók hatékony kihasználására vonatkozó utasításokat tartalmazza.

Mielőtt a jelen fejezetben említett bármelyik folyamatot elkezdené, ellenőrizze, hogy a telepítés során beállította-e a Faxolási funkciót, illetve a kommunikációs útvonalakat engedélyezte-e. További információkat az Installation and Setup (A készülék üzembe helyezése és beállítása) című fejezet tartalmaz.

# Az alapértelmezett faxolási beállítások módosítása a CentreWare Internet Services használata során

A készülék telepítése és beállítása során a készülék funkcióihoz, így a faxoláshoz is az alapértelmezett beállítások lettek megadva. Ha a telepítés után módosítani kívánja ezeket a faxolási beállításokat, az alábbi utasításokat követve nyissa meg az Easy Printer Manager vagy a CentreWare Internet Services alkalmazást.

1. **CentreWare esetén:**Nyissa meg a webböngészőt a számítógépen, és a címsorban adja meg a készülék IP-címét. Nyomja le az **Enter** billentyűt.

Ha nem ismeri az IP-címet, nyissa meg az **Easy Printer Manager** alkalmazást (a Start menüben), és válassza ki azt a nyomtatót, amelyiknek funkcióit módosítani kívánja. Ha megnyílik a nyomtató oldala, kattintson a **Machine Settings** (Készülék beállításai) fülre. A rendszer átirányítja a CentreWare Internet Services alkalmazásba. A folyamat végrehajtásához kövesse az alábbi lépéseket.

- 2. A készülékre vonatkozó CentreWare oldalon válassza ki a **Properties** (Tulajdonságok) elemet.
- 3. Ha a rendszer megkéri, adja meg az **Administrator User Name** (Rendszergazda felhasználónevét) (admin) és a **Password** (Jelszót) (1111), majd válassza ki a **Login** (Bejelentkezés) gombot. Kattintson a **Properties** (Tulajdonságok) lehetőségre.
- 4. A **Machine Settings** (Készülék beállításai) hivatkozásban, a bal oldali navigációs ablaktáblában válassza ki a Fax hivatkozást.
- 5. A bal oldali navigációs ablaktáblában válassza ki a **General** (Általános) hivatkozást.
- 6. A **Change Default** (Alapértelmezett beállítások módosítása) területen a felsorolt funkciók beállítása a készülék alapértelmezett értéke. Ha szeretné módosítani a készülék bármelyik beállítását, kattintson a legördülő menüre, és válassza ki a kívánt funkcióbeállítást.

Megjegyzés: A felhasználók bármelyik faxfeladatnál módosíthatják ezeket a funkcióbeállításokat. Ha a feladat befejeződött, a készülék visszaáll az alapértelmezett beállításokra.

# A faxolás folyamata: Fax küldése

Ez a fejezet a faxolás alapvető folyamatát mutatja be. Fax küldéséhez kövesse az alábbi lépéseket.

- Dokumentumok betöltése
- A funkciók kiválasztása
- Faxszám megadása
- A feladat indítása
- Feladatállapot ellenőrzése
- A faxfeladat leállítása
- Fax nyugtázása

Megjegyzés: A Faxolási funkció beállításáról további információt az Installation and Setup (A készülék üzembe helyezése és beállítása) című fejezet tartalmaz.

# Dokumentumok betöltése

A dokumentumokat az automatikus dokuadagolóba (ADF) töltheti, vagy ráteheti a dokuüvegre. Ha mindkettő tartalmaz dokumentumokat, a készülék először az ADF-ben lévőket olvassa be.

# **Automatikus dokuadagoló (ADF)**

Az automatikus dokuadagoló kapacitása legfeljebb 40 lap 80 g/m² vastagságú eredeti.

- 1. Helyezze a beszkennelni kívánt dokumentumokat arccal felfelé az automatikus dokuadagoló bemeneti tálcájába; a dokumentumok felső része a tálca bal oldala felé nézzen.
- 2. Ha szükséges, állítsa be úgy a dokumentumvezetőket, hogy azok éppen csak érintsék a dokumentum két oldalát.

# **Dokuüveg**

A dokuüveg túlméretes, szakadt vagy sérült eredetikhez, illetve könyvekhez, folyóiratokhoz használható.

- 1. Nyissa ki az automatikus dokuadagolót, és helyezze a dokumentumokat másolandó oldalukkal lefelé, egyenként a dokuüvegre, a bal hátsó sarokhoz igazítva.
- 2. Az alapértelmezett dokumentumméret 8,5 x 11" vagy A4 (az országtól függően). Más méretű dokumentumok feldolgozásához a feladat programozása során módosítsa az **Original Size** (Eredeti mérete) beállítást.

Megjegyzés: A dokumentumokat a készülék csak egyszer szkenneli be, még akkor is, ha több megadott célhelyre vagy több másolatot készít róluk.

Miután a faxolni kívánt dokumentumokat behelyezte a készülékbe, a

faxfeladat további részét akár a készülékről, vagy az Easy Printer Manager vagy a CentreWare Internet Services alkalmazás segítségével akár a számítógépről is beprogramozhatja. Az alábbiakban ismertetjük az egyes módszerek lépéseit.

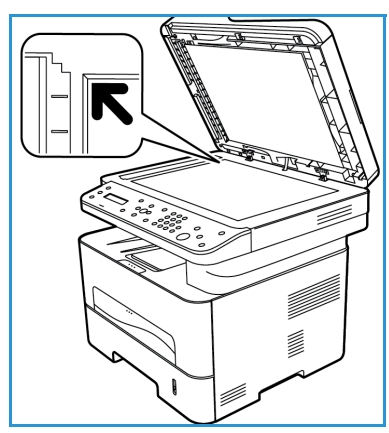

# A funkciók kiválasztása

Az egyes faxfeladatokhoz kiválaszthatja a megfelelő faxolási funkciót. Ezek a funkciók a készülék telepítésekor alapértelmezettként be lettek állítva; ha módosítani kívánja azokat egy konkrét feladathoz, kövesse az alábbi lépéseket. Amennyiben a képminőség, a felbontás és az eredeti méretének alapértelmezett beállításait kívánja használni, és alapfaxot kíván küldeni egyetlen helyre, átugorhatja ezt a lépést. A faxfeladat befejezése után a készülék visszaáll az alapértelmezett beállításokra.

A faxfeladathoz szükséges faxfunkciókat az alábbi lépéseket követve választhatja ki.

### **A készüléken:**

- 1. Nyomja meg a **Fax** gombot.
- 2. Nyomja meg a **Menü** gombot.
- 3. A fel/le nyilak segítségével jelölje ki a **Fax Features** (Faxfunkciók) menüt.
- 4. Görgesse végig a funkciókat, majd válassza ki a faxfeladathoz szükséges beállításokat.
- 5. Funkció kiválasztásához nyomja meg az **OK** gombot.

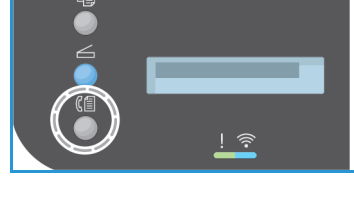

- 6. Ezután görgetéssel keresse meg a funkcióban a szükséges opciót, vagy válassza ki a **Yes** (Igen) vagy a **No** (Nem) gombot. Nyomja meg az **OK** gombot. A készülék jelzi, hogy a funkciót elmentette az adott feladathoz.
- 7. A **Back** (Vissza) gombot megnyomva térjen vissza a Features (Funkciók) menühöz, és válassza ki a többi funkciót is a feladathoz.
- 8. Miután kiválasztotta a feladathoz szükséges összes funkciót, nyomja meg az **O**K gombot. A következő **faxfunkciók** érhetők el a **Menu** (Menü) gombbal.

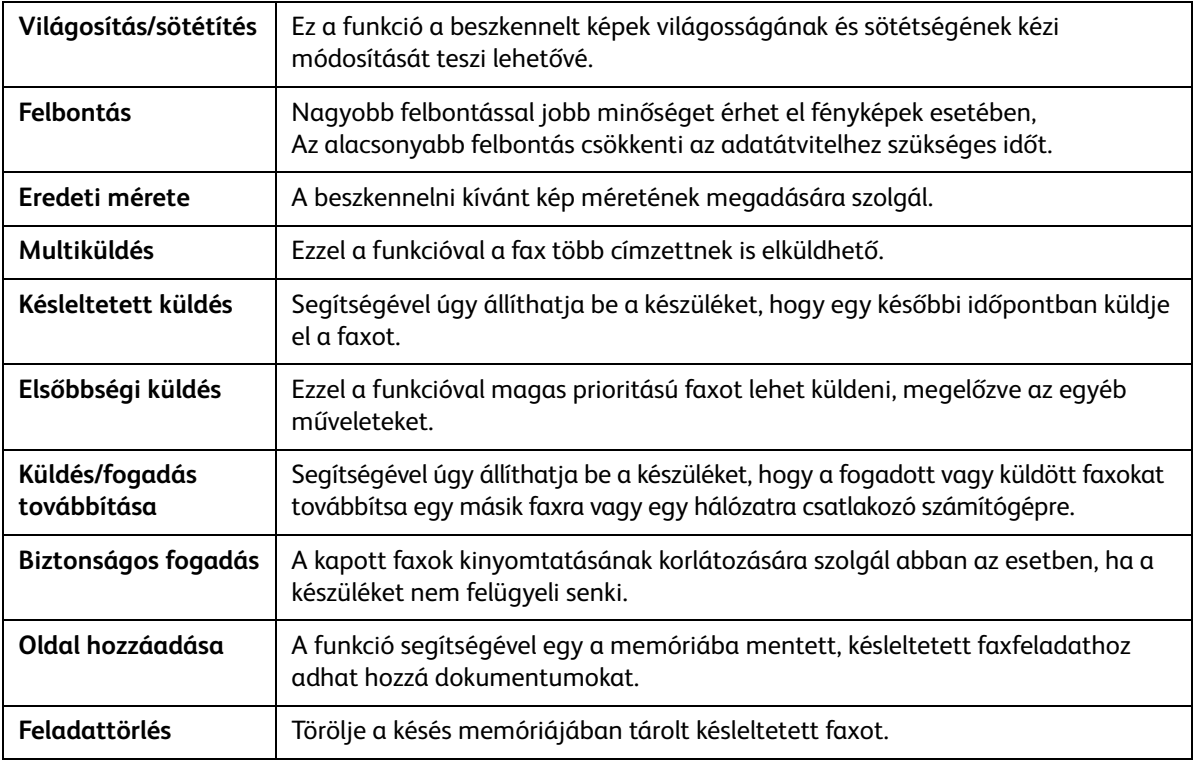

# **A számítógépről:**

**A CentreWare Internet Services alkalmazásból:**Nyissa meg a webböngészőt a számítógépen, és a címsorban adja meg a készülék IP-címét. Nyomja le az **Enter** billentyűt. A készülékre vonatkozó CentreWare Internet Services oldalon válassza ki a **Properties** (Tulajdonságok), majd a **General** (Általános), majd a **Fax** elemet. Végezze el a szükséges módosításokat az egyes funkcióknál. Ha elvégezte, kattintson az **Apply** (Alkalmaz) gombra.

**Az Easy Printer Manager alkalmazásból:** A **Start** menüben nyissa meg az Easy Printer Manager alkalmazást. Válassza ki azt a nyomtatót, amelynek funkcióit módosítani kívánja. Ha megnyílik a nyomtató oldala, kattintson a **Machine Settings** (Készülék beállításai) fülre. A rendszer átirányítja a CentreWare Internet Services alkalmazásba. A folyamat végrehajtásához kövesse az alábbi lépéseket.

# Faxszám megadása

- **Fax 1:** \_\_\_\_\_ e a C Ī m 电心台电阻  $\mathbf b$
- 1. A vezérlőpult felhasználói felületén a következőnek kell megjelennie:

- 2. Adja meg a címzett faxszámát a következő módszerek segítségével:
	- a. **Tárcsázás billentyűzettel**: A billentyűzet segítségével adja meg a számot, ha a készüléken megjelenik a **Fax 1:\_\_\_\_** üzenet.
	- b. **Manuális tárcsázás:** Nyomja meg az **On Hook** (Várakozik) gombot, hogy a faxszám megadása előtt hallja a tárcsahangot.
	- c. **Újratárcsázás**: Nyomja meg a vezérlőpult jobb oldalán lévő **Redial** (Újratárcsázás) gombot, hogy automatikusan tárcsázza az utoljára használt faxszámot (vagy faxszámokat). Tekintse át a listát, majd válassza ki a kívánt számot.
	- d. **Gyorstárcsázás**: Egy számjegyű (0–9) gyorstárcsázási számnál nyomja meg, és tartsa lenyomva **a billentyűzeten** a megfelelő számot. Két vagy három számjegyű gyorstárcsázási szám esetén gépelje be az első számjegyet vagy számjegyeket, majd az utolsót tartsa nyomva.
	- e. **Címjegyzék:** A címjegyzék megnyitásához válassza a **Címjegyzék** gombot, majd a címzettlista bővítéséhez válasszon egy **gyorstárcsázási** vagy **csoportos hívási** bejegyzést. A címjegyzék beállítására és használatára vonatkozó utasításokat az Address Book (Címjegyzék) című fejezet tartalmazza.

# A feladat indítása

- 1. A készüléken nyomja meg a **Start** (Indítás) gombot. (A számítógépről történő faxfeladatkezdeményezéshez lásd: Faxküldés PC-ről.)
- 2. A készülék beszkenneli az eredetiket, tárcsázza a megadott számot (számokat), és megpróbál kapcsolódni a távoli faxkészülékhez. A kapcsolat létrejötte után a gép elküldi a faxot.

Ha a hívott szám foglalt, vagy nem válaszol a fax küldésekor, a készülék a gyári alapbeállítás szerint hét alkalommal automatikusan hárompercenként újrahívja számot.

Megjegyzés: Lehet, hogy a készülék alapértelmezett beállítása megváltozott a telepítés és beállítás során. Az alábbi lépéseket követve módosíthatja.

### **Az újratárcsázási időköz és a kísérletek számának módosítása:**

- a. Válassza ki a **Machine Status** (Készülék állapota) gombot, majd lépjen a **Fax Setup** (Fax beállítása) elemre. Nyomja meg az **OK** gombot.
- b. Lépjen a **Sending** (Küldés) elemre. Nyomja meg az **OK** gombot.
- c. Lépjen a **Redial Times** (Újratárcsázások száma) elemre. Nyomja meg az **OK** gombot. Állítsa be, hányszor próbálkozzon a készülék az újratárcsázással a fax elküldéséhez. Legfeljebb a 13 értéket választhatja. Nyomja meg az **OK** gombot.
- d. Lépjen a **Redial Term** (Újratárcsázási idő) elemre. Nyomja meg az **OK** gombot. Állítsa be az újratárcsázási kísérletek közötti időt percben. Legfeljebb 15 perces időt állíthat be az újratárcsázások között. Nyomja meg az **OK** gombot.
- e. Ha a kijelzőn az **Újratárcsázás?** kérdés látható, az azonnali újratárcsázáshoz nyomja meg az **OK** gombot. Az automatikus újrahívás törléséhez nyomja meg a **Leállítás** gombot.
- f. Ha szeretne visszaigazolást kapni a fax elküldéséről, a visszaigazoló jelentés kinyomtatásához kövesse az alábbi lépéseket.

# Fax nyugtázása

- Ha az utolsó oldalt is sikeresen elküldte, sípszó hallatszik, és a készülék visszaáll készenléti üzemmódba.
- Az utolsó fax elküldéséről szóló visszaigazoló jelentés kinyomtatásához kövesse az alábbi lépéseket:
	- Nyomja meg a **Gépállapot** gombot.
	- Lépjen az **Info Pages** (Információs oldalak) elemre, majd nyomja meg az **OK** gombot.
	- Lépjen a **Fax Confirm** (Fax visszaigazolása) elemre, majd nyomja meg az **OK** gombot.
	- Lépjen a **Print** (Nyomtatás) elemre. Az **OK** gombot megnyomva nyomtassa ki a visszaigazoló lapot, amely a fax első oldalának kicsinyített képét tartalmazza.
- Amikor számítógépről kezdeményez faxküldést, a fax célhelyre történt kézbesítéséről megjelenhet egy üzenet a számítógépen, ha a Faxolási opciók oldalon bejelölte a **Notify me of delivery** (Kézbesítési értesítés) jelölőnégyzetet. Az Easy Printer Manager alkalmazásban kérhet egy visszaigazoló e-mailt is a faxfeladat teljesítésértől.
- Ha hiba történik a fax küldése közben, hibaüzenet jelenik meg a kijelzőn. Ha hibaüzenetet kap, az üzenet törléséhez nyomja meg a **Stop** (Leállítás) gombot, javítsa ki a hibát, és próbálja megismételni a faxküldést. További segítséget a Fax Problems (Faxproblémák) című fejezetben talál.
- Beállíthatja úgy is a készüléket, hogy minden faxküldésről automatikusan nyomtasson ki egy visszaigazoló jelentést.
	- Nyomja meg a **Machine Status** (Készülék állapota) gombot, majd lépjen a **System Setup** (Rendszerbeállítás) elemre. Nyomja meg az **O**K gombot.
	- Lépjen a **Machine Setup** (Készülékbeállítás) elemre. Nyomja meg az **OK** gombot.
	- Lépjen a **Confirm** (Megerősítés) elemre. Nyomja meg az **OK** gombot.

# A faxfeladat leállítása

Aktív faxfeladat leállításához nyomja meg a vezérlőpult piros **Stop** (Leállítás) gombját.

**Késleltetett faxfeladat** törléséhez kövesse az alábbi lépéseket:

- 1. Nyomja meg a **Fax** gombot a vezérlőpulton.
- 2. Nyomja meg a **Menü** gombot. Lépjen a **Fax Feature** (Faxfunkció) elemre. Nyomja meg az **OK** gombot.
- 3. Lépjen a **Cancel Job** (Feladattörlés) elemre. Nyomja meg az **OK** gombot.
- 4. Lépjen a törölni kívánt feladatra. Nyomja meg az **OK** gombot.
- 5. Az **Are you sure?** (Biztos benne?) kérdésre válaszoljon a **Yes** (Igen) lehetőséggel, majd nyomja meg az **OK** gombot.
- 6. A megjelenő üzenet közli, hogy a rendszer törölte a feladatot.

# Faxküldési opciók

A készüléken a következő opciók segítségével állíthatja be a faxfeladatokat. Ezek a készüléken érhetők el; bizonyos funkciók a számítógépről is elérhetők a Xerox Easy Printer Manager vagy a Xerox CentreWare Internet Services segítségével. Az alábbi táblázat alapján meghatározhatja az egyes funkciók hozzáférési opcióit.

- A táblázatot követő oldalak az adott funkciókat és használatukat ismertetik.
- Elképzelhető, hogy egyes opciók az ön készülékén a gép konfigurációjától függően nem elérhetők.
- Ha az adott feladat befejeződött, az aktuális faxfeladathoz beállított opciók visszatérnek az alapértelmezett állapotba.

Az alábbiakban felsorolt funkciók számítógépről történő eléréséhez VAGY a funkciók alapértelmezett beállításainak módosításához kövesse az alábbi lépéseket az online eléréshez a következő témakörben: Changing Default Settings (Alapértelmezett beállítások módosítása).

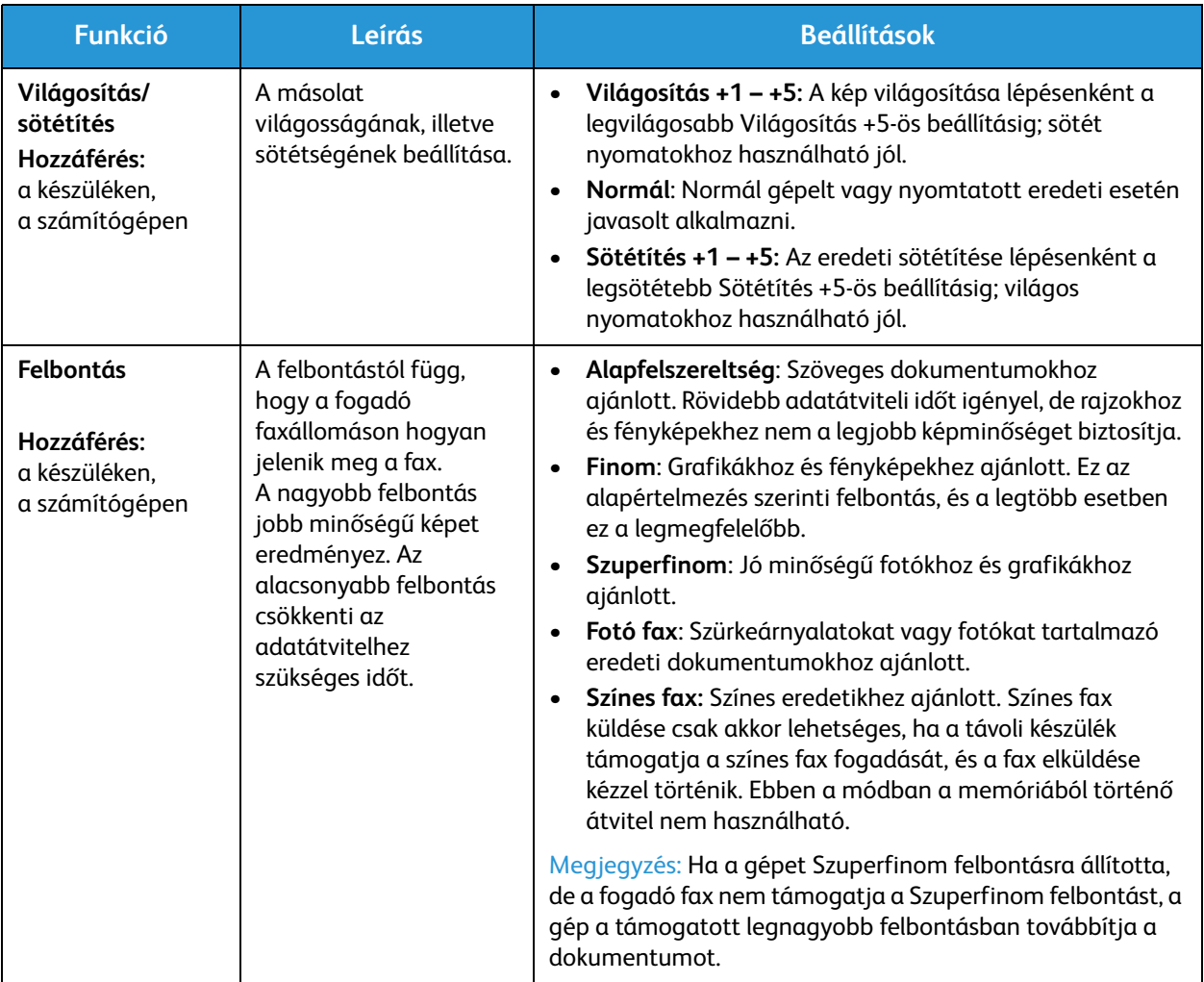

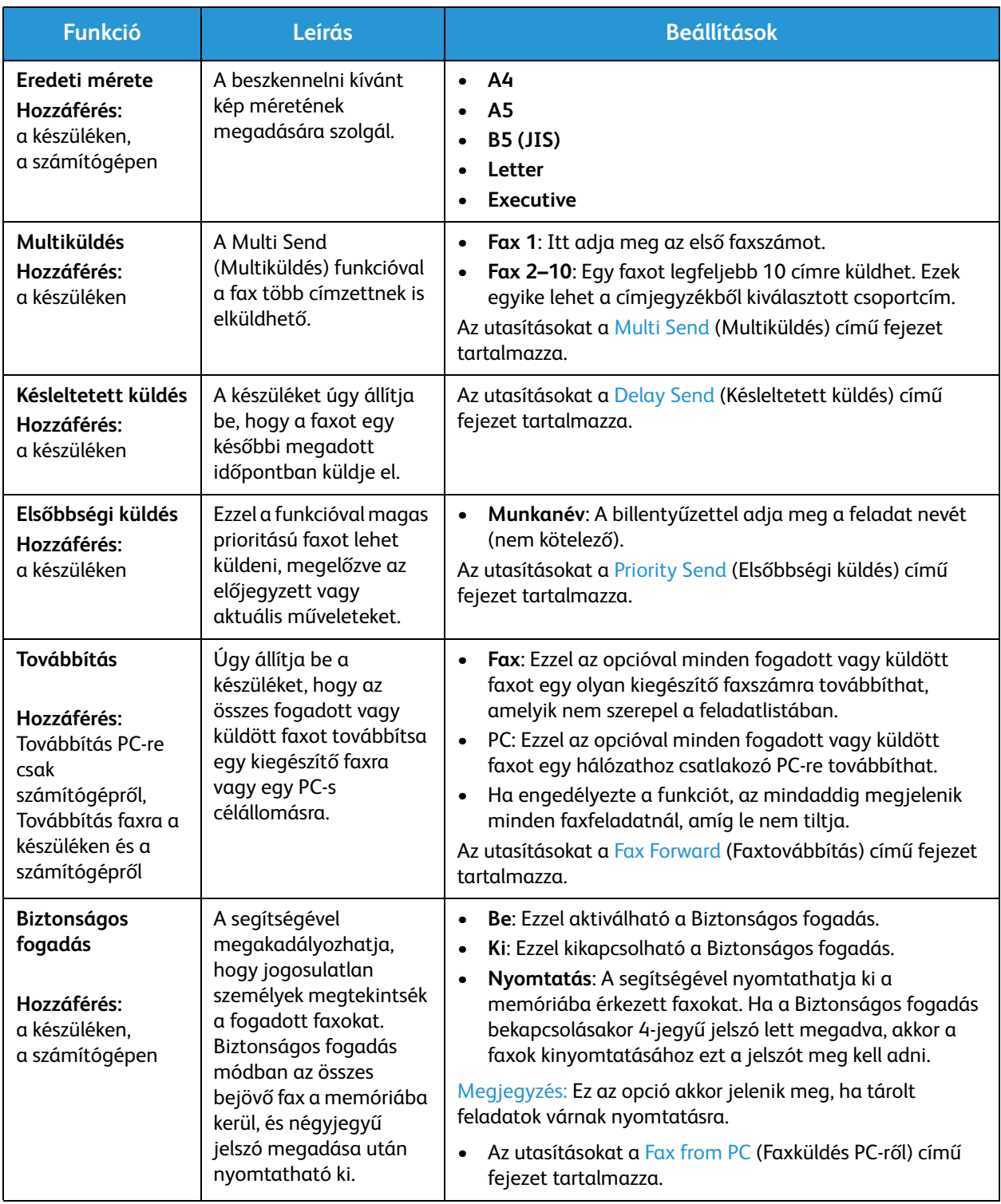

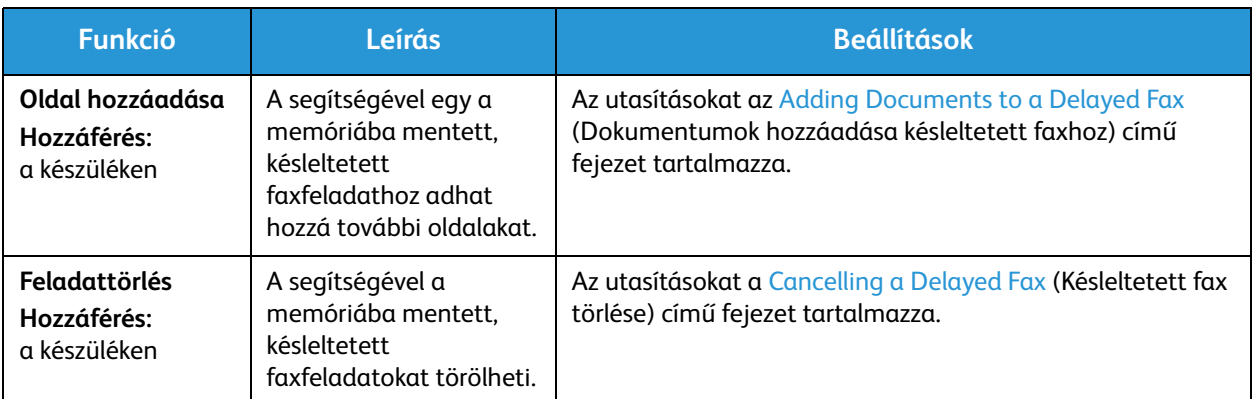

# Multiküldés

A Multiküldés funkcióval a fax több címzettnek is elküldhető.

- A faxot a készülék automatikusan eltárolja a memóriában, majd onnan elküldi a megadott faxcélállomásokra.
- Ezzel a funkcióval egy továbbításhoz legfeljebb 10 címet adhat meg. A célhelyek egyike lehet egy olyan csoportcím, amely a készülék címjegyzékében található, legfeljebb 200 célhelyet tartalmazza. Így a címzettek száma összesen 209 lehet.
- A küldés befejeztével a feladat automatikusan törlődik a memóriából.
- Ezzel a szolgáltatással nem küldhet színes faxot.

A Multiküldés funkció használatához a készüléken kövesse az alábbi lépéseket:

- 1. Nyomja meg a **Fax** gombot a vezérlőpulton.
- 2. Nyomja meg a **Menu** (Menü) gombot a vezérlőpulton.
- 3. A **Fax Features** (Faxfunkciók) menüben a felfelé/lefelé nyilakkal válassza ki a **Multi Send**  (Multiküldés) lehetőséget, majd nyomja meg az **OK** gombot.
- 4. Megjelenik a **Fax 1: \_\_\_\_\_** üzenet. Adja meg az első célállomás hívószámát, majd nyomja meg az **OK** gombot. Az Address book (Címjegyzék) gombbal gyorstárcsázási számokat, illetve csoporthívó számot is kiválaszthat. A részletekhez lásd az Address Book (Címjegyzék) című fejezetet.

Megjegyzés: Ha megadott egy csoporthívó számot, több csoporthívó számot már nem adhat meg.

- 5. A készülék kérni fogja a második faxszámot. Adja meg a címzett faxszámát, majd nyomja meg az **OK** gombot.
- 6. A második címzett faxszámának megadása után a készüléken megjelenik a következő kérdés: **Másik faxszám?** Válassza ki a feladatnak megfelelő választ: **Yes** (Igen) vagy **No** (Nem), majd nyomja meg az **OK** gombot. Ha több faxszámot kíván megadni, nyomja meg az **OK** gombot, amikor az **Igen** van kiemelve, és ismételje a fenti lépéseket. Legfeljebb 10 címet adhat meg.

A faxszámok bevitelének befejezésekor válassza ki a **No** (Nem) választ az **Another No.?** (Másik szám?) kérdésre, majd nyomja meg az **OK** gombot.

7. A feladat indításához töltse be az eredeti dokumentumokat, majd nyomja meg a **Start** (Indítás) gombot. A készülék elkezdi az eredeti dokumentumok beolvasását, és az adatokat eltárolja a memóriában.

Ha egynél több eredetit olvas be a dokuüveg segítségével, további oldal hozzáadásához a megjelenő kérdésre válassza ki a **Yes** (Igen) lehetőséget. Töltse be a következő eredetit, majd nyomja meg az **OK** gombot.

Ha végzett, adjon **Nem** választ a **További oldal?** kérdésre.

A gép a megadás sorrendjében elküldi a faxüzenetet a megadott számokra.

# Késleltetett küldés

A készüléket be lehet állítani, hogy a faxot egy későbbi megadott időpontban küldje el. A szolgáltatás a faxok csúcsidőn kívüli, vagy más országba, illetve időzónába történő továbbításakor lehet hasznos.

- Ha a készüléket késleltetett fax küldésére programozta be, az adott feladat megjelenik a Scheduled Jobs (Ütemezett feladatok) listában. Az Ütemezett feladatok lista megtekintéséhez nyomja meg a Machine Status (Készülék állapota) gombot az Info Pages (Információs oldalak) elemnél, majd nyomja meg az OK gombot. Lépjen a Scheduled Jobs (Ütemezett feladatok) elemre. Válassza ki az OK gombot, majd lépjen a Print (Nyomtatás) elemre. Az ütemezett feladatok listájának kinyomtatásához, mely tartalmazza a késleltetett faxokat is, nyomja meg az OK gombot.
- Ezzel a szolgáltatással nem küldhet színes faxot.

### **Késleltetett fax beprogramozásához a készüléken kövesse az alábbi lépéseket:**

- 1. Nyomja meg a **Fax** gombot a vezérlőpulton.
- 2. Nyomja meg a **Menu** (Menü) gombot a vezérlőpulton.
- 3. A **Fax Features** (Faxfunkciók) menüben a felfelé/lefelé nyilakkal válassza ki a **Delay Send**  (Késleltetett küldés) lehetőséget, majd nyomja meg az **OK** gombot.
- 4. Adja meg a célállomás faxhívószámát, majd nyomja meg az **OK** gombot.

Az **Address Book** (Címjegyzék) gombbal *g*yorstárcsázási számokat, illetve csoporthívó számot is kiválaszthat. A címek beállításával kapcsolatos részleteket az Address Book (Címjegyzék) című fejezet tartalmazza.

A kijelző megkérdezi, hogy kíván-e más faxszámot is megadni. Ha több faxszámot kíván megadni, nyomja meg az **OK** gombot, amikor a megjelenik a **Yes** (Igen) üzenet, és ismételje a fenti lépéseket. A faxot legfeljebb 10 címre küldheti el, amelyek közül csak egy lehet csoportcím.

Megjegyzés: Ha megadott egy csoporthívó számot, több csoporthívó számot már nem adhat meg.

A faxszámok bevitelének befejezésekor válassza ki a **No** (Nem) választ az **Another No.?** (Másik szám?) kérdésre, majd nyomja meg az **OK** gombot.

5. Adja meg a kívánt **Feladatnevet**, majd nyomja meg az **OK** gombot. Ha nem kíván nevet hozzárendelni, hagyja ki ezt a lépést.

Az alfanumerikus karakterek bevitelével kapcsolatos további információkat az Using the Keypad (A billentyűzet használata) című fejezet tartalmazza.

6. Adja meg a faxküldés időpontját a számbillentyűzet segítségével, majd nyomja meg az **OK** gombot. Ha az aktuális pontos időnél korábbi időpontot ad meg, a fax a következő napon kerül elküldésre.

7. Töltse be az eredetiket, nyomja meg a **Start gombot.** A készülék elkezdi a beolvasott eredeti dokumentum adatainak eltárolását a memóriába.

Megjegyzés: ha az eredeti dokumentumot a feladat programozásának kezdetén tölti be, a feladat automatikusan elkezdődik, amint megadta az időpontot és megnyomta az OK gombot.

Ha egynél több eredetit olvas be a dokuüveg segítségével, további oldal hozzáadásához válassza ki a **Yes** (Igen) lehetőséget. Töltse be a következő eredetit, majd nyomja meg az **OK** gombot.

Ha végzett, adjon **Nem** választ a **További oldal?** kérdésre.

A fax beütemezése után a készülék visszatér készenléti üzemmódba. A kijelző emlékeztet a készenléti üzemmódra, és arra, hogy késleltetett fax lett beütemezve.

# **Dokumentumok hozzáadása késleltetett faxhoz**

A készüléken további dokumentumokat adhat hozzá egy, a memóriába mentett Késleltetett faxfeladathoz.

- 1. Töltse be a hozzáadni kívánt eredetiket, majd adja meg a szükséges faxbeállításokat.
- 2. Nyomja meg a **Fax** gombot a vezérlőpulton.
- 3. Nyomja meg a **Menu** (Menü) gombot a vezérlőpulton.
- 4. A Fax Features (Faxfunkciók) menüben a felfelé/lefelé nyilakkal válassza ki a **Add Page** (Oldal hozzáadása) lehetőséget, majd nyomja meg az **OK** gombot.
- 5. A fel/le gombokkal válassza ki a kívánt faxfeladatot, majd nyomja meg az **OK** gombot.
- 6. Nyomja meg a **Start** gombot.

Ha egynél több oldalt ad hozzá, válassza ki a **Yes** (Igen) választ az **Another Page?** (Újabb oldal?) kérdésre. Töltse be a következő oldalt, majd nyomja meg az **OK** gombot.

Ha végzett, adjon **Nem** választ a **További oldal?** kérdésre. A készülék eltárolja az oldalt. A feladat programozása akkor van kész, ha megjelenik a Fax üzenet.

# **Késleltetett fax törlése**

A memóriába mentett, Késleltetett faxfeladatokat törölheti.

- 1. Nyomja meg a **Fax** gombot a vezérlőpulton.
- 2. Nyomja meg a **Menu** (Menü) gombot a vezérlőpulton.
- 3. A **Fax Features** (Faxfunkciók) menüben a felfelé/lefelé nyilakkal válassza ki a **Cancel Job** (Feladattörlés) lehetőséget, majd nyomja meg az **OK** gombot.
- 4. A fel/le gombokkal válassza ki a kívánt faxfeladatot, majd nyomja meg az **OK** gombot. A feladat törlésének megerősítéséhez nyomja meg az **OK** gombot, amikor a kijelzőn megjelenik a**Yes** (Igen) üzenet.

A kijelölt fax törlődik a memóriából.
# Elsőbbségi küldés

Ezzel a funkcióval magas prioritású faxot lehet küldeni, megelőzve a memóriában tárolt többi faxfeladatot, illetve a készülék egyéb műveleteit. A fax eredetijét a készülék a memóriában tárolja, majd az éppen zajló művelet befejezése után azonnal elküldi.

Magas prioritású faxfeladat küldéséhez a készüléken kövesse az alábbi lépéseket.

- 1. Nyomja meg a **Fax** gombot a vezérlőpulton.
- 2. Nyomja meg a **Menu** (Menü) gombot a vezérlőpulton.
- 3. A felfelé/lefelé nyilakkal válassza ki a **Priority Send** (Elsőbbségi küldés) lehetőséget, majd nyomja meg az **OK** gombot.
- 4. Adja meg a célállomás faxhívószámát, majd nyomja meg az **OK** gombot.

Az Address Book (Címjegyzék) gombbal gyorstárcsázási számot, illetve csoporthívó számot is megadhat, illetve kiválaszthat egy számot a címjegyzékből. A részletekhez lásd az Address Book (Címjegyzék) című fejezetben.

5. Adja meg a feladat nevét, majd nyomja meg az **OK** gombot. Ha nem kíván nevet hozzárendelni, hagyja ki ezt a lépést.

Az alfanumerikus karakterek bevitelével kapcsolatos további információkat az Using the Keypad (A billentyűzet használata) című fejezet tartalmazza.

6. Töltse be az eredetiket, nyomja meg a **Start** gombot,

Ha az eredetit a dokuüvegre helyezte, válassza ki a **Yes** (Igen) választ az **Another Page?** (Újabb oldal?) kérdésre. Töltse be a következő eredetit, majd nyomja meg az **OK** gombot.

Ha végzett, adjon **Nem** választ a **További oldal?** kérdésre. A készülék elvégzi a beolvasást, és elküldi a faxot a megadott címre.

# Egyéb faxküldési opciók

Ezek a funkciók csak a CentreWare Internet Services alkalmazásban módosíthatók.

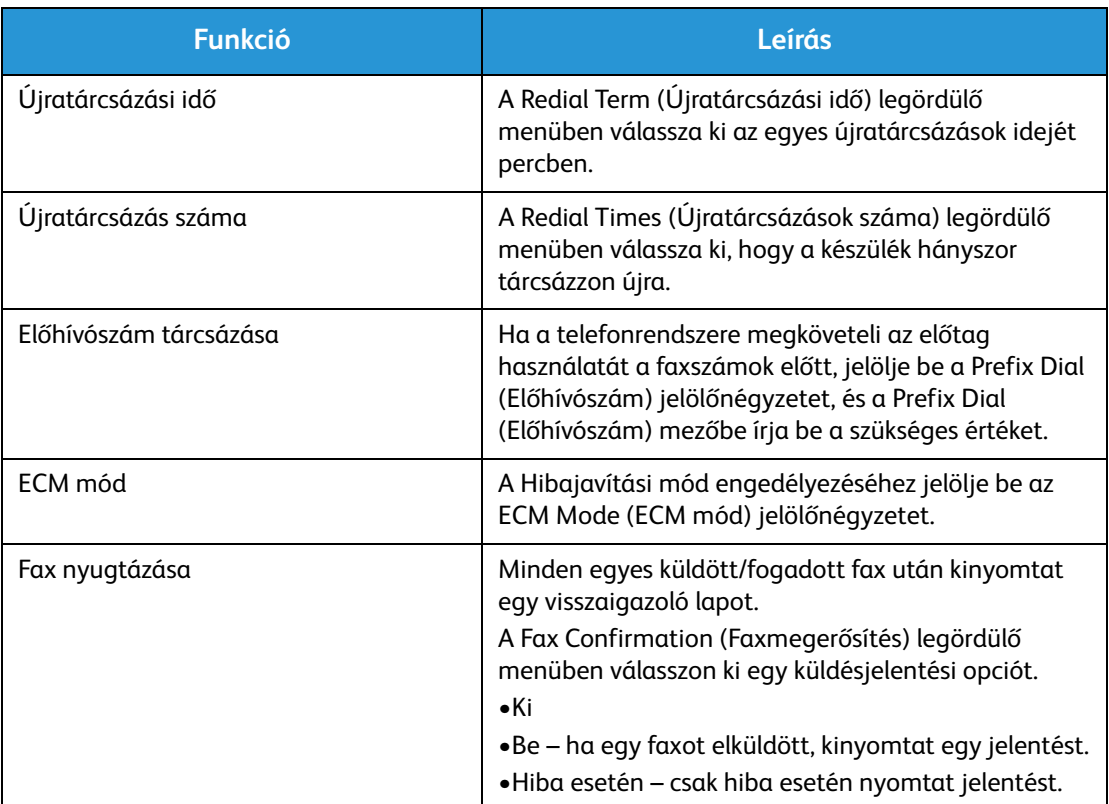

# Faxfogadási opciók

Ez a fejezet a következőket tartalmazza:

- Faxfogadási módok
- A fogadási mód megváltoztatása
- Biztonságos fogadási opció
- Egyéb faxfogadási beállítások

# Faxfogadási módok

Számos lehetőség közül választhat, hogy hogyan kívánja fogadni a faxokat a készüléken:

- **Fax:** A készülék fogadja a bejövő faxhívásokat, és a készüléken beállított funkcióknak megfelelően azonnal átvált faxfogadási módra.
- **Tel.:** A készülék akkor fogadja a faxot, ha Ön ott áll mellette, és megnyomja a [on hook dial button] gombot, majd a Start (Indítás) gombot.
- **Üzenetrögzítő**: A készülékhez egy üzenetrögzítő csatlakozik, amely sorban fogadja a bejövő faxokat.
- Ezek az opciók a Fax Setup (Fax beállítása) folyamaton keresztül érhetők el a készüléken, az alábbiak szerint.

Egy másik opció, a **Distinctive Ring Pattern Detection** (Megkülönböztető csengési minták érzékelése) **vagy DRPD** megköveteli, hogy egy konkrét telefontársaság szervizelje a telefonvonalat. Ez az opció a készülék System Setup (Rendszerbeállítás) menüjében érhető el (az eljárást az alábbiakban ismertetjük). A DRPD opció segítségével beprogramozhatja úgy a faxkészülékét, hogy konkrét csengéseket faxot küldő faxkészülékek hívásaként azonosítson. Ennek a faxfogadási opciónak a beállítását és használatát a Distinctive Ring Mode (Megkülönböztető csengési mód) című fejezet tartalmazza.

### **A fogadási mód megváltoztatása**

A fogadási módot a készülék telepítésekor állították be. A mód megváltoztatása:

- 1. Nyomja meg az **Info** (Információ) gombot a vezérlőpulton. Lépjen a **Fax Setup** (Fax beállítása) elemre, majd nyomja meg az **OK** gombot.
- 2. Lépjen a **Receiving** (Fogadás) elemre. Nyomja meg az **OK** gombot.
- 3. Lépjen a **Receive** (Fogadás) módra. Nyomja meg az **OK** gombot.
- 4. A listát végig görgetve válassza ki a használni kívánt módot. Nyomja meg az **OK** gombot.

Megjegyzés: A DRPD fogadási mód beállításához különböző lépések szükségesek, melyeket az alábbiakban ismertetünk.

A módokat az alábbiakban ismertetjük.

# Fax mód

A készülék az érkezésük sorrendjében fogadja a faxokat, és az alapértelmezettként beállított funkcióktól függően azonnal kinyomtatja, továbbítja és/vagy elmenti azokat.

Mivel a készülék több feladatot képes egyszerre végezni, másolás vagy nyomtatás közben is tud faxot fogadni. Ha másolás vagy nyomtatás közben érkezik fax, azt a készülék a memóriában tárolja. A másolás vagy nyomtatás befejezése után a készülék automatikusan kinyomtatja a faxot.

# Tel (Telefon) mód

Ennél a módnál Önnek a készülék mellett kell állnia. A faxhívás fogadásához az **On Hook Dial** (Várakozó tárcsázás) gombot megnyomva meg kell nyitnia a faxvonalat. Ekkor tárcsahangot hall. Távoli készülékről érkező faxhang megszólalásakor nyomja meg a **Start** (Indítás) gombot. A készülék elkezdi fogadni a faxot. Ha a készülékhez van telefonkagyló, akkor a kagylóval is fogadhat hívást.

# Ans/Fax (Üzenetrögzítő/Fax) mód

Ennél a módnál egy üzenetrögzítőt kell csatlakoztatnia a készülék hátulján lévő EXT (Külső) csatlakozóaljzathoz. Ha a készülék faxhangot érzékel a vonalban, automatikusan fogadja a faxot. Ha az üzenetrögzítő észleli, hogy valaki üzenetet kíván hagyni, elmenti az üzenetet.

#### Megjegyzések:

- Ha a készüléket e módba állította, és az üzenetrögzítő ki van kapcsolva, vagy az EXT csatlakozóhoz nincs üzenetrögzítő kötve, a készülék egy adott számú csengés után automatikusan Fax módba lép.
- Ha az üzenetrögzítőn beállítható, hogy hány csengés után válaszoljon a hívásra, állítsa a csengetés számlálóját 1 csengésre.
- Telefon módban, ha üzenetrögzítő is csatlakozik a készülékhez, azt kapcsolja ki, különben a kimenő üzenet megszakíthatja a telefonbeszélgetést.

# Distinctive Ring (Megkülönb. csengés) mód

A megkülönböztető csengetés a telefontársaság szolgáltatása, amely segítségével a felhasználó egy vonalon több telefonszámra érkező hívást is fogadhat. A hívó által tárcsázott számokat az eltérő csengetési mintázat azonosítja, ami különböző rövid és hosszú szakaszokból áll. Ezt a szolgáltatást gyakran több ügyfelet kiszolgáló központok használják, akik ez alapján azonosítják be a hívót a megfelelő hívásfogadás érdekében.

A csengetési mintázatokat megkülönböztető (DRPD) szolgáltatás segítségével a faxkészülék megtanítható, hogy melyik csengetési ütemezésre kapcsoljon fax fogadására. Amíg nem változtatja meg, a készülék továbbra is faxhívásként érzékeli és válaszolja meg az ilyen csengetési mintázatokat, a többi mintázatút pedig az EXT csatlakozóaljzathoz kapcsolt telefonkészülékhez vagy üzenetrögzítőhöz továbbítja. A DRPD szolgáltatást bármikor egyszerűen felfüggesztheti vagy módosíthatja, ha engedélyezi a DRPD faxfogadási módot.

A DRPD funkció használatához a megkülönböztető csengetés szolgáltatást a helyi telefontársaságnál meg kell rendelni. A DRPD beállításához szüksége lesz helyben egy másik telefonvonalra vagy valakire, aki hajlandó tárcsázni saját vonaláról az Ön faxszámát.

A DRPD beállításával kapcsolatos információkat a Setting Up DRPD (DRPD beállítása) című fejezet tartalmazza.

## Biztonságos fogadás használata

Bizonyos esetekben a fogadott faxokat védeni kell az illetéktelen tekintetek elől. Biztonságos fogadás módban az összes bejövő fax a memóriába kerül, ahol később elérhető és felszabadítható nyomtatásra. Az illetéktelenektől a faxok nyomtatása 4-számjegyű PIN-kóddal védhető. Ha a Biztonságos fogadás módot kikapcsolják, a memóriában tárolt összes fax automatikusan kinyomtatódik.

Megjegyzés: Elképzelhető, hogy egyes opciók az ön készülékén a gép konfigurációjától függően nem elérhetők.

#### **A biztonságos fogadás bekapcsolása**

- 1. Nyomja meg a **Fax** gombot a vezérlőpulton.
- 2. Nyomja meg a **Menu** (Menü) gombot a vezérlőpulton.
- 3. A fel/le nyíllal lépjen a **Secure Receive** (Biztonságos fogadás) elemre, majd nyomja meg az **OK** gombot.
- 4. A fel/le nyíllal lépjen az **On** (Be) elemre, majd nyomja meg az **OK** gombot.
- 5. Adja meg a használni kívánt négy számjegyű PIN-kódot, majd nyomja meg az **OK** gombot. A Biztonságos fogadás módot PIN-kód nélkül is használhatja, de akkor faxüzeneteit nem védi semmi.
- 6. A megerősítéséhez adja meg ismét a PIN-kódot, majd nyomja meg az **OK** gombot.

Biztonságos fogadás módban a fax a memóriába érkezik, és az ebben a módban beérkezett faxüzenetet a készülék a kijelzőn megjelenített **Secure Receive** (Biztonságos fogadás) felirattal jelzi.

#### **Biztonságos faxok nyomtatása**

- 1. Nyomja meg a **Fax** gombot a vezérlőpulton.
- 2. Nyomja meg a **Menu** (Menü) gombot a vezérlőpulton.
- 3. A fel/le nyíllal lépjen a **Secure Receive** (Biztonságos fogadás) elemre, majd nyomja meg az **OK** gombot.
- 4. A fel/le nyíllal lépjen a **Print** (Nyomtatás) elemre, majd nyomja meg az **OK** gombot.
- 5. Ha a rendszer kéri, írja be a négy számjegyű PIN-kódot, majd nyomja meg az **OK** gombot.

A készülék kinyomtatja a memóriában tárolt összes faxot.

## **A Biztonságos fogadás mód kikapcsolása**

- 1. Nyomja meg a **Fax** gombot a vezérlőpulton.
- 2. Nyomja meg a Menu (Menü) gombot a vezérlőpulton.
- 3. A **Biztonságos fogadás** kiemeléséhez nyomja meg a fel/le nyilat, majd nyomja meg az **OK** gombot.
- 4. A le/fel nyilak használatával jelölje ki a **Ki** lehetőséget, majd nyomja meg az **OK** gombot.
- 5. Ha a rendszer kéri, írja be a négy számjegyű PIN-kódot, majd nyomja meg az **OK** gombot.

Az üzemmód kikapcsol, a készülék pedig kinyomtatja a memóriában tárolt összes faxot.

# Egyéb faxfogadási beállítások

Ezek a lehetőségek a készüléknél és a számítógépről is elérhetők.

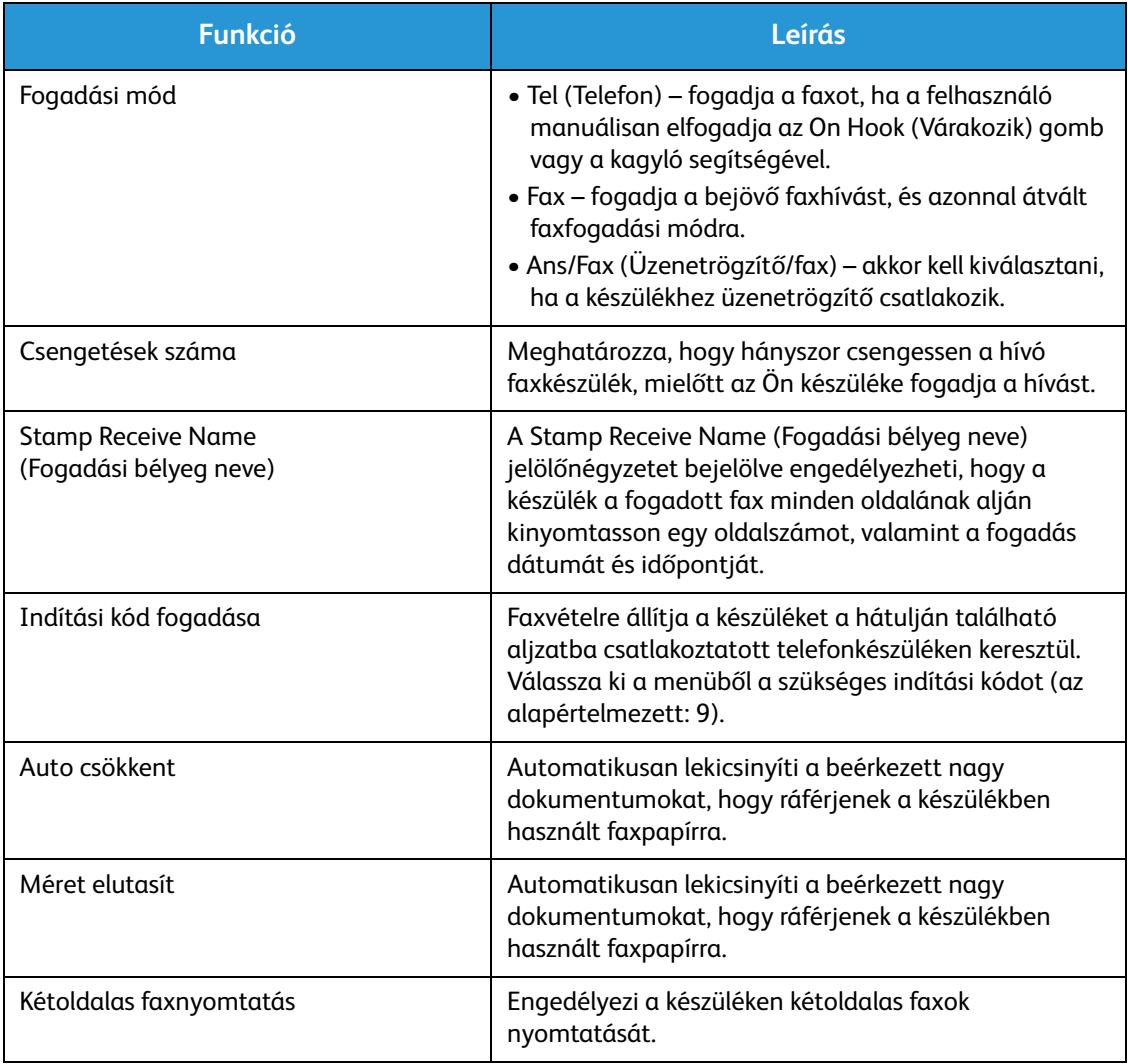

# Küldött/fogadott faxok továbbítása

A készülék beállítható úgy, hogy az összes fogadott vagy küldött faxot továbbítsa egy másik faxra vagy a hálózaton található számítógépre. A funkció hasznos lehet, ha Ön nincs az irodában, de faxot vár, vagy például ha archiválni szeretné az átvitt faxokat.

Ha faxot számítógépre továbbít, a célállomás részleteit a CentreWare Internet Services szolgáltatásban állíthatja be. Egy fax egy célállomásra továbbítható. Útmutatáshoz lásd: CentreWare Internet Services.

Megjegyzés: Elképzelhető, hogy egyes opciók az ön készülékén a gép konfigurációjától függően nem elérhetők.

## Küldött faxok továbbítása

Beállíthatja, hogy a készülék minden elküldött fax másolatát továbbítsa. A továbbítás címzettje egy másik faxszám lehet. Ha a funkció engedélyezve van, a lehetőség kikapcsolásáig a rendszer az összes elküldött faxot továbbítja a célhelyre. A Faxtovábbítás kikapcsolásához lásd a lenti lépéseket.

#### **Küldött faxok továbbításának engedélyezése a készüléken:**

- 1. Nyomja meg a **Fax** gombot a vezérlőpulton.
- 2. Nyomja meg a **Menu** (Menü) gombot a vezérlőpulton.
- 3. A fel/le nyilak segítségével gördítsen a **Küldés Továbbítás** ponthoz, és nyomja meg az **OK** gombot.
- 4. Válassza ki a megfelelő beállítást:

#### **Fax**

- a. Görgessen a **Továbbítás faxra** elemhez, majd nyomja meg az **OK** gombot.
- b. Görgessen a **Be** elemre, majd nyomja meg az **OK** gombot.
- c. Adja meg a faxszámot, ahová a faxokat továbbítani szeretné, majd nyomja meg az **OK** gombot.

#### **Küldött faxok továbbításának engedélyezése a CentreWare Internet Services alkalmazásból:**

- 1. Nyissa meg a webböngészőt a számítógépen, és a címsorban adja meg a készülék **IP-címét**.
- 2. Nyomja le az **Enter** billentyűt.
- 3. Válassza a **Properties** (Tulajdonságok) lehetőséget.
- 4. Ha a rendszer rákérdez, írja be az **Administrator ID** (Adminisztrátori azonosító) és a **Password** (Jelszó) értékét (alapértelmezés szerint admin, illetve 1111), majd válassza a **Login** (Bejelentkezés) lehetőséget. Kattintson a **Properties** (Tulajdonságok) lehetőségre.
- 5. A **Machine Settings** (Készülék beállításai) hivatkozásnál válassza a Fax hivatkozást a bal oldali navigációs panelen.
- 6. A bal oldali navigációs panelen válassza a **Send Forward** (Küldöttek továbbítása) hivatkozást.
- 7. Kattintson az **Enable** (Engedélyezés) elemre a **Fax Forward to Fax** (Fax továbbítása faxra) területen.
- 8. Töltse ki a **Forward No.** (Továbbítási szám) mezőt, majd válassza az **Apply** (Alkalmaz) lehetőséget.
- 9. A rendszer a készülékről elküldött összes fax egy példányát szintén elküldi (továbbítja) az itt megadott számra.

# Fogadott faxok továbbítása

A készülék által kapott összes faxot továbbíthatja egy másik faxszámra vagy hálózatba kötött számítógépre. Ha a funkció engedélyezve van, akkor fax érkezése esetén a készülék eltárolja a faxot a memóriában, majd azonnal elküldi a megadott célhelyre. A funkció kikapcsolásáig a rendszer az összes beérkezett faxot továbbítja a célhelyre. A Faxtovábbítás kikapcsolásához lásd a lenti Faxtovábbítás kikapcsolása részt.

### **Fogadott faxok továbbításának engedélyezése a készüléken:**

- 1. Nyomja meg a **Fax** gombot a vezérlőpulton.
- 2. Nyomja meg a **Menu** (Menü) gombot a vezérlőpulton.
- 3. A fel/le nyilak segítségével gördítsen a **Érkezettektovábbítása** elemhez, és nyomja meg az **OK** gombot.
- 4. Válassza ki a megfelelő beállítást: **Továbbítás faxra, Továbbítás számítógépre, Továbbítás és nyomtatás**
	- a. **Továbbítás faxra**: Görgessen a **Be** elemre, majd nyomja meg az **OK** gombot. Adja meg a faxszámot, ahová a faxokat továbbítani szeretné, majd nyomja meg az **OK** gombot.
	- b. **Továbbítás számítógépre:** Görgessen a **Be** elemre, majd nyomja meg az **OK** gombot.
	- c. **Továbbítás és nyomtatás:** Görgessen a **Be** elemre, majd nyomja meg az **OK** gombot.

Megjegyzés: A Továbbítás és nyomtatás funkció használatával a készülék helyben kinyomtatja és az engedélyezett továbbítási módszerrel továbbítja is a faxot.

### **Fogadott faxok továbbításának engedélyezése a CentreWare Internet Services szolgáltatásból:**

- 1. Nyissa meg a webböngészőt a számítógépen, és a címsorban adja meg a készülék **TCP/IP-címét**. Nyomja le az **Enter** billentyűt.
- 2. Válassza a **Properties** (Tulajdonságok) lehetőséget.
- 3. Ha a rendszer rákérdez, írja be az **Administrator ID** (Adminisztrátori azonosító) és a **Password** (Jelszó) értékét (alapértelmezés szerint admin, illetve 1111), majd válassza a **Login** (Bejelentkezés) lehetőséget.
- 4. Kattintson a **Properties** (Tulajdonságok) lehetőségre.
- 5. A **Machine Settings** (Gépbeállítások) hivatkozásnál válassza a **Fax** hivatkozást.
- 6. Válassza a **Receive Forward** (Fogadás továbbítása) hivatkozást.
- 7. Kattintson az **Enable** (Engedélyezés) elemre a **Fax Forward to Fax** (Fax továbbítása faxra) területen.
- 8. Adja meg a faxszámot, amelyre továbbítani szeretné a faxot: **Forward No** (Továbbítási szám).
- 9. Töltse ki a **Start Time** (Kezdési idő) és **End Time** (Befejezési idő) mezőket; ezeknél a dátumot és az időt is meg kell adni.
- 10. Ha a fax másolatát számítógépre szeretné továbbítani, kattintson a vonatkozó **Enable** (Engedélyezés) dobozra.
- 11. Ha szeretné kinyomtatni érkezéskor a továbbított faxot, kattintson a funkciónál található **Enable** (Engedélyezés) elemre.
- 12. Válassza az **Apply** (Alkalmaz) gombot.

#### **Érkezett faxok számítógépre továbbításának engedélyezése:**

- 1. Nyissa meg a webböngészőt a számítógépen, és a címsorban adja meg a készülék **TCP/IP-címét**. Nyomja le az **Enter** billentyűt.
- 2. Válassza a **Properties** (Tulajdonságok) lehetőséget.
- 3. Ha a rendszer rákérdez, írja be az **Administrator ID** (Adminisztrátori azonosító) és a **Password** (Jelszó) értékét (alapértelmezés szerint admin, illetve 1111), majd válassza a **Login** (Bejelentkezés) lehetőséget.
- 4. Kattintson a **Properties** (Tulajdonságok) lehetőségre.
- 5. A **Machine Settings** (Gépbeállítások) hivatkozásnál válassza a **Fax** hivatkozást.
- 6. Válassza a **Send Forward** (Küldöttek továbbítása) hivatkozást.
- 7. Kattintson az **Enable** (Engedélyezés) elemre a **Fax Forward to PC** (Fax továbbítása számítógépre) területen.
- 8. Adja meg a számítógép címét, amelyre továbbítani szeretné a faxot:
- 9. Töltse ki a **Start Time** (Kezdési idő) és **End Time** (Befejezési idő) mezőket; ezeknél a dátumot és az időt is meg kell adni.
- 10. Válassza az **Apply** (Alkalmaz) gombot.

## Faxtovábbítás kikapcsolása

A Faxtovábbítás funkció kikapcsolásához kövesse az alábbi lépéseket.

#### **A készüléken:**

- 1. Nyomja meg a **Fax** gombot a vezérlőpulton.
- 2. Nyomja meg a **Menu** gombot a vezérlőpulton.
- 3. A le/fel nyilak használatával görgessen a **Faxfunkció** lehetőségre, majd nyomja meg az **OK** gombot.
- 4. Görgessen a **Továbbítás** elemre, majd nyomja meg az **OK** gombot.
- 5. Görgessen a **Fax** elemre, majd nyomja meg az **OK** gombot.
- 6. Görgessen a **Küldöttek továbbítása** vagy **Érkezettek továbbítása** elemhez, majd nyomja meg az **OK** gombot.
- 7. Görgessen a **Ki** elemre, majd nyomja meg az **OK** gombot.

#### **Faxok továbbításának letiltása a CentreWare Internet Servicesben:**

- 1. Nyissa meg a webböngészőt a számítógépen, és a címsorban adja meg a készülék **IP-címét**.
- 2. Nyomja meg az **Enter** gombot.
- 3. Válassza a **Properties** (Tulajdonságok) lehetőséget.
- 4. Ha a rendszer rákérdez, írja be az **Administrator ID** (Adminisztrátori azonosító) és a **Password** (Jelszó) értékét (alapértelmezés szerint admin, illetve 1111), majd válassza a **Login** (Bejelentkezés) lehetőséget.
- 5. A CentreWare Internet Services oldalán kattintson a **Properties** (Tulajdonságok) elemre.
- 6. A **Machine Settings** (Gépbeállítások) hivatkozásnál válassza a **Fax** hivatkozást.
- 7. Attól függően, hogy melyiket kívánja letiltani, válasza a **Send Forward** (Küldöttek továbbítása) vagy a **Receive Forward** (Érkezettek továbbítása) hivatkozást.
- 8. A pipa eltávolításához és a funkció letiltásához kattintson a megfelelő funkció Enable (Engedélyezés) **dobozában** látható jelölőnégyzetre.
- 9. Válassza az **Apply** (Alkalmaz) elemet. A Faxtovábbítás funkció ezzel kikapcsol a készüléken.

Megjegyzés: Az Érkezettek továbbítása funkció letiltásával a készülék visszatér a beállított alapértelmezett fogadási módba (Fax, Tel., Üzen./fax vagy DRPD).

# Faxküldés PC-ről

Faxot a számítógépéről is küldhet, anélkül, hogy a papíralapú eredetivel odamenne a készülékhez. E kényelmes funkció segítségével úgy küldheti el a fájlt a faxkészülékre, mintha nyomtatási feladatot végezne, a készülék pedig úgy küldi el a fájlt, mintha az faxfeladat lenne.

Számítógépről történő faxküldéshez telepítenie kell a PC-Fax szoftvert, és testre kell szabnia a beállításait. A beállítások részleteihez lásd: A készülék üzembe helyezése és beállítása.

# Fax küldése számítógépről:

- 1. Nyissa meg az elküldeni kívánt dokumentumot.
- 2. A Fájl menüből válassza ki a **Nyomtatás** elemet. Megjelenik a Nyomtatás ablak. A panel megjelenése alkalmazásonként eltérő lehet.
- 3. A nyomtatók közül a **Név** legördülő listában válassza a **Xerox MFP PC Fax** lehetőséget.
- 4. Válassza a **Nyomtatótulajdonságok** lehetőséget.
- 5. Válassza az **OK** gombot. Megjelenik a **Fax Properties** (Faxtulajdonságok) képernyő.

Két lehetőség jelenik meg:

- **Specify fax options before sending (Faxtulajdonságok megadása küldés előtt):** Használatával a képminőségi paraméterek beállíthatók, borítólap és üzenet adható hozzá a fax küldése előtt.
	- Válassza ki ezt a lehetőséget, válassza ki (a számítógépről) a használni kívánt **Address Book** (Címjegyzék) elemet, majd kattintson az **OK** gombra, és újra megjelenik a Nyomtatás ablak. Kattintson az **OK** gombra.
	- Megjelenik a **Fax Options** (Faxbeállítások) oldal.
	- Ellenőrizze, hogy a tetején a megfelelő nyomtató látható-e. Ha nem, kattintson a **Change** (Módosítás) elemre a jobb oldalon, és válassza ki a kívánt nyomtatót.
	- Válasszon címzettet a **Recipient** (Címzett) legördülő menüből, vagy írja be a címzett nevét, vagy cím kikereséséhez kattintson a Címjegyzékre. Legfeljebb 15 címzettet adhat meg.
	- Válassza ki a **Quality** (Minőség) beállítását: Standard (Normál) vagy Fine (Finom). Válassza ki az **Original Type** (Eredeti típusa) beállítását: Text (Szöveg,) Text/Photo (Szöveg/fotó) vagy Photo (Fotó).
	- **Cover page** (Borítólap) és üzenet hozzáadásához jelölje be a jelölőnégyzetet. Töltse ki a borítólap szövegmezőit.
- **Automatically send to (Automatikus továbbítás):** Használatával a fax fedőlap létrehozása és más beállítások megadása nélkül továbbítható.
	- Válassza ezt a gombot.
	- Az **Add** (Hozzáad) gombbal új címzetteket vehet fel ehhez vagy közvetlenül írja be a neveket és faxszámokat, vagy vegye fel a neveket a megfelelő címjegyzékből (a számítógépről). Legfeljebb 15 cím választható ki.
	- Ha tudni szeretné, hogy a fax megérkezett-e a faxcélhelyre, kattintson a **Notify me on delivery** (Kézbesítési értesítés) lehetőségre. A dokumentum a borítólapot is tartalmazó előnézetéhez kattintson a **Preview** (Előnézet) elemre.
	- A dokumentum a számítógépről a faxgépre való elküldéséhez kattintson az **OK** gombra; a készülék ezt követően elfaxolja a dokumentumot a felsorolt faxcélhelyre vagy -célhelyekre.

Faxküldés PC-ről

# Címjegyzék  $\begin{matrix} 8 \end{matrix}$

#### A fejezet tartalma:

- Címjegyzék áttekintése
- Címjegyzék használata a vezérlőpultról
- A címjegyzék használata a CWIS alkalmazásban

# Címjegyzék áttekintése

A Xerox WorkCentre 3025NI kényelmes Címjegyzék funkciójával az összes faxcímet, amelyre csak szüksége van, könnyedén elérheti. Miután a Címjegyzék funkciót engedélyezte a készülék beüzemelése és beállítása során, a faxmunkákhoz megadhat egyszerű címeket, csoportos címeket és gyorstárcsázási címeket egyaránt, és ismételt használatra elmentheti őket a Címjegyzékbe.

Emellett a készülékről a globális, hálózati címjegyzékben is kereshet, ha az LDAP funkció be van állítva. A Címjegyzék a készüléken történő beállításához és engedélyezéséhez lásd: A készülék üzembe helyezése és beállítása.

A címjegyzéket elérheti a megfelelő gombbal a WorkCentre 3025NI vezérlőpultjáról, illetve számítógépről a CentreWare Internet Services (CWIS) használatával.

A Címjegyzék fő funkciói a következők:

- Bármikor felvehet címeket akár a készüléken, akár a CWIS-ből.
- A címjegyzék legfeljebb 500 bejegyzés tárolására képes a WorkCentre 3025NI készüléken. Ebbe a legfeljebb 200 gyorstárcsázási szám is beleszámít.
- Kereshet a helyi címek között vagy a globális, hálózati címjegyzékben is, ha az LDAP funkció be van állítva.
- A Gépállapot/Információs lapok menüből kinyomtathatja a címjegyzék összes bejegyzésének listáját.

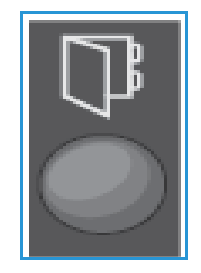

# Címjegyzék használata a vezérlőpultról

A készülék vezérlőpultján található Címjegyzék gombbal a következőkre van lehetőség:

- Címek keresése
- Gyorstárcsázási és csoporthívó számok felvétele címekhez
- Egyének vagy faxcsoportok címeinek hozzáadása, törlése vagy szerkesztése
- A Címjegyzék kinyomtatása.

A Címjegyzék használatakor a munkának megfelelő üzemmódot kell használnia. Válassza a Fax gombot, mielőtt a munka végrehajtásához megnyitná a Címjegyzéket.

# Keresés a Címjegyzékben

Címek a Címjegyzék-memóriában való keresésére két módszer kínálkozik. Kereshet úgy, hogy sorban végignézi a tételeket, vagy megadhatja a címhez tartozó név kezdőbetűit.

- 1. Attól függően, hogy milyen típusú munkát kíván végrehajtani, nyomja meg a **Fax** gombot a vezérlőpulton.
- 2. A felhasználói felületen megjelenik a Fax: \_\_\_\_\_\_\_\_ üzenet.
- 3. Nyomja meg az **Address Book** (Címjegyzék) gombot a vezérlőpulton.
- 4. Attól függően, hogy mely címekre vagy címcsoportokra kíván rákeresni, válassza a **Gyorstárcsázás** vagy a **Csoportos hívás** lehetőséget. Nyomja meg az **OK** gombot.
- 5. Megjelenik a **Keresés és tárcsázás** párbeszédablak. Nyomja meg az **OK** gombot. Itt eldöntheti, milyen módon kíván keresni a Címjegyzékben.

**Általános keresés:** a Címjegyzékben található címek teljes listájában keres a kiválasztott típusú számok (Gyorstárcsázás vagy Csoportos hívás) körében.

**ID-keresés**: adja meg a vezetéknél első néhány betűjét a keresés szűkítéséhez.

- 6. Válassza a **Általános keresés vagy ID-keresés** lehetőséget. Nyomja meg az **OK** gombot. ID kereséséhez írja be a keresett név első néhány betűjét. A készülék kijelzi a talált neveket.
- 7. A kívánt név és cím megjelenítéséhez használja a felfelé/lefelé nyilakat, majd nyomja meg az **OK** gombot.

# Gyorstárcsázási számok

Akár 200 gyakran használt faxcímet is tárolhat a gyorstárcsázási számok között.

### **Gyorstárcsázási szám rögzítése**

- 1. Nyomja meg a **Fax** gombot a vezérlőpulton.
- 2. Nyomja meg az **Address Book** (Címjegyzék) gombot a vezérlőpulton.
- 3. A **New & Edit** (Új és szerkeszt) kiválasztásához nyomja meg a fel/le nyilat, majd nyomja meg az **OK** gombot.
- 4. Válassza a **Gyorstárcsázás** lehetőséget, majd nyomja meg az **OK** gombot.

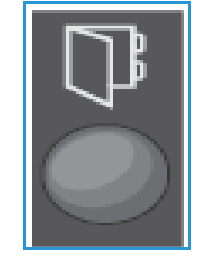

- 5. Adjon meg egy 1 és 200 közé eső gyorstárcsázási számot, majd nyomja meg az **OK** gombot. Ha az adott gyorstárcsázási szám már foglalt, a kijelzőn megjelenik egy üzenet. Ha egy másik gyorstárcsázási számmal kívánja folytatni, nyomja meg a **Back** (Vissza) gombot. Adjon meg egy másik, ki nem osztott gyorstárcsázási számot.
- 6. Az AZ.:\_\_\_\_\_\_\_\_ kérdésnél írja be a nevet, amelyet hozzá kíván rendelni a gyorstárcsázási számhoz, majd nyomja meg az **OK** gombot. Az alfanumerikus karakterek bevitelével kapcsolatos további információkért lásd a Bevezetés A billentyűzet használata című részét.
- 7. Írja be a gyorstárcsázási számhoz hozzárendelni kívánt faxszámot, majd nyomja meg az **OK** gombot.
- 8. Nyomja meg a **Stop** gombot, ekkor a készülék visszatér készenléti módba.

#### **Gyorstárcsázási számok szerkesztése**

- 1. Nyomja meg a **Fax** gombot a vezérlőpulton.
- 2. Nyomja meg az **Address Book** (Címjegyzék) gombot a vezérlőpulton.
- 3. A **New & Edit** (Új és szerkeszt) kiválasztásához nyomja meg a fel/le nyilat, majd nyomja meg az **OK** gombot.
- 4. A le/fel nyilak használatával válassza ki a **Gyorstárcsázási szám** elemet, majd nyomja meg az **OK** gombot.
- 5. Írja be a szerkeszteni kívánt gyorstárcsázási számot, majd nyomja meg az **OK** gombot.
- 6. Végezze el a szükséges részletek szerkesztését:
	- Írja át a nevet, és nyomja meg az **OK** gombot.
	- Módosítsa a számot/címet, majd nyomja meg az **OK** gombot.
- 7. Nyomja meg a **Stop** gombot, ekkor a készülék visszatér készenléti módba.

### **Gyorstárcsázási számok használata**

Amikor faxküldésnél a készülék kéri a faxszámot, adja meg a kívánt számot képviselő gyorstárcsázási számot.

- Egyszámjegyű (0–9) gyorstárcsázási számnál nyomja meg, és tartsa lenyomva a számbillentyűzeten a megfelelő számot.
- Két vagy három számjegyű gyorstárcsázási szám esetén gépelje be az első számjegyet vagy számjegyeket, majd az utolsót tartsa nyomva.

# Csoporthívó számok

Ha dokumentumait gyakran küld több célállomásra, ezeket a hívószámokat csoportba szervezheti, és adhat nekik egy csoporthívó számot. A csoporthívó szám segítségével a csoport minden tagjának egyszerűen elküldheti ugyanazt a dokumentumot. A célállomás meglévő gyorstárcsázási számait felhasználva maximálisan 200 csoporthívó szám programozható be.

## **Csoporthívó szám rögzítése**

- 1. Nyomja meg a **Fax** gombot a vezérlőpulton.
- 2. Nyomja meg az **Address Book** (Címjegyzék) gombot a vezérlőpulton.
- 3. A **New & Edit** (Új és szerkeszt) kiválasztásához nyomja meg a fel/le nyilat, majd nyomja meg az **OK** gombot.
- 4. A le/fel nyilak használatával válassza ki a **Csoportos hívás** elemet, majd nyomja meg az **OK** gombot.
- 5. Adjon meg egy 1 és 200 közé eső gyorshívó számot, majd nyomja meg az **OK** gombot. Ha az adott szám már foglalt, a kijelzőn megjelenik egy üzenet, amely lehetővé teszi a módosítását.
- 6. Adja meg a kívánt nevet, majd nyomja meg az **OK** gombot. Az alfanumerikus karakterek bevitelével kapcsolatos további információkért lásd a Bevezetés A billentyűzet használata című részét.
- 7. Adja meg a *gyorstárcsázni* kívánt név első néhány betűjét.
- 8. Görgessen addig, amíg meg nem jelenik a kívánt név és szám, majd nyomja meg az **OK** gombot.
- 9. Amikor a **Igen** megjelenik az **Új hozzáadása?** figyelmeztetésnél, nyomja meg az **OK** gombot. Ha további gyorstárcsázási számokat szeretne a csoporthoz hozzáadni, ismételje meg a műveletet.

A faxszámok bevitelének befejezésekor a bal/jobb nyílgombokkal adjon **Nem** választ a **Új hozzáadása?** kérdésre, majd nyomja meg az **OK** gombot.

10. Nyomja meg a **Stop** gombot, ekkor a készülék visszatér készenléti módba.

### **Csoporthívó szám szerkesztése**

- 1. Nyomja meg a **Fax** gombot a vezérlőpulton.
- 2. Nyomja meg az **Address Book** (Címjegyzék) gombot a vezérlőpulton.
- 3. A **New & Edit** (Új és szerkeszt) kiválasztásához nyomja meg a fel/le nyilat, majd nyomja meg az **OK** gombot.
- 4. A le/fel nyilak használatával válassza ki a **Csoportos hívás** elemet, majd nyomja meg az **OK** gombot.
- 5. Gépelje be a szerkeszteni kívánt csoporthívó számot, majd nyomja meg az **OK** gombot.
- 6. Adja meg a csoport azon gyorstárcsázási nevének első néhány betűjét, amit kiegészíteni, vagy törölni akar.
- 7. Görgessen addig, amíg meg nem jelenik a kívánt név és szám, majd nyomja meg az **OK** gombot. Ha új gyorshívó számot adott meg, a **Hozzáad?** kérdés jelenik meg.

Ha egy, a csoportban már szereplő *gyorstárcsázási* számot adott meg, a **Törlés?** kérdés fog megjelenni.

Nyomja meg az **OK** gombot szám hozzáadásához vagy törléséhez.

- 8. További faxszámok megadásához vagy törléséhez nyomja meg az **OK** gombot, amikor az **Igen** megjelenik, majd ismételje meg a műveletet. Ha befejezte, nyomja meg a fel/le nyilat a **Nem** kiválasztásához a **Másik szám?** elemnél, és nyomja meg az **OK** gombot.
- 9. Nyomja meg a **Stop** gombot, ekkor a készülék visszatér készenléti módba.

## **Csoporthívó számok használata**

A csoportos hívószám használatához a számot keresse ki a memóriából, majd jelölje ki.

Amikor fax küldésekor a rendszer kéri a célállomás számát, nyomja meg a **Címjegyzék** gombot.

A hívószám keresésére két módszer kínálkozik. Kereshet betűrendben, vagy úgy, hogy begépeli a számhoz tartozó név kezdőbetűit.

#### **Keresés betűrendben**

- 1. Nyomja meg a **Fax** gombot a vezérlőpulton.
- 2. Nyomja meg az **Address Book** (Címjegyzék) gombot a vezérlőpulton.
- 3. A le/fel nyilak használatával válassza ki a **Keresés és tárcsázás** elemet, majd nyomja meg az **OK** gombot.
- 4. A le/fel nyilak használatával válassza ki a **Csoportos hívás** elemet, majd nyomja meg az **OK** gombot.
- 5. A le/fel nyilak használatával válassza ki az **Összes** elemet, majd nyomja meg az **OK** gombot.
- 6. Görgessen addig, amíg meg nem jelenik a kívánt név és szám. A keresést végezheti a teljes memóriában betűrendben és fordított betűrendben egyaránt.

#### **Keresés név alapján**

- 1. Nyomja meg a **Fax** gombot a vezérlőpulton.
- 2. Nyomja meg az **Address Book** (Címjegyzék) gombot a vezérlőpulton.
- 3. A le/fel nyilak használatával válassza ki a **Keresés és tárcsázás** elemet, majd nyomja meg az **OK** gombot.
- 4. A le/fel nyilak használatával válassza ki a **Csoportos hívás** elemet, majd nyomja meg az **OK** gombot.
- 5. A le/fel nyilak használatával válassza ki az **ID-keresés** elemet, majd nyomja meg az **OK** gombot. Írja be a keresett név első néhány betűjét.
- 6. Nyomja meg a fel/le nyílgombot, amíg a kiválasztani kívánt csoporthívó név és szám meg nem jelenik.

## Címjegyzékbejegyzés törlése

- 1. Nyomja meg a **Fax** gombot a vezérlőpulton.
- 2. Nyomja meg az **Address Book** (Címjegyzék) gombot a vezérlőpulton.
- 3. A le/fel nyilak használatával válassza ki a **Törlés** elemet, majd nyomja meg az **OK** gombot.
- 4. A le/fel nyilak használatával válassza ki a **Gyorstárcsázás** vagy **Csoportos hívás** elemet, majd nyomja meg az **OK** gombot.
- 5. Nyomja meg a fel/le nyílgombot, amíg a kívánt keresési mód meg nem jelenik, majd nyomja meg az **OK** gombot.
	- A **Összes keresése** lehetőséggel a **Címjegyzék** összes bejegyzésében kereshet.
	- Válassza az **ID keresés** lehetőséget, ha a név kezdőbetűi szerint keres.
- 6. A kívánt név kiválasztásához használja a fel és le nyilat, majd nyomja meg az **OK** gombot. Beírhatja a kezdőbetűket is. Görgessen addig, amíg meg nem jelenik a kívánt név, majd nyomja meg az **OK** gombot.
- 7. A törlés megerősítéséhez nyomja meg az **OK** gombot, amikor az **Igen** megjelenik.
- 8. Nyomja meg a **Stop** gombot, ekkor a készülék visszatér készenléti módba.

# Helyi címjegyzék kinyomtatása

- 1. Nyomja meg a *vezérlőpulton* a **Gépállapot** gombot.
- 2. Válassza az **Információs lapok** lehetőséget, majd nyomja meg az **OK** gombot.
- 3. A le/fel nyilak használatával válassza ki a **Címjegyzék** pontot, majd nyomja meg az **OK gombot.**
- 4. A **Nyomtatás**? kérdésnél válassza az **Igen** lehetőséget. A készülék kinyomtatja a helyi Címjegyzék bejegyzéseit.

# A címjegyzék használata a CWIS alkalmazásban

A számítógépéről hozzáférhet a CWIS-hez, majd a CWIS-ből a következő műveleteket végezheti a Címjegyzékkel:

- Címek keresése
- Gyorstárcsázási és csoporthívó számok felvétele címekhez
- Egyének vagy faxcsoportok címeinek hozzáadása, törlése vagy szerkesztése.

A Címjegyzék használatakor a munkának megfelelő üzemmódot kell használnia. Válassza a Fax gombot, mielőtt a munka végrehajtásához megnyitná a Címjegyzéket.

# Cím keresése a CWIS-ben:

- 1. Nyissa meg a CWIS-t az Easy Printer Manager alkalmazásból vagy úgy, hogy beírja a készülék IPcímét a webböngészőbe, és megnyomja az **Enter** gombot.
- 2. A CWIS kezdőoldalán kattintson az **Address Book** (Címjegyzék) elemre.
- 3. Válassza ki, milyen típusú címet keres: **Individual** (Egyéni) vagy **Fax Group** (Faxcsoport).
- 4. Válassza ki a címet a képernyőn látható listáról. Végiggörgethet a Címjegyzéken, vagy kereshet felhasználónév alapján a lista tetején látható keresési ablakban.

# Cím hozzáadása:

- 1. Válassza ki a hozzáadni kívánt cím típusát a bal oldali oszlopban: **Individual** (Egyéni) **vagy Fax Group** (Faxcsoport).
- 2. Amikor a lista megjelenik a képernyőn, kattintson az **Add** (Hozzáadás) elemre.
- 3. Új személy a Címjegyzékbe való felvételéhez töltse ki az űrlap adatait, vagy meglévő cím a csoporthoz való hozzáadásához kattintson a képernyőn látható listaelemre. Itt **Gyorstárcsázási számot** is hozzárendelhet.
- 4. Válassza az **Apply** (Alkalmaz) gombot. A cím megjelenik a kívánt listában.

# Cím szerkesztése vagy törlése

- 1. Válassza ki a módosítani vagy törölni kívánt cím típusát a bal oldali oszlopban: **Individual** (Egyéni) **vagy Fax Group** (Faxcsoport).
- 2. Amikor a lista megjelenik a képernyőn, válassza ki a módosítani vagy törölni kívánt címet.
- 3. Attól függően, hogy mit kíván tenni a címmel, válassza az **Edit** (Szerkesztés) vagy **Delete** (Törlés) lehetőséget.
- 4. Amikor befejezte a módosításokat, kattintson az **Apply** (Alkalmaz) gombra. Megtörténik a címbejegyzés módosítása.

# Biztonság **9**

Ebben a fejezetben a gép biztonsági funkcióinak beállításával ismerkedhet meg.

A következő témakörök kerülnek említésre ebben a fejezetben:

- Biztonság a Xeroxnál
- Biztonsági beállítások
- Digitális géptanúsítvány kezelése
- SNMP
- SNMPv3
- IP biztonság
- IP-szűrés
- 802.1X hitelesítés

# Biztonság a Xeroxnál

A gép biztonságos telepítésével, beállításával és működtetésével kapcsolatos legfrissebb információkat a Xerox biztonsági információinak webhelyén érheti el a www.xerox.com/security címen.

# Biztonsági beállítások

A nyomtatóbeállítások jogosulatlan módosításának megakadályozására adjon meg bejelentkezési azonosítót és jelszót a **Rendszeradminisztrátor** területen.

# Adminisztrátori fiókok

- 1. Nyissa meg a webböngészőt a számítógépen, és a címsorban adja meg a gép IP-címét.
- 2. Nyomja le az **Enter** billentyűt.
- 3. Válassza a **Properties** (Tulajdonságok) lehetőséget.
- 4. Ha a rendszer megkéri, adja meg az Administrator User Name (Rendszergazda felhasználónevét) (**admin**) és a Password (Jelszót) (**1111**), majd válassza ki a **Login** (Bejelentkezés) gombot. Kattintson a **Properties** (Tulajdonságok) gombra.
- 5. A bal oldali részen látható **Security** (Biztonság) hivatkozással válassza a **System Security** (Rendszerbiztonság) hivatkozást.
- 6. Válassza a **System Administrator** (Rendszeradminisztrátor) lehetőséget.
- 7. Ha szükséges, adja meg az **Administrator** (Adminisztrátori) adatokat:
	- Név
	- Telefonszám
	- Hely
	- E-mail cím
- 8. A **WebUI Access Control** (WebUI hozzáférés-vezérlés) jelölőnégyzet vezérli az **Internet Services** (Internetes szolgáltatások) képernyőhöz való hozzáférést.
- 9. Az Administrator Password (Adminisztrátori jelszó) módosításához jelölje be a **Change Password** (Jelszó módosítása) jelölőnégyzetet és adja meg a szükséges **Login ID** (Bejelentkezési azonosítót) és a **Password** (Jelszót). Az alapértelmezett értékek **admin** és**1111**.
- 10. Kattintson az **Advanced** (Speciális) gombra az **Advanced Access Control** (Speciális hozzáférésvezérlés) eléréséhez.
- 11. Szükség esetén válassza a **Protect Login IPv4 Address** (Bejelentkezési IPv4 cím védelme) lehetőséget és az IPv4 Address (IPv4 cím) mezőben adja meg a védeni kívánt bejelentkezési IPcímet.
- 12. Válassza ki a **Login Failure Policy** (Bejelentkezési sikertelenség házirendje) kívánt beállítását. A következő beállítások közül választhat: Off (Ki), 3 times (3 alkalommal) vagy 5 times (5 alkalommal).
- 13. Az **Auto Logout** (Automatikus kijelentkezés) menüből válassza ki a percek számát.
- 14. Válassza a **Security Settings Reset** (Biztonsági beállítások alaphelyzetbe állítása) lehetőséget, ha engedélyezni kívánja ezt az opciót.
- 15. Válassza a **Mentés** gombot.
- 16. A gép vezérlőpultjához való hozzáférés felügyeletéhez jelölje be az **Enable** (Engedélyezés) jelölőnégyzetet az **LUI Access Control** (LUI hozzáférés-vezérlés) engedélyezéséhez.
- 17. Kattintson az **Apply** (Alkalmaz) gombra a módosítások mentéséhez.
- 18. Amikor a nyugtázó üzenet megjelenik, kattintson az **OK** gombra.

## Funkciók kezelése

A Feature Management (Funkciók kezelése) képernyő teszi lehetővé az elérhető szolgáltatások, fizikai portok, PC szkennelési biztonság és a hálózati protokollok vezérlését.

- 1. Nyissa meg a webböngészőt a számítógépen, és a címsorban adja meg a gép IP-címét.
- 2. Nyomja le az **Enter** billentyűt.
- 3. Válassza a **Properties** (Tulajdonságok) lehetőséget.
- 4. Ha a rendszer megkéri, adja meg az Administrator User Name (Rendszergazda felhasználónevét) (**admin**) és a Password (Jelszót) (**1111**), majd válassza ki a **Login** (Bejelentkezés) gombot. Kattintson a **Properties** (Tulajdonságok) gombra.
- 5. A bal oldali részen látható **Security** (Biztonság) hivatkozással válassza a **System Security** (Rendszerbiztonság) hivatkozást.
- 6. A könyvtárszerkezetben válassza a **Feature Management** (Funkciók kezelése) hivatkozást.
- 7. Egy funkció engedélyezéséhez vagy letiltásához válassza az **Enable** (Engedélyezés) vagy a **Disable** (Letiltás) jelölőnégyzetet.
	- Az **LPR/LPD Protocol** (LPR/LPD protokoll) esetében adja meg a szükséges portszámot. Az alapértelmezett beállítás 515.
	- Az **Raw TCP/IP Printing Protocol** (Raw TCP/IP Printing protokoll) esetében adja meg a szükséges portszámot. Az alapértelmezett beállítás 9100.
- 8. Kattintson az **Apply** (Alkalmaz) gombra a változtatások mentéséhez.
- 9. Válassza az **OK** gombot.

# Készülék újraindítása

A **Restart Device** (Készülék újraindítása) képernyő lehetővé teszi a gép távoli újraindítását az asztali számítógépről.

Megjegyzés: Amikor a gép újraindul, némi időbe telik a hálózati vezérlő újraindítása. A hálózati kapcsolat ez idő alatt nem lesz elérhető.

- 1. Nyissa meg a webböngészőt a számítógépen, és a címsorban adja meg a gép IP-címét.
- 2. Nyomja le az **Enter** billentyűt.
- 3. Válassza a **Properties** (Tulajdonságok) lehetőséget.
- 4. Ha a rendszer megkéri, adja meg az Administrator User Name (Rendszergazda felhasználónevét) (**admin**) és a Password (Jelszót) (**1111**), majd válassza ki a **Login** (Bejelentkezés) gombot. Kattintson a **Properties** (Tulajdonságok) gombra.
- 5. A bal oldali részen látható **Security** (Biztonság) hivatkozással válassza a **System Security** (Rendszerbiztonság) hivatkozást.
- 6. A könyvtárszerkezetben válassza a **Restart Device** (Készülék újraindítása) hivatkozást.
- 7. A gép újraindításához kattintson a **Restart Now** (Újraindítás most) gombra.
- 8. Megjelenik a **Do you really want to restart the device** (Valóban újraindítja a készüléket?) képernyő. Kattintson az **Igen** gombra. A gép újra fog indulni. A CentreWare Internet Services program több percen át nem lesz elérhető, míg a gép újraindul.

# Digitális géptanúsítvány kezelése

A következő témakörök kerülnek említésre ebben a szakaszban:

- Áttekintés
- Információs ellenőrzőlista
- Lépjen a gép digitális tanúsítványkezelő képernyőjére
- Saját aláírású tanúsítvány létrehozása
- Install CA signed Device Certificate (Hitelesítésszolgáltató által aláírt eszköztanúsítvány telepítése)
- Biztonságos kapcsolat engedélyezése

## **Áttekintés**

A gépet konfigurálni lehet a biztonságos hozzáférésre az SSL (Secure Socket Layer) protokoll segítségével, digitális tanúsítványok révén. Az SSL a géphez való biztonságos hozzáférést teszi lehetővé.

Az SSL engedélyezéséhez a gépen a gépnek saját digitális tanúsítvánnyal kell rendelkeznie. Amikor az ügyfél kérelmet indít a gép felé, exportálja a tanúsítványt és titkosított csatornát biztosít.

Két lehetőség áll rendelkezésre kiszolgálói tanúsítvány beszerzésére a gép számára:

- A géppel lehet elkészíttetni egy saját aláírású tanúsítványt
- Kérés létrehozása egy hitelesítésszolgáltató felé egy tanúsítvány aláírására, amely feltölthető a gépre.

A saját aláírású tanúsítvány azt jelenti, hogy a gép maga írja alá saját tanúsítványát, igazolva ezzel annak megbízhatóságát és nyilvános kulcsot hoz létre a tanúsítványhoz, az SSL-titkosításban való felhasználásra.

Egy hitelesítésszolgáltató vagy egy hitelesítésszolgáltatóként működő kiszolgáló (pl. a Tanúsítványszolgáltatásokat futtató Windows 2000) által kiadott tanúsítvány feltölthető a gépre.

Megjegyzés: Minden Xerox géphez külön kérésre van szükség.

#### **Információs ellenőrzőlista**

Győződjön meg róla, hogy a gépen konfigurálva vannak a következő elemek:

- A gépen konfigurálva kell legyen egy IP-cím vagy Állomásnév.
- A DNS engedélyezve és konfigurálva kell legyen a gépen.

Megjegyzés: Ez az aláírt tanúsítványok kezdési idejének beállításához szükséges.

### **Lépjen a gép digitális tanúsítványkezelő képernyőjére**

- 1. Nyissa meg a webböngészőt a számítógépen, és a címsorban adja meg a gép IP-címét.
- 2. Nyomja le az **Enter** billentyűt.
- 3. Válassza a **Properties** (Tulajdonságok) ikont.
- 4. Ha a rendszer megkéri, adja meg az Administrator User Name (Rendszergazda felhasználónevét) (**admin**) és a Password (Jelszót) (**1111**), majd válassza ki a **Login** (Bejelentkezés) gombot. Kattintson a **Properties** (Tulajdonságok) gombra.
- 5. A bal oldali részen látható **Security** (Biztonság) hivatkozással válassza a **Network Security** (Hálózati biztonság) hivatkozást.
- 6. Válassza a **Digital Certificate** (Digitális tanúsítvány) hivatkozást. Megjelenik a **Certificate Management** (Tanúsítványkezelés) oldal.
- 7. Válassza az **Add** (Hozzáadás) parancsot.

Válasszon egyet a következő lehetőségek közül:

- Install/Create Device Certificate or CSR (Eszköztanúsítvány vagy CSR telepítése/létrehozása). A következő opciók közül választhat:
	- Create a Self-signed Device Certificate (Saját aláírású eszköztanúsítvány létrehozása)
	- Install CA signed Device Certificate (Hitelesítésszolgáltató által aláírt eszköztanúsítvány telepítése)
	- Create Certificate Signing Request (CSR) (Tanúsítvány-aláírási kérés (CSR) létrehozása)
- Install Root Certificate (Gyökértanúsítvány telepítése)

#### **Saját aláírású tanúsítvány létrehozása**

- 1. Az **Install/Create New Certificate** (Új tanúsítvány telepítése/létrehozása) területen válassza a **Create a Self Signed Device Certificate** (Saját aláírású eszköztanúsítvány létrehozása) lehetőséget.
- 2. Válassza a **Tovább** gombot.
- 3. A **Self-signed Certificate** (Saját aláírású tanúsítvány) területen:
	- a. Adjon meg egy Friendly Name (Valódi nevet).
	- b. A **2 Letter Country Code** (2 betűs országkód) mezőben adja meg a Country Code (Országkód) értékét, amely a gép helye szerinti országot jelenti. Az országkódot kétkarakteres ISO 3166 országkódként kell megadni.
	- c. Szükség esetén adja meg az adatokat a következő mezőkben:
		- State/Province Name (Állam/tartomány neve)
		- Helység neve
		- Szervezet neve
		- Szervezeti egység

Az itt megadott információk az X500 könyvtárséma szerint kell leírják a gépet, de bármilyen értéket felvehetnek, amelyek segítenek az ügyfélnek a gép azonosításában.

Megjegyzés: A Common Name (Köznapi név) a gép IP-cím/Állomásnév és Tartománynév adataiból származik.

- d. A **Valid Period** (Érvényes időszak) mezőben adja meg a napok számát, ameddig a tanúsítvány érvényes kell legyen. Amint a megadott idő eltelik, a tanúsítvány lejár. A kezdési idő a gép aktuális rendszeridejétől függ, ezért fontos a gép órájának helyes beállítása.
- e. Adja meg a gép biztonságos kezeléséért felelős adminisztrátor **E-mail Address** (E-mail cím) adatát.
- 4. Kattintson a **Tovább** gombra. Egy üzenet jelenik meg, amely a tanúsítvány sikeres létrehozását igazolja.
- 5. Kattintson a **Bezárás** gombra. A tanúsítvány a **Certificate Management** (Tanúsítványkezelés) területen jelenik meg.
- 6. Kövesse az alábbi lépéseket az Enable Secure Connection (Biztonságos kapcsolat engedélyezése) alatt.

#### **Tanúsítvány-aláírási kérés létrehozása**

- 1. Az **Install**/**Create New Certificate** (Új tanúsítvány telepítése/létrehozása) területen válassza a **Create Certificate Signing Request** (Tanúsítvány-aláírási kérés létrehozása) lehetőséget.
- 2. Válassza a **Tovább** gombot.
- 3. A Certificate Signing Request (CSR) (Tanúsítvány-aláírási kérés) területen:
	- a. Adjon meg egy **Friendly Name** (Valódi nevet) a kérés azonosításához.
	- b. A **2 Letter Country Code** (2 betűs országkód) mezőben adja meg a Country Code (Országkód) értékét, amely a gép helye szerinti országot jelenti. Az országkódot kétkarakteres ISO 3166 országkódként kell megadni.
	- c. Szükség esetén adja meg az adatokat a következő mezőkben:
		- State/Province Name (Állam/tartomány neve)
		- Helység neve
		- Szervezet neve
		- Szervezeti egység

Az itt megadott információk az X500 könyvtárséma szerint kell leírják a gépet, de bármilyen értéket felvehetnek, amelyek segítenek az ügyfélnek a gép azonosításában.

Megjegyzés: A Common Name (Köznapi név) a gép IP-cím/Állomásnév és Tartománynév adataiból származik.

- d. Adja meg a gép biztonságos kezeléséért felelős adminisztrátor **E-mail Address** (E-mail cím) adatát.
- 4. Kattintson a **Tovább** gombra.
- 5. A Certificate Signing Request (CSR) (Tanúsítvány-aláírási kérés) területen kattintson a **Letöltés** lehetőségre.
- 6. A letöltött fájlt küldje el hitelesítésszolgáltatójának digitális aláírásra.
- 7. Amikor a hitelesítésszolgáltatótól visszakapja az aláírt tanúsítványt, kövesse az alábbi lépéseket a hitelesítésszolgáltató által aláírt eszköztanúsítvány telepítéséhez.

#### **Install CA signed Device Certificate (Hitelesítésszolgáltató által aláírt eszköztanúsítvány telepítése)**

- 1. Az **Install/Create New Certificate** (Új tanúsítvány telepítése/létrehozása) területen válassza a **Install CA Signed Device Certificate** (Hitelesítésszolgáltató által aláírt eszköztanúsítvány telepítése) lehetőséget.
- 2. Válassza a **Tovább** gombot.
- 3. A **Certificate information** (Információ a tanúsítványról) területen:
	- a. Adjon meg egy **Friendly Name** (Valódi nevet) a tanúsítvány azonosításához.
	- b. Adja meg a szükséges **Private Password** (Személyes jelszó) és a **Confirm Password (Jelszó megerősítése) értékeket.**
	- c. A **CA Signed Certificate** (Hitelesítésszolgáltató által aláírt tanúsítvány) területen kattintson a **Tallózás** gombra, hogy megkeresse a tanúsítvány fájlját a számítógépen. Válasszon fájlt.
	- d. Kattintson a **Tovább** gombra.
- 4. Kattintson az **Apply** (Alkalmaz) gombra a módosítások elfogadásához. Ha erre felkérést kap, adja meg az Administrator (Adminisztrátor) User Name (Felhasználónév) (**admin**) és a Password (Jelszó) (**1111**) értékét, és kattintson az **OK** gombra.
- 5. Ha sikerrel járt, a **Current Status** (Jelenlegi állapot) terület egy megerősítő üzenetet jelenít meg.
- 6. Kövesse az alábbi lépéseket az Enable Secure Connection (Biztonságos kapcsolat engedélyezése) alatt.

### **Install Root Certificate (Gyökértanúsítvány telepítése)**

- 1. Az **Install Root Certificate** (Gyökértanúsítvány telepítése) területen válassza az **Install New Root Certificate** (Új gyökértanúsítvány telepítése) lehetőséget.
- 2. Válassza a **Tovább** gombot.
- 3. A **Self-Signed Certificate** (Saját aláírású tanúsítvány) területen:
	- a. Adjon meg egy **Friendly Name** (Valódi nevet) a tanúsítvány azonosításához.
	- b. A **Root Certificate** (Gyökértanúsítvány) területen kattintson a **Tallózás** gombra, hogy megkeresse a tanúsítvány fájlját a számítógépen. Válasszon fájlt.
	- c. Kattintson a **Tovább** gombra.
- 4. Kattintson az **Apply** (Alkalmaz) gombra a módosítások elfogadásához. Ha a rendszer megkéri, adja meg az Administrator User Name (Rendszergazda felhasználónevét) (**admin**) és a Password (Jelszót) (**1111**), majd válassza ki a **Login** (Bejelentkezés) gombot.
- 5. Ha sikerrel járt, a **Current Status** (Jelenlegi állapot) terület egy megerősítő üzenetet jelenít meg.
- 6. Kövesse az alábbi lépéseket az Enable Secure Connection (Biztonságos kapcsolat engedélyezése) alatt.

#### **Biztonságos kapcsolat engedélyezése**

Miután a gép rendelkezik egy kiszolgálói tanúsítvánnyal, engedélyezheti a biztonságos kapcsolatot.

- 1. Nyissa meg a webböngészőt a számítógépen, és a címsorban adja meg a gép IP-címét.
- 2. Nyomja le az **Enter** billentyűt.
- 3. Válassza a **Properties (Tulajdonságok)** ikont.
- 4. Ha a rendszer megkéri, adja meg az Administrator User Name (Rendszergazda felhasználónevét) (**admin**) és a Password (Jelszót) (**1111**), majd válassza ki a **Login** (Bejelentkezés) gombot. Kattintson a **Properties** (Tulajdonságok) gombra.
- 5. A bal oldali részen látható **Security** (Biztonság) hivatkozással válassza a **Network Security** (Hálózati biztonság) hivatkozást.
- 6. Válassza ki a **Secure Connection** (Biztonságos kapcsolat) hivatkozást.
- 7. Kattintson a **Select Certificate** (Tanúsítvány kiválasztása) gombra és válassza ki a kívánt tanúsítványt. Kattintson a **Select** (Kiválasztás) gombra. A tanúsítvány a **Certificate for Secure Connection** (Tanúsítvány a biztonságos kapcsolathoz) területen jelenik meg.
- 8. A **Biztonságos HTTP** területen válassza ki a kívánt opciót a **HTTPs** menüből. Válassza a **Both HTTP and HTTPs** (HTTP és HTTPs együtt) lehetőséget a biztonságos IPP engedélyezéséhez, vagy válassza a **HTTPs Only** (Csak HTTPs) lehetőséget.
- 9. Szükség esetén válassza ki az **Import and Export Functions** (Importálási és exportálási funkciók) lehetőséget.
- 10. Amennyiben a **Both HTTP and HTTPs,** (HTTP és HTTPs együtt) lehetőséget választotta, szükség esetén válassza az **On** (Be) lehetőséget az **IPPs** menüből.
- 11. Kattintson az **Apply** (Alkalmaz) gombra a módosítások mentéséhez.

#### **Tanúsítvány szerkesztése és törlése**

- 1. Nyissa meg a webböngészőt a számítógépen, és a címsorban adja meg a gép IP-címét.
- 2. Nyomja le az **Enter** billentyűt.
- 3. Válassza a **Properties** (Tulajdonságok) ikont.
- 4. Ha a rendszer megkéri, adja meg az Administrator User Name (Rendszergazda felhasználónevét) (**admin**) és a Password (Jelszót) (**1111**), majd válassza ki a **Login** (Bejelentkezés) gombot. Kattintson a **Properties** (Tulajdonságok) gombra.
- 5. A bal oldali részen látható **Security** (Biztonság) hivatkozással válassza a **Network Security** (Hálózati biztonság) hivatkozást.
- 6. Válassza a **Digital Certificate** (Digitális tanúsítvány) hivatkozást. Megjelenik a **Certificate Management** (Tanúsítványkezelés) oldal, amely felsorolja a gépre telepített tanúsítványokat.
- 7. Jelölje be a szerkeszteni vagy törölni kívánt tanúsítvány **Friendly Name** (Valódi neve) melletti jelölőnégyzetet.
	- A tanúsítvány szerkesztéséhez kattintson az **Edit** (Szerkesztés) gombra. Végezze el a szükséges módosításokat, majd kattintson az **Apply** (Alkalmaz) gombra.
	- A tanúsítvány törléséhez kattintson a **Delete** (Törlés) gombra, majd a megerősítéshez kattintson a **Yes** (Igen) gombra.

# **SNMP**

Az SNMP (Simple Network Management Protocol) beállításait a CentreWare Internet Services program segítségével lehet konfigurálni.

- 1. Nyissa meg a webböngészőt a számítógépen, és a címsorban adja meg a gép IP-címét.
- 2. Nyomja le az **Enter** billentyűt.
- 3. Válassza a **Properties** (Tulajdonságok) ikont.
- 4. Ha a rendszer megkéri, adja meg az Administrator User Name (Rendszergazda felhasználónevét) (**admin**) és a Password (Jelszót) (**1111**), majd válassza ki a **Login** (Bejelentkezés) gombot. Kattintson a **Properties** (Tulajdonságok) gombra.
- 5. A **Network Settings** (Hálózati beállítások) hivatkozásnál válassza az **SNMP** hivatkozást.
- 6. Válassza ki az **SNMPv1/v2 protokollt**.
	- a. Jelölje be az **Enable** (Engedélyezés) jelölőnégyzetet, hogy engedélyezze az **SNMPv1/v2 protokollt**.
	- b. Válassza ki a kívánt **Community Name** (Közösség neve) elemet a listáról, vagy kattintson az **Add** (Hozzáadás) gombra egy új SNMP közösség hozzáadásához. Megjelenik az **Add** (Hozzáadás) helyi menü.
		- Adja meg az SNMP közösség kívánt nevét.
		- Válassza ki a szükséges hozzáférési engedélyt.
- 7. Kattintson az **Apply** (Alkalmaz) gombra a módosítások mentéséhez.
- 8. Amikor a nyugtázó üzenet megjelenik, kattintson az **OK** gombra.

#### **SNMP-trapek**

Meghatározhatja az IPv4-trap célcímeit.

- 1. Az **SNMP** oldalon az **SNMP Traps** (SNMP-trapek) területen válassza az **Add** (Hozzáadás) lehetőséget.
- 2. A **Trap Destination Address** (Trap célcíme) területen adja meg az adatokat az **IPv4 Address** (IPv4-cím) és a **Port Number** (Portszám) mezőkben.
- 3. A **Traps** (Trapek) területen adja meg a nevet a **TRAP Community Name** (TRAP közösség neve) mezőben.
- 4. A **Traps to be received** (Fogadandó trapek) lehetőség alatt jelölje be a jelölőnégyzeteket a következő trapek kiválasztásához:
	- Nyomtatócsapdák
	- Hidegindítás csapdái
	- Melegindítás csapdái
- 5. Kattintson az **Apply** (Alkalmaz) gombra a módosítások mentéséhez.
- 6. Amikor a nyugtázó üzenet megjelenik, kattintson az **OK** gombra.

#### **A közösségnevek vagy az SNMP-trapek szerkesztése**

- 1. Az **SNMP** oldalon, a **Community Names** (Közösségi nevek) vagy az **SNMP Traps** (SNMP trapek) területen válassza ki a szerkeszteni kívánt nevet vagy címet.
- 2. Válassza az **Edit** (Szerkesztés) lehetőséget.
- 3. Módosítsa a kívánt opciókat és a módosítások mentéséhez kattintson az **Apply** (Alkalmaz) gombra.
- 4. Válassza az **OK** gombot.

### **A közösségnevek vagy az SNMP-trapek törlése**

- 1. Az **SNMP** oldalon, a **Community Names** (Közösségi nevek) vagy az **SNMP Traps** (SNMP trapek) területen válassza ki a törölni kívánt nevet vagy címet.
- 2. Válassza a **Delete** (Törlés) lehetőséget.
- 3. Válassza a **Yes** (Igen) lehetőséget.

Megjegyzés: A készülékhez kapcsolódó GET vagy SET közösségnév módosításakor módosítani kell azokhoz az alkalmazásokhoz kapcsolódó GET vagy SET közösségnevet is, amelyek az SNMPprotokoll segítségével kommunikálnak ezzel a készülékkel (például a Xerox CentreWare Web, külső gyártók hálózatkezelő alkalmazásai stb.).

# SNMPv3

Az SNMPv3 engedélyezhető a biztonságos gépkezelést lehetővé tevő titkosított csatorna létrehozásához.

- 1. Nyissa meg a webböngészőt a számítógépen, és a címsorban adja meg a gép IP-címét.
- 2. Nyomja le az **Enter** billentyűt.
- 3. Válassza a **Properties** (Tulajdonságok) ikont.
- 4. Ha a rendszer megkéri, adja meg az Administrator User Name (Rendszergazda felhasználónevét) (**admin**) és a Password (Jelszót) (**1111**), majd válassza ki a **Login** (Bejelentkezés) gombot. Kattintson a **Properties** (Tulajdonságok) gombra.
- 5. Majda **Network Settings** (Hálózati beállítások) hivatkozásban válassza ki az **SNMP** hivatkozást.
- 6. Válassza ki az **SNMPv3** hivatkozást. Megjelenik az **SNMPv3** oldal.
- 7. A **Setup** (Beállítás) területen:
	- a. Jelölje be az **Enable** (Engedélyezés) jelölőnégyzetet, hogy engedélyezze az **SNMPv3 protokollt**.
	- b. Az **Authentication** (Hitelesítés) adja meg a szükséges **User Name** (Felhasználónév) adatot.
	- c. Adjon meg egy jelszót az **Authentication Password** (Hitelesítési jelszó) mezőben.
	- d. A **Confirm Password** (Jelszó megerősítése) mezőbe írja be ismét a jelszót.
	- e. Az **Authentication Algorithm** (Hitelesítési algoritmus) lehetőséghez válassza az **MD5** vagy **SHA** opciót.
	- f. Adjon meg egy jelszót a **Privacy Password** (Adatvédelmi jelszó) mezőben.
	- g. A **Confirm Password** (Jelszó megerősítése) mezőbe írja be a jelszót.
	- h. Megjelenik a **Privacy Algorithm** (Adatvédelmi algoritmus).
- 8. Kattintson az **Apply** (Alkalmaz) gombra a módosítások mentéséhez.
- 9. Amikor a nyugtázó üzenet megjelenik, kattintson az **OK** gombra.

# IP biztonság

Az IP Sec (IP Security) az IP hitelesítési fejlécből és az IP Encapsulating Security Payload protokollból áll, amelyek a protokollverem hálózati rétegének IP-kommunikációját biztosítják hitelesítési és adattitkosítási technikák révén. Az a lehetőség, hogy IP Sec titkosított adatokat küldjenek a nyomtatónak, egy nyilvános kriptografikus kulcs révén biztosított, amit egy hálózategyeztetési munkamenet követ a kezdeményező (ügyfél-munkaállomás) és a válaszadó (nyomtató vagy kiszolgáló) között. A titkosított adatok nyomtatóhoz történő elküldéséhez a munkaállomásnak és a nyomtatónak egy biztonsági társítást kell létrehoznia egymással, jelszóegyeztetést (közös titkos kulcs) hajtva végre egymás között. Ha ez a hitelesítés sikeres, a munkamenet nyilvános kulcsát használják az IP Sec titkosított adatok küldésére a TCP/IP hálózaton keresztül a nyomtató számára. Az egyeztetési folyamatba foglalt SSL (Secure Sockets Layer) protokollok használata további titkosítást nyújt ahhoz, hogy a kommunikáló felek azonossága biztosított legyen a digitális aláírások révén (egyedi ellenőrzőösszegekkel ellenőrizve az adatok integritását), megakadályozva a jelszavak kitalálását a hálózat lehallgatói számára.

### **IP Sec engedélyezése**

Ez az eljárás megköveteli a közös titkos kulcs elérhetőségét.

Az IP Sec nem engedélyezhető, míg a biztonságos kapcsolat engedélyezve van a gépen. További utasításokért tekintse meg a Biztonságos kapcsolat engedélyezése részt.

- 1. Nyissa meg a webböngészőt a számítógépen, és a címsorban adja meg a gép IP-címét.
- 2. Nyomja le az **Enter** billentyűt.
- 3. Válassza a **Properties** (Tulajdonságok) ikont.
- 4. Ha a rendszer megkéri, adja meg az Administrator User Name (Rendszergazda felhasználónevét) (**admin**) és a Password (Jelszót) (**1111**), majd válassza ki a **Login** (Bejelentkezés) gombot. Kattintson a **Properties** (Tulajdonságok) gombra.
- 5. A bal oldali részen látható **Security** (Biztonság) hivatkozással válassza a **Network Security** (Hálózati biztonság) hivatkozást.
- 6. Válassza az **IP Security** (IP biztonság) hivatkozást. Megjelenik az **IP Security** (IP biztonság) oldal.
- 7. Kattintson az **Enable** (Engedélyezés) lehetőségre az **IP Sec** protokoll engedélyezéséhez.
- 8. Adja meg a **Shared Secret** (Közös titkos kulcs) és a **Confirm Shared Secret** (Közös titkos kulcs megerősítése) adatokat.
- 9. A beállítások mentéséhez kattintson az **Apply** (Alkalmaz) gombra. Amikor a nyugtázó üzenet megjelenik, kattintson az **OK** gombra.
- 10. Az **IP Sec Current Status** (IP Sec aktuális állapota) megerősíti az IP Sec protokoll jelenlegi állapotát.
- 11. A közös titkos kulcs módosításához kattintson a **Change Shared Secret** (Közös titkos kulcs módosítása) gombra és adja meg az új közös titkos kulcs adatait.
- 12. Kattintson az **Apply** (Alkalmaz) gombra a változtatások mentéséhez.

# IP-szűrés

# Áttekintés

Az IP-szűrés olyan biztonsági funkció, amelynek segítségével felügyelhető az Internet Services elérése. Az IP-szűrés lehetővé teszi az IP (Internet Protocol) révén történő jogosulatlan hozzáférés megakadályozását.

Az IP-szűrés funkció biztonságot nyújt a gép számára annak köszönhetően, hogy lehetővé teszi azon IP-címek regisztrálását, amelyek számára engedélyezett a géppel való kommunikáció. A funkció arra használatos, hogy megakadályozza a Raw TCP/IP nyomtatás, LPR/LPD, HTTP, Fax to PC, IPP, SNMP és Scan Manager for Network használatát a jogosulatlan felhasználók számára.

# IP-szűrés engedélyezése

- 1. Nyissa meg a webböngészőt a számítógépen, és a címsorban adja meg a készülék TCP/IP-címét.
- 2. Nyomja le az **Enter** billentyűt.
- 3. Válassza a **Properties** (Tulajdonságok) ikont.
- 4. Ha a rendszer megkéri, adja meg az Administrator User ID (Rendszergazda felhasználói azonosítója) **admin** és a Password (Jelszót) **1111**, majd kattintson a **Login** (Bejelentkezés) gombra.
- 5. Kattintson a **Security** (Biztonság) hivatkozásra.
- 6. Kattintson a **Network Security** (Hálózati biztonság) hivatkozásra.

### **IPv4-szűrés esetén**

- 1. Válassza ki az **IPv4 Filtering** (IPv4-szűrés) elemet.
- 2. Jelölje be az IPv4 Filtering (IPv4-szűrés) **Enable** (Engedélyezés) jelölőnégyzetet.
- 3. Adja meg az(oka)t az IP-címe(ke)t, amelyeknek engedélyezi az eszköz elérését.
- 4. Adjon meg IP-címeket vagy IP-címtartományt egy csillag (\*) jelet használva helyettesítő karakterként. Például:

192.246.238.\* használatos gazdagépcímek alhálózatának hivatkozására 192,246.\* használatos gazdagépcímek szélesebb alhálózatának hivatkozására 192.\* használatos gazdagépcímek legszélesebb alhálózatának hivatkozására

- 5. Port vagy portok szűrése szintén támogatott. Adja meg a portinformációkat.
- 6. A módosítások mentéséhez kattintson az **Alkalmaz** elemre.
- 7. Kattintson az **OK** gombra.

### **IPv6-szűrés esetén**

- 1. Válassza az **IPv6-szűrés** lehetőséget.
- 2. Válassza az IPv6-szűrés **Engedélyezése** jelölőnégyzetet.
- 3. Adja meg azon IP-címe(ke)t, amely(ek)nek engedélyezni kívánja a készülékhez való hozzáférést.
- 4. Adja meg az IPv6-címet a CIDR-jelölésnek megfelelően. Az előtag a bal szélső hivatkozandó bitek számát jelöli.
	- Például:

2001:DB8:1234:215:215:99FF:FE04:D345 / 128: egy teljes cím hivatkozására szolgál. 2001:DB8:1234:215:215:99FF:FE04:D345 / 64: kizárólag bal oldali 64 bitből álló előtagcím hivatkozására szolgál.

2001:DB8:1234:215:215:99FF:: / 80: kizárólag bal oldali 80 bitből álló előtagcím hivatkozására szolgál.

- 5. Port vagy portok szűrése szintén támogatott. Adja meg a portinformációkat.
- 6. A módosítások mentéséhez kattintson az **Alkalmaz** elemre.
- 7. Amikor a visszaigazoló üzenet megjelenik, válassza az **OK** lehetőséget.

## **MAC Filtering (MAC-szűrés) engedélyezése**

- 1. Válassza a könyvtárfában a **MAC-szűrés** elemet. Megjelenik a MAC Filtering (MAC-szűrés) ablak.
- 2. Válassza a MAC-szűrés **Engedélyezése** jelölőnégyzetet.
- 3. A **Kiszűrendő MAC-cím** területen válassza a **Hozzáadás** elemet.
- 4. Adja meg a kiszűrni kívánt MAC-címet.
- 5. Válassza az **Apply** (Alkalmaz) gombot a változtatások mentéséhez.
- 6. Amikor a visszaigazoló üzenet megjelenik, válassza az **OK** lehetőséget.

# 802.1X-hitelesítés

A 802.1X-hitelesítés telepítéséhez és beállításához kövesse ezeket a lépéseket.

# Áttekintés

A Xerox készülék az EAP (Extensible Authentication Protocol) bővíthető hitelesítési protokollon keresztül támogatja az IEEE 802.1X-hitelesítést. Az IEEE 802.1X biztosítja, hogy a hálózathoz csatlakozott összes készülék hitelesített, illetve jogosult legyen a hálózat használatára. A 802.1X vezetékes Ethernethálózaton keresztül csatlakozó készülékek számára engedélyezhető.

A rendszergazda konfigurálhatja a készüléket adott EAP-típus használatához. A készülék által támogatott EAP-típusok:

- EAP-MD5
- PEAP
- EAP-MSCHAPv2
- **FAP-TLS**

## Információs ellenőrzőlista

Mielőtt belekezdene, ellenőrizze, hogy a következő elemek elérhetőek/illetve a következő feladatok végre lettek hajtva:

- A 802.1X-hitelesítés támogatott kell, hogy legyen a hálózaton, ahová a készülék csatlakoztatva van.
- Ellenőrizze, hogy a 802.1X-hitelesítési kiszolgáló és hitelesítési kapcsoló elérhető-e a hálózaton.
- Hozzon létre egy Felhasználónevet és Jelszót a készülék hitelesítéséhez használni kívánt hitelesítési kiszolgálón.

## Engedélyezze a készüléknél a 802.1X-et

- 1. Nyomja meg a vezérlőpulton a **Gépállapot** gombot.
- 2. A **le/fel** nyilak használatával jelölje ki a **Hálózat** lehetőséget, majd nyomja meg az **OK** gombot.
- 3. Az alfanumerikus billentyűzet használatával adja meg az **Adminisztrátori jelszót**. Az alapértelmezett érték **1111**.
- 4. Nyomja meg az **OK** gombot, és megjelenik a **Hálózati beállítások** képernyő.
- 5. A fel/le nyílgombok használatával válassza ki a **802.1x** elemet, majd nyomja meg az **OK** gombot.
- 6. A fel/le nyílgombokkal válassza ki a **Be** elemet, majd nyomja meg az **OK** gombot.
- 7. A fel/le nyílgombok megnyomásával válassza ki a **Hitelesítési módszer** funkciónál felkínált következő lehetőségek egyikét:
	- EAP-TLS
	- EAP-MSCHAPv2
	- PEAP
	- EAP-MD5
- Xerox® WorkCentre® 3025 Felhasználói útmutató 170
- 8. Nyomja meg az **OK** gombot.
- 9. Az alfanumerikus billentyűzet segítségével adja meg a **Felhasználónevet**, majd nyomja meg az **OK** gombot.
- 10. Az alfanumerikus billentyűzet segítségével adja meg a **Jelszót**, majd nyomja meg az **OK** gombot.
- 11. A képernyőn megjelenik a **Mentve** üzenet, és a készülék újraindul.

# A 802.1X engedélyezése CentreWare Internet Services használatával

TLS-en keresztül történő hitelesítéshez az eszköztanúsítvány konfigurálása vagy a készülékre való feltöltése szükséges. További tudnivalókhoz lásd: Hozzáférés a digitális készüléktanúsítvány kezeléséhez képernyő.

PEAP-on és TLS-en keresztül történő hitelesítéshez fel kell tölteni a gyökértanúsítványt a készülékre. További tudnivalókhoz lásd: Gyökértanúsítvány telepítése.

- 1. Nyissa meg a webböngészőt a számítógépen, és a címsorban adja meg a készülék IP-címét.
- 2. Nyomja le az **Enter** billentyűt.
- 3. Válassza a **Tulajdonságok** ikont.
- 4. Ha a rendszer kéri, adja meg az adminisztrátori felhasználónevet (**admin**) és jelszót (**1111**), és válassza a **Bejelentkezés** elemet. Válassza a **Tulajdonságok elemet.**
- 5. A bal oldali **Security** (Biztonság) hivatkozásnál válassza a **Network Security** (Hálózati biztonság) hivatkozást.
- 6. Válassza a könyvtárfában a **802.1X** elemet. Megjelenik a **802.1x Security** (802.1x-biztonság) oldal.
	- a. A **802.1x Security** 802.1x-biztonság engedélyezéséhez jelölje be az **Enable** (Engedélyezés) jelölőnégyzetet.
	- b. A **Hitelesítési módszerek** területről válassza a következők egyikét:
		- EAP-MD5
		- EAP-MSCHAPv2
		- PEAP
		- TLS
- 7. Ha az **EAP-MD5, EAP-MSCHAPv2** vagy **PEAP** lehetőséget választja, megjelenik a **Tanúsítványok** lehetőség. Adja meg a kért adatokat a **Felhasználónév** és **Jelszó** mezőkben.
- 8. Ha a **PEAP** vagy **TLS** lehetőséget választja, megjelenik a **Kiszolgálóhitelesítés** lehetőség. Kattintson a **Select Certificate** (Tanúsítvány kiválasztása) gombra, és válassza a kívánt gyökértanúsítványt a kiszolgálóhitelesítéshez.
- 9. Ha a **TLS** lehetőséget választja, megjelenik az **Eszközhitelesítés** lehetőség. Kattintson a **Select Certificate** (Tanúsítvány kiválasztása) gombra, és válassza a kívánt gyökértanúsítványt az eszközhitelesítéshez.
- 10. Válassza az **Apply** (Alkalmaz) gombot a változtatások elfogadásához.
- 11. Amikor a visszaigazoló üzenet megjelenik, válassza az **OK** lehetőséget.

802.1X-hitelesítés

# Karbantartás 10

## A fejezet tartalma:

- Kellékek
- Általános karbantartás
- Szoftverfrissítés

# Kellékek

A nyomtató felhasználó által cserélhető fogyóeszközei többek között a következők:

• Xerox WorkCentre 3025 normál kapacitású nyomtatókazetta.

# Xerox-kellékek rendelése

Többféleképpen is rendelhet Xerox-kellékeket készüléke számára:

• Forduljon a Xerox helyi képviselőjéhez vagy viszonteladójához. Adja meg cégének nevét, a termékszámot és a készülék sorozatszámát.

Megjegyzés: A készülék sorozatszáma a készülék hátsó fedelén látható adatlapon található, és elérhető a Rendszerbeállítás menüben lévő Gépállapot gomb segítségével, valamint a kinyomtatott konfigurációs jelentés is tartalmazza.

- Rendeljen kellékeket online a www.xerox.com címen
- A Xerox weboldalának elérése az Easy Printer Manageren keresztül:
- 1. Válassza azt a nyomtatót, amelyhez kellékeket kíván rendelni.
- 2. Válassza az **Order Supplies** (Kellékrendelés) lehetőséget.
- 3. Amikor újabb ablak jelenik meg, válassza az **Order Supplies** (Kellékrendelés) lehetőséget. Amikor megjelenik a Xerox kellékrendelési weboldala, küldje el rendelését.
- A Xerox weboldalának elérése a CentreWare-en keresztül: Nyomtatója CWIS-oldaláról válassza a bal navigációs panelen található **Support** (Támogatás) fület, majd a **Support Links** (Támogatási hivatkozások) elemet. Ezután válassza a lap alján található **Order Supplies** (Kellékrendelés) hivatkozást, és így eljutva a Xerox weboldalára küldje el megrendelését.

**A FIGYELEM:** A nem Xerox-alkatrészek használata nem ajánlott. Nem eredeti Xerox-festék és nyomtatókazetta használata befolyásolhatja a nyomtatás minőségét és a nyomtató megbízhatóságát. A Xerox-festék az egyetlen olyan festék, amely a Xerox cég szigorú ellenőrzése mellett kifejezetten ezen termékben történő felhasználásra készült.

A Xerox Garancia, a Szervizszerződés és a Total Satisfaction Guarantee (Teljes körű elégedettség garanciája) nem vonatkozik az olyan kárra, meghibásodásra és teljesítményromlásra, amely a nem Xerox eredetű kellékek vagy nem a nyomtatóhoz előírt kellékek használatából keletkezett. A Total Satisfaction Guarantee (Teljeskörű elégedettség garanciája) az Amerikai Egyesült Államokban és Kanadában áll rendelkezésre. Ezeken a helyeken kívül a garancia más-más területeket fedhet le. A részleteket a Xerox képviselőjétől tudhatja meg.

# A kellékanyagok állapotának ellenőrzése

Bármikor ellenőrizheti a gépben lévő nyomtatókazetta állapotát.

## **A készüléknél**

Ha a nyomtatókazettában kevés a festék, a gépállapotot jelző fény narancssárgán villog, így jelezve, hogy rendeljen új Xerox-nyomtatókazettát. Ha a nyomtatókazettában kevés a festék, a vezérlőpult felhasználói felületén üzenet jelenik meg, jelezve, hogy készítsen elő újabb kazettát. Ha a nyomtatókazetta kiürült és cserére szorul, a fény folyamatosan égő narancssárgára vált, és a vezérlőpult felhasználói felületén üzenet jelzi, hogy ki kell cserélni a nyomtatókazettát.

A Kevés festék riasztás funkció a gépállapotot jelző fény és a felhasználói felületen megjelenő üzenetek révén tájékoztat, ha a kellékek kifogyóban vannak.

A Kevés festék riasztás funkció a készüléken való engedélyezéséhez tegye a következőket:

- 1. Nyomja meg a vezérlőpulton a **Gépállapot** gombot.
- 2. A fel/le nyílgombok segítségével görgessen a **Rendszerbeállítás** lehetőséghez. Nyomja meg az **OK** gombot.
- 3. Görgessen a **Karbantartás** elemhez. Nyomja meg az **OK** gombot.
- 4. Görgessen a **Kevés festék riasztás** elemhez. Nyomja meg az **OK** gombot.
- 5. A **Be** lehetőségnél nyomja meg az **OK** gombot. A készülék elmenti a beállításokat.

## **A számítógépről**

Használja az **Easy Printer Manager** (EPM) alkalmazást a kellékek állapotát mutató oldal megtekintéséhez:

- 1. Nyissa meg az Easy Printer Managert a számítógép Start menüjében.
- 2. Válassza ki a nyomtatót.
- 3. A **Basic mode** (Alap üzemmód) oldalon (a kisebb ablakban) a **Supplies** (Kellékek) fül mutatja a festék szintjét; ha a **Paper** (Papír) fület választja, láthatja, hogy milyen papír van a készülékbe töltve. Az EPM-et megnyitva az **Advanced mode** (Speciális üzemmód) menüben (nagyobb ablak) a készülék képe alatt látható a **Supplies Information** (Kellékinformációk) elem.

Megjegyzés: Az alap- és speciális üzemmód közötti váltáshoz használja az EPM fejlécén látható Switch (Átváltás) ikont.

Használja a **CentreWare Information Services (CWIS)** alkalmazást a kellékek állapotának ellenőrzéséhez.

Megjegyzés: A CWIS működéséhez a Xerox-készüléknek hálózati kapcsolatra van szüksége. A CWIS alkalmazást USB-kapcsolódással nem lehet elérni.

- 1. Adja meg a nyomtató IP-címét a webböngészőben.
- 2. Ha a CentreWare oldalán kérik, adja meg az **ID** (azonosító) (admin) és a **Password** jelszó (1111) információkat.
- 3. Válassza a **Status** (Állapot) fület.
- 4. A festék szintjének megtekintéséhez kattintson a bal oldali navigációs felületen található **Supplies** (Kellékek) elemre.

# Tárolás és fogyóeszközök kezelése

A nyomtatókazetta fényre, hőmérsékletre és nedvességre érzékeny alkatrészeket tartalmaz. Az új nyomtatókazetta optimális teljesítménye, kiváló minőségének megőrzése és hosszú élettartama érdekében tartsa be az itt szereplő tanácsokat.

Fogyóeszközök kezeléséhez és tárolásához kövesse az alábbiakat:

- A nyomtatókazettákat mindig ki nem nyitott állapotban, eredeti csomagolásukban tárolja.
- A tárolást megfelelő oldalával felfelé, vízszintes helyzetben (nem a végére állítva) végezze.
- Ne tárolja a kellékanyagokat:
	- 40 °C-nál magasabb hőmérsékleten.
	- 20%-nál alacsonyabb és 80%-ot meghaladó relatív páratartalom mellett.
	- Szélsőséges hőmérséklet- és páratartalom-változásnak kitett környezetben.
	- Közvetlen napfénynek vagy irodai világításnak kitett helyen.
	- Poros helyeken.
	- Gépkocsiban hosszú időn át.
	- Olyan környezetben, ahol maró gázok is előfordulnak.
	- Sós levegős környezetben.
- Ne tárolja a fogyóeszközöket közvetlenül a padlón.
- Ne érjen a nyomtatókazettában található fényérzékeny dob felületéhez.
- Ne tegye ki a nyomtatókazettát szükségtelen rezgésnek vagy ütésnek.
- Soha ne forgassa el kézzel a nyomtatókazetta dobját, különösen ne az ellenkező irányba; ez belső sérülést és festékszivárgást okozhat.

# Mikor kell fogyóeszközöket rendelni?

Az alkatrészek kopásából eredő nyomtatási minőségromlás elkerülése, valamint a készülék megfelelő üzemállapotának megőrzése érdekében cserélje ki a nyomtatókazettát az útmutatásnak megfelelően:

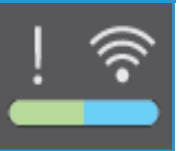

- Amikor már hamarosan ki kell cserélni a nyomtatókazettát, a vezérlőpulton **villogó narancssárga fény és egy üzenet** jelenik meg. Ügyeljen, hogy legyen kéznél csereeszköz; ha nincs, a figyelmeztetés megjelenésénél rendelje meg. Fontos, hogy ezeket a kellékeket az üzenet első alkalommal való megjelenésekor megrendelje, hogy ne legyen kiesés a nyomtatásban.
- Amikor a nyomtatókazetta cserére szorul, **hibaüzenet és folyamatosan égő narancssárga fény** jelenik meg a vezérlőpulton.

A nyomtatókazetta cseréjéhez kövesse az alábbi vagy a kellékhez mellékelt utasításokat.

**FIGYELEM:** A kellékek cseréje során NE távolítsa el a csavarokkal rögzített fedeleket vagy védőlemezeket. A fedelek és védőlemezek mögött található alkatrészeken a felhasználók nem végezhetnek karbantartási és javítási feladatokat. NE próbálkozzon olyan karbantartási eljárással, melyet a készülékhez kapott dokumentáció NEM ismertet.

# Általános karbantartás

# A festék újraeloszlatása a kazettában

Ha a nyomtatókazetta üzemideje végén jár:

- Fehér sávok jelentkezhetnek a nyomaton, vagy halvány lesz a nyomat.
- Ha a Kevés festék riasztás engedélyezve van, a felhasználói felület figyelmeztet, ha kevés a festék.

Ha bármelyik előfordul, a nyomtatás minőségét a maradék festék ismételt eloszlatásával ideiglenesen visszaállíthatja. Néhány esetben a nyomtatókazetta ilyen feljavítása után sem szűnnek meg a világos csíkok, és a nyomat is világos marad.

A festék a nyomtatókazettában történő egyenletes eloszlatásához és a nyomtatás minőségének ideiglenes visszaállításához kövesse az alábbi lépéseket:

1. A vezérlőpult alól emelje fel a készülék fedelét.

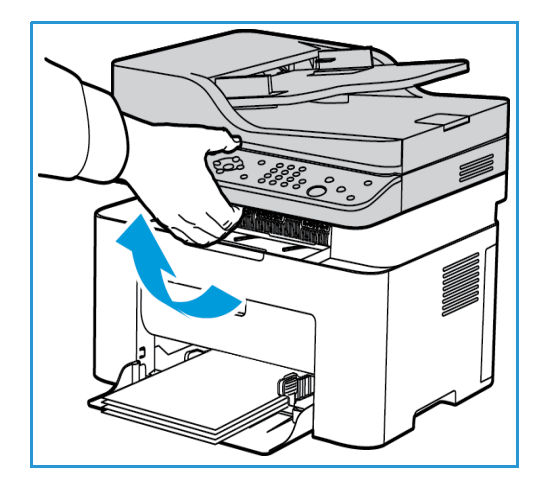

2. Nyúljon be, ahol a nyíl a jobb oldalon az "open" (kinyitni) jelzést mutatja, majd húzza felfelé a belső fedél kiengedéséhez. Ezután a nyomtatókazettához való hozzáféréshez emelje fel a készülék közepén található panelt.

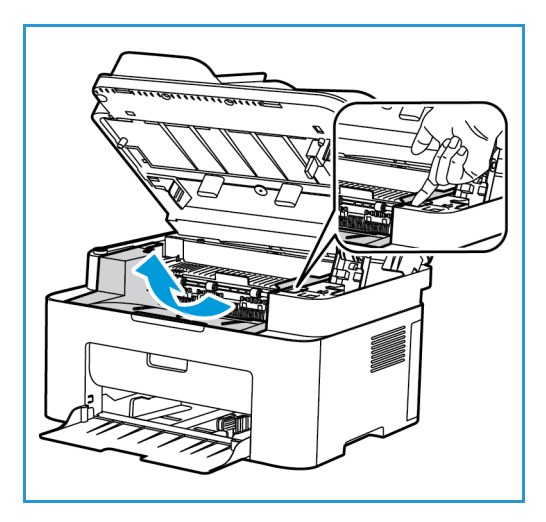

- 3. Húzza ki a nyomtatókazettát.
- **A VIGYÁZAT:** Ne érjen a nyomtatókazetta zöld színű alsó részéhez. A kazettát mindig a fogantyúnál fogja meg, mert így elkerülheti, hogy a zöld színű részhez érjen.

4. Lassan rázza meg ötször-hatszor a kazettát a festék egyenletes eloszlatásához.

Megjegyzés: Ha a festékpor a ruházatra kerül, száraz ronggyal törölje le, és mossa ki hideg vízben. A meleg víz a szövetszálakban megköti a festékport.

- 5. Lassan a gépbe nyomva helyezze vissza a nyomtatókazettát.
- 6. Csukja be a felső belső panelt, majd a készülék fedelét. A gép készenlétét a vezérlőpulton található Gépállapot jelzőfény folyamatos zöld fénye jelzi.

# A nyomtatókazetta cseréje

Az alábbiakat követve cserélje ki a nyomtatókazettát.

1. A vezérlőpult alól emelje fel a készülék fedelét.

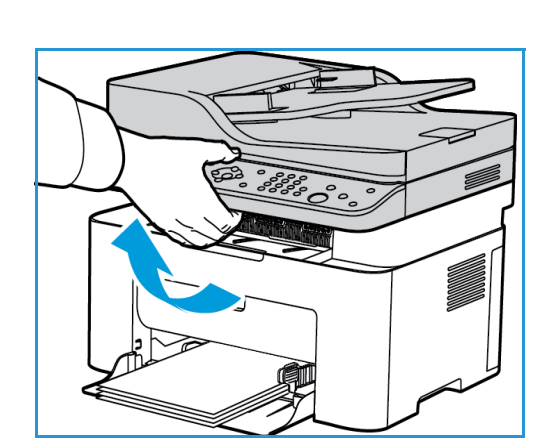

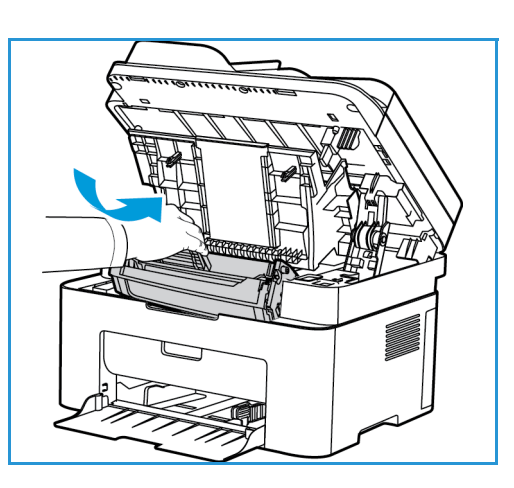

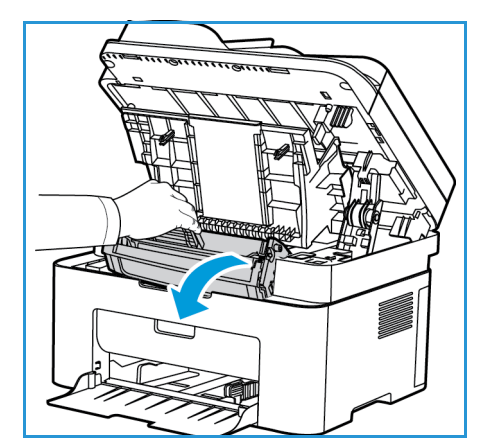

- 2. Nyúljon be, ahol a nyíl a jobb oldalon az "open" (kinyitni) jelzést mutatja, majd húzza felfelé a belső fedél kiengedéséhez. Ezután a nyomtatókazettához való hozzáféréshez emelje fel a készülék közepén található panelt.
- 
- 3. Húzza ki a nyomtatókazettát, és selejtezze megfelelően.
- 4. A csomagoláson látható címkéknek megfelelően vegye ki az új nyomtatókazettát a csomagolásából.

**VIGYÁZAT:** Ne érjen a nyomtatókazetta zöld színű alsó részéhez. A kazettát mindig a fogantyúnál fogja meg, mert így elkerülheti, hogy a zöld színű részhez érjen.

5. A festék egyenletes eloszlatásához lassan rázza meg ötszörhatszor a kazettát.

Megjegyzés: Ha a festékpor a ruházatra kerül, száraz ronggyal törölje le, és mossa ki hideg vízben. A meleg víz a szövetszálakban megköti a festékport.

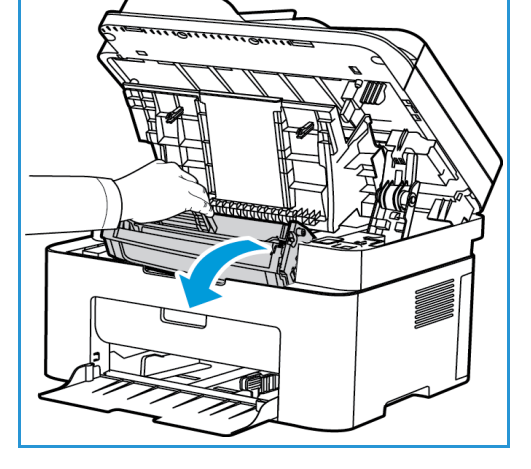

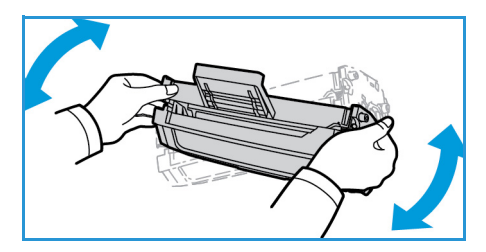

Általános karbantartás

- 6. Fogja meg a nyomtatókazettát a fogantyúnál fogva, majd lassan illessze a készülék nyílásába. A kazetta oldalán található füleknek és a készülék belsejében található barázdáknak köszönhetően a kazetta pontosan behelyezhető és a helyére pattintható.
- 7. Csukja be a felső panelt, majd a készülék fedelét. A gép készenlétét a Gépállapot jelzőfény folyamatos zöld fénye jelzi.

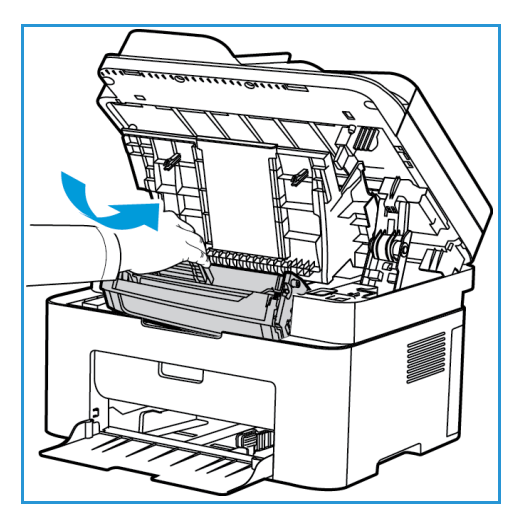

# Fogyóeszközök újrafeldolgozása

A Xerox kellékeket újrahasznosító programokról szóló információkat megtekintheti a www.xerox.com/gwa webhelyen.

# A gép tisztítása

**A FIGYELEM:** A gép tisztításához NE használjon szerves vagy erős oldószert, illetve aeroszolos tisztítószert. A gép egyetlen részére se öntsön közvetlenül semmilyen folyadékot. A kellékeket és tisztítószereket csak a jelen dokumentumban leírt módon használja. Minden tisztítószert tartson gyermekek elől elzárva.

**FIGYELEM:** Ne használjon túlnyomással működő tisztítószereket sem a gépen belül, sem annak külső részein. Egyes túlnyomásos tisztítóspray-k robbanékony gázkeveréket tartalmaznak, ezért nem alkalmasak villamos berendezések tisztítására. Az ilyen tisztítószerek használata tűz- és robbanásveszélyes.

## **Dokuüveg és Állandó sebességű továbbítóüveg (CVT) (csak a Xerox WorkCentre 3025 NI-nél):**

Az állandó optimális nyomtatási minőség érdekében rendszeresen tisztítsa meg a gép üvegfelületeit.

Az automatikus dokuadagoló használata során a dokumentumok az állandó sebességű továbbítóüveg (CVT) segítségével haladnak végig a nem mozgó szkenner fölött. Az ezen üvegen található minden kosz vagy szennyeződés:

- Vonalak, sávok, pacák és egyéb foltok megjelenését okozhatják a másolatokon, faxon, illetve szkennelt képeken.
- Átlátszódik a dokumentumon, és megjelenik a szkennelt képeken.

A készülék üvegrészeinek megtisztítása:

- 1. A dokuüveget és a CVT-üveget (csak 3025 NI esetén) enyhe, általános tisztítófolyadékkal vagy megfelelő, karcolásmentes üvegtisztítóval megnedvesített, szöszmentes ruhával tisztítsa meg.
- 2. A tisztítószer maradékát törölje le egy tiszta textildarabbal vagy papírtörlővel.
- 3. Vízzel, tisztítószerrel vagy szennyeződéseltávolítóval enyhén átitatott, szöszmentes ruhával tisztítsa meg az automatikus dokuadagoló alsó oldalát és az állandó sebességű továbbítóüveget.

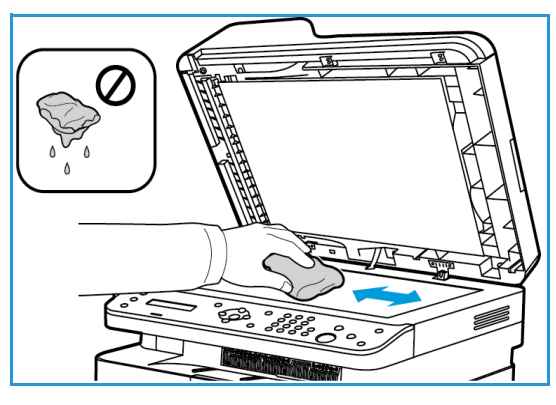

# **Vezérlőpult, automatikus dokuadagoló és gyűjtőtálca**

A rendszeres tisztítás por- és szennyeződésmentesen tartja a kijelzőt, a vezérlőpultot és a készülék többi részét.

- 1. Tisztításához használjon puha, szöszmentes, vízzel enyhén megnedvesített textildarabot.
- 2. Törölje tisztára a vezérlőpult egész területét, a képernyőt is beleértve.
- 3. Törölje tisztára az automatikus dokuadagolót (3025 NI esetén), a gyűjtőtálcát, a papírtálcát és a készülék többi külső felületét.
- 4. Az esetleges maradékot törölje le teljesen tiszta textildarabbal vagy papírtörlővel.

## **Belső részek**

Nyomtatás közben papír-, festékpor- és porrészecskék rakódhatnak le a nyomtató belsejében. Ez a lerakódás ronthatja a nyomtatási minőséget, például festékfoltokat vagy elkenődést okozva. A készülék belsejének tisztítása csökkenti és megelőzi az ilyen problémák kialakulását.

- 1. Kapcsolja ki a készüléket, és húzza ki a hálózati kábelt. Hagyja kihűlni a készüléket.
- 2. A vezérlőpult alól emelje fel a készülék fedelét.

3. Nyúljon be, ahol a nyíl a jobb oldalon az "open" (kinyitni) jelzést mutatja, majd húzza felfelé a belső fedél kiengedéséhez. Ezután a nyomtatókazettához való hozzáféréshez emelje fel a készülék közepén található panelt.

4. Húzza ki a nyomtatókazettát, és helyezze tiszta, egyenes felületre.

**VIGYÁZAT:** A nyomtatókazetták sérülésének megelőzése érdekében ne tegye ki őket néhány percnél hosszabb ideig tartó fénysugárzásnak. Ha szükséges, takarja le egy papírlappal.

• Ne érjen hozzá a nyomtatókazetta zöld színű alsó részéhez. A kazettát mindig a fogantyúnál fogja meg, mert így elkerülheti, hogy a zöld színű részhez érjen.

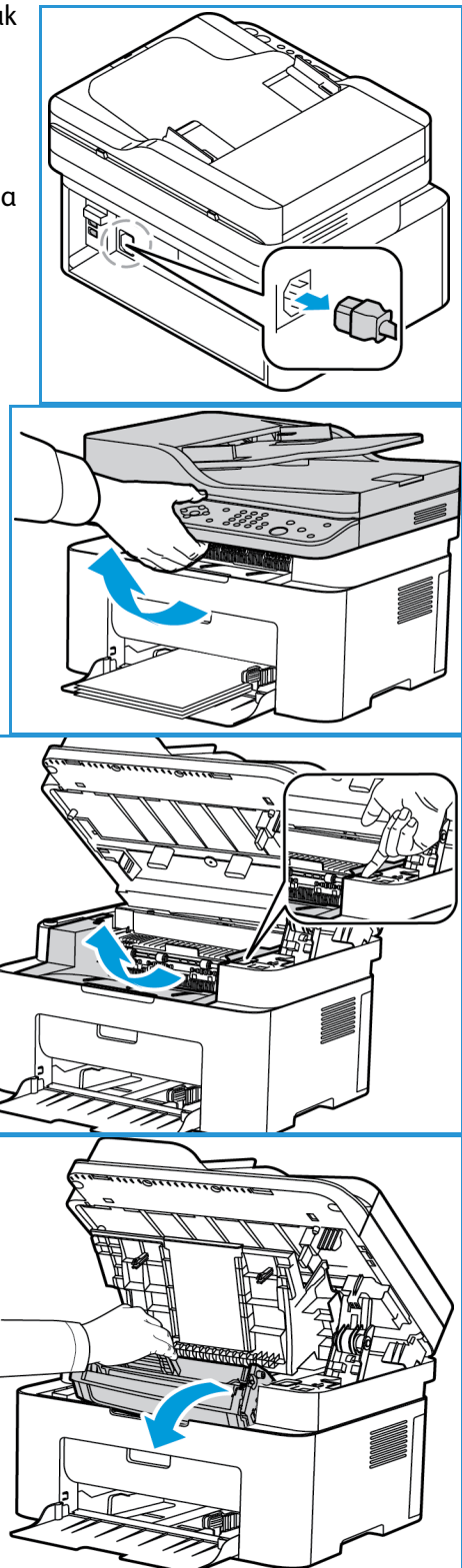

5. Száraz, nem bolyhosodó törlőkendővel tisztítsa meg a portól és a festéktől a nyomtatókazetta területét.

**VIGYÁZAT:** Ügyeljen, nehogy a belső alkatrészek megsérüljenek. A tisztításhoz ne használjon oldószereket, mint például benzint vagy hígítót. Nyomtatásminőségi problémák jelentkezhetnek, és a berendezés megsérülhet.

6. Helyezze vissza a nyomtatókazettát. A kazetta oldalán található füleknek és a készülék belsejében található barázdáknak köszönhetően a kazetta pontosan behelyezhető és a helyére pattintható.

- 7. Csukja be a készülék felső paneljét, majd a fedelét.
- 8. Dugja be a hálózati kábelt, és kapcsolja be a készüléket. A gép készenlétét a Gépállapot jelzőfény folyamatos zöld fénye jelzi.

# A gép mozgatása

- Szállításkor ne döntse meg a készüléket, és ne fordítsa fejre. Ellenkező esetben a belsejébe festékpor kerülhet, ami a készülék károsodásához vagy a nyomtatási minőség romlásához vezethet.
- Ha áthelyezi a készüléket, ügyeljen, hogy azt szilárdan, alulról tartsa meg.

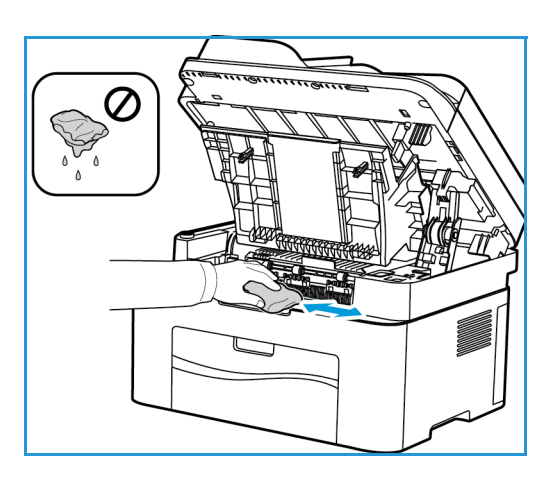

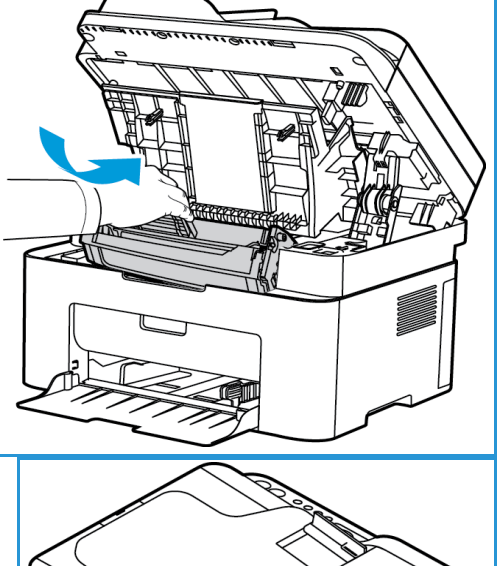

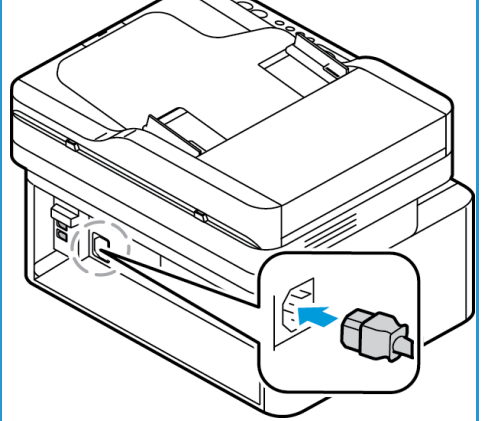

# Szoftverfrissítés

A Xerox folyamatosan igyekszik fejleszteni termékein. A készülék funkcióinak fejlesztése érdekében a szoftver újabb változata jelenhet meg. A Szoftverfrissítés funkció használatával az ügyfél vevőszolgálati képviselő jelenléte nélkül frissítheti a készülék szoftverét.

# A szoftverfrissítés folyamata

A szoftver hálózaton keresztül frissíthető a CentreWare Internet Services használatával.

- A nyomtatási sorban lévő munkákat a szoftverfrissítés megkezdése előtt hagyni kell befejeződni, illetve törölni kell őket.
- A folyamat során további munkák nem érkezhetnek addig, amíg a frissítés le nem zárult.
- A készülék a szoftverfrissítést követően az összes megadott hálózati beállítást és opciót megőrzi.

## **Teendők a folyamat során**

Mielőtt belekezdene, ellenőrizze, hogy a következő elemek elérhetőek/illetve a következő feladatok végre lettek hajtva:

- Szerezze be a készülékhez tartozó új szoftverfrissítési fájlt a www.xerox.com weboldalról, vagy forduljon a Xerox vevőszolgálati megbízottjához. A frissítési fájl kiterjesztése **.hd**. Töltse le a frissítési fájlt helyi vagy hálózati meghajtóra. A frissítési folyamat után törölheti a fájlt.
- Fontos, hogy az Ön adott készülékmodelljéhez készült frissítési fájlt szerezze be. A készülék modelljének kiderítéséről A készülék üzembe helyezése és beállítása című fejezetből tájékozódhat.
- A készüléken engedélyezni kell a TCP/IP- és HTTP-protokollokat annak érdekében, hogy el lehessen érni a készülék webböngészőjét.

### Eljárás

Megjegyzés: A frissítés 10 percnél kevesebb időt vesz igénybe, hacsak nem adódnak problémák a hálózattal.

- 1. Nyissa meg a webböngészőt a számítógépen, és a címsorban adja meg a készülék IP-címét.
- 2. Nyomja le az **Enter** billentyűt.
- 3. Válassza ki a képernyő felső részén a **Login** (Bejelentkezés) hivatkozást. Írja be az Administrator User Name (Adminisztrátori felhasználónév) és a Password (Jelszó) értékét (alapértelmezés szerint **admin**, illetve **1111**), majd válassza a **Login** (Bejelentkezés) lehetőséget.
- 4. Válassza a **Properties** (Tulajdonságok) lehetőséget.
- 5. A bal oldali **Security** (Biztonság) hivatkozáson válassza a **System Security** (Rendszerbiztonság) hivatkozást.
- 6. Válassza a könyvtárfában a **Feature Management** (Funkciókezelés) hivatkozást.
- 7. Jelölje be a **Firmware Upgrade Enable** (Rendszerszoftver-frissítés engedélyezése) négyzetet.
- 8. Kattintson az **Apply** (Alkalmaz) gombra a változtatások mentéséhez.
- 9. Válassza a **Support** (Támogatás) fület.
- 10. A **Firmware Upgrade** (Rendszerszoftver-frissítés) hivatkozásnál válassza az **Upgrade Wizard** (Frissítési varázsló) gombot.
- 11. Megjelenik a **Firmware Upgrade Wizard** (Rendszerszoftver-frissítési varázsló) képernyő. A **Firmware File** (Rendszerszoftver fájl) területen:
	- a. Válassza a **Browse** (Tallózás) elemet.
	- b. Keresse meg és válassza ki a korábban beszerzett **.hd** kiterjesztésű rendszerszoftver-frissítési fájlt.
	- c. Válassza az **Open** (Megnyitás) lehetőséget.
- 12. Válassza a **Next** (Tovább) **lehetőséget.** A rendszer ellenőrzi a rendszerszoftvert, és megjeleníti a frissítési fájl adatait.
- 13. A folytatáshoz válassza a **Tovább** gombot. A frissítés 10 percnél kevesebb időt vesz igénybe, hacsak nem adódnak problémák a hálózattal.
- 14. A készülék a frissítés befejezését követően automatikusan újraindul. Ha engedélyezve van, kinyomtatódik a konfigurációs jelentés. Ellenőrizze a konfigurációs jelentést, és győződjön meg arról, hogy a szoftver verziója megváltozott.

Szoftverfrissítés

# Hibaelhárítás 11

### A fejezet tartalma:

- Hibaelhárítás Áttekintés
- Papírelakadások megszüntetése
- Hibaüzenetek
- Gyakori problémák
- További segítség

# Áttekintés

Ez a szakasz bemutatja, hogy mi a teendő, ha hiba lép fel a készülék működése során. Probléma esetén a vezérlőpult képernyőjén megjelenő üzenetek tájékoztatnak a hibáról. Kövesse a következő problémamegoldási folyamatot:

- 1. Ellenőrizze a megjelent hibaüzenetet, hogy megtudhassa, milyen hiba lépett fel. Ha több üzenet jelenik meg, válassza ki a megoldani kívánt üzenetet a fel/le nyílgombok megnyomásával.
- 2. A probléma elhárításához kövesse az alábbiakat:
	- Hibaüzenetek
	- Papírelakadások a tálcában
	- Automatikus dokuadagoló (csak WorkCentre 3025NI esetén)
	- Papíradagolási problémák
	- Problémák az operációs rendszerrel
	- Nyomtatási problémák
	- Másolási problémák
	- Szkennelési problémák
	- Faxproblémák (csak WorkCentre 3025NI esetén)
- 3. Nyomja meg az **OK** gombot a vezérlőpulton. Ha a hibaüzenet még mindig látható, ismételje meg az eljárást.
- 4. Ha a probléma nem oldható meg, kapcsolja ki, majd vissza a készüléket, és próbálja meg újra a feladatot.

Ha a probléma még ezután is fennáll, hívja a szervizt. Ha felhívja a szervizt, a képviselővel ismertesse a készülék sorozatszámát, IP-címét és a kijelzőn megjelenő üzenet tartalmát.

Megjegyzés: Előfordulhat, hogy a készülék nem rendelkezik az említett funkciók vagy tartozékok valamelyikével, például az automatikus dokuadagolóval vagy faxszal. Kövesse a készülékének megfelelő modellre vonatkozó utasításokat. A modellekkel és funkciókkal kapcsolatban lásd: Bevezetés.

# Állapotjelző/Vezeték nélküli LED

A vezérlőpulton található állapotjelző/vezeték nélküli LED színe a készülék aktuális állapotát jelzi. A lenti táblázatban megtalálja a különböző jelzéseket.

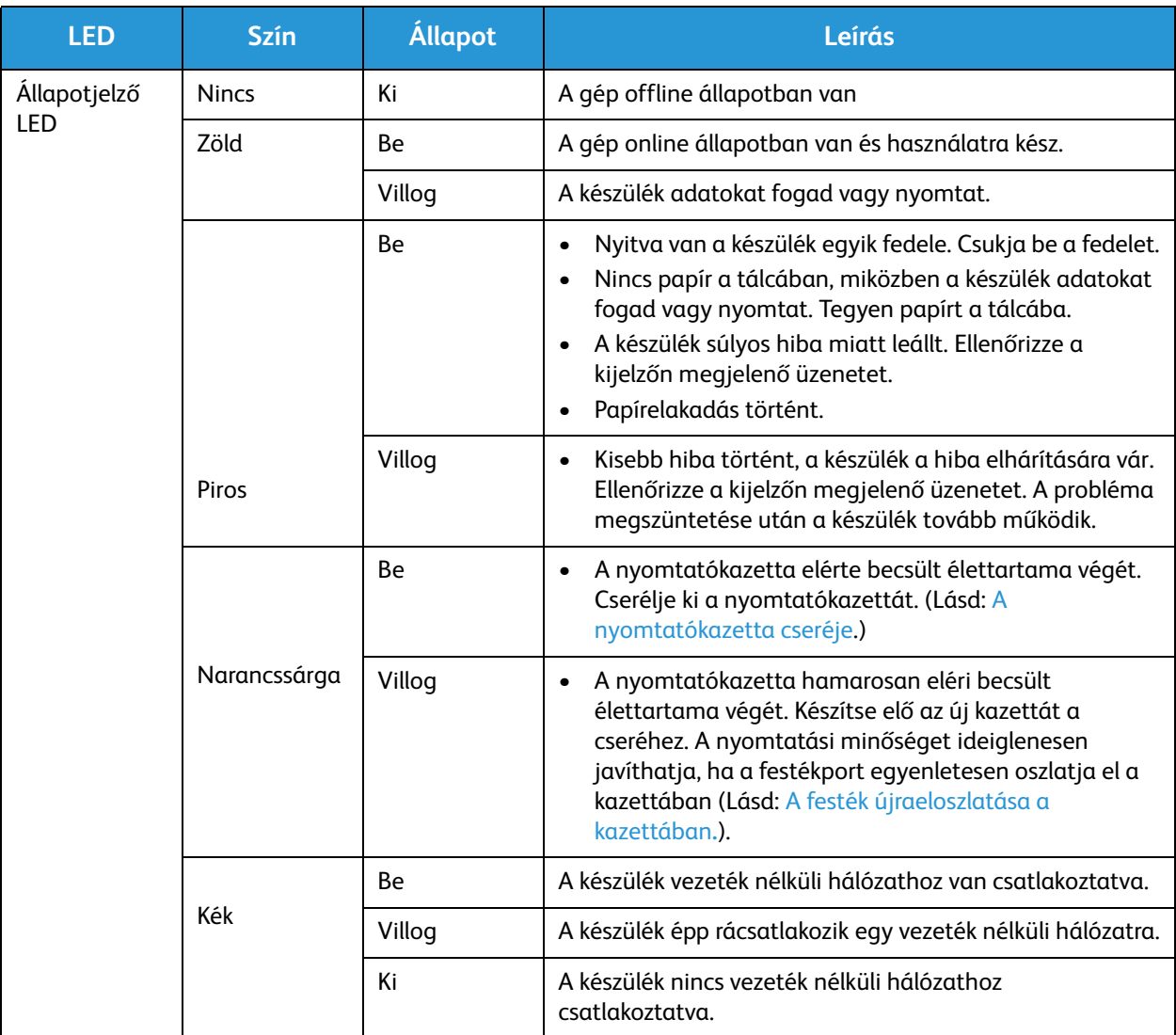

Megjegyzés: Nem minden LED található meg az összes gépkonfiguráción.

# Papírelakadások megszüntetése

# Tippek a papírelakadás elkerüléséhez

A megfelelő adathordozó-típus kiválasztásával többnyire elkerülhető a papírelakadás. Ha papírelakadás történik, kövesse a készülék megfelelő területére vonatkozó utasításokat.

- Ellenőrizze, hogy a papírtálcán megfelelő-e az állítható papírvezetők pozíciója.
- Ne helyezzen túl sok papírt a tálcába. Győződjön meg róla, hogy a papírszint a tálca belső falán látható jel alatt van.
- Nyomtatás közben ne vegyen ki papírt a tálcából.
- Betöltés előtt hajlítgassa meg, pörgesse át és egyenesítse ki a lapokat.
- Ne használjon gyűrött, nedves, vagy erősen hullámos papírt.
- Ne keverje a papírtípusokat a tálcában.
- Csak ajánlott nyomathordozókat használjon. (Lásd: Hordozótípusok.)
- Ügyeljen, hogy a nyomathordozó ajánlott nyomtatási oldala a tálcában felfelé nézzen.
- Amikor papírelakadás történik, figyelmeztető üzenet jelenik meg a kijelzőn.
- A papírszakadás elkerülése érdekében az elakadt papírt lassan és óvatosan húzza ki. Az elakadást a következő fejezetben leírt utasítások szerint szüntesse meg.

Megjegyzés: Előfordulhat, hogy a készülék nem rendelkezik az említett funkciók vagy tartozékok valamelyikével, például az automatikus dokuadagolóval vagy faxszal. Kövesse a készülékének megfelelő modellre vonatkozó utasításokat. A modellekkel és funkciókkal kapcsolatban lásd: Bevezetés.

# Papírelakadások az automatikus dokuadagolóban (csak WorkCentre 3025NI esetén)

Ha egy eredeti elakad az automatikus dokuadagolóban, figyelmeztető üzenet jelenik meg a kijelzőn.

**VIGYÁZAT:** A dokumentum elszakadásának elkerülése érdekében az elakadt dokumentumot lassan és óvatosan húzza ki.

Megjegyzés: A dokumentumelakadások megelőzése érdekében vastag, vékony vagy vegyes típusú dokumentumok esetén használja a dokuüveget.

1. Távolítsa el a többi lapot az automatikus dokuadagolóból.

2. Nyissa fel az automatikus dokuadagoló fedelét.

3. Óvatosan húzza ki az elakadt papírt az automatikus dokuadagolóból. Ha nem látja itt a papírt, folytassa a következő lépéssel.

- 4. Csukja be az ADF fedelet.
- 5. Emelje fel az automatikus dokuadagolót, és óvatosan húzza ki az elakadt eredetiket. Zárja be az automatikus dokuadagoló fedelét.

6. Töltse vissza az eltávolított oldalakat az automatikus dokuadagolóba, és a feladat újraindításához nyomja meg a **Start** gombot.

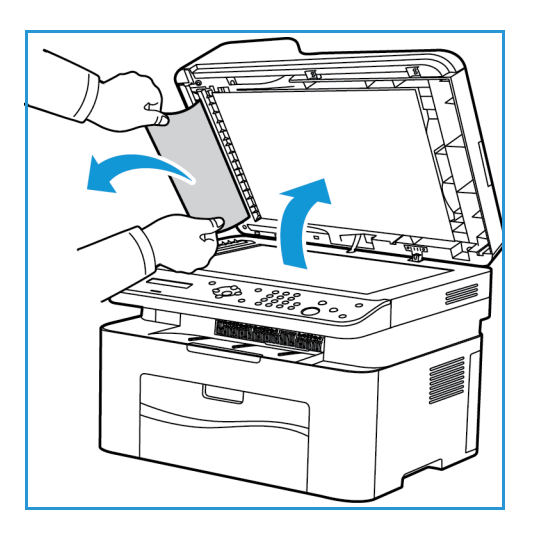

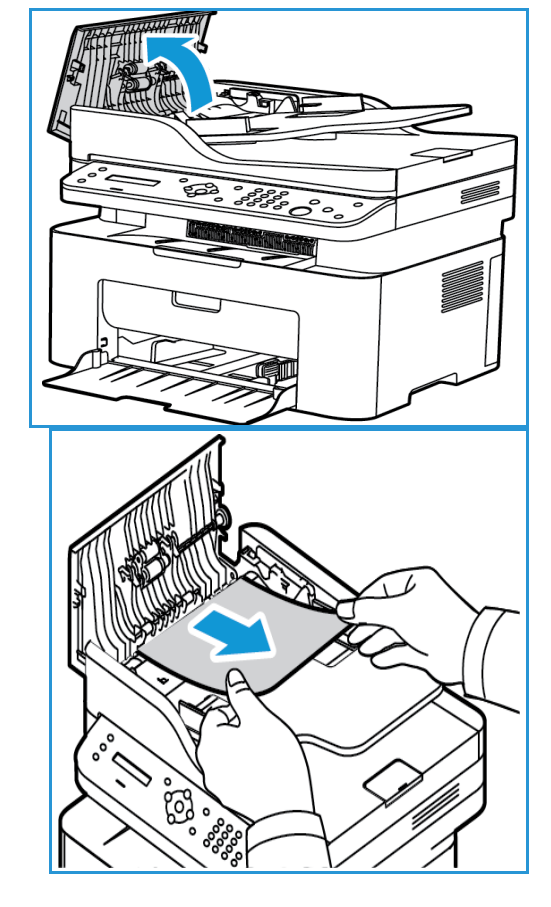

## **Elakadások a papírtálcában**

- 1. Vegye ki a papírt a tálcából.
- 2. Óvatosan húzza ki az elakadt papírt a készülékből.

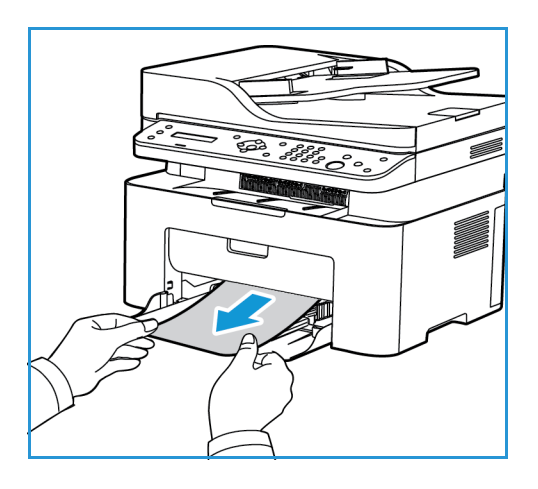

3. A vezérlőpult közepe alól megemelve nyissa ki, majd csukja vissza a készülék felső fedelét. A nyomtatás automatikusan folytatódik.

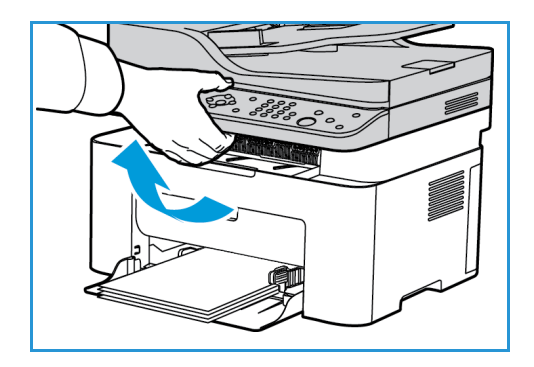

# Papírelakadások megszüntetése a készülék belsejében

**VIGYÁZAT:** A beégetőmű környéke forró. A papírt óvatosan vegye ki a készülékből.

1. A vezérlőpult közepe alól megemelve nyissa ki a készülék felső fedelét.

2. Nyúljon be a jobb oldali kék területre, ahol a nyíl az "open" (kinyitni) jelzést mutatja, majd emelje fel, így kinyílik a panel a készülék belsejében. A nyomtatókazettához való hozzáféréshez emelje fel azt a panelt.

3. Az elejét enyhén fölfelé emelve húzza ki a kazettát..

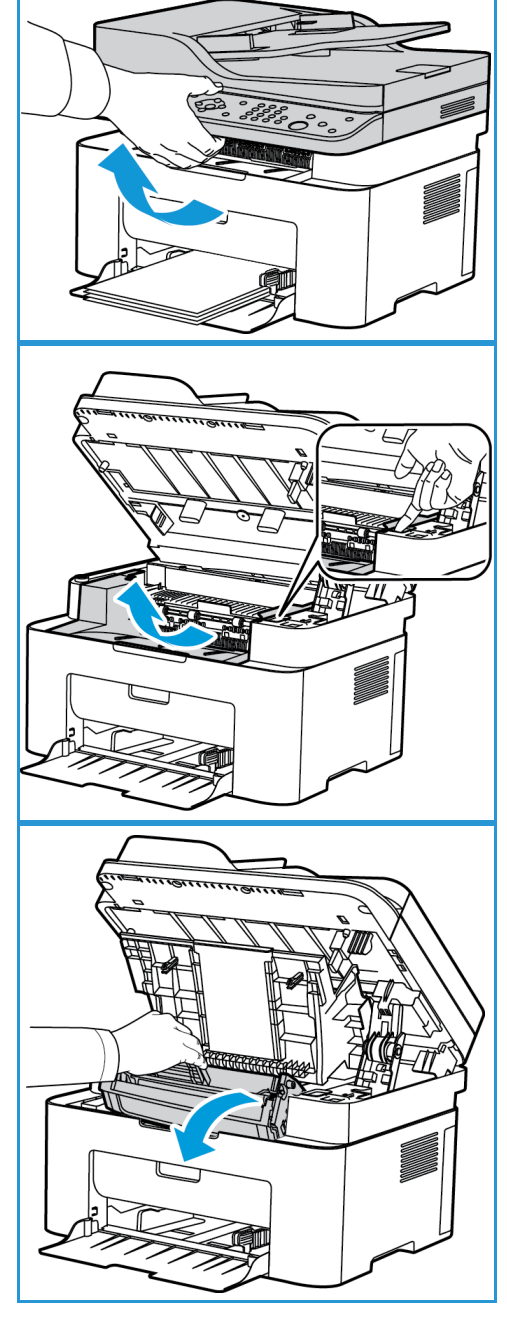

4. Óvatosan, egyenesen húzva vegye ki az elakadt papírt a nyomtatóból.

5. Helyezze vissza a nyomtatókazettát. A kazetta oldalán található füleknek és a készülék belsejében található barázdáknak köszönhetően a kazetta pontosan behelyezhető és a helyére pattintható.

6. Csukja be a belső panelt, majd a felső fedelet is. A nyomtatás automatikusan folytatódik.

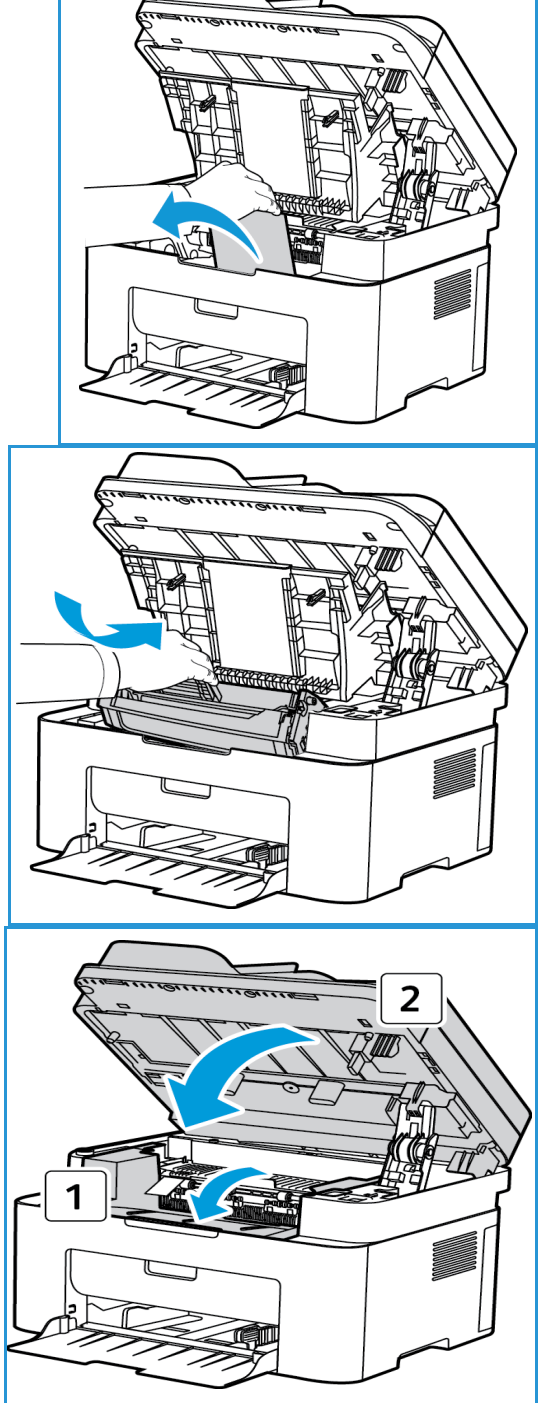

# Hibaüzenetek

A készülék problémáinak elhárításához kövesse az alábbiakat. A beállításoktól vagy a modelltől függően előfordulhat, hogy egyes üzenetek nem jelennek meg a kijelzőn.

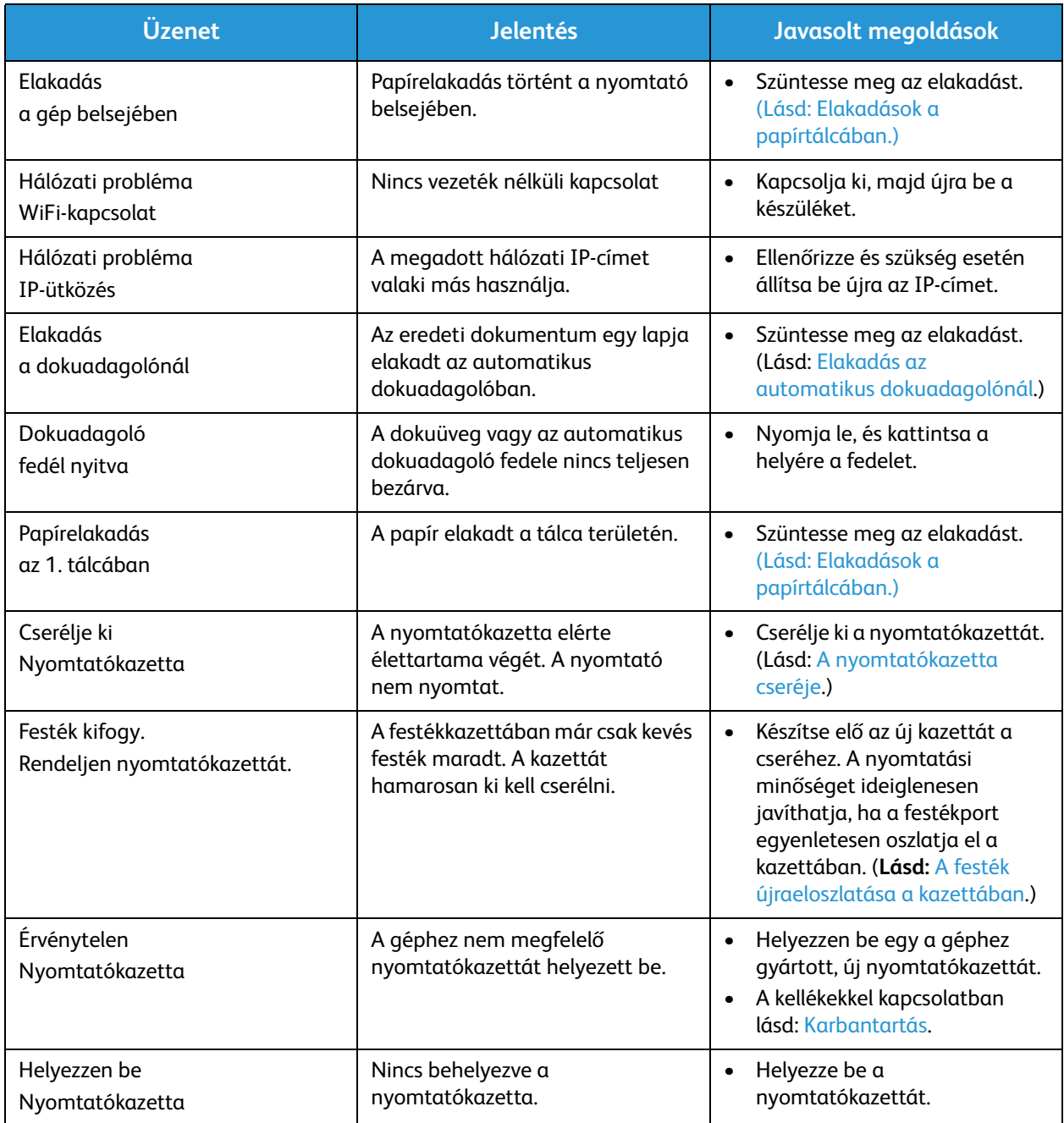

# Gyakori problémák

Az alábbi táblázat felsorol néhány esetet és az elhárításukra vonatkozó megoldásokat. Kövesse a leírt tanácsokat a hibák elhárításához. Ha a probléma még ezután is fennáll, hívja a szervizt.

# Papíradagolási problémák

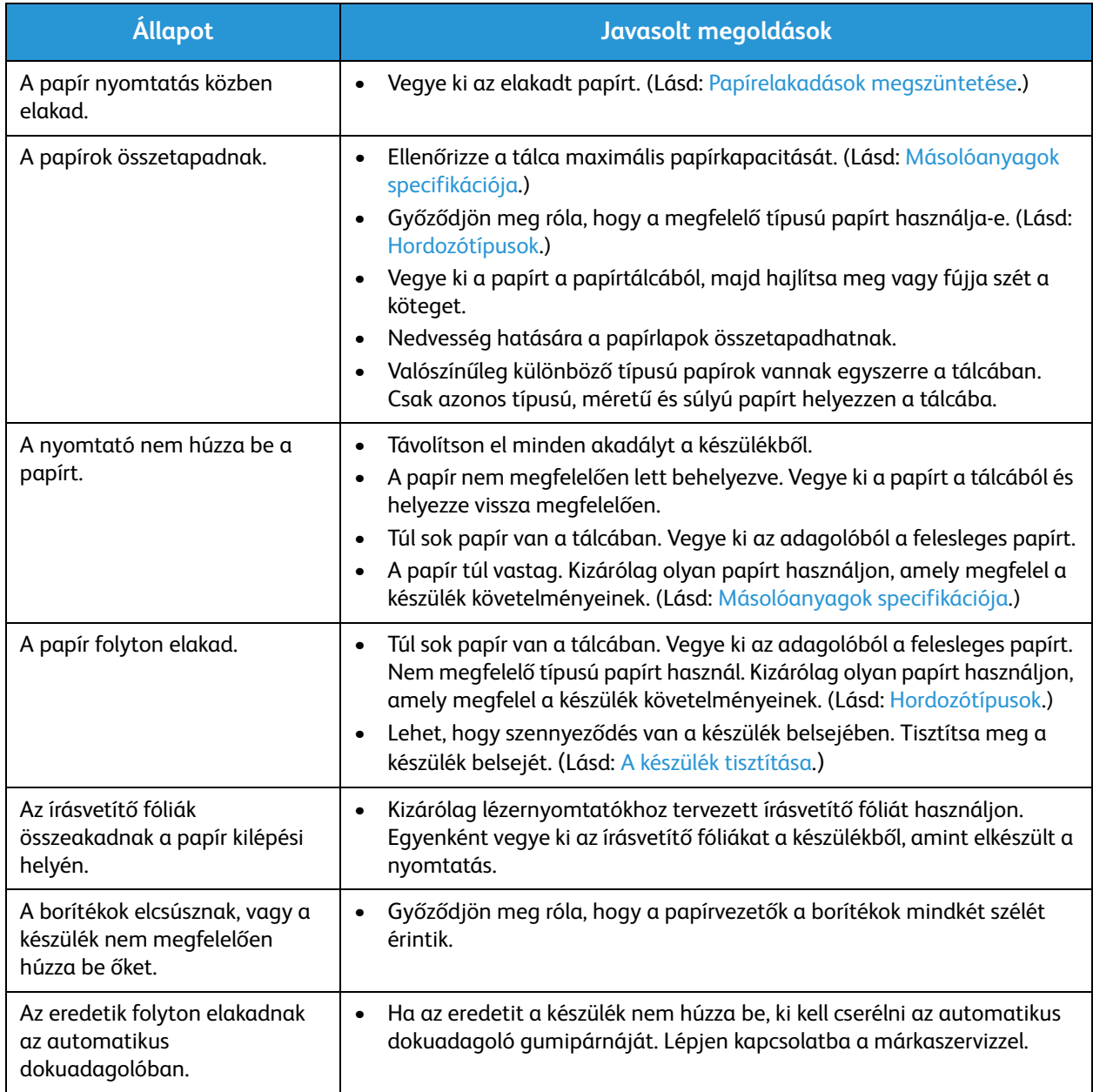

# Nyomtatási problémák

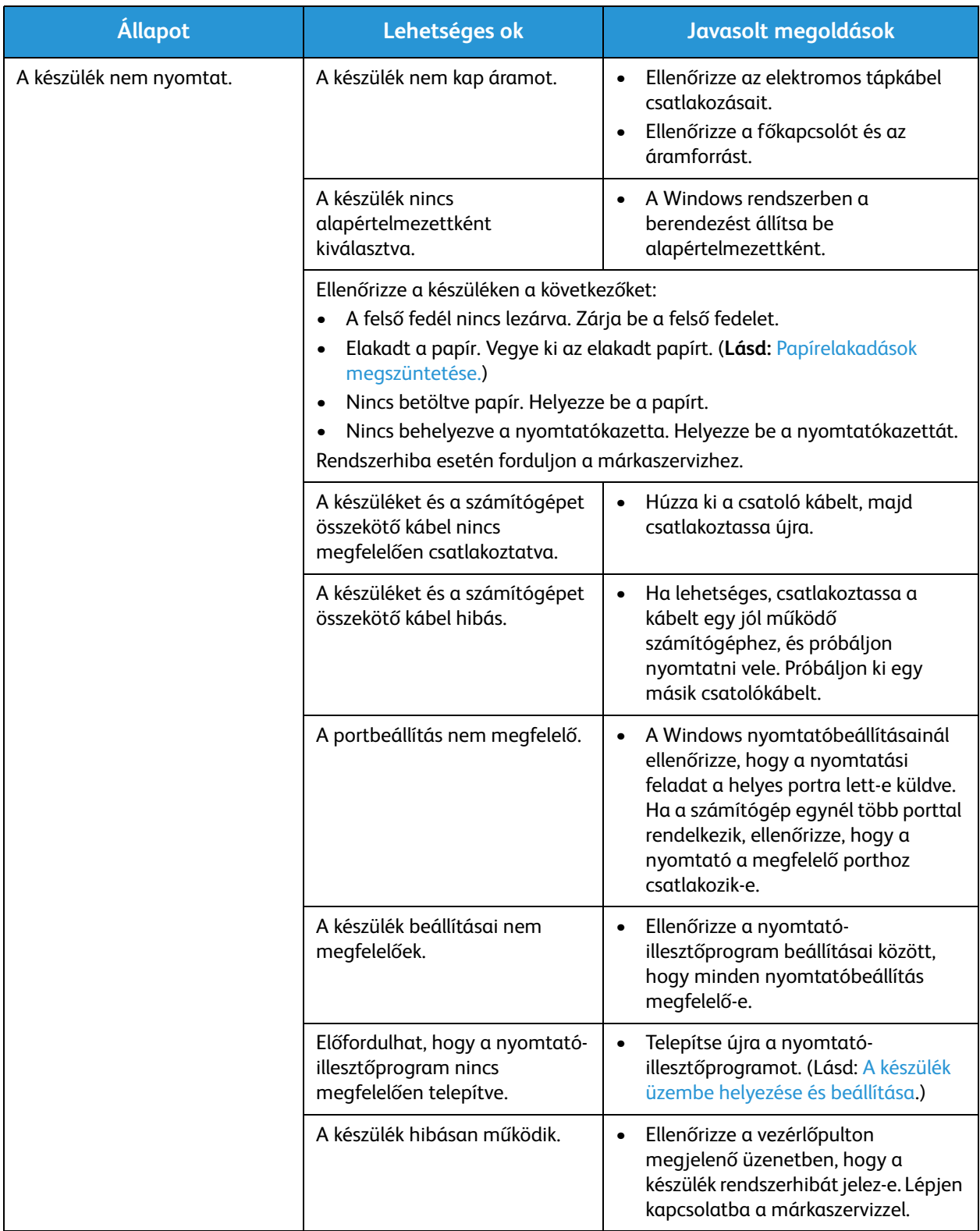

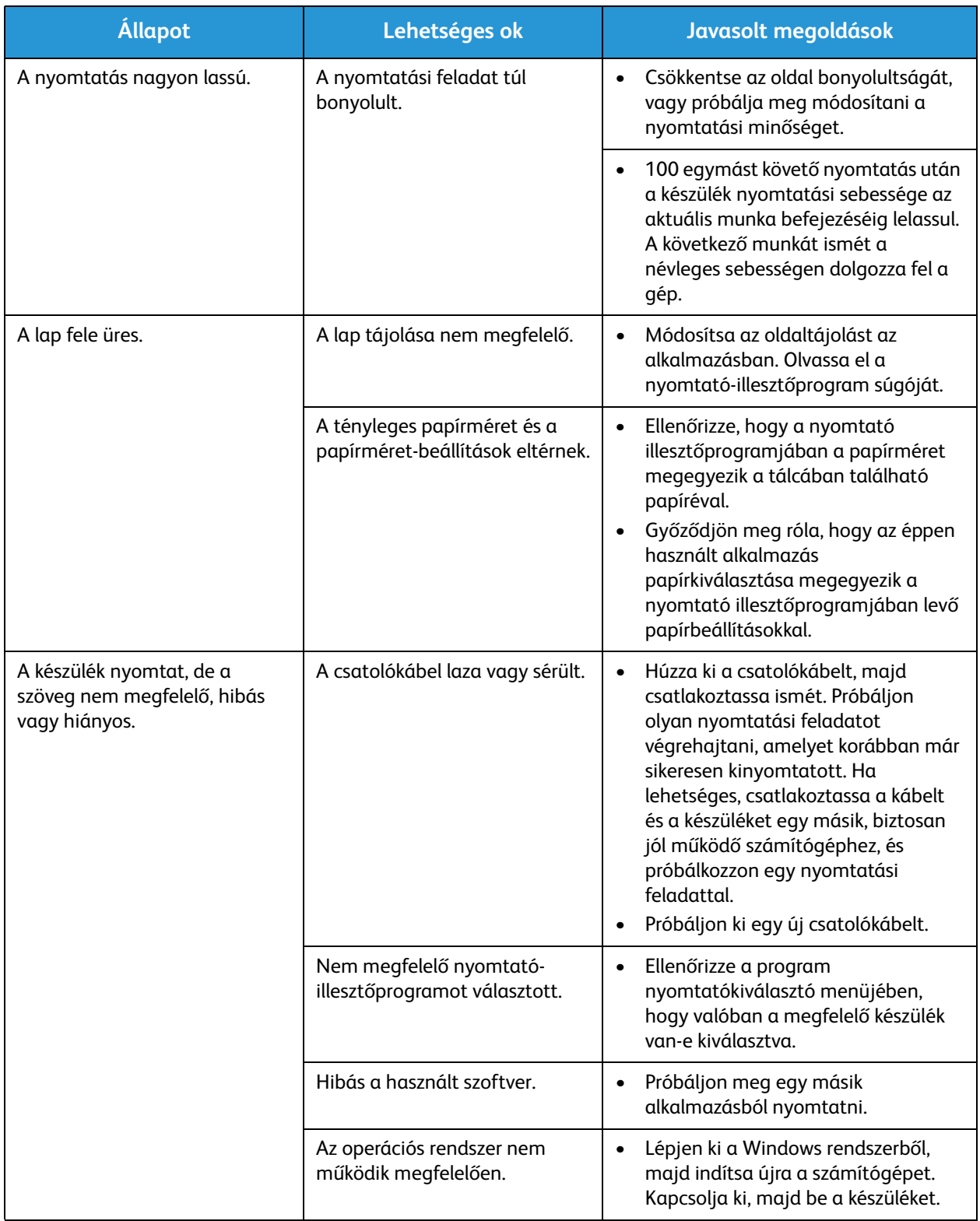

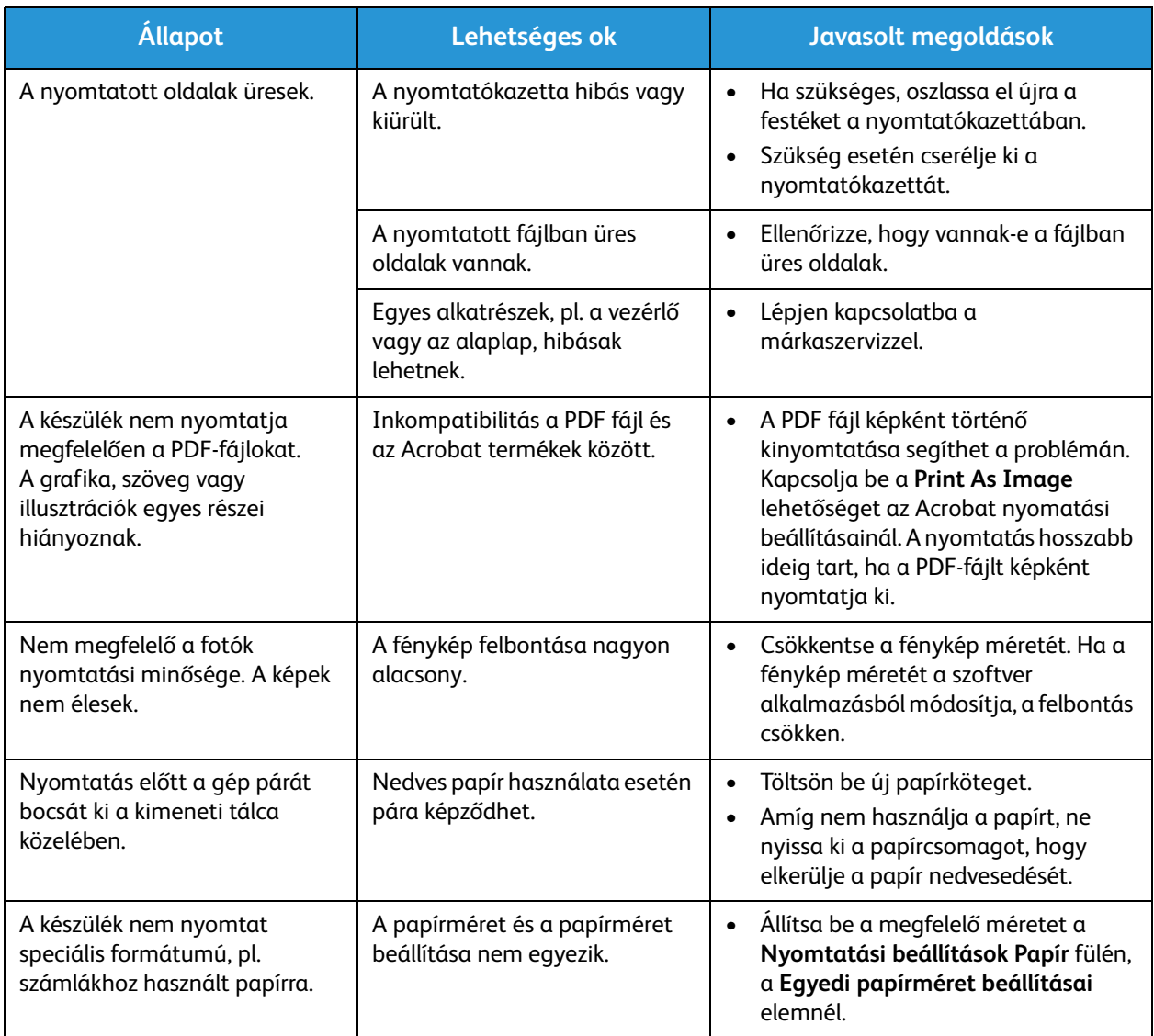

# Gyakori problémák Windows rendszeren

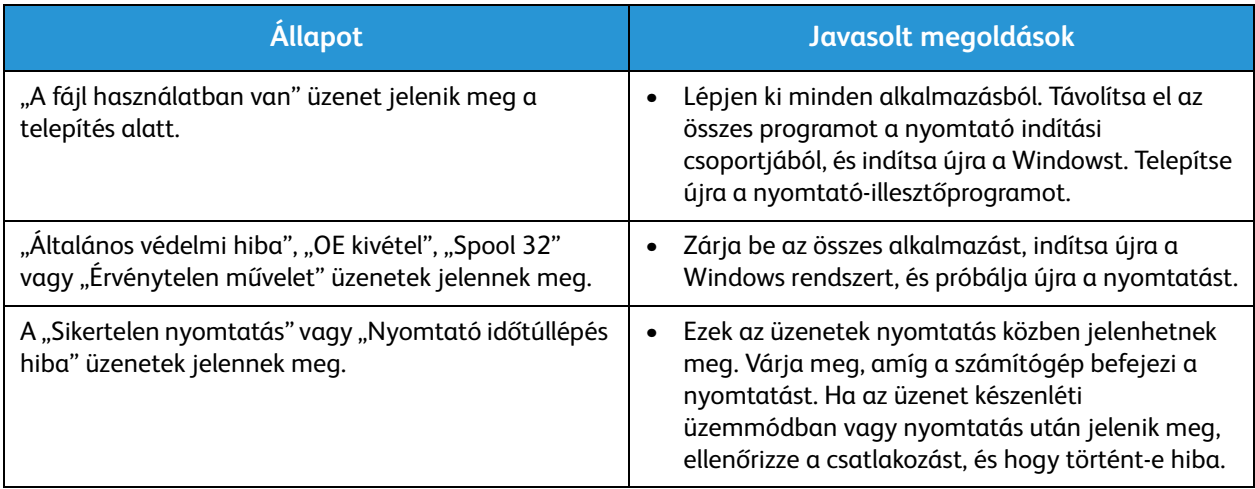

Megjegyzés: A Windows hibaüzeneteivel kapcsolatban olvassa el a Microsoft Windows a számítógéphez mellékelt felhasználói útmutatóját.

# Gyakori problémák Linux rendszeren

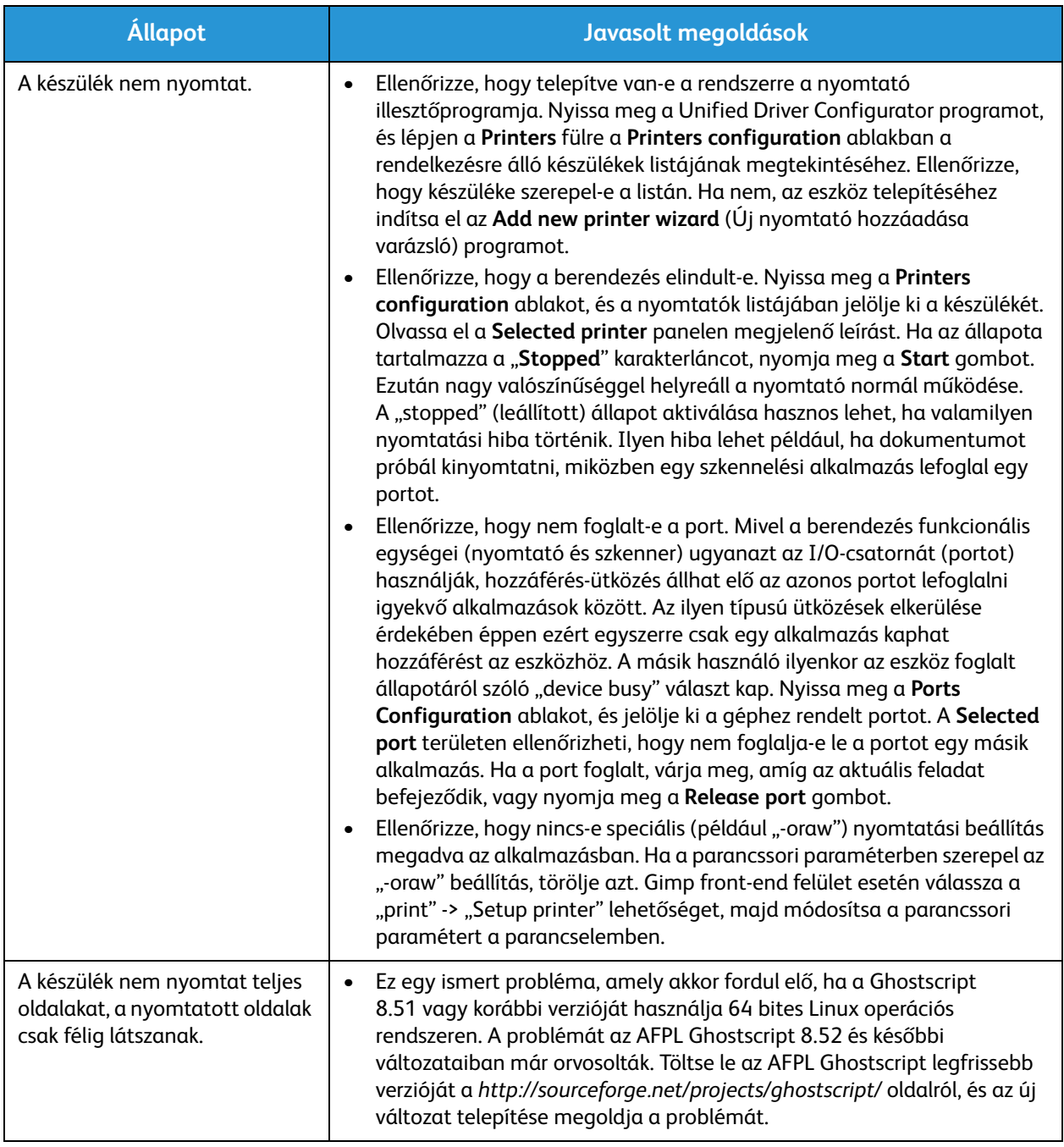

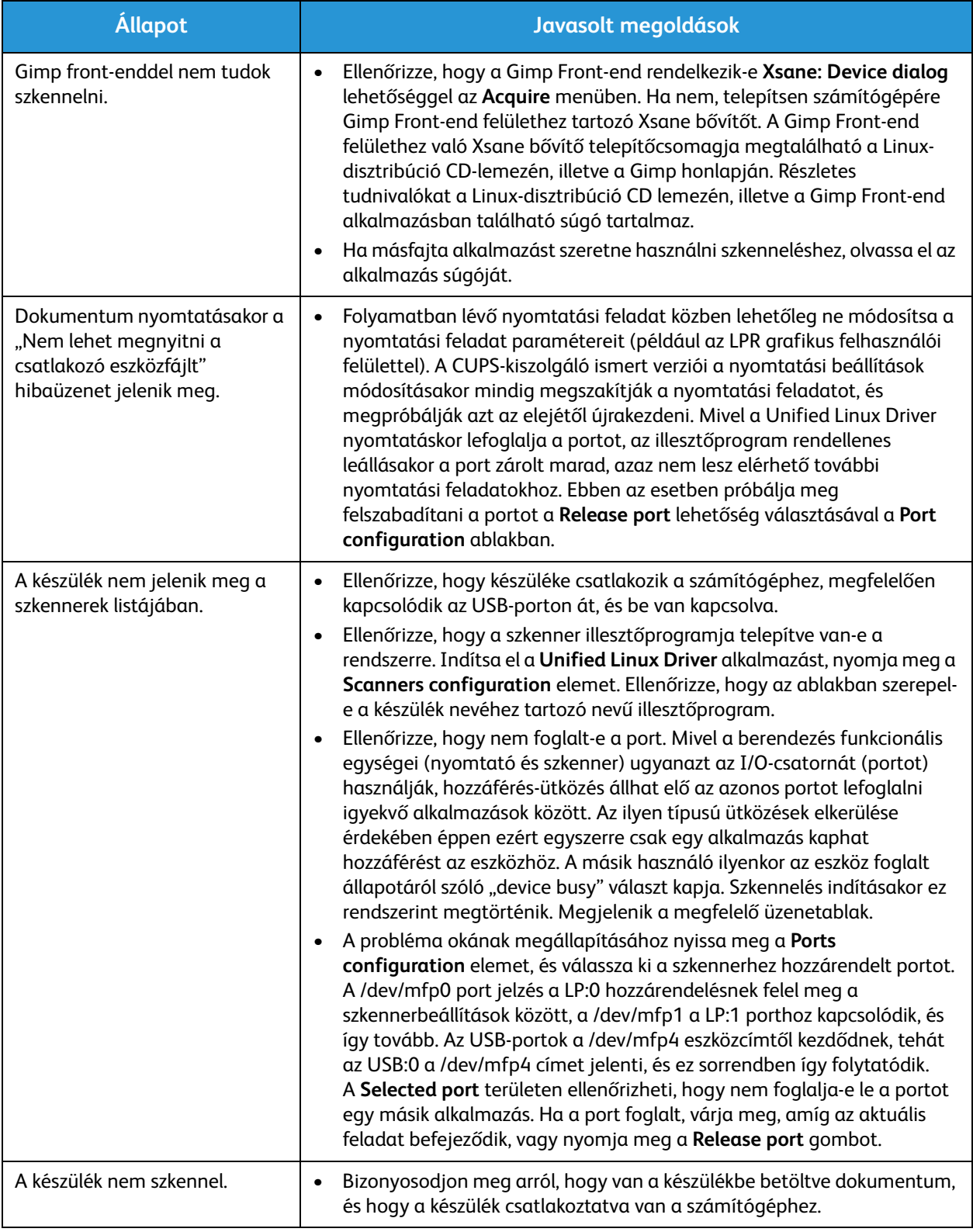

Megjegyzés: A Linux hibaüzeneteivel kapcsolatban olvassa el a Linux számítógéphez mellékelt felhasználói útmutatóját.

# Gyakori problémák Macintosh rendszeren

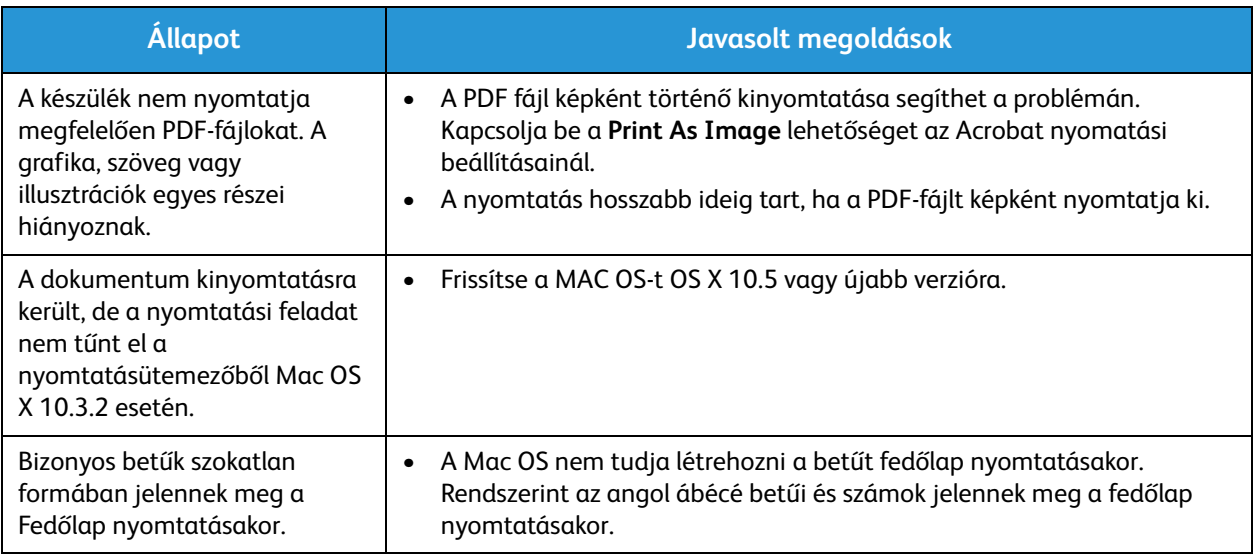

Megjegyzés: A Macintosh hibaüzeneteivel kapcsolatban olvassa el a Macintosh a számítógéphez mellékelt felhasználói útmutatóját.

# Nyomtatás minőségével kapcsolatos problémák

A nyomtatási minőség romlását tapasztalhatja, ha a készülék belseje szennyezett, vagy ha a papírt nem megfelelően helyezte be. Lásd az alábbi táblázatot a probléma elhárításához.

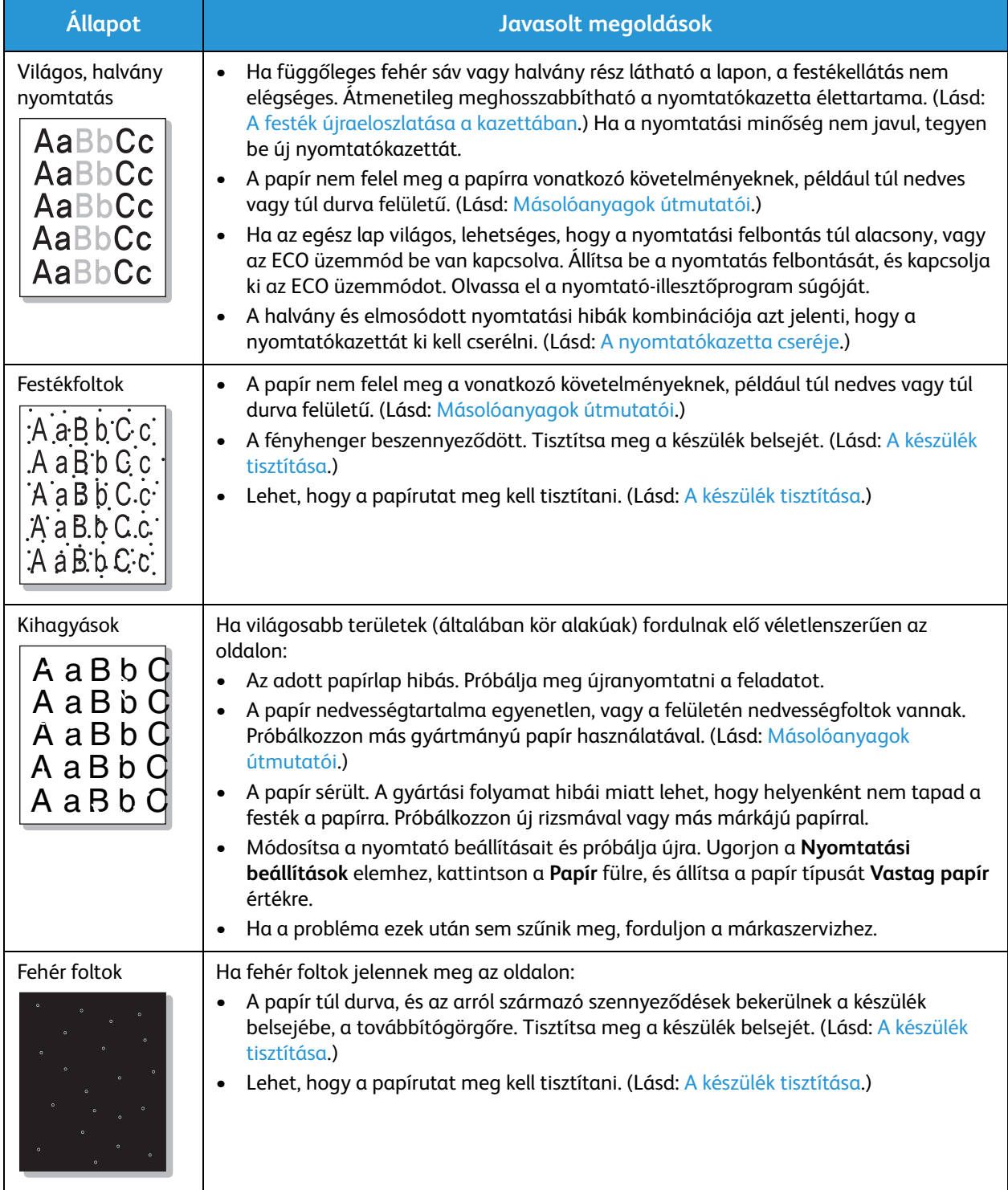

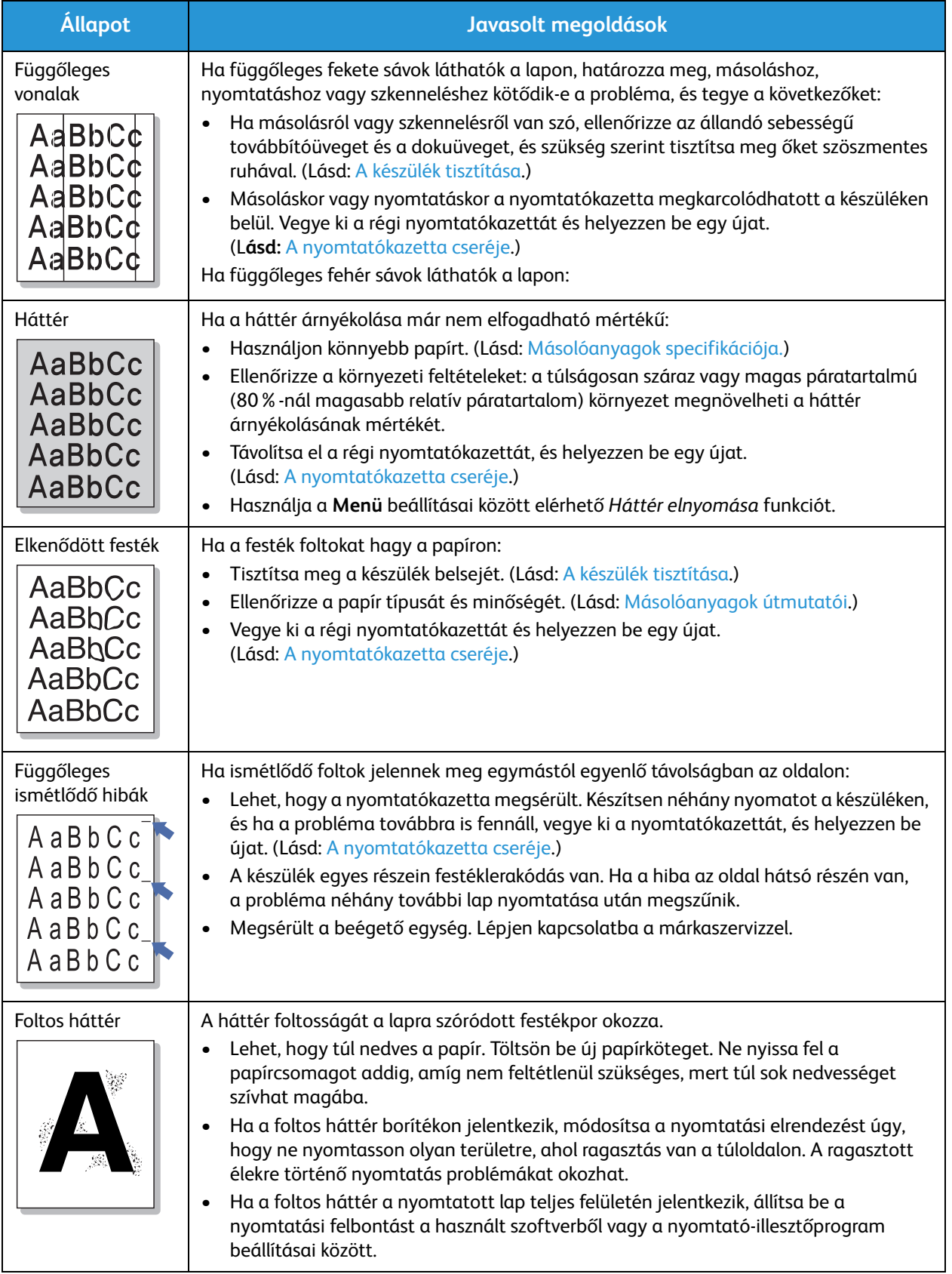

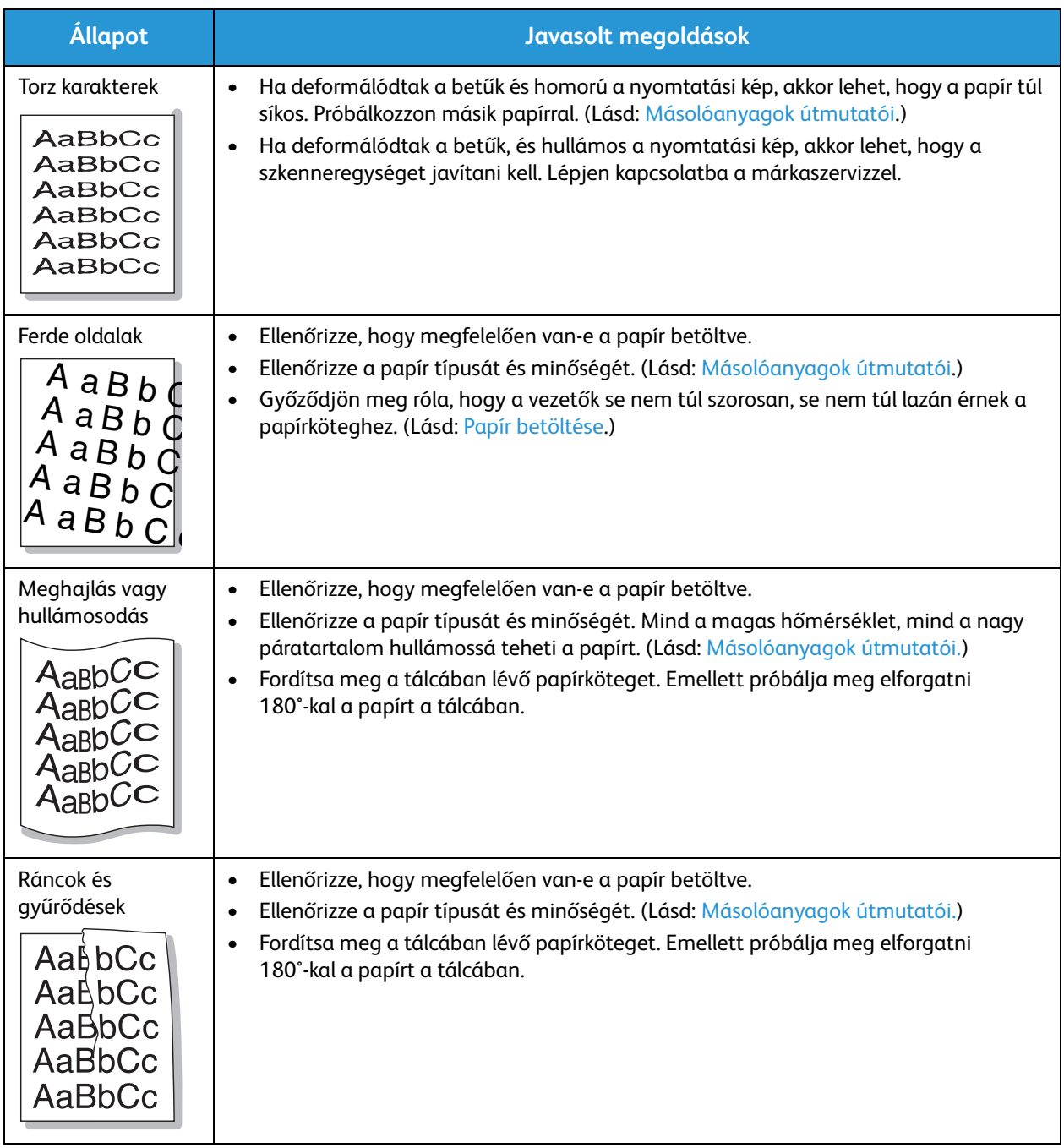
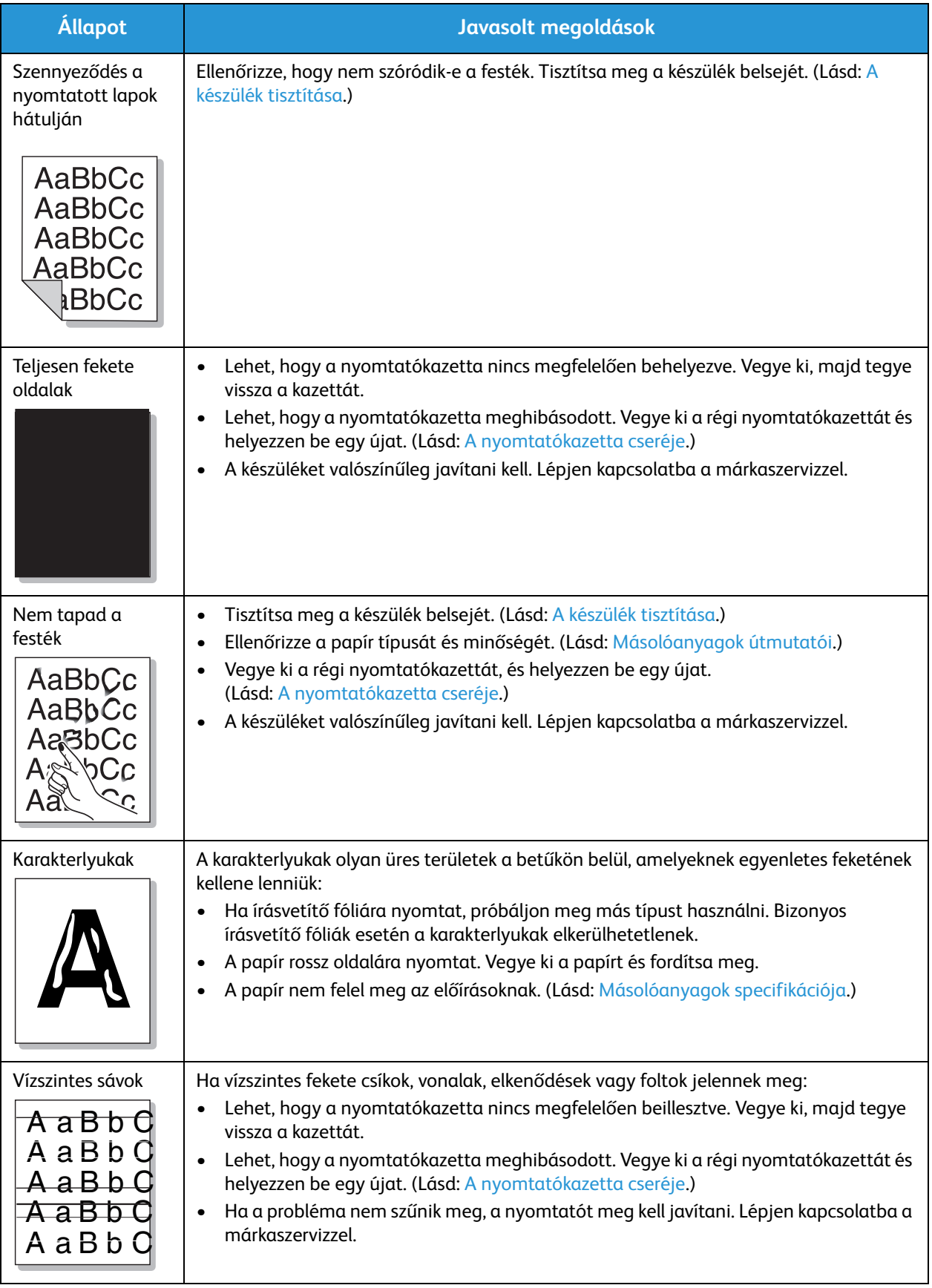

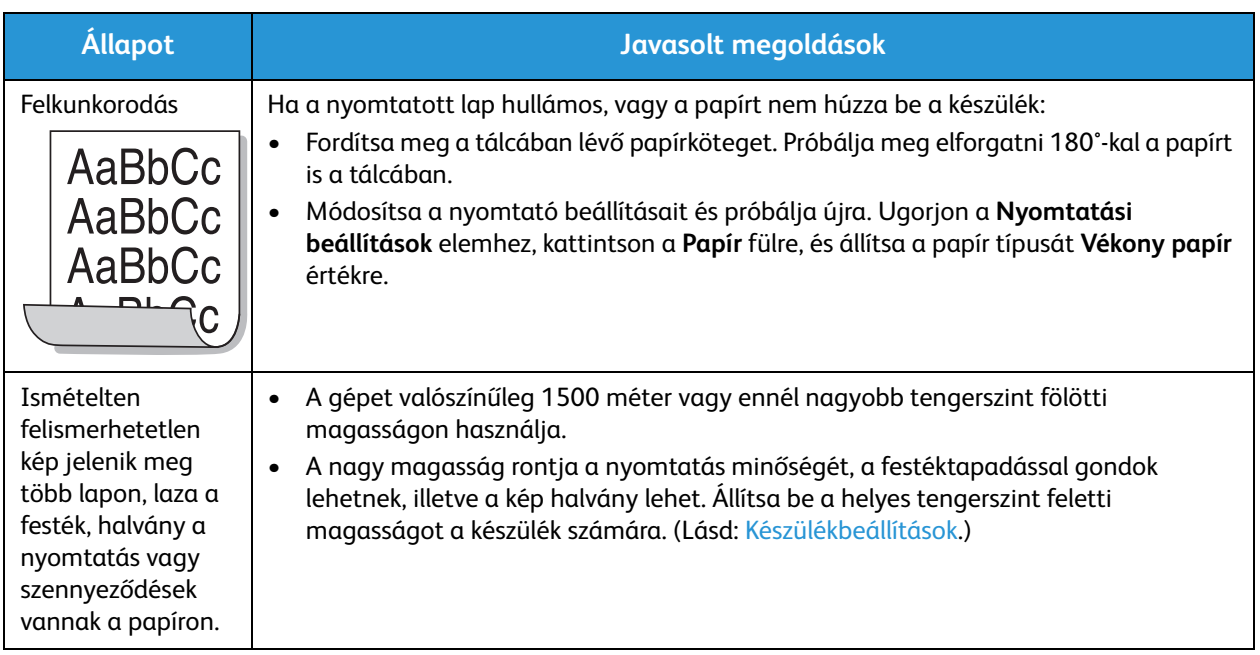

#### Másolási problémák

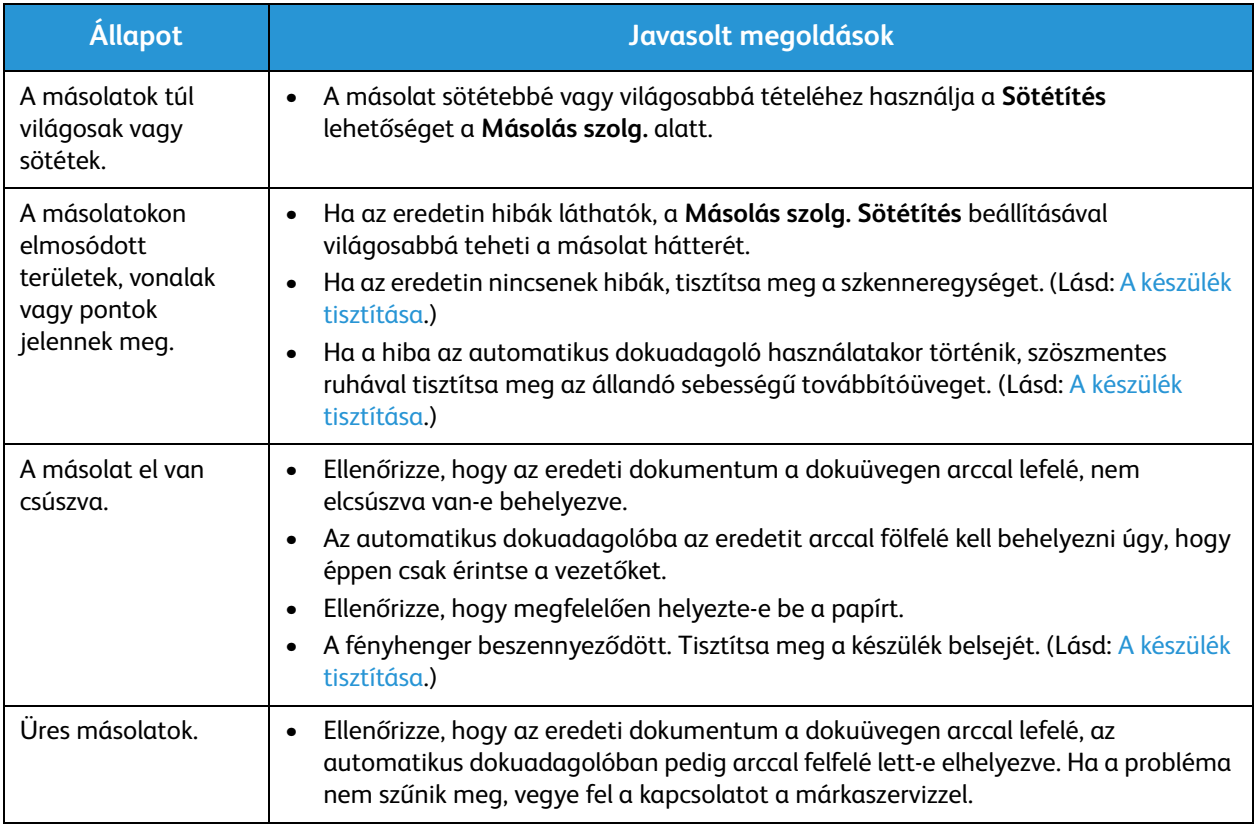

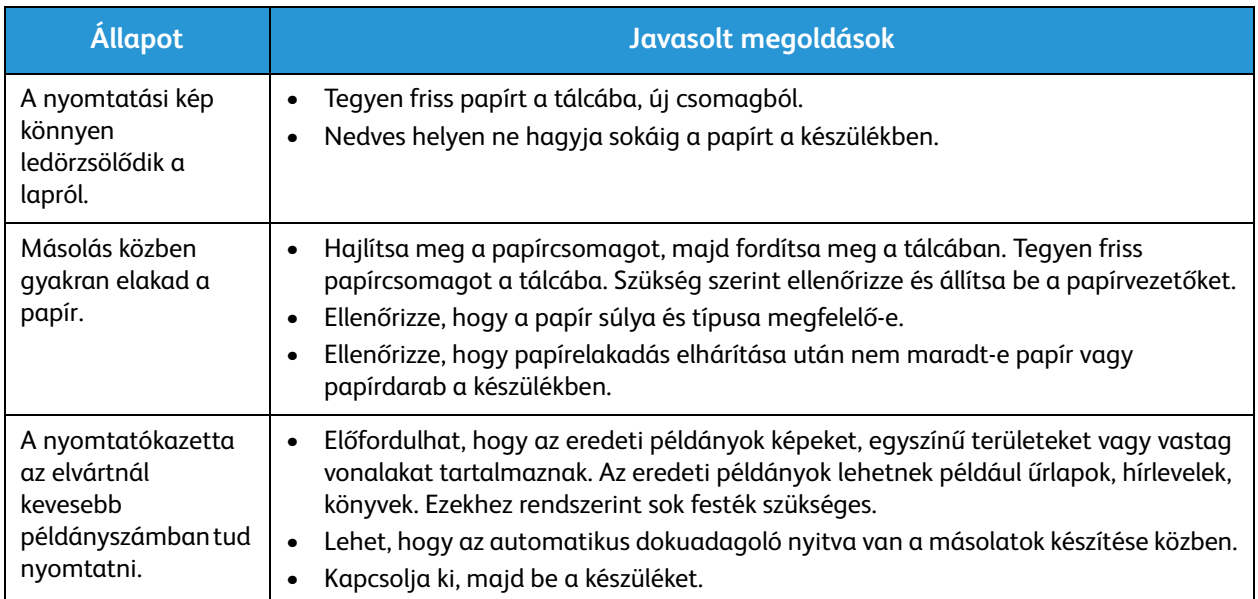

### Szkennelési problémák

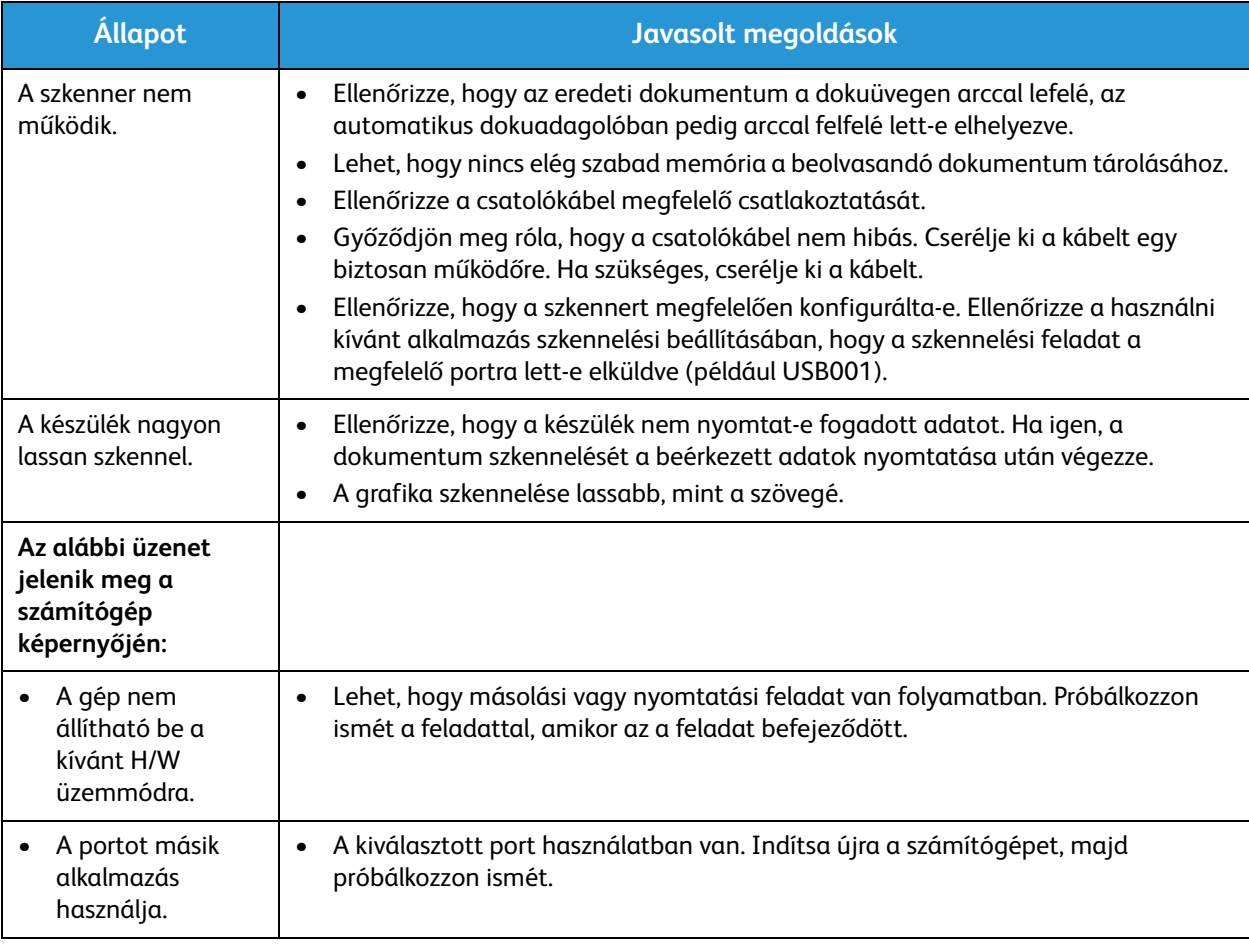

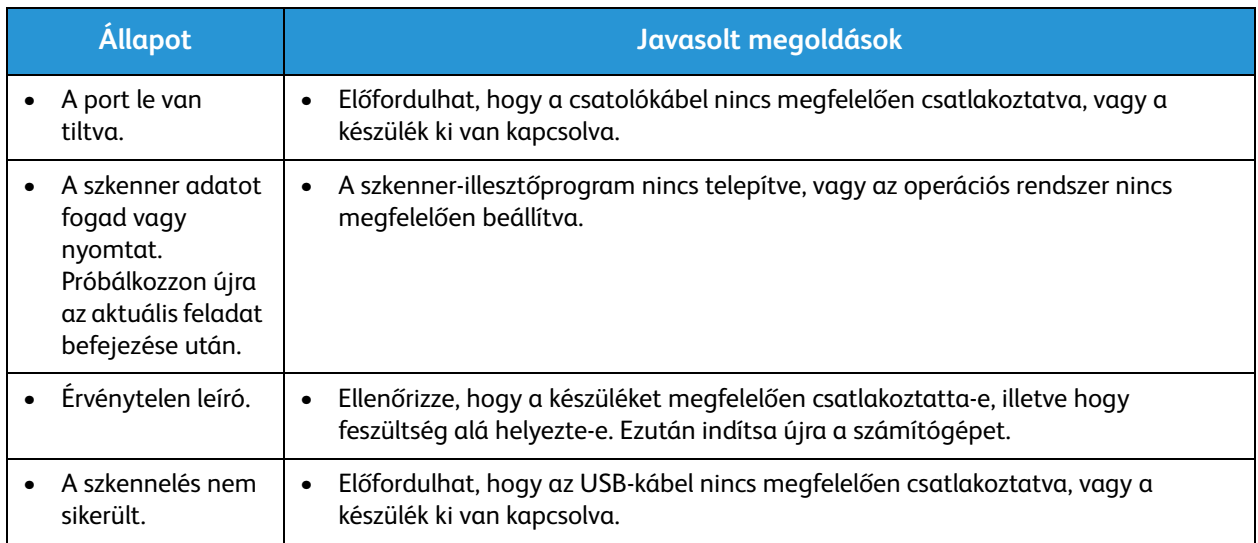

### Faxproblémák (csak WorkCentre 3025NI esetén)

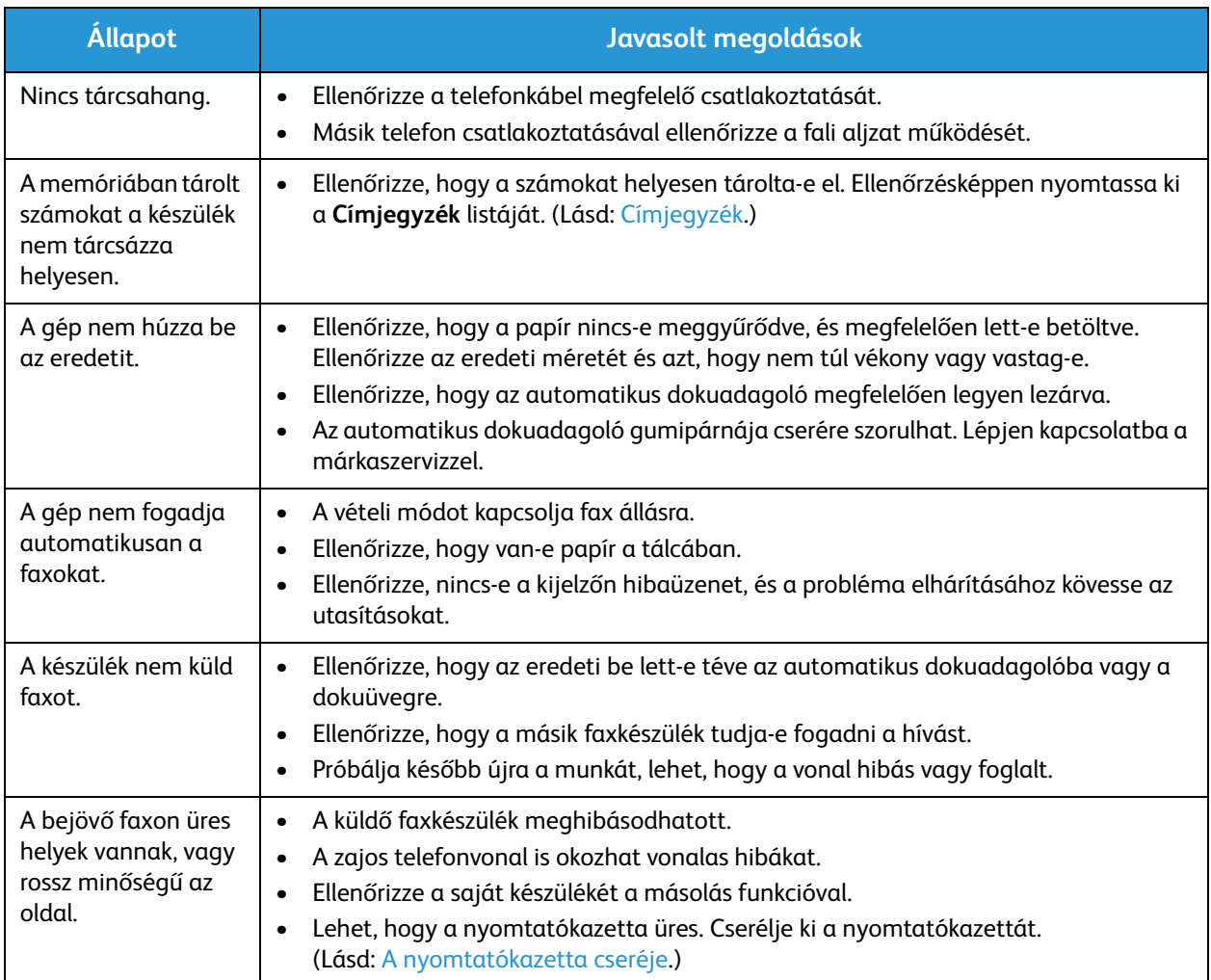

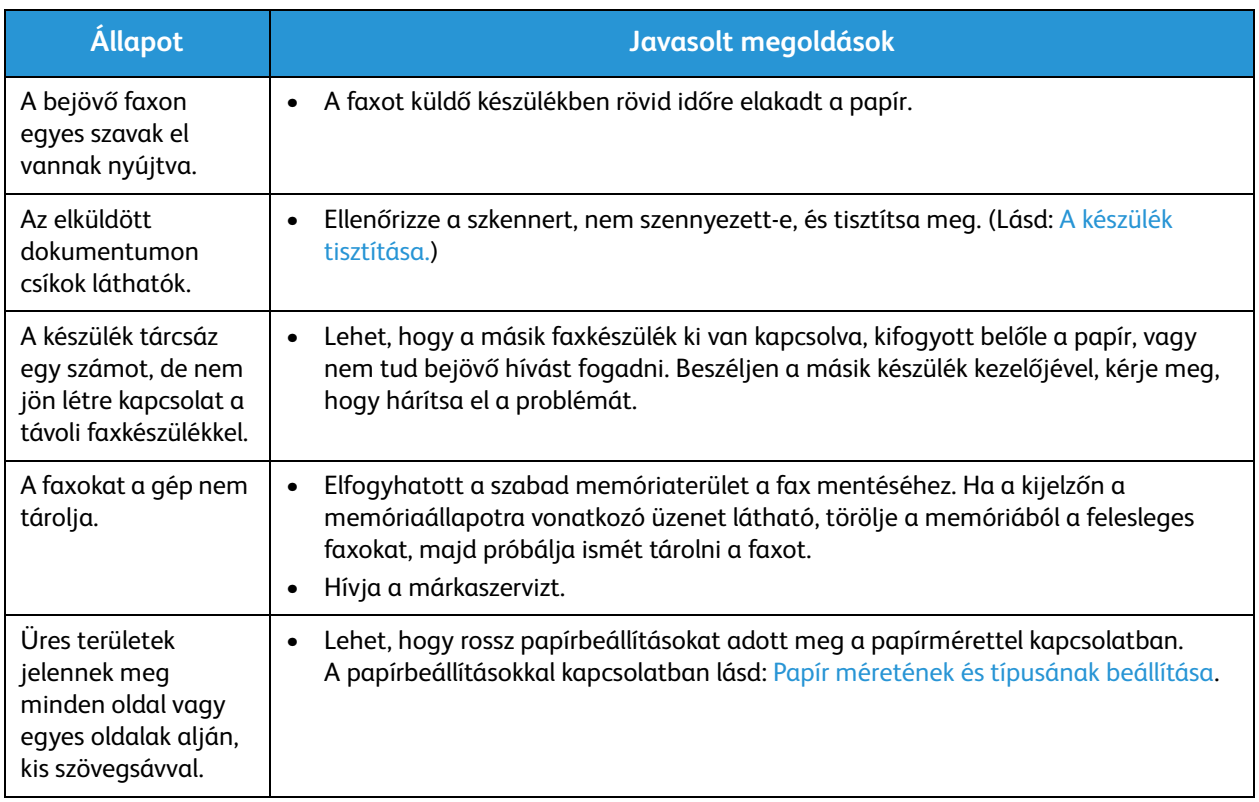

## További segítség

Ha további segítségre van szüksége, akkor látogasson el az ügyfélszolgálati webhelyünkre, amely a www.xerox.com címen érhető el, vagy készítse elő a készülék sorozatszámát, majd lépjen kapcsolatba a Xerox vevőszolgálatával.

#### Xerox vevőszolgálat

Ha egy hiba nem hárítható el a képernyőn látható utasításokat követve, lásd: Hibaüzenetek. Ha a probléma továbbra is fennáll, lépjen kapcsolatba a Xerox vevőszolgálatával. A Xerox vevőszolgálatának a probléma természetét, a gép sorozatszámát, a hibakódot (ha van), valamint az Ön vállalatának nevét és helyét kell tudnia.

#### A sorozatszám megkeresése

A sorozatszám megtalálható:

- A készülék hátsó fedelén látható adatlapon.
- A konfigurációs jelentésen. A jelentés kinyomtatásához kövesse a lenti utasításokat.
- A CentreWare Internet Services kezdőlapján. A CWIS-állapotok és jelentések elérését lásd lentebb.

#### Készülékjelentés kinyomtatása

**A készülékkel** többféle jelentést is nyomtathat a készülék adatairól és tevékenységéről.

- 1. Nyomja meg a **Gépállapot** gombot a vezérlőpulton.
- 2. A le/fel nyilak megnyomásával gördítsen az **Információs lapok** lehetőséghez, majd nyomja meg az **OK** gombot.
- 3. A nyomtatni kívánt jelentés kiválasztásához nyomja meg a fel/le nyilat. A lehetőségek (a készülék modelljétől függően):
	- Konfiguráció, Bemutató oldal, Hálózati konfiguráció, Kellékinformációk, Használatszámláló, Fogadott fax, Elküldött fax, Ütemezett feladatok, Fax visszaigazolása, Címjegyzék.
- 4. Nyomja meg az **OK** gombot.
- 5. A **Nyomtat?** kérdésnél válassza az **Igen** elemet, majd nyomja meg az **OK** gombot.

**Hálózathoz csatlakoztatott számítógépen** megtalálhatja a készülék sorozatszámát, állapotát, valamint nyomtathat róla konfigurációs jelentést. A CentreWare Internet Services eléréséhez tegye az alábbiakat:

- Nyissa meg a webböngészőt a hálózathoz csatlakoztatott számítógépen.
- A böngésző címablakában adja meg készüléke **IP-címét**.
- Megnyílik a CentreWare Internet Services kezdőlapja, ahol láthatja a sorozatszámot a bal oldalon.
- Jelentések nyomtatásához válassza az **Information** (Információk) > **Print Information** (Információk nyomtatása) elemeket. Válassza és nyomtassa ki a kívánt jelentést.

# Műszaki adatok 12

#### A fejezet tartalma:

- A készülék műszaki adatai
- Funkciók műszaki adatai
- Hálózati környezet
- Rendszerigény
- Elektromossági adatok
- Környezeti adatok

## A készülék műszaki adatai

### Készülékkonfigurációk

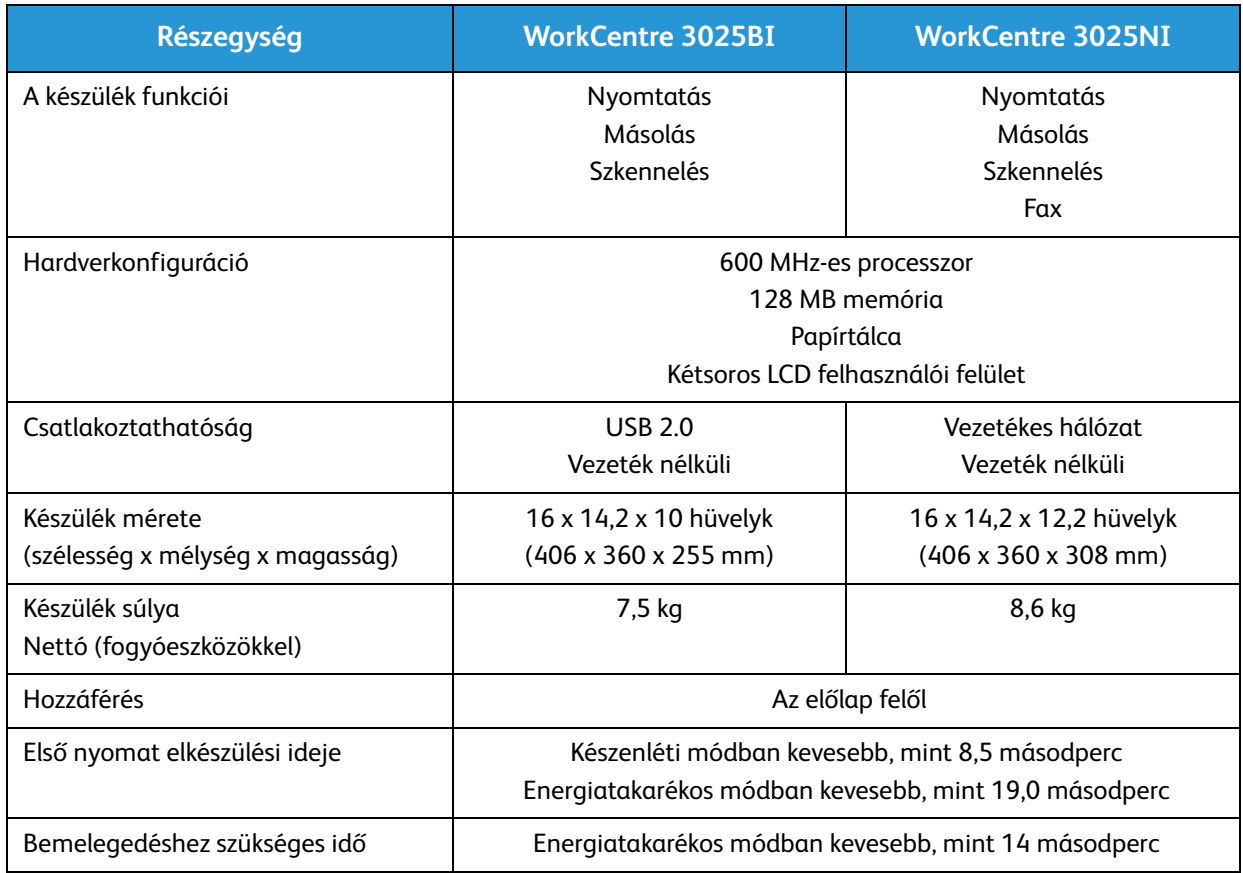

### Másolóanyagok specifikációja

#### **Papírtálca**

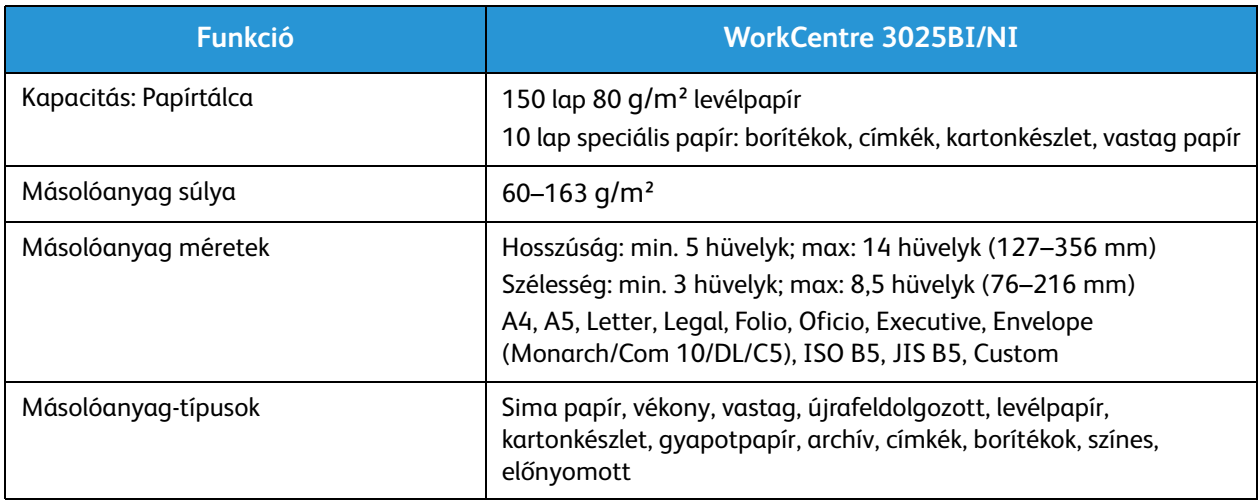

#### **Használható eredetik**

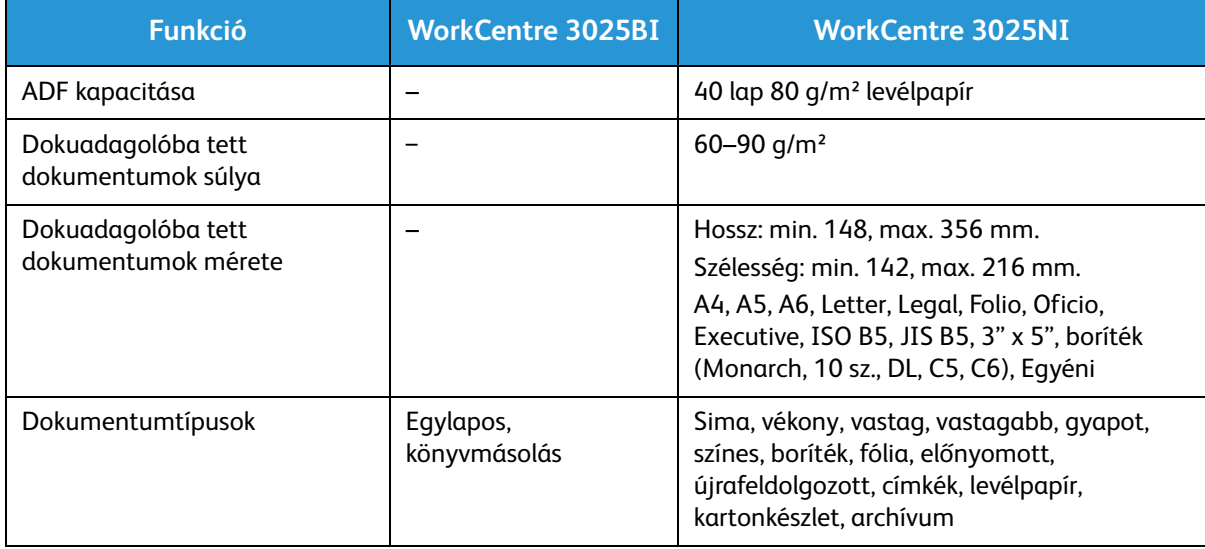

#### **Gyűjtőtálca**

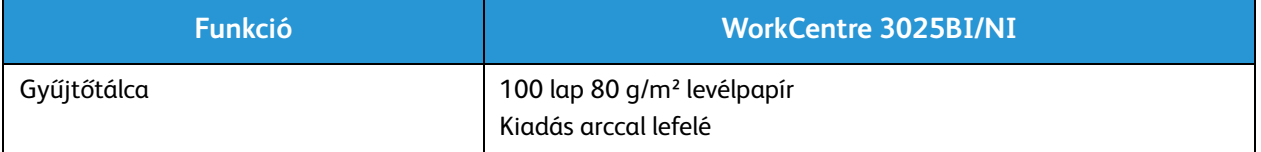

## Funkciók műszaki adatai

#### Nyomtatási adatok

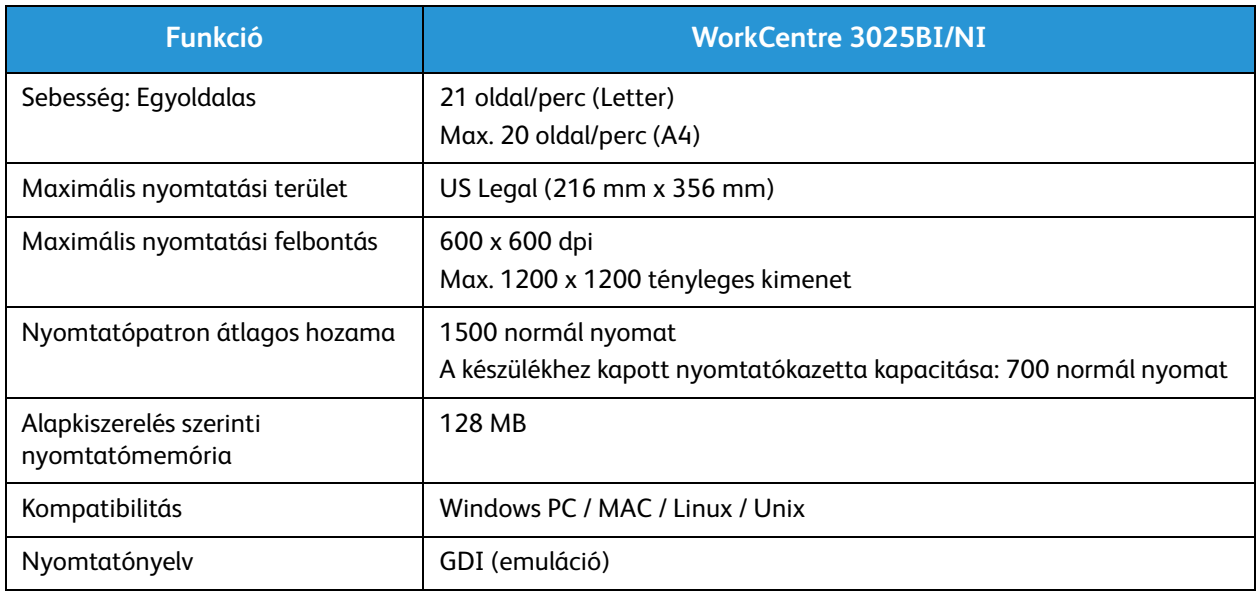

#### Faxolás műszaki adatai (csak 3025NI esetén)

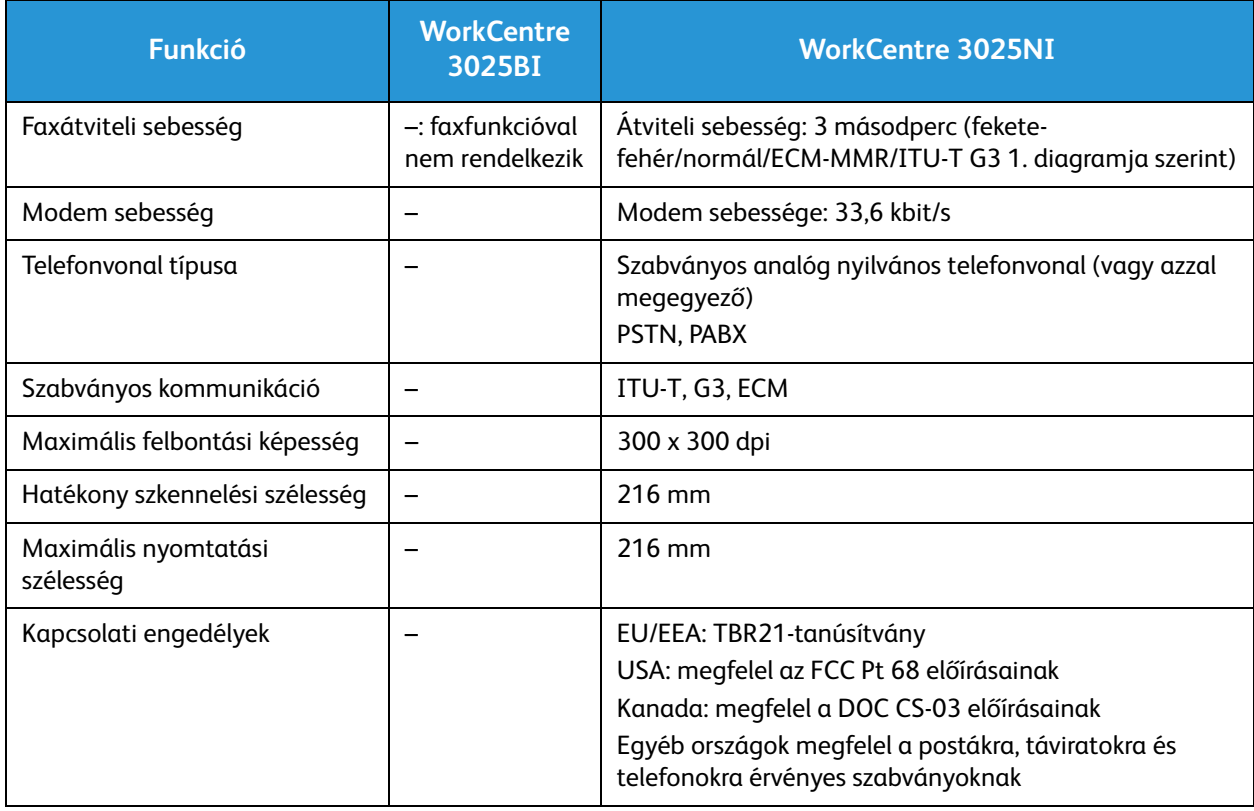

#### Másolási jellemzők

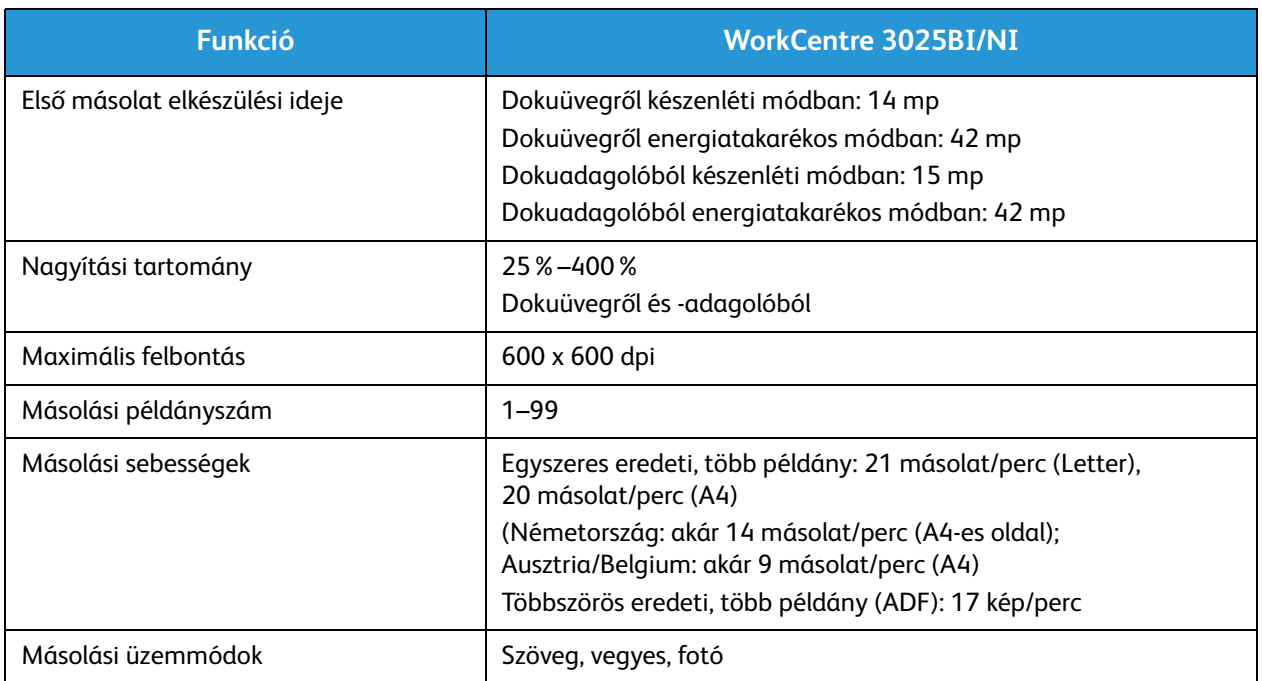

#### Szkennelési adatok

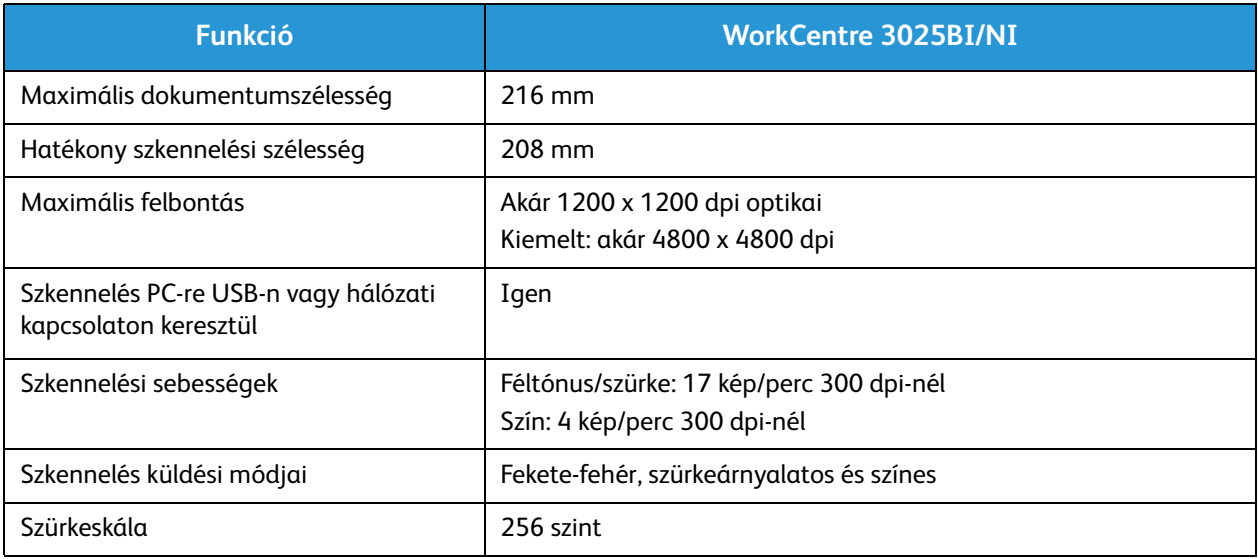

## Hálózati környezet

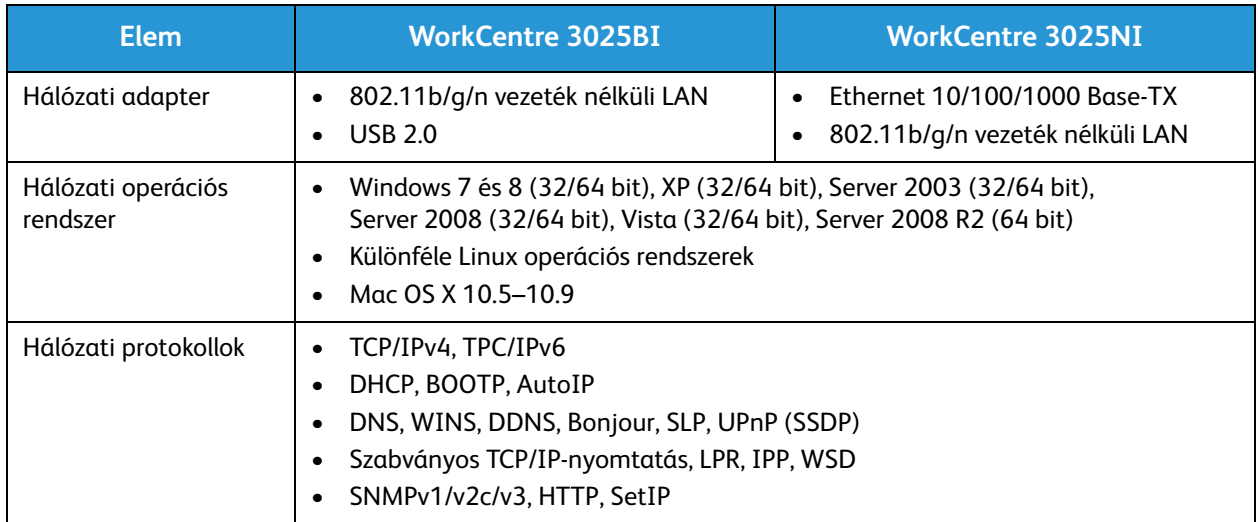

## Rendszerigény

## Microsoft® Windows®

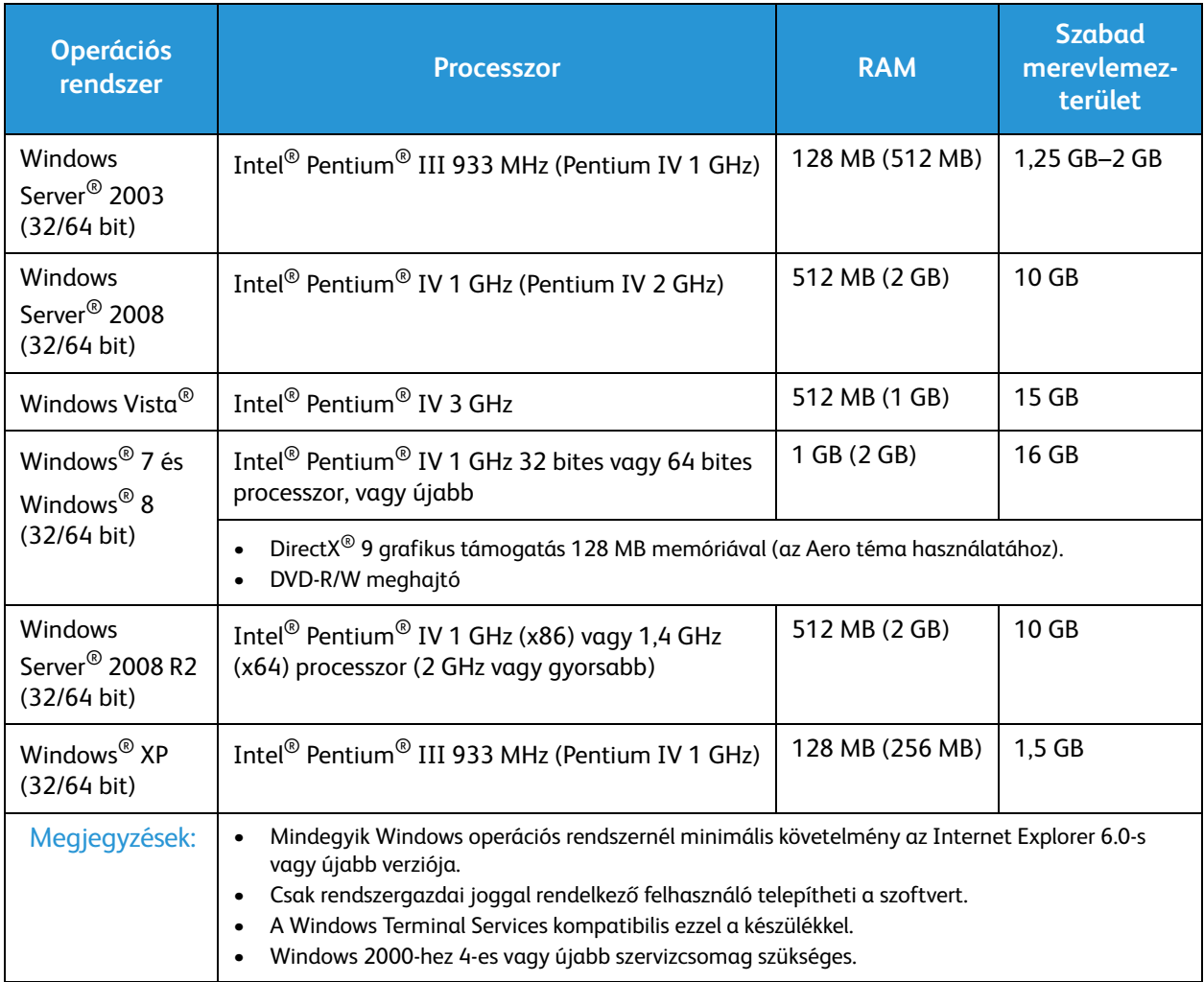

#### Macintosh

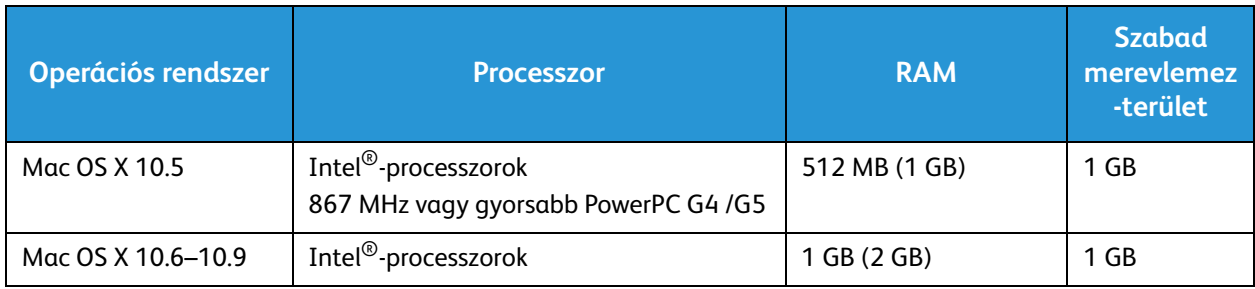

#### Linux

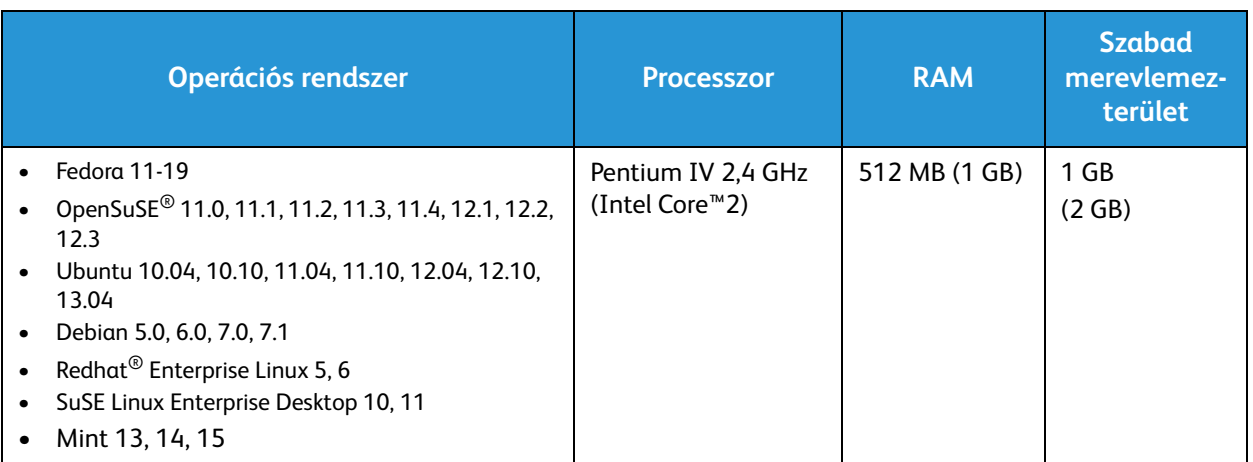

## Elektromossági adatok

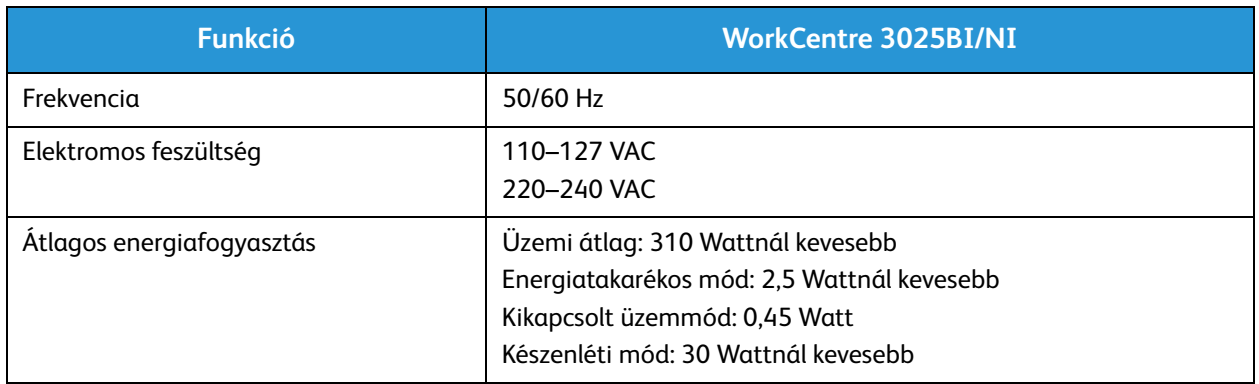

## Környezeti adatok

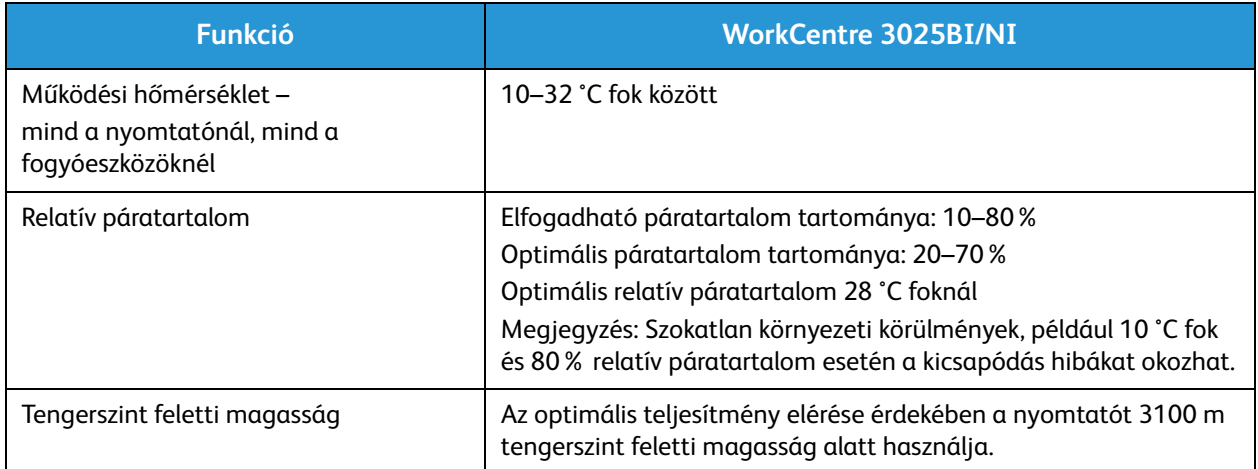

# Biztonság 13

#### A fejezet tartalma:

- Elektromossággal kapcsolatos biztonsági tudnivalók
- Működéssel kapcsolatos biztonsági tudnivalók
- A karbantartással kapcsolatos biztonsági tudnivalók
- Kapcsolattartó környezeti, egészségügyi és biztonsági ügyekben

A nyomtatót és ajánlott kellékeit szigorú biztonsági követelmények szerint tervezték és tesztelték. A következők betartásával biztosíthatja Xerox-nyomtatójának folyamatos és biztonságos működését.

## Elektromossággal kapcsolatos biztonsági tudnivalók

#### Általános irányelvek

**A FIGYELEM:** Az engedély nélkül végzett módosítások, beleértve ebbe az új funkciókkal való kibővítést, illetve külső berendezések csatlakoztatását, hatással lehetnek a gép minősítéseire. További információkért forduljon a Xerox képviselőjéhez.

- A nyomtatón lévő résekbe és nyílásokba ne tegyen idegen tárgyakat. Feszültség alatt álló pont érintése, illetve alkatrészek rövidre zárása tüzet vagy áramütést okozhat.
- Ne távolítsa el a csavarral rögzített fedeleket és védőburkolatokat, kivéve, ha erre egy külön beszerezhető kiegészítő berendezés üzembe helyezése során utasítást kap. A kiegészítő berendezések üzembe helyezése alatt kapcsolja ki a nyomtatót. Az üzembe helyezések során a fedelek és a védőburkolatok eltávolítása előtt húzza ki a gép tápkábelét az aljzatból. A felhasználó által üzembe helyezhető opciók kivételével az ilyen fedelek és burkolatok mögött nincsenek olyan alkatrészek, amelyek szervizelését vagy karbantartását a felhasználó elvégezheti.

A felhasználó biztonságát veszélyeztető tényezők:

- Sérült vagy kopott tápvezeték.
- Folyadék került a nyomtató belsejébe.
- A nyomtatót víz érte.
- A nyomtató füstöl, vagy a felülete szokatlanul meleg.
- A nyomtató szokatlan zajt hallat vagy szagot bocsát ki.
- A nyomtató egy áramköri megszakító, biztosíték vagy más biztonsági eszköz aktiválását okozza.

Ilyen esetekben tegye a következőt:

- 1. Azonnal kapcsolja ki a nyomtatót.
- 2. Húzza ki a tápvezetéket az elektromos aljzatból.
- 3. Hívjon illetékes szervizszakembert.

#### Tápkábel

A nyomtatóval szállított tápkábelt használja.

• A tápkábelt közvetlenül csatlakoztassa egy megfelelően földelt elektromos aljzatba. Győződjön meg arról, hogy a kábel mindkét vége biztonságosan csatlakozik. Ha nem biztos benne, hogy az adott csatlakozóaljzat földelt-e, kérje ki egy elektromossági szakember véleményét.

**A FIGYELEM:** A tűz és az áramütés veszélyének elkerülése érdekében ne használjon hosszabbítókábelt, elosztót, illetve tápvezetéket 90 napnál hosszabb ideig. Ha nem használható állandó dugaszolóaljzat, nyomtatónként, illetve többfunkciós nyomtatónként kizárólag egy darab, gyárilag összeállított, megfelelő méretű hosszabbítókábelt használjon. A kábel hosszát, a vezeték méretét, a földelést és a biztonságot illetően mindig tartsa be az összes, helyileg érvényes építésügyi, tűz- és elektromos szabályzatot.

- A nyomtató elektromos hálózatra csatlakoztatásához ne használjon olyan földelt adapterdugót, amely nem rendelkezik védőcsatlakozó kapoccsal.
- A nyomtatót olyan aljzatba csatlakoztassa, amely alkalmas a megfelelő feszültség és áramerősség biztosítására. Tekintse át a nyomtató elektromosságra vonatkozó műszaki előírásait, és szükség esetén kérje ki villanyszerelő véleményét.
- Ne állítsa a nyomtatót olyan helyre, ahol ráléphetnek a tápkábelére.
- Ne helyezzen semmilyen tárgyat a tápkábelre.
- Ne dugja be vagy húzza ki a tápkábelt a nyomtató bekapcsolt állapotában.
- Cserélje ki a tápkábelt, ha kopott vagy elhasználódott.
- Az áramütés és a kábel sérülésének elkerülése érdekében a tápkábel kihúzásakor a dugót fogja meg.

A tápkábel a nyomtató hátoldalán, csatlakoztatható eszközként csatlakozik a nyomtatóhoz. Ha a nyomtató feszültségmentesítésére van szükség, akkor a tápkábelt a hálózati aljzatból húzza ki.

#### Vészkapcsoló

Ha a következők közül bármelyik bekövetkezik, azonnal kapcsolja ki a nyomtatót, és húzza ki a tápkábelt a konnektorból. Az alábbi esetekben a probléma megoldásához hívja a Xerox hivatalos szervizképviselőjét:

- A készülék szokatlan szagokat vagy zajokat bocsát ki.
- A tápkábel megsérült vagy elkopott.
- Egy fali áramköri megszakító, egy biztosíték vagy egyéb biztonsági eszköz kikapcsolt.
- Folyadék került a nyomtató belsejébe.
- A nyomtatót víz érte.
- A nyomtató bármely része megsérült.

#### Lézerrel kapcsolatos biztonsági tudnivalók

Ez a nyomtató megfelel a lézernyomtatókra vonatkozó kormányzati, nemzeti és nemzetközi teljesítménynormáknak, és ezek alapján 1. osztályú lézerterméknek minősül. Nem bocsát ki veszélyes sugárzást, mert a lézersugár tökéletesen lezárt rendszerben marad a kezelői használat és a karbantartás minden fázisában.

**FIGYELEM:** A vezérlőelemek, beállítások vagy eljárások útmutatóban leírtaktól eltérő használata vagy alkalmazása veszélyes sugárzást okozhat.

## Működéssel kapcsolatos biztonsági tudnivalók

A nyomtatót és kellékeit szigorú biztonsági követelmények szerint tervezték és tesztelték. A készülék többek között átesett a biztonságtechnikai intézet vizsgálatán, megszerezte a szükséges engedélyeket, és megfelel a hatályos környezetvédelmi szabályoknak.

A következő biztonsági irányelvek betartásával biztosíthatja a nyomtató folyamatos, biztonságos működését.

#### Üzemeltetési irányelvek

- Nyomtatás közben ne vegye ki a papírtálcákat.
- Nyomtatás közben ne nyissa ki a nyomtató ajtajait.
- Nyomtatás közben ne mozgassa a nyomtatót.
- Ügyeljen rá, hogy keze, haja, nyakkendője stb. ne kerüljön a kiadónyílás és az adagológörgők közelébe.
- A szerszámok segítségével eltávolítható burkolat a nyomtató veszélyes részeit védi. Ne távolítsa el a védőburkolatot.

### Ózonkibocsátás

Ez a nyomtató a szokásos működés folyamán ózont termel. A termelt ózon mennyisége a másolási mennyiségtől függ. Az ózon nehezebb, mint a levegő, és nem keletkezik olyan mennyiségben, hogy az emberekre káros lehessen. A nyomtatót jól szellőző szobában helyezze üzembe.

Az Egyesült Államokban és Kanadában további információkért látogasson el a www.xerox.com/environment oldalra. Más piacokon vegye fel a kapcsolatot a Xerox helyi képviselőjével, vagy látogasson el a www.xerox.com/environment\_europe oldalra.

Ha az ózonnal kapcsolatban további információkra van szüksége, az Egyesült Államokban és Kanadában az +1(800)828-6571-es telefonszámon igényelheti a Xerox Facts About Ozone című kiadványát (cikkszám: 610P64653). Más piacokon forduljon a Xerox helyi képviselőjéhez.

#### A nyomtató elhelyezése

- A nyomtatót vízszintes, szilárd, rázkódástól mentes felületen kell elhelyezni, amely elbírja a nyomtató súlyát. A nyomtató súlyára vonatkozó nyomtatókonfigurációhoz lásd: A készülék műszaki adatai.
- A nyomtatón lévő réseket és nyílásokat ne takarja le, és azok elé nem helyezzen semmilyen tárgyat. Ezek a nyílások szellőzésre szolgálnak, és védik a nyomtatót a túlmelegedés ellen.
- A nyomtatót olyan helyen állítsa üzembe, ahol elegendő hely áll rendelkezésre a gép működtetéséhez és szervizeléséhez.
- A nyomtatót pormentes helyen helyezze üzembe.
- A nyomtatót ne tárolja és ne működtesse szélsőségesen meleg, hideg vagy párás környezetben.
- Ne helyezze a nyomtatót hőforrás közelébe.
- A nyomtatót ne tegye ki közvetlen napsugárzásnak, és a fényérzékeny alkatrészeket óvja a fénytől.
- Ne helyezze a nyomtatót közvetlenül a légkondicionáló rendszer hideg levegőáramának útjába.
- A nyomtatót ne helyezze rázkódásnak kitett helyre.
- Az optimális teljesítmény elérése érdekében a nyomtatót a Környezeti adatok részben megadott magasságon használja.

#### Nyomtatókellékek

- Csak a nyomtatóhoz előírt kellékeket használja. A nem megfelelő anyagok használata ronthatja a teljesítményt, és veszélyeztetheti a biztonságot.
- Tartson be minden figyelmeztetést és utasítást, amelyet a terméken, a külön rendelhető kiegészítőkön és kellékeken vagy azokhoz mellékelve talál.
- A kellékeket a csomagolásukon vagy dobozukon feltüntetett utasítások szerint tárolja.
- A kellékeket tartsa távol gyermekektől.
- Soha ne dobjon nyílt lángba festéket, nyomtató- vagy dobkazettát, illetve festékkazettát.
- Kazetták (például festék stb.) kezelésekor ügyeljen, hogy ne érjenek a bőréhez és a szeméhez. A szemhez érve irritációt, gyulladást okozhatnak. Ne kísérelje meg a kazetta szétszerelését, mert az növeli a bőrrel vagy szemmel való érintkezés kockázatát.

**VIGYÁZAT:** A nem Xerox-alkatrészek használata nem ajánlott. A Xerox Garancia, a Szervizszerződés és a Total Satisfaction Guarantee (Teljes körű elégedettség garanciája) nem vonatkozik az olyan kárra, meghibásodásra és teljesítményromlásra, amely a nem Xerox eredetű kellékek vagy nem a nyomtatóhoz előírt kellékek használatából keletkezett. A Total Satisfaction Guarantee (Teljeskörű elégedettség garanciája) az Amerikai Egyesült Államokban és Kanadában áll rendelkezésre. Ezeken a helyeken kívül a garancia más-más területeket fedhet le. A részleteket a Xerox helyi képviselőjétől tudhatja meg.

## A karbantartással kapcsolatos biztonsági tudnivalók

- A kellékanyagokat és tisztítószereket csak a jelen kézikönyv Karbantartás című fejezetében ismertetett módon használja.
- Ne távolítsa el a csavarral rögzített fedeleket, védőlapokat. Ezek mögött nincsenek olyan alkatrészek, amelyek karbantartására vagy szervizelésére a felhasználó képes lehet.
- Ne hajtson végre olyan karbantartási eljárást, amelyet a nyomtatóval szállított dokumentáció nem ismertet.
- A nyomtató tisztításához csak szöszmentes törlőruhát használjon.

**A FIGYELEM:** Az elektromechanikus berendezéseken használt aeroszolos tisztítószerek robbanást vagy tüzet okozhatnak.

• A kellékeket és a szokásos karbantartáshoz szükséges cikkeket tilos elégetni. A Xerox-kellékek újrahasznosítási programjairól további tájékoztatást itt talál: www.xerox.com/gwa.

#### Szimbólumok a nyomtatón

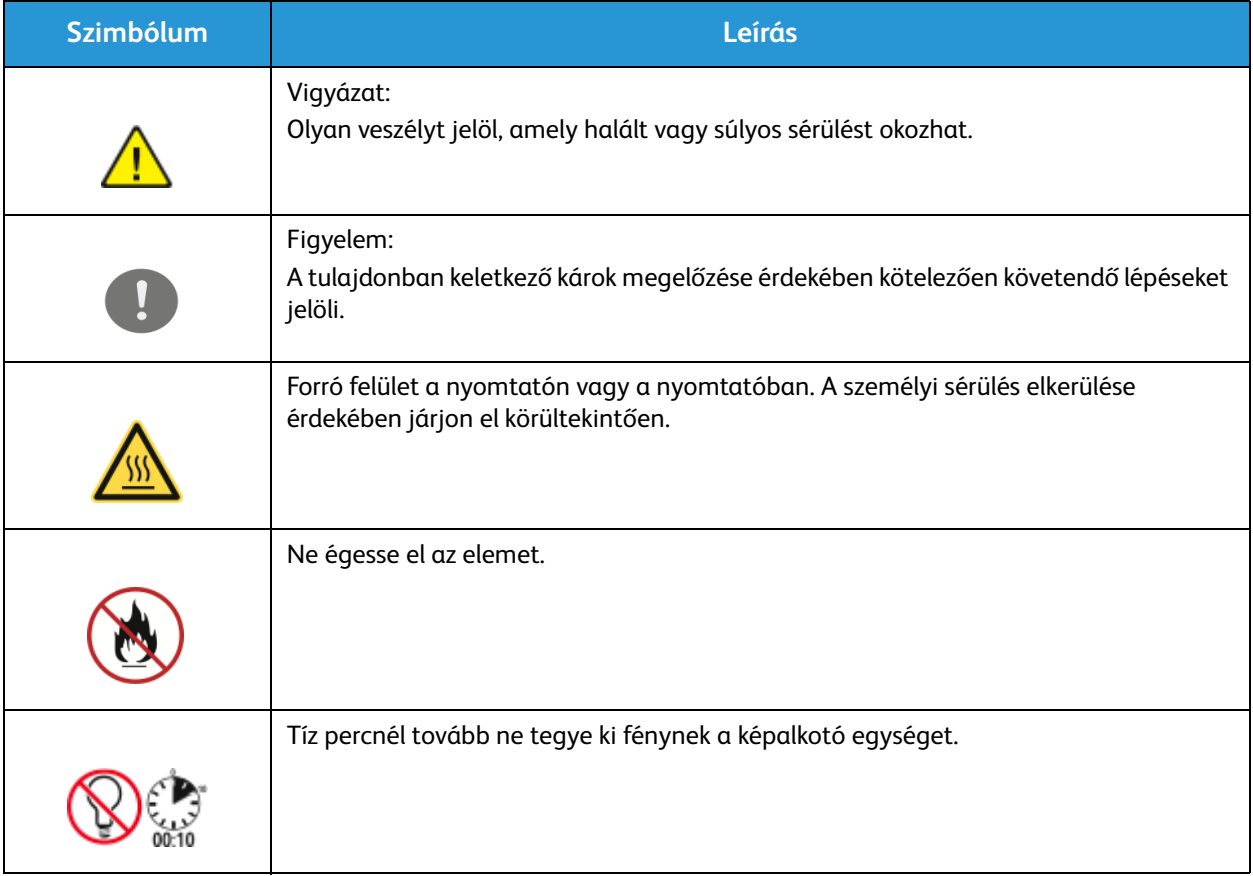

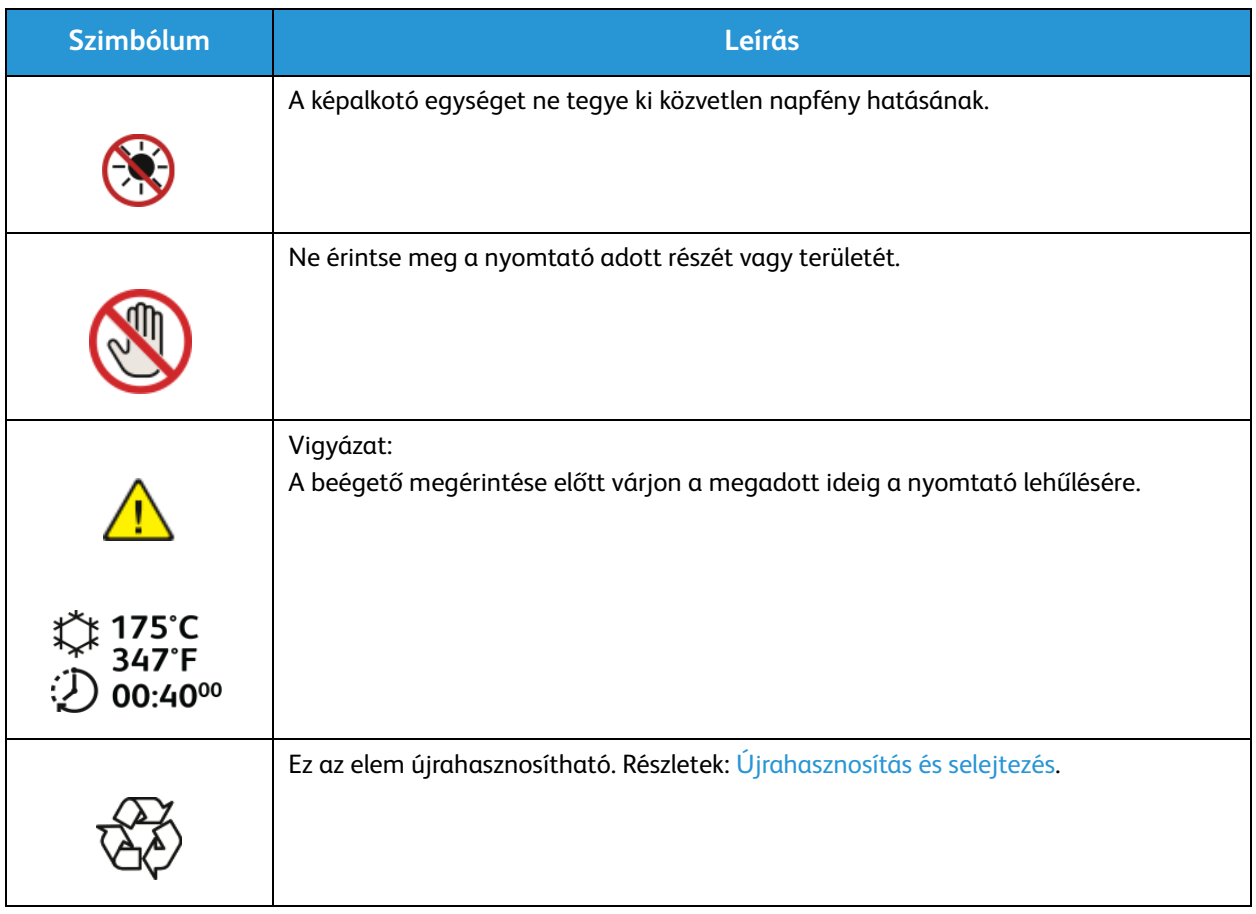

## Kapcsolattartó környezeti, egészségügyi és biztonsági ügyekben

Ha ezen Xerox-termékkel és kellékeivel kapcsolatban további információkra van szüksége a környezetvédelmi, egészségügyi és biztonsági ügyek vonatkozásában, akkor a következő ügyfélszolgálati segédvonalakon érdeklődhet:

Egyesült Államok: 1-800 ASK-XEROX

Kanada: 1-800 ASK-XEROX

Európa: +44 1707 353 434

Az Egyesült Államokban termékbiztonsági információkért látogasson el a www.xerox.com/environment oldalra.

Európában termékbiztonsági információkért látogasson el a www.xerox.com/environment\_europe oldalra.

# Szabványok 14

#### A fejezet tartalma:

- Alapvető előírások
- A másolásra vonatkozó előírások
- Faxolásra vonatkozó előírások
- Anyagbiztonsági adatok

## Alapvető előírások

A Xerox az elektromágneses kisugárzásra és mentességre vonatkozó szabványok szerint tesztelte ezt a készüléket. Ezek a szabványok a készülék által okozott vagy fogadott interferencia enyhítését célozzák, tipikus irodai környezetben.

#### Amerikai Egyesült Államok (FCC szabályzat)

Az FCC szabályzat 15. része szerint végzett tesztelési eredmény értelmében ez a készülék megfelel az "A" osztályú digitális eszközökre vonatkozó korlátozásoknak. Ezek a korlátozások a káros interferencia elleni indokolt védelmet szolgálják a kereskedelmi környezetben. Ez a készülék rádióhullámú energiát fejleszt, használ és bocsáthat ki. Ha nem az itt közölt útmutatásnak megfelelően helyezik üzembe, káros interferenciát okozhat a rádiós kommunikációban. Ez a készülék a lakókörnyezetben történő működtetésekor káros interferenciát okozhat, melyet a felhasználónak saját költségén kell elhárítania.

Ha a készülék zavarja a rádiós vagy televíziós vételt (amit a készülék ki- és bekapcsolásával lehet megállapítani), azt javasoljuk a felhasználónak, hogy a következő intézkedésekkel próbáljon javítani ezen:

- Fordítsa el vagy helyezze át a vevőkészüléket.
- Növelje a berendezés és a vevő közötti távolságot.
- Csatlakoztassa a berendezést olyan elektromos aljzatba, mely másik áramkörön van, mint a vevőkészülék.
- Lépjen kapcsolatba a kereskedővel, vagy szakképzett rádió-/televízió-műszerésszel.

A berendezésen a Xerox jóváhagyása nélkül végzett változtatások vagy módosítások a berendezés működtetési jogának visszavonását vonhatják maguk után.

Megjegyzés: Az FCC-előírások 15. fejezetének megfelelően a készüléket árnyékolt interfészkábellel kell használni.

#### Kanada

Ez az A osztályú digitális készülék megfelel a Kanadai ICES-003 előírásoknak.

Cet appareil numérique de la classe A est conforme la norme NMB-003 du Canada.

#### Európai Unió

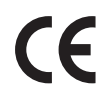

A készülék CE-jelzése a Xerox nyilatkozatát jelképezi, mely szerint a készülék az Európai Unió alább felsorolt dátumú előírásainak megfelel:

- 2006. december 12.: 2006/95/EK számú, kisfeszültségű berendezésekről szóló irányelv
- 2004. december 15.: 2004/108/EK számú, elektromágneses kompatibilitásról szóló irányelv
- 1999. március 9.: Rádiós és telekommunikációs végberendezésekre vonatkozó 1999/5/EK irányelv

Ez a nyomtató – amennyiben a felhasználói útmutatónak megfelelően használják – nem veszélyes sem a fogyasztóra, sem a környezetre.

Az Európai Unió előírásainak megfelelően használjon árnyékolt interfészkábelt.

A készülékre vonatkozó megfelelőségi nyilatkozat egy aláírt példánya a Xeroxtól beszerezhető.

#### Az Európai Közösség 4-es csoportba sorolt (Lot 4) képalkotó berendezésekre vonatkozó megállapodásának környezetvédelmi információi

#### **Környezetvédelmi információk a környezetbarát megoldásokra és a költségcsökkentésre vonatkozóan**

#### **Bevezetés**

Az alábbi információkat a felhasználók támogatására állítottuk össze. Az itt leírtak összhangban állnak az Európai Közösség (EK) energiafelhasználó termékekre vonatkozó direktívájával, különösképpen pedig a képalkotó berendezésekkel kapcsolatban készített "Lot 4" tanulmánnyal. Ennek értelmében a gyártók kötelesek javítani a fenti direktívák hatálya alá tartozó termékek környezetvédelmi teljesítményét, és támogatni az EK energiahatékonyságra irányuló végrehajtási intézkedéseit.

Az érintett termékek azok az otthoni és irodai berendezések, amelyek eleget tesznek az alábbi feltételeknek:

- Szabványos monokróm formátumú termékek, amelyek percenként kevesebb, mint 66 A4-es méretű képet készítenek
- Szabványos színes formátumú termékek, amelyek percenként kevesebb, mint 51 A4-es méretű képet készítenek

#### **A kétoldalas nyomtatás környezetre gyakorolt pozitív hatása**

A legtöbb Xerox termék rendelkezik duplexelési, azaz kétoldalas nyomtatási funkcióval. Ezzel a lehetőséggel a készülék automatikusan a papír mindkét oldalára nyomtat, ami csökkenti a papírfelhasználást, és ezzel segít megóvni az értékes erőforrásokat. A 4-es csoportba sorolt képalkotó berendezésekre vonatkozó megállapodás megköveteli, hogy a legalább 40 oldal/perces sebességgel rendelkező színes, és a legalább 45 oldal/perces sebességgel rendelkező monokróm modelleken a duplexelést automatikusan engedélyezzék a beállítási és az illesztőprogram-telepítési eljárás során. A fenti sebességhatárt el nem érő bizonyos Xerox modelleken is lehet engedélyezni a kétoldalas nyomtatás használatát a telepítés időpontjában. A duplexelés folyamatos használatával csökkentheti munkájának környezetre gyakorolt negatív hatását. Ha azonban szimplex, azaz egyoldalas nyomtatásra van szüksége, lehetősége van arra, hogy a nyomtatási beállításokat a nyomtató illesztőprogramjában módosítsa.

#### **Papírtípusok**

Jelen termék minden olyan újrahasznosított és újonnan gyártott papírral használható, amely megfelel valamely, az EN1 2281-es vagy más hasonló minőségvédelmi szabványnak eleget tevő környezetvédelmi tervnek. Bizonyos alkalmazásokhoz kevesebb nyersanyagot igénylő könnyű papírok (60 g/m<sup>2</sup>) is használhatók, amelyekkel nyomatonként erőforrás-megtakarítás érhető el. Javasoljuk, hogy ellenőrizze, ez a papírtípus megfelel-e nyomtatási igényeinek.

#### **ENERGY STAR**

Az ENERGY STAR program egy olyan önkéntes tervezet, amely az energiatakarékos modellek kifejlesztését és vásárlását ösztönözve kívánja csökkenteni a termékek környezetre gyakorolt hatását. Az ENERGY STAR programmal, illetve az ENERGY STAR jelöléssel minősített termékekkel kapcsolatban a következő címen olvashat bővebben:

www.energystar.gov/index.cfm?fuseaction=find\_a\_product.showProductGroup&pgw\_code=IEQ

A Xerox WorkCentre 3025 többfunkciós nyomtató megszerezte az ENERGY STAR $^\circledast$  minősítést a képalkotó berendezésekre vonatkozó Energy STAR program követelményeinek megfelelően.

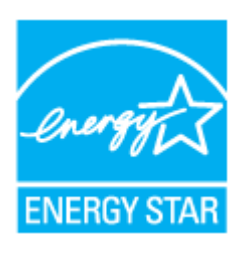

Az ENERGY STAR és az ENERGY STAR JELZÉS az Amerikai Egyesült Államokban bejegyzett védjegyek. Az ENERGY STAR képalkotó berendezésekre kiterjedő programja az Amerikai Egyesült Államok, az Európai Unió és Japán kormányainak, valamint az irodai berendezéseket gyártó vállalatoknak a közös kezdeményezése. Céljuk az energiahatékony másolók, nyomtatók, faxberendezések, többfunkciós gépek, személyi számítógépek és monitorok elterjedésének elősegítése. A termékek energiafogyasztásának visszaszorításával csökken az elektromos áram előállításakor keletkező káros anyagok kibocsátása, és ezzel csökkenthető a levegőszennyezés, illetve a savas esők és az éghajlat hosszú távú változásának esélye.

A Xerox ENERGY STAR berendezés rendelkezik gyári beállításokkal. A nyomtató időzítője szállításkor úgy van beállítva, hogy az utolsó másolás/nyomtatás után egy perccel energiatakarékos üzemmódba váltson. A lehetőség további részletes leírása jelen útmutatóban, a Bevezetés fejezetben található.

#### **Energiafogyasztás és aktiválási idő**

A termék által felhasznált energia mennyisége függ a termék használati módjától. Jelen terméket úgy tervezték és konfigurálták, hogy lehetővé tegye az energiaköltségek csökkentését. A berendezés az utolsó nyomat elkészítése után készenléti módba vált. Ebben a módban a berendezés képes az azonnali nyomtatásra. Ha a terméket egy adott ideig nem használják, energiatakarékos módba lép. Ezekben az üzemmódokban csak a gép alapvető funkciói aktívak, és a berendezés kevesebb áramot vesz fel.

A nyomtatás megkezdése kissé tovább tarthat az energiatakarékos módból való visszatérés után, mint a készenléti mód esetén. Ezt a késedelmet az okozza, hogy a rendszernek "fel kell ébrednie" az energiatakarékos módból – ez a piacon elérhető legtöbb képalkotó terméknél így van.

Hosszabb aktiválási időt is beállíthat, vagy teljesen kikapcsolhatja az energiatakarékos módot. A berendezés alacsony energiaszintre történő kapcsolása tovább tarthat.

A Xerox fenntarthatósági kezdeményezésekben való részvételéről az alábbi címen olvashat részletesebben: www.xerox.com/about-xerox/environment/enus.html.

További információkért az energiafelhasználást vagy más, kapcsolódó témákat illetően látogasson el ide: www.xerox.com/about-xerox/environment/enus.html vagy www.xerox.co.uk/about-xerox/environment/engb.html.

#### Németország

#### **Blendschutz**

Das Gerät ist nicht für die Benutzung im unmittelbaren Gesichtsfeld am Bildschirmarbeitsplatz vorgesehen. Um störende Reflexionen am Bildschirmarbeitsplatz zu vermeiden, darf dieses Produkt nicht im unmittelbaren Gesichtsfeld platziert werden.

#### **Larmemission**

Maschinenlärminformatians-Verordnung3. GPSGV: Der höchste Schalldruckpegel beträgt 70 dB(A) oder weniger gemäß EN ISO 7779.

#### **Importeur**

Xerox GmbH Hellersbergstraße 2-4 41460 Neuss Deutschland

#### Törökország (RoHS szabályzat)

A 7 (d) paragrafusnak megfelelően ezennel tanúsítjuk:

"Az EEE szabályzatnak megfelel."

"EEE yönetmeliğine uygundur."

#### A 2,4 GHz-es vezeték nélküli LAN modul megfelelőségi adatai

A készülék 2,4 GHz-es vezeték nélküli LAN rádiós adó-vevő modult tartalmaz, amely megfelel az FCC előírások 15. részében leírtaknak, a Kanadában érvényes Industry Canada RSS-210 előírásnak és az Európai Tanács 99/5/EK irányelvének.

A készülék használatához az alábbi két feltételnek kell teljesülnie: (1) a készülék nem okozhat káros interferenciát, és (2) a készüléknek minden interferenciát el kell viselnie, ideértve az olyan interferenciát is, amely nem kívánt működést okozhat.

A Xerox Corporation jóváhagyása nélkül a készüléken végzett változtatások vagy módosítások a készülék működtetési jogának visszavonását vonhatják maguk után.

## A másolásra vonatkozó előírások

#### Egyesült Államok

A kongresszus rendeletben tiltotta meg az alábbi anyagok sokszorosítását, bizonyos körülmények között. Pénzbírsággal vagy börtönnel sújtható, akit bűnösnek találnak ilyen másolatok készítésében.

- 1. Az amerikai kormány kötvényei vagy értékpapírjai, mint például:
	- Adósságlevelek
	- A Nemzeti bank valutája
	- Kötvényszelvények
	- A Központi jegybank bankjegyei
	- Ezüst tanúsítványok
	- Arany tanúsítványok
	- Az Amerikai Egyesült Államok kötvényei
	- Kincstárjegyek
	- Központi bankjegyek
	- Váltópénzek
	- Betétek tanúsítványai
	- Papírpénz
	- A kormány bizonyos szerveinek (pl. FHA stb.) kötvényei és követelései
	- Kötvények (az amerikai betétkötvényekről csak olyan hirdetési célokhoz szabad másolatot készíteni, mely az adott kötvény eladási kampányával áll kapcsolatban)
	- Belső adóbélyegek. Ha egy érvénytelen illetékbélyeget tartalmazó jogi dokumentumot kell sokszorosítani, akkor ezt abban az esetben lehet megtenni, ha az törvényes célokat szolgál.
	- Érvénytelen vagy érvényes postai bélyegek. Bélyeggyűjtési célokhoz szabad postai bélyegekről másolatot készíteni, feltéve hogy a másolat fekete-fehér, és az eredeti hosszméreteinek 75%-ánál kisebb vagy 150%-ánál nagyobb.
	- Postai pénzutalványok.
	- Illetékes amerikai hivatalnokok által vagy megbízásából kiállított váltók, számlák vagy csekkek.
	- Bélyegzők és bármilyen elnevezésű, egyéb értéket képviselő iratok, melyet a Kongresszus valamelyik határozata alapján bocsátottak ki.
	- A világháborúk veteránjainak kiállított kompenzációs igazolás.
- 2. Bármelyik külföldi kormány, bank vagy társaság kötvényei vagy értékpapírjai.
- 3. Szerzői joggal védett anyagok, kivéve a szerzői jog tulajdonosának engedélyével végzett, vagy a "becsületes használat" körébe tartozó sokszorosítást, vagy a szerzői jogi törvény szerinti jogos könyvtári sokszorosítást.

Ezen rendelkezésekről további felvilágosítást a Szerzői jogvédő hivataltól vagy a Kongresszusi könyvtárból (Washington, D.C. 20559., R21. körlevél) kaphat.

- 4. Állampolgárság vagy honosítási igazolás. Külföldi honosítási igazolásokról szabad másolatot készíteni.
- 5. Útlevelek. Külföldi útlevelekről szabad másolatot készíteni.
- Xerox® WorkCentre® 3025 Felhasználói útmutató 236
- 6. Bevándorlási papírok.
- 7. Sorozási nyilvántartó kártyák.
- 8. Általános hadkötelezettség sorozási papírjai, melyek a nyilvántartott személy következő adatait tartalmazza:
	- Jövedelem vagy bevétel
	- Bírósági jegyzőkönyv
	- Fizikai vagy pszichikai állapot
	- Függőségi állapot
	- Korábbi katonai szolgálat

Kivétel: Az amerikai katonai leszerelési igazolásról szabad másolatot készíteni.

9. Szolgálati jelvények, személyi igazolványok, oklevelek, illetve katonák vagy különböző szövetségi minisztériumok (pl. FBI, Kincstár stb.) tagjai által viselt rangjelzések (hacsak a másolatot nem az adott minisztérium vagy hivatal vezetője rendelte).

Bizonyos államokban a következő iratokat sem szabad sokszorosítani:

- Autó forgalmi engedélye
- Vezetői jogosítvány
- Autó eredetigazolása

A fenti lista nem teljes, és a szerzők semmilyen felelősséget nem vállalnak teljességéért vagy pontosságáért. Kétség esetén forduljon ügyvédjéhez.

Ha rendelkezésekről további felvilágosítást igényel, forduljon a Szerzői jogvédő hivatalhoz vagy a Kongresszusi könyvtárhoz (Washington, D.C. 20559., Circular R21).

#### Kanada

A parlament rendeletben tiltotta meg az alábbi anyagok sokszorosítását, bizonyos körülmények között. Pénzbírsággal vagy börtönnel sújtható, akit bűnösnek találnak ilyen másolatok készítésében.

- Forgalomban lévő bankjegyek vagy papírpénzek.
- Egy kormány vagy bank kötvényei vagy értékpapírjai.
- Kincstári váltó- vagy értékpapír.
- Kanada, egy tartománya, egy kanadai testület, hatóság vagy törvényszék hivatalos bélyegzője.
- Ezek nyilatkozatai, utasításai, szabályozásai, kinevezései vagy megjegyzései (azzal a célzattal, hogy néhány hamisan bizonyítsa, hogy a Királynő kanadai, vagy egy azzal egyenértékű tartomány nyomdájában nyomtatták).
- Kanada, egy tartomány vagy egy másik állam kormánya, illetve azok által létrehozott minisztérium, hivatal, tanács vagy kirendeltség által vagy azok nevében használt kézjegy, bélyegző, pecsét, fedőlap vagy minta.
- Kanada, egy tartomány vagy egy másik állam kormánya jövedelméhez felhasznált nyomó vagy öntapadó bélyegzők.
- 10. Ezek hiteles másolatainak készítési vagy kibocsátási feladataival megbízott közhivatalnokok által őrzött dokumentumok, nyilvántartások vagy okiratok, ahol a másolatok hamisan bizonyítják, hogy azok hiteles másolatai.

11. Szerzői joggal védett anyagok, illetve bármilyen fajtájú vagy típusú védjegyek, a szerzői jog vagy védjegy tulajdonosának beleegyezése nélkül.

A fenti lista az Ön kényelmét és segítését szolgálja, de nem teljes, és a szerzők semmilyen felelősséget nem vállalnak teljességéért vagy pontosságáért. Kétséges esetben forduljon ügyvédjéhez.

#### Egyéb országok

Előfordulhat, hogy országában bizonyos dokumentumok másolása illegális. Pénzbírsággal vagy börtönnel sújtható, akit bűnösnek találnak ilyen másolatok készítésében:

- Papírpénzek
- Bankjegyek és csekkek
- A bank és a kormány kötvényei és értékpapírjai
- Útlevelek és személyi igazolványok
- Szerzői joggal védett anyagok vagy védjegyek, a tulajdonos beleegyezése nélkül
- Postai bélyegzők és egyéb forgatható értékpapír

Ez a lista nem teljes, és a szerzők nem vállalnak felelősséget sem teljességéért, sem pontosságáért. Kétség esetén forduljon jogi tanácsadójához.

## Faxolásra vonatkozó előírások

#### Egyesült Államok

#### **Faxfejléc-küldési követelmények**

Az 1991-es telefon-előfizetők védelmi határozata törvénytelennek nyilvánítja, hogy bárki egy számítógép vagy egyéb elektronikus eszköz, például faxkészülék felhasználásával bármilyen üzenetet küldjön, ha az az első vagy mindegyik átvitt oldalán, annak felső vagy alsó margóján nem tartalmazza egyértelműen a küldés dátumát és idejét, a küldő cég, más jogi személy vagy egyén azonosítását és a küldő gép telefonszámát. A megadott telefonszám nem lehet 900-as vagy más olyan szám, melynek felhívási költsége meghaladja a helyi vagy távolsági átvitel költségeit.

#### **Adatátviteli kapcsolat információi**

A készülék megfelel az FCC előírások 68. részében leírtaknak, valamint a Huzalvégződések összekapcsolásának adminisztratív tanácsa (Administrative Council for Terminal Attachments – ACTA) által elfogadott követelményeket. A készülék fedelén lévő címkén – egyéb adatok mellett – megtalálja a készülék azonosítóját US:AAAEQ##TXXXX formátumban. Ezt a számot meg kell adnia a telefontársaságnak, ha az kéri.

A csatlakozónak és az aljzatnak, mellyel a készüléket az épület villamos rendszeréhez és a telefonhálózathoz lehet kötni, teljesítenie kell a vonatkozó FCC szabályzat 68. részét, valamint az ACTA által alkalmazott követelményeket. Az ezeknek megfelelő telefonzsinórt és moduláris csatlakozót megtalálja a készülék mellett. Ezeket úgy tervezték, hogy csatlakoztatni lehessen egy ugyancsak kompatibilis moduláris aljzatba. Részleteket a telepítési utasításokban talál.

Biztonságosan csatlakoztathatja a készüléket a következő szabványos moduláris aljzatba: USOC RJ-11C, a telepítőcsomagban található megfelelő telefonzsinór (és moduláris dugó) használatával. Részleteket a telepítési utasításokban talál.

A REN (Ringer Equivalence Number) értéket használják annak megállapítására, hogy egy telefonvonalra hány eszközt lehet csatlakoztatni. Ha túl sok REN van egy telefonvonalon, előfordulhat, hogy az eszközök nem fognak csörögni bejövő hívás esetén. A legtöbb, de nem minden esetben a REN számok összege nem haladhatja meg az ötöt (5,0). A REN értékek összegét, azaz az egy vonalra csatlakoztatható eszközök számát a telefontársaságtól kérdezheti meg. A 2001. július 23. után jóváhagyott termékek esetén a REN a termékazonosító része, melynek formátuma: US:AAAEQ##TXXXX. A ## jelek helyén álló számok jelentik a REN-értéket, tizedesvessző nélkül (például a 03 azt jelenti, hogy a REN = 0,3). Korábbi termékeken a REN a címke más részén található.

A megfelelő szolgáltatás helyi telefontársaságtól történő megrendeléséhez szüksége lehet az alábbi kódokra:

- Berendezés interfészkódja (FIC) = 02LS2
- Szolgáltatásrendelési kód (SOC) = 9.0Y

**VIGYÁZAT:** Érdeklődjön a telefontársaságnál a vonalhoz tartozó moduláris rendszerű csatlakozóaljzat típusával kapcsolatban. Ha a készüléket jóvá nem hagyott csatlakozóhoz csatlakoztatja, károsíthatja a telefontársaság berendezéseit. Ha a készüléket nem megfelelő csatlakozóhoz csatlakoztatja, a felelősséget Ön viseli a keletkezett károkért, nem a Xerox.

Ha ez a Xerox készülék kárt okoz a telefonhálózatnak, a telefontársaság előre értesíteni fogja, ha ideiglenesen szüneteltetnie kell a szolgáltatást. Ha azonban nem lehetséges előre értesíteni, a lehető leghamarabb fogja ezt megtenni. Ezenkívül tájékoztatni fogják arról a jogáról, hogy szükség esetén panaszt tehet az FCC-nél.

Lehet, hogy a telefontársaság úgy módosítja a felszereléseket, berendezéseket, üzemeltetéseket vagy eljárásokat, mely hatással lehet a készülék működésére. Ha ez bekövetkezik, a telefontársaság előzetesen figyelmezteti, hogy végezze el a megfelelő módosításokat a megszakítás nélküli szolgáltatás biztosítása érdekében.

Ha a Xerox eszközzel kapcsolatban hiba adódik, a javítási vagy garanciális információkért lépjen kapcsolatba a megfelelő szervizközponttal, melynek adatait a gépen vagy a felhasználói útmutatóban találja. Ha a készülék kárt okoz a telefonhálózatban, a telefontársaság megkérheti, hogy húzza ki a gépet a hálózatból, míg a problémát meg nem oldják.

A nyomtatón csak a Xerox szervizképviselője, illetve hivatalos Xerox márkaszerviz végezhet javításokat. Ez a garanciális idő alatt és után minden időszakra vonatkozik. Ha a készüléken illetéktelen javítást végeznek, a hátralévő garancia érvényét veszíti.

A készüléket nem szabad partivonalakon használni. A partivonalak tarifái államonként változhatnak. Információkért lépjen kapcsolatba az állam közmű, közszolgáltatási vagy információs vállalatával.

Elképzelhető, hogy az Ön irodájában különleges módszerrel bekötött, a telefonvonalhoz csatlakoztatott riasztóberendezés működik. Ügyeljen, hogy a Xerox® berendezés beüzemelése ne tegye tönkre a riasztóberendezés működését.

Ha kérdései vannak arról, hogy mi gátolja a riasztó működését, lépjen kapcsolatba a telefontársasággal vagy szakképzett szerelővel.

#### Kanada

Ez a termék megfelel a Kanadában érvényes, vonatkozó szakmai, műszaki előírásoknak.

A tanúsított készülék javítását a szállító által kijelölt képviselőnek kell koordinálnia. A felhasználó által a berendezésen végzett javítások vagy módosítások, illetve a berendezés üzemzavara következtében a telefontársaság arra kérheti Önt, hogy húzza ki a gépet a hálózatból.

A felhasználók védelme érdekében a nyomtatót megfelelően földelje. A tápegység, a telefonvonal és a belső fém vízvezetékrendszer elektromos földelő csatlakozásait (ha van ilyen) össze kell kötni. Ez az elővigyázatossági intézkedés különösen vidéken lehet létfontosságú.

**FIGYELEM:** Ne próbáljon saját maga ilyen csatlakozásokat létrehozni. A földelés összekapcsolása érdekében vegye fel a kapcsolatot az illetékes energiaügyi hivatallal vagy hívjon villanyszerelőt.

Az egyes állomásokhoz rendelt REN érték a telefonos interfészre csatlakoztatható készülékek maximális számát mutatja. Egy interfész végpontjára bármilyen kombinációban csatlakoztathatja a készülékeket. A készülékek számára csak az a korlátozás vonatkozik, hogy REN értékeik összege ne legyen nagyobb, mint 5. A kanadai REN értéket lásd a készülék címkéjén.

#### Európai Unió

#### **Rádiós készülékek és távközlési végberendezések irányelve**

A faxátvitelt a Tanács 1999/5/EC számú döntése alapján hagyták jóvá, mely az összeurópai nyilvános kapcsolt telefonhálózatra (PSTN) csatlakoztatott egyszerű állomásokról szól. Azonban a különböző országok egyedi PSTN-jei közötti különbségek miatt a jóváhagyás önmagában nem ad feltétel nélküli biztosítékot arra, hogy a készülék minden hálózati végponton sikeresen fog működni.

Probléma felmerülése esetén lépjen kapcsolatba a hivatalos helyi viszonteladóval.

Ez a termék a vizsgálat alapján megfelel az ES 203 021-1, -2, -3 előírásnak, mely az Európai Gazdasági Térség analóg kapcsolású telefonhálózatain használt állomások specifikációja. A készülék országhívó kódját a felhasználó állíthatja be. Az országhívó kódot azelőtt kell beállítani, mielőtt a készüléket a hálózatra csatlakoztatná. Az országhívó kód beállításának mikéntjéről a felhasználói dokumentációból tájékozódhat.

Megjegyzés: Bár a termék képes használni az impulzusos (pulse) és a DTMF-hangfrekvenciás (tone) jelzésrendszert is, inkább a hangfrekvenciás DTMF üzemmód használata javasolt. A DTMF megbízhatóbb és gyorsabb híváslétesítést biztosít. Ha a készüléket módosítja, vagy a Xerox által nem engedélyezett külső vezérlőprogramhoz, illetve -szerkezethez kapcsolja, a tanúsítvány érvényét veszti.

#### Dél-Afrika

Ezt a modemet egy jóváhagyott túlfeszültségvédő eszközzel együtt kell használni.

#### Új-Zéland

1. A Telepermit által bármely végberendezésre nyújtott engedély csak azt jelenti, hogy a Telecom elfogadta, hogy a berendezés megfelel a hálózatához való csatlakozáshoz szükséges minimális követelményeknek. Az engedély nem jelenti azt, hogy a Telecom a terméket javasolja, nem nyújt semmiféle garanciát, és nem jelenti azt, hogy az ilyen engedéllyel rendelkező termékek a Telecom összes hálózati szolgáltatásával kompatibilisek. Az engedély mindenekelőtt nem jelent biztosítékot arra nézve, hogy a berendezés a más gyártótól származó vagy más típusú, szintén Telecom-engedéllyel rendelkező berendezéssel minden szempontból megfelelően képes lesz együttműködni.

Elképzelhető, hogy a berendezés a megjelölt magasabb adatátviteli sebességeken nem képes megfelelően működni. A 33,6 kbit/s és az 56 kbit/s összeköttetéseket valószínűleg kisebb adatsebességre kell korlátozni, mikor néhány PSTN kivitelhez kapcsolódnak. A Telecom nem vállal felelősséget az ilyen körülmények között felmerülő nehézségekért.

2. Ha a berendezés fizikai károsodást szenved, azonnal húzza ki a hálózatból, majd gondoskodjon a selejtezéséről vagy javításáról.

- 3. Ez a modem nem használható olyan módon, amely zavarná a Telecom többi előfizetőjét.
- 4. Ez a berendezés impulzusos tárcsázásra képes, a Telecom viszont a DTMF hangfrekvenciás tárcsázást használja szabványként. Nincs garancia arra, hogy a Telecom vonalai mindig támogatni fogják az impulzusos tárcsázást.
- 5. Ha impulzusos tárcsázást használ ezzel a berendezéssel akkor, amikor ugyanarra a vonalra más berendezés is csatlakoztatva van, akkor az a berendezés hívás nélkül is csöröghet, hangot adhat ki, amely esetben Ön esetleg feleslegesen veszi fel azt a telefont. Ha ilyen problémák adódnak, ne vegye fel a kapcsolatot a Telecom hibaelhárító szolgálatával.
- 6. A DTMF tárcsázás használata ajánlott, mivel gyorsabb, mint az impulzusos tárcsázás, és majdnem minden új-zélandi telefonközpontban bármikor elérhető.

**A FIGYELEM:** Áramkimaradás esetén az eszközről nem lehet felhívni az "111" vagy más számokat.

- 7. Ez a berendezés lehet, hogy nem alkalmas azonos vonalra csatlakoztatott készüléknek történő hívásátadás céljára.
- 8. A Telecom által adott Telepermitnek való megfelelőség egyes paraméterei a berendezéshez csatlakoztatott eszköztől (számítógéptől) függenek. A Telecom paramétereinek való megfelelőség érdekében a kapcsolódó berendezést a következőképpen kell beállítani:

Megismételt hívások ugyanarra a számra:

- Bármely 30 perces időszakon belül legfeljebb 10 egyedi, kézi hívás kezdeményezhető ugyanarra a számra, és
- A berendezésnek legalább 30 másodpercre bontania kell a vonalat az egyik kísérlet vége és a következő kísérlet megkezdése előtt.

Automatikus hívások különböző számokra:

A berendezést annak biztosításával kell beállítani, hogy a különböző számokra indított automatikus hívások eloszlása olyan legyen, hogy legalább öt másodperc teljen el az egyik hívási kísérlet vége és a következő kísérlet megkezdése előtt.

9. A megfelelő működés érdekében az egyazon vonalhoz csatlakoztatott berendezések összes átirányítási száma egy adott időben nem lépheti át az ötöt.
# Anyagbiztonsági adatok

A nyomtató anyagbiztonsági adataival kapcsolatos tájékoztatásért keresse fel a következőket:

Észak-Amerika: www.xerox.com/msds

Európai Unió: www.xerox.com/environment\_europe

Az Ügyféltámogatási központ telefonszámai a www.xerox.com/office/worldcontacts webhelyen találhatók.

Anyagbiztonsági adatok

# Újrahasznosítás és 15 selejtezés

Ez a fejezet az alábbi régiók újrahasznosítási és ártalmatlanítási irányelveit tartalmazza:

- Összes ország
- Észak-Amerika
- Európai Unió
- Egyéb országok

# Összes ország

A Xerox termék selejtezésekor vegye figyelembe, hogy a nyomtató ólmot, higanyt, perklorátot és más olyan anyagokat tartalmazhat, amelyek ártalmatlanítását környezetvédelmi rendelkezések szabályozhatják. Ezen anyagok jelenléte a termék piacra kerülésekor teljes mértékben megfelelt a vonatkozó rendelkezéseknek. Az újrahasznosítással és leselejtezéssel kapcsolatos tájékoztatásért forduljon a helyi illetékes szervekhez.

### Perklorát anyag

Ez a termék egy vagy több perklorát tartalmú eszközt, például szárazelemet tartalmazhat. Ezekre különleges kezelési utasítások vonatkozhatnak. További információk: www.dtsc.ca.gov/hazardouswaste/perchlorate.

# Észak-Amerika

A Xerox készülék-visszavételi, -újrafelhasználási és -újrahasznosítási programot működtet. Kérdezze meg a Xerox kereskedelmi részlegétől (hívja a 1-800-ASK-XEROX számot), hogy ez a Xerox-termék részt vesz-e a programban.

A Xerox környezetvédelmi programjaival kapcsolatos további információkért látogasson el a www.xerox.com/environment webhelyre, vagy az újrahasznosítással, illetve ártalmatlanítással kapcsolatos tájékoztatásért forduljon az illetékes helyi szakhatóságokhoz.

### Európai Unió

Egyes berendezések alkalmasak mind otthoni/háztartási, mind hivatásos/üzleti használatra.

### Otthoni/háztartási környezet

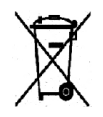

Ez a jelkép a berendezésen azt jelenti, hogy a berendezés nem kerülhet a normál háztartási hulladék közé.

Az európai rendelkezéseknek megfelelően az elektromos és elektronikus berendezéseket a háztartási hulladéktól elkülönítve kell eltakarítani. Az EU-országokon belül a

magánháztartások használt elektromos és elektronikus berendezéseiket díjmentesen eljuttathatják a kijelölt gyűjtőhelyekre. Tájékoztatásért forduljon a helyi illetékes hulladékkezelő szervekhez. Egyes tagállamokban új berendezés vásárlásakor a helyi kereskedő köteles lehet a régi berendezést díjmentesen visszavenni. Kérjen tájékoztatást a kereskedőtől.

#### Hivatásos/üzleti környezet

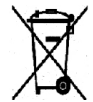

Ez a jelkép a berendezésen azt jelenti, hogy ezt a berendezést az állami rendelkezéseknek megfelelően kell hulladékként kezelni.

Az európai rendelkezéseknek megfelelően az elektromos és elektronikus berendezéseket élettartamuk végén a megállapított eljárással kell eltakarítani. A készülék selejtezése előtt, az élettartam lejártával esedékes visszavétellel kapcsolatos információkért forduljon helyi viszonteladójához vagy Xerox képviselőjéhez.

### Berendezések és akkumulátorok gyűjtése és ártalmatlanítása

A termékeken és/vagy a kísérő dokumentumokon található alábbi szimbólumok azt jelentik, hogy a használt elektromos és elektronikus termékek és akkumulátorok nem keveredhetnek a hétköznapi háztartási hulladék közé. A régi termékek és használt akkumulátorok megfelelő kezelése, visszanyerése és újrahasznosítása érdekében kérjük, a megfelelő gyűjtőhelyre szállítsák őket az ország törvényeinek és a **2002/96/EK, valamint a 2006/66/EK** irányelveknek megfelelően.

Ezen termékek és akkumulátorok megfelelő ártalmatlanításával segíti az értékes erőforrások megőrzését és megelőzi az emberi egészségre és a környezetre gyakorolt esetleges negatív hatásukat, ami egyébként a nem megfelelő hulladékkezelésből adódhatna.

A használt termékek és akkumulátorok gyűjtéséről és újrafeldolgozásáról további információkat az önkormányzattól, a hulladékhasznosító szolgáltatótól vagy a vásárlás helyén kaphat.

A nemzeti jogszabályok értelmében az ilyen hulladék helytelen elhelyezése esetén büntetés szabható ki.

#### **Az Európai Unióban működő üzleti felhasználók számára**

Amennyiben elektromos vagy elektronikus készüléket kíván leselejtezni, kérjük, lépjen kapcsolatba kereskedőjével vagy szállítójával további információkért.

#### **Az Európai Unión kívül működő üzleti felhasználók számára**

Ezek a szimbólumok kizárólag az Európai Unióban érvényesek. Ha e termékeket le szeretné selejtezni, kérjük lépjen kapcsolatba a helyi hatóságokkal vagy az eladóval, és érdeklődjön a hulladék elhelyezésének megfelelő módja felől.

#### Akkumulátor szimbóluma – megjegyzés

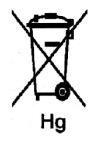

Ez a kerekes kuka szimbólum együtt is használatos a kémiai anyag szimbólummal. Ez az irányelvnek való megfelelőség érdekében történik.

### Akkumulátor eltávolítása

Az akkumulátorokat csak a GYÁRTÓ által jóváhagyott szerviz cserélheti.

# Egyéb országok

Forduljon a helyi illetékes hulladékkezelő szervekhez, és kérjen útmutatást az ártalmatlanításhoz.

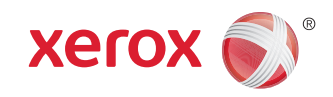